# **UNIVERSIDAD POLITÉCNICA SALESIANA**

## **SEDE CUENCA**

## **CARRERA DE INGENIERÍA MECÁNICA AUTOMOTRIZ**

*Trabajo de titulación previo a la obtención del título de Ingeniero Mecánico Automotriz*

**PROYECTO TÉCNICO:**

## **"DISEÑO, CONSTRUCCIÓN Y PROGRAMACIÓN DE UNA PLATAFORMA DIDÁCTICA DE HARDWARE-SOFTWARE PARA EL MANEJO REMOTO DE LOS MÓDULOS DE SISTEMAS DE ENCENDIDO Y SENSORES AUTOMOTRICES EN EL LABORATORIO DE AUTOTRÓNICA I Y II DE LA SEDE CUENCA"**

**AUTORES:**

FREDY DAVID HUERTA PAUCAR

DARWIN XAVIER NARVÁEZ ÁLVAREZ

**TUTOR:**

ING. JUAN PAÚL ORTIZ GONZÁLEZ, MGTR.

CUENCA - ECUADOR

2022

### **CESIÓN DE DERECHOS DE AUTOR**

Nosotros, Fredy David Huerta Paucar con documento de identificación Nº 0302625256 y Darwin Xavier Narváez Álvarez con documento de identificación Nº 0302601620, manifestamos nuestra voluntad y cedemos a la Universidad Politécnica Salesiana la titularidad sobre los derechos patrimoniales en virtud de que somos autores del trabajo de titulación: **"DISEÑO, CONSTRUCCIÓN Y PROGRAMACIÓN DE UNA PLATAFORMA DIDÁCTICA DE HARDWARE-SOFTWARE PARA EL MANEJO REMOTO DE LOS MÓDULOS DE SISTEMAS DE ENCENDIDO Y SENSORES AUTOMOTRICES EN EL LABORATORIO DE AUTOTRÓNICA I Y II DE LA SEDE CUENCA",** mismo que ha sido desarrollado para optar por el título de: *Ingeniero Mecánico Automotriz* en la Universidad Politécnica Salesiana, quedando la Universidad facultada para ejercer plenamente los derechos cedidos anteriormente.

En aplicación a lo determinado en la Ley de Propiedad Intelectual, en nuestra condición de autores nos reservamos los derechos morales de la obra antes citada. En concordancia, suscribimos este documento en el momento que hacemos la entrega del trabajo final en formato digital a la Biblioteca de la Universidad Politécnica Salesiana.

Cuenca, febrero de 2022.

C.I. 0302625256 C.I. 0302601620

 $\overline{m}$ 

Fredy David Huerta Paucar Darwin Xavier Narváez Álvarez

### **CERTIFICACIÓN**

Yo, declaro que bajo mi tutoría fue desarrollado el trabajo de titulación: **"DISEÑO, CONSTRUCCIÓN Y PROGRAMACIÓN DE UNA PLATAFORMA DIDÁCTICA DE HARDWARE-SOFTWARE PARA EL MANEJO REMOTO DE LOS MÓDULOS DE SISTEMAS DE ENCENDIDO Y SENSORES AUTOMOTRICES EN EL LABORATORIO DE AUTOTRÓNICA I Y II DE LA SEDE CUENCA",** realizado por Fredy David Huerta Paucar y Darwin Xavier Narváez Álvarez, obteniendo el *Proyecto Técnico*, que cumple con todos los requisitos estipulados por la Universidad Politécnica Salesiana.

Cuenca, febrero de 2022.

Jenne Waster

Ing. Juan Paúl Ortiz González, Mgtr.

C.I. 0104198684

### **DECLARATORIA DE RESPONSABILIDAD**

Nosotros, Fredy David Huerta Paucar con documento de identificación N°0302625256 y Darwin Xavier Narváez Álvarez con documento de identificación N° 0302601620, autores del trabajo de titulación: **"DISEÑO, CONSTRUCCIÓN Y PROGRAMACIÓN DE UNA PLATAFORMA DIDÁCTICA DE HARDWARE-SOFTWARE PARA EL MANEJO REMOTO DE LOS MÓDULOS DE SISTEMAS DE ENCENDIDO Y SENSORES AUTOMOTRICES EN EL LABORATORIO DE AUTOTRÓNICA I Y II DE LA SEDE CUENCA",** certificamos que el total contenido del *Proyecto Técnico,* es de nuestra exclusiva responsabilidad y autoría.

Cuenca, febrero de 2022.

C.I. 0302625256 C.I. 0302601620

**MARKELLA** 

Fredy David Huerta Paucar Darwin Xavier Narváez Álvarez

#### **DEDICATORIA**

El proyecto lo quiero dirigir a Dios y a muchas personas maravillosas quienes me ayudan a cumplir mis metas especialmente a mi familia, a mis padres Antonio Huerta y Rosa Elena Paucar, quienes con mucho esfuerzo y dedicación supieron educarme con humildad y perseverancia para cumplir con lo que la vida disponga. A mi hija Katherinne Huerta quien fue el motor que me impulsa a seguir esta trayectoria y la que me demuestra que cada esfuerzo vale la pena sin importar la dificultad.

**Fredy David Huerta Paucar**

#### **DEDICATORIA**

<span id="page-5-0"></span>Este proyecto va dirigido a mis padres, mis hermanos quienes fueron los pilares fundamentales en mi desarrollo académico que gracias a ellos y sus valores inculcados me enseñaron a luchar por los sueños sin rendirse, también a los docentes de la UPS quienes han sido compañeros en este camino educativo formando grandes profesionales.

**Darwin Xavier Narváez Álvarez**

#### **AGRADECIMIENTO**

<span id="page-6-0"></span>Principalmente doy gracias a Dios por iluminarme hacia el bien y ponerme en este camino a personas que me apoyaron para llegar al final de este periodo de vida con éxito y a culminar este proyecto con satisfacción. A todos los educadores de la Universidad Politécnica Salesiana quienes supieron inducirme de la mejor manera su capacidad y conocimientos educativos. También de manera especial al Ing. Juan Paul Ortiz González por darme ese voto de confianza para realizar este proyecto técnico y por la paciencia a pesar de sus actividades.

A la Universidad Politécnica Salesiana por prestarme todo lo necesario para cumplir mis objetivos y adquirir conocimiento para la vida profesional.

**Fredy David Huerta Paucar**

#### **AGRADECIMIENTO**

<span id="page-7-0"></span>En primer lugar, agradecido con el Ingeniero Paul Ortiz que deposito su confianza en nosotros para la realización de este proyecto, con los docentes de la Universidad Politécnica Salesiana que gracias a ellos y la inculcación de conocimientos fueron una parte fundamental en el crecimiento educativo de los profesionales.

**Darwin Xavier Narváez Álvarez**

#### **RESUMEN**

<span id="page-8-0"></span>El proyecto tiene como finalidad principal generar un sistema didáctico remoto que consiste en llevar el laboratorio hasta el usuario mediante la interacción de una interfaz gráfica (LabVIEW) y una interfaz física de control (Arduino) en una plataforma online con los módulos didácticos del sistema de encendido y sensores automotrices que se encuentran en el laboratorio de autotrónica I y II de la Universidad Politécnica Salesiana sede Cuenca, este sistema permitirá ver dicha interacción en tiempo real a través de una cámara, a la cual los estudiantes/grupos de investigación puedan acceder y realizar prácticas de forma remota y en tiempo real mediante una PC con acceso a internet.

Para interpretar las diferentes variables de estudio se realizará fundamentalmente el análisis de las fuentes bibliográficas sobre el tema, esto permitirá identificar los equipos a implementar y los métodos de estudio relacionados con los sistemas remotos, además de la programación de la interfaz.

Finalizada la investigación bibliográfica se realizará la estructura del sistema remoto de los módulos de autotrónica I y II. Esto mediante el dimensionamiento y el diseño (CAD/CAM) del sistema en los módulos, (perillas, interruptores, sensores) y poder definir la ubicación y los componentes electrónicos adecuados que serán implementados.

Se efectuará la programación de la interfaz gráfica en el software LabVIEW para ser enlazado en Arduino y comandar los actuadores electrónicos distribuidos en los módulos del laboratorio.

Para implementar el sistema remoto se realizará la construcción, conexión y ubicación de los circuitos y actuadores electrónicos como: perillas, interruptores, servomotores y módulos de

**IX**

relés. El sistema permitirá visualizar y articular los experimentos que se encuentran integrados en los módulos y la interfaz de Lucas Nülle de forma remota. También se implantará un periférico (cámara web) y la interfaz web de software remoto Anydesk. Finalmente se aplicará el sistema remoto en los módulos de encendido y sensores automotrices del laboratorio de autotrónica I y II.

Con la finalidad de evaluar el sistema se procederá a la recolección y comparación de datos tomados antes y después de la implementación de la interfaz gráfica y física. También se realizará pruebas de funcionamiento en tiempo real, mediante osciloscopio y multímetro. Una vez obtenido el diagnóstico y deducción del funcionamiento podremos formular hipótesis y generar las guías de prácticas para los usuarios.

Finalmente se establecerán conclusiones y recomendaciones respectivas, como consecuencia de la implementación y desempeño del sistema remoto en los módulos.

#### **ABSTRACT**

<span id="page-10-0"></span>The main purpose of the project is to generate a remote teaching system that consists of carrying out the laboratory up to the user through the interaction of a graphical interface (LabVIEW) and a physical control interface (Arduino) in an online platform with the teaching modules of the ignition system and automotive sensors found in the autotronics laboratory I and II of the Universidad Politécnica Salesiana, Cuenca headquarters, this system allows to see said interaction in real time through a camera, to which students / research groups can access and carry out practices remotely and in real time through a PC with internet access.

To interpret the different study variables, the analysis of the bibliographic sources on the subject will be carried out, this will allow to identify the equipment to be implemented and the study methods related to remote systems, in addition to the interface programming.

After the bibliographic research, the structure of the remote system of the autotronics modules I and II will be carried out. This through the sizing and design (CAD / CAM) of the system in the modules, (knobs, switches, sensors) and being able to define the location and the appropriate electronic components that will be implemented.

The graphical interface will be programmed in LabVIEW software to be linked to Arduino and command the electronic actuators distributed in the laboratory modules.

To implement the remote system, the construction, connection and location of the electronic circuits and actuators will be carried out, such as: knobs, switches, servo motors and relay modules. The system will allow visualization and articulation of the experiments that are integrated into the Lucas Nülle modules and interface remotely. A peripheral (webcam) and Anydesk remote software web interface will also be implemented. Finally, the remote system will be applied to the automotive ignition modules and sensors of the autotronics laboratory I and II.

In order to evaluate the system, the data collected before and after the implementation of the graphic and physical interface will be collected and compared. In addition, tests of operation will be carried out in real time, using an oscilloscope and multimeter. Once the diagnosis and deduction of the operation have been obtained, we can formulate hypotheses and generate practice guides for users.

Finally, conclusions and respective recommendations will be established, as a consequence of the implementation and performance of the remote system in the modules.

## ÍNDICE DE CONTENIDOS

<span id="page-12-0"></span>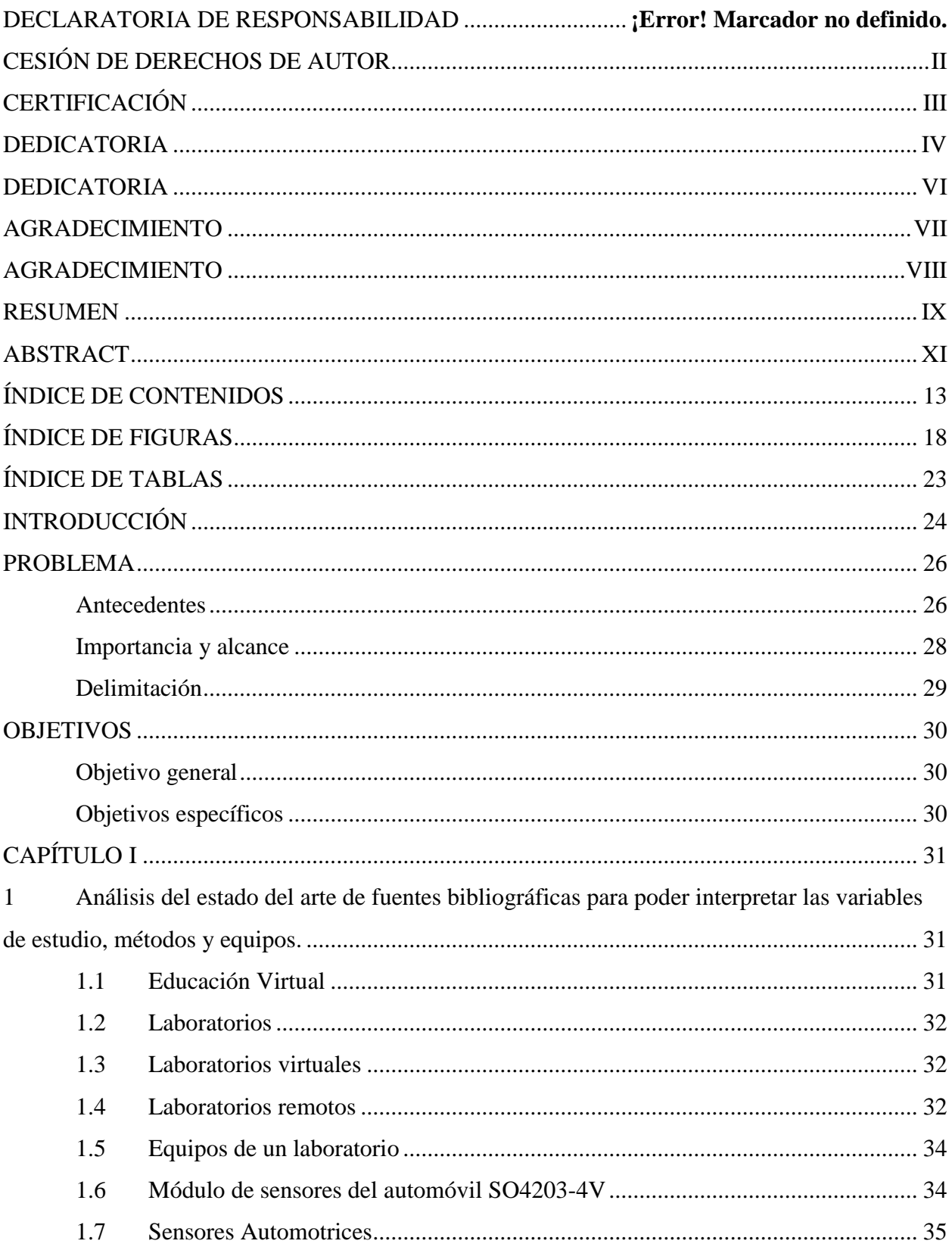

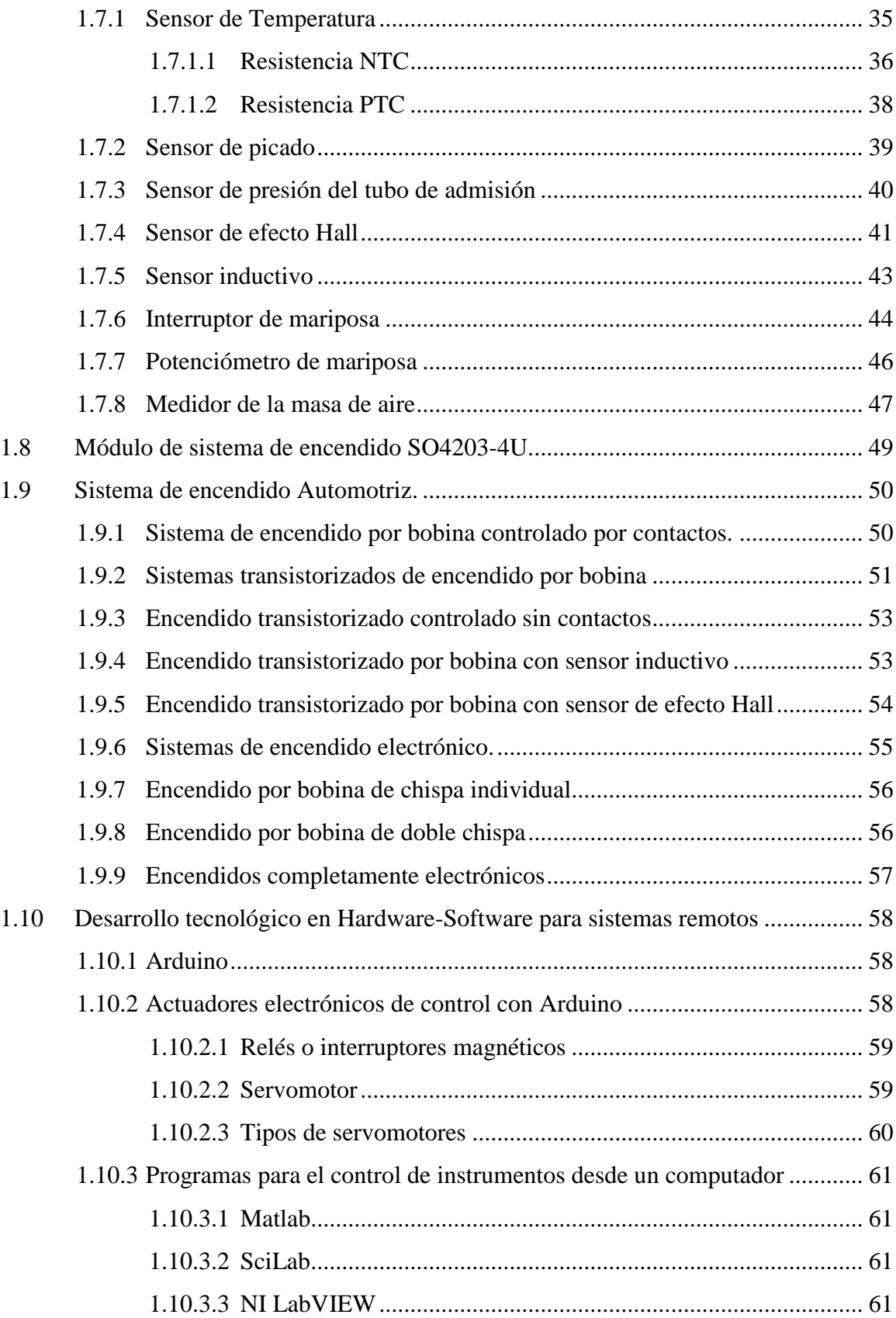

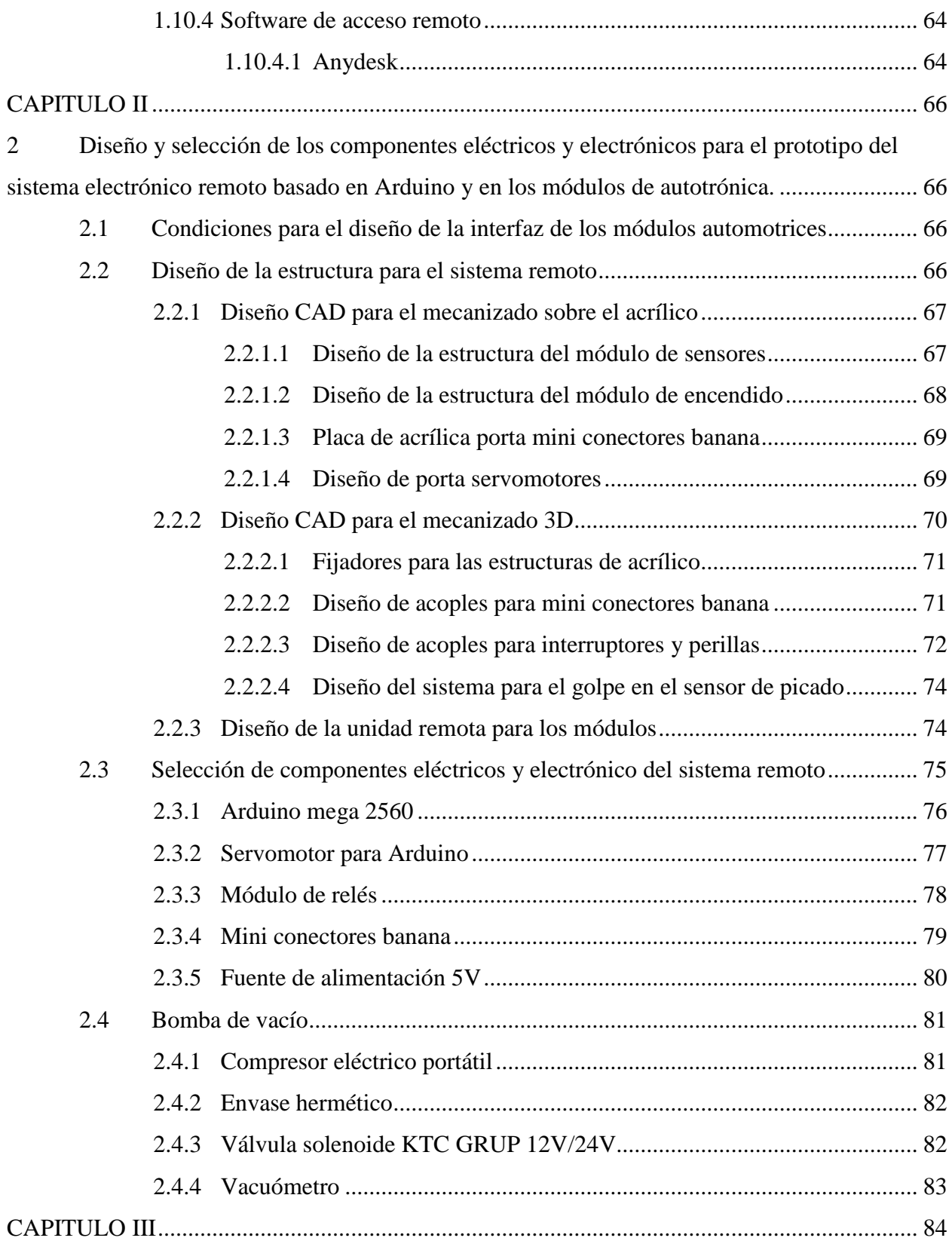

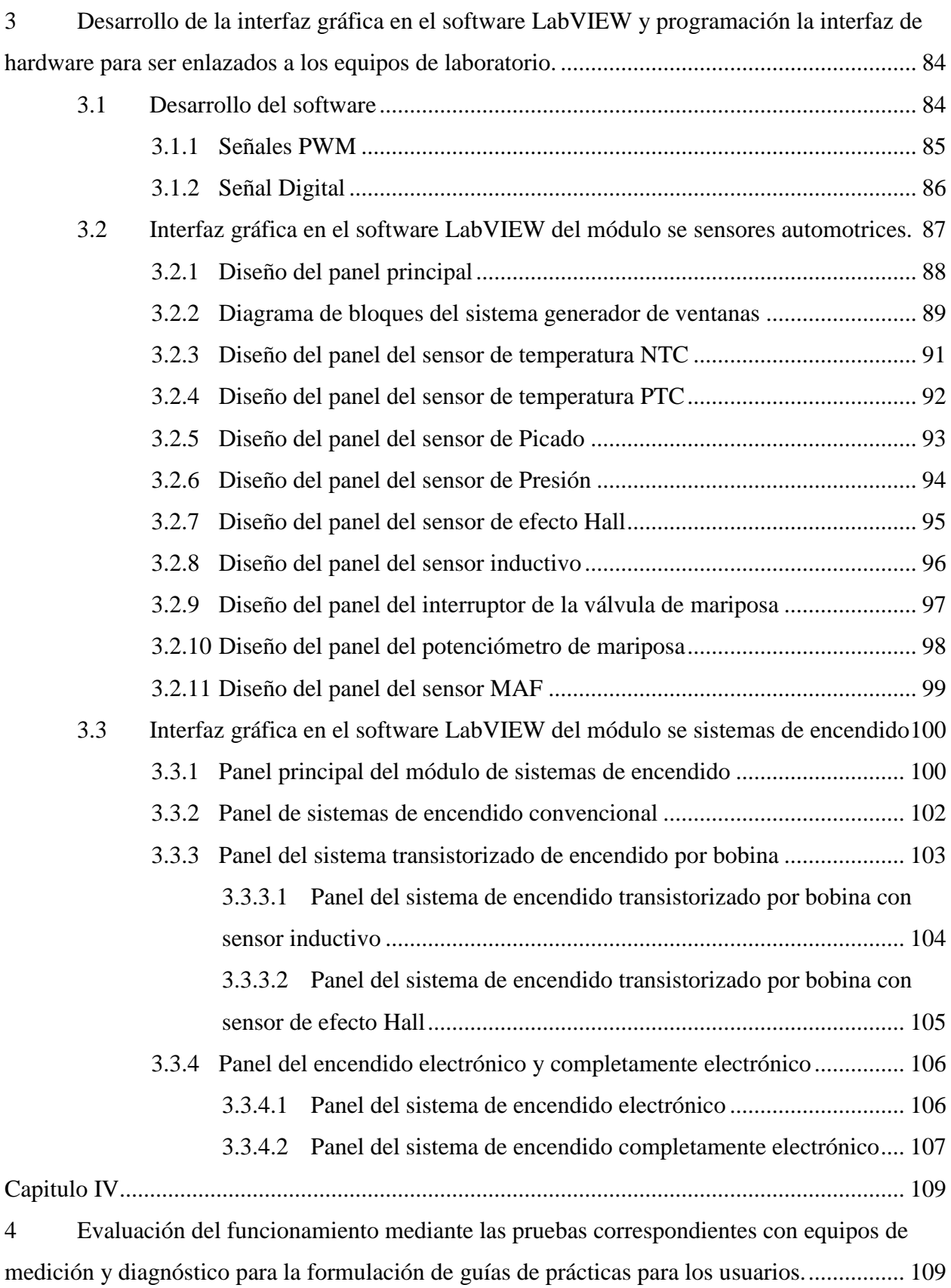

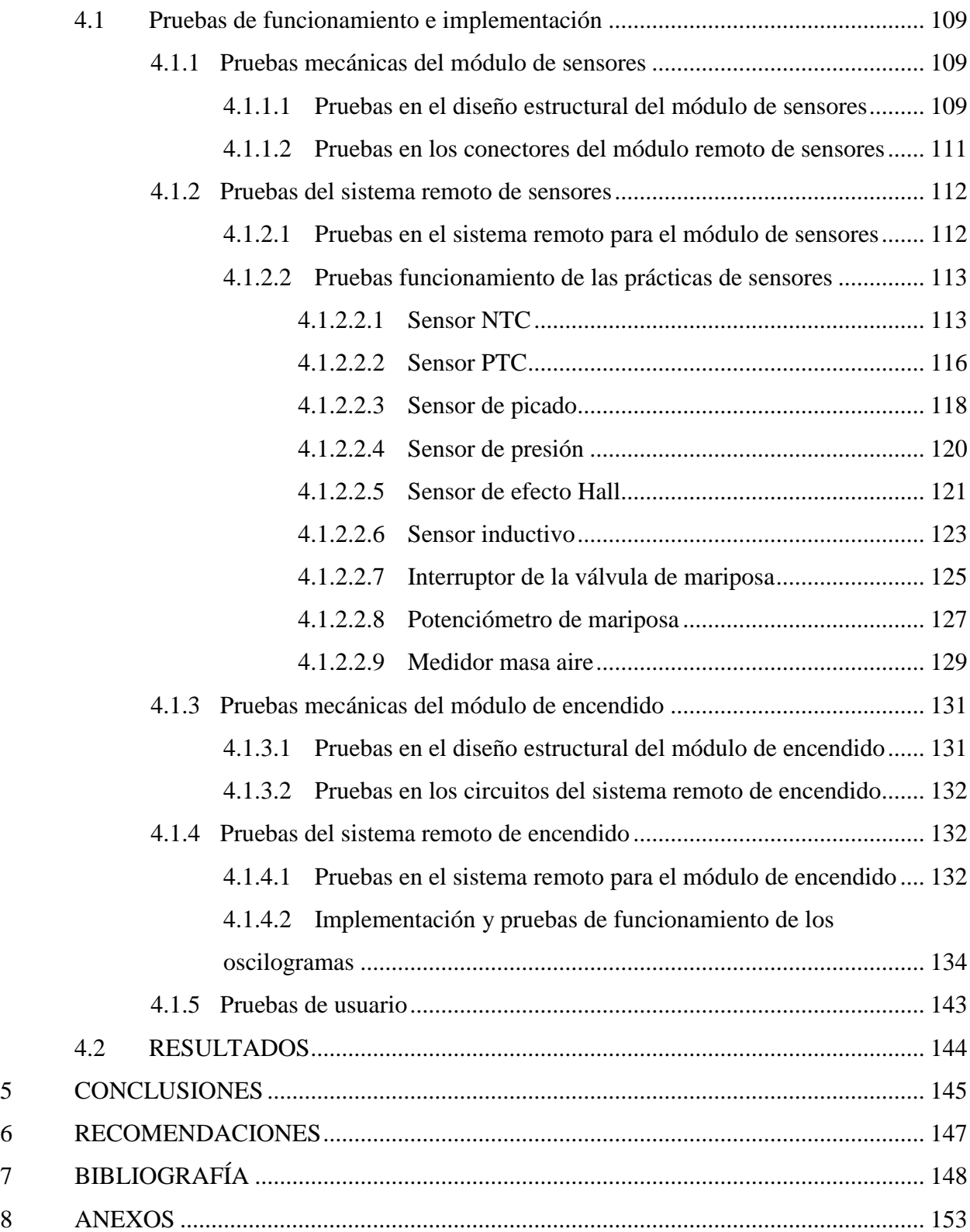

## **ÍNDICE DE FIGURAS**

<span id="page-17-0"></span>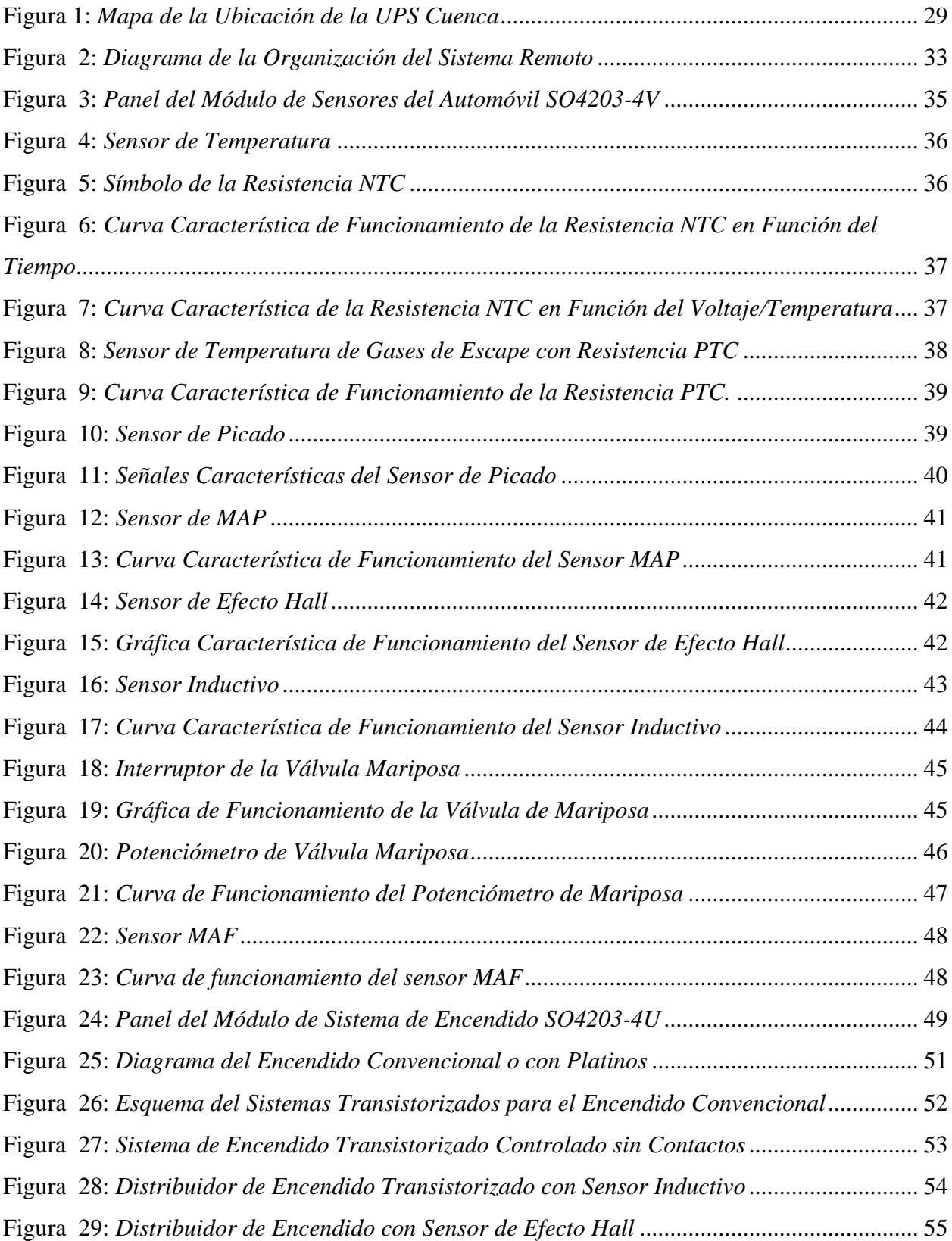

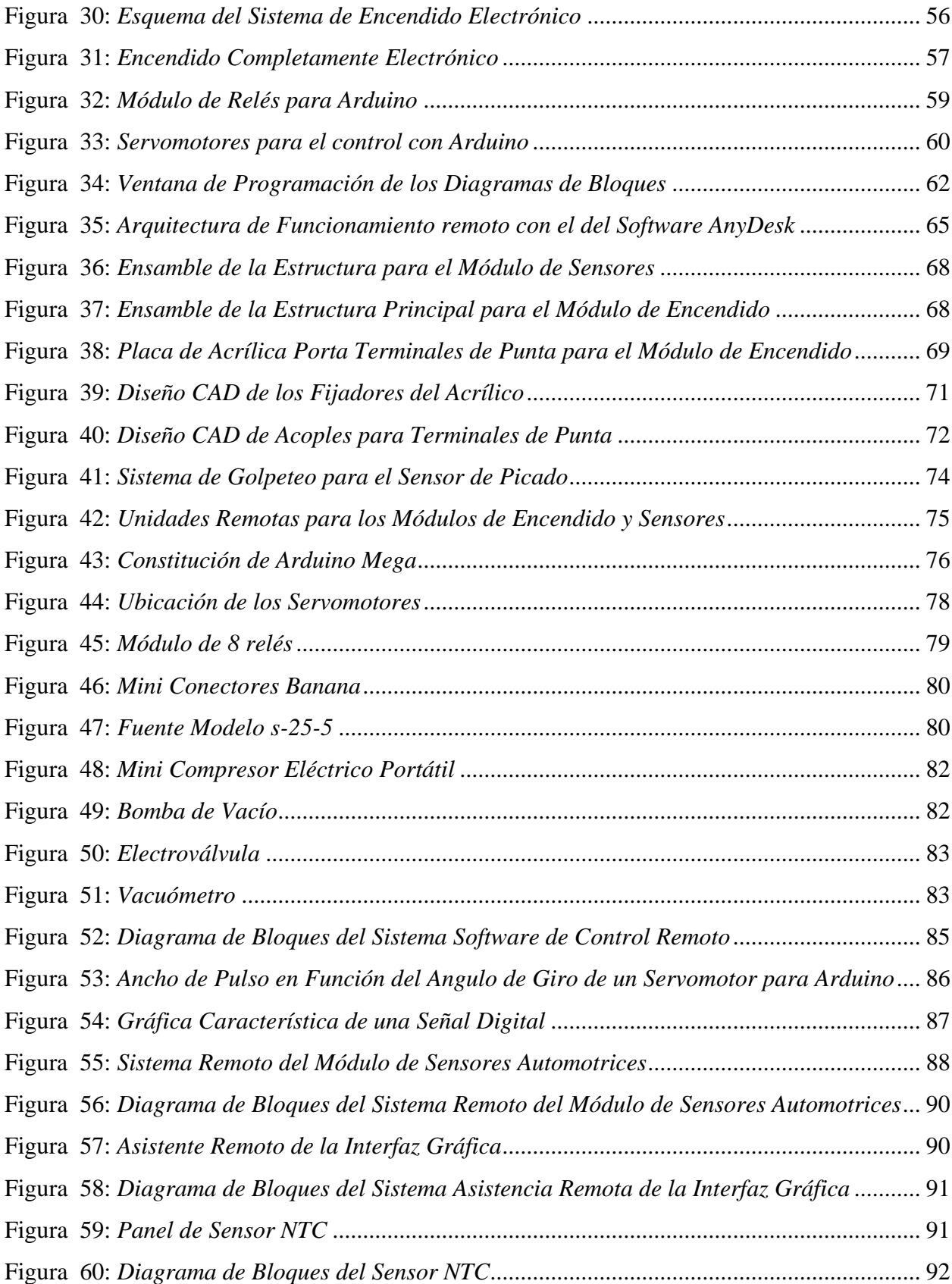

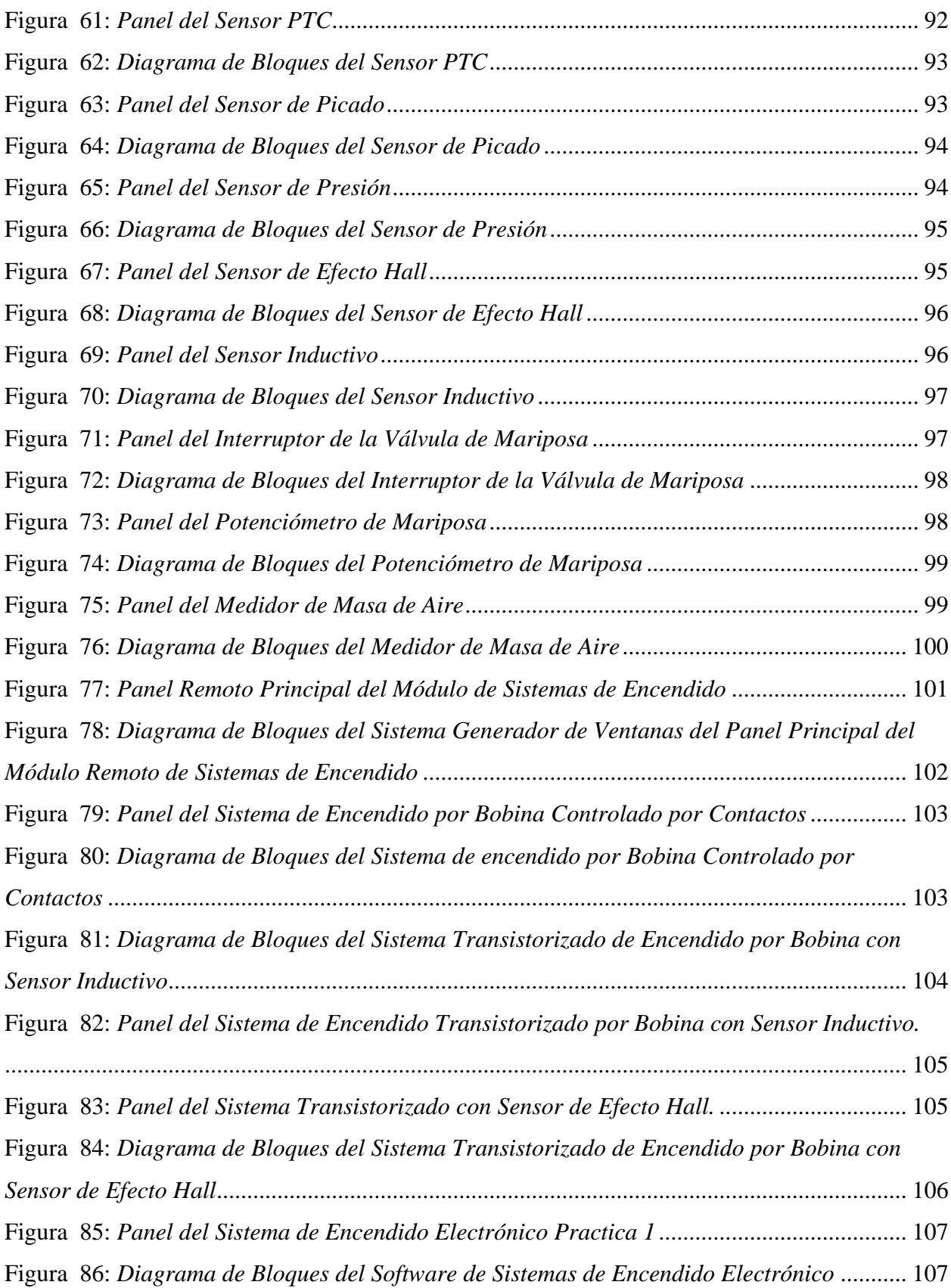

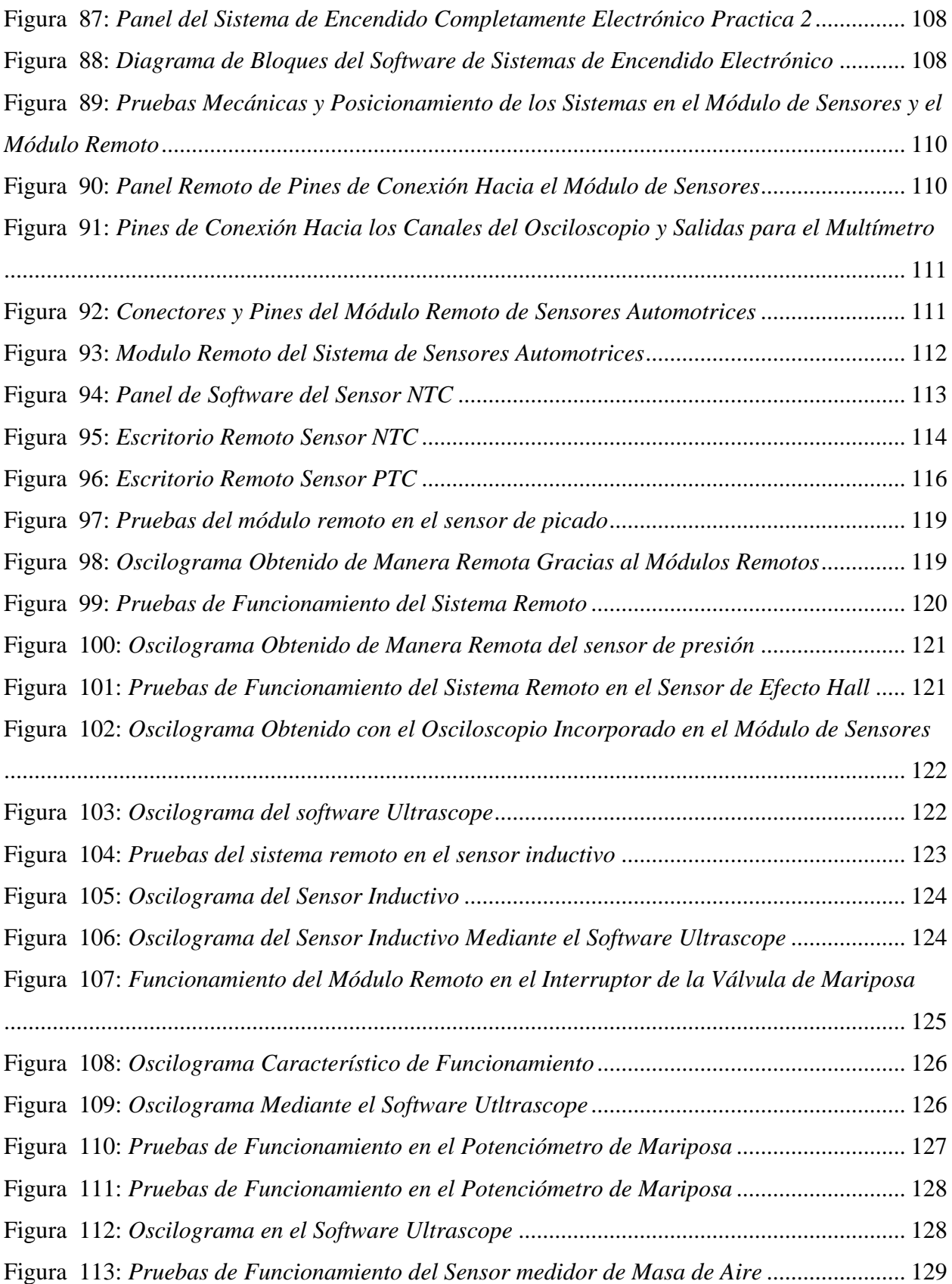

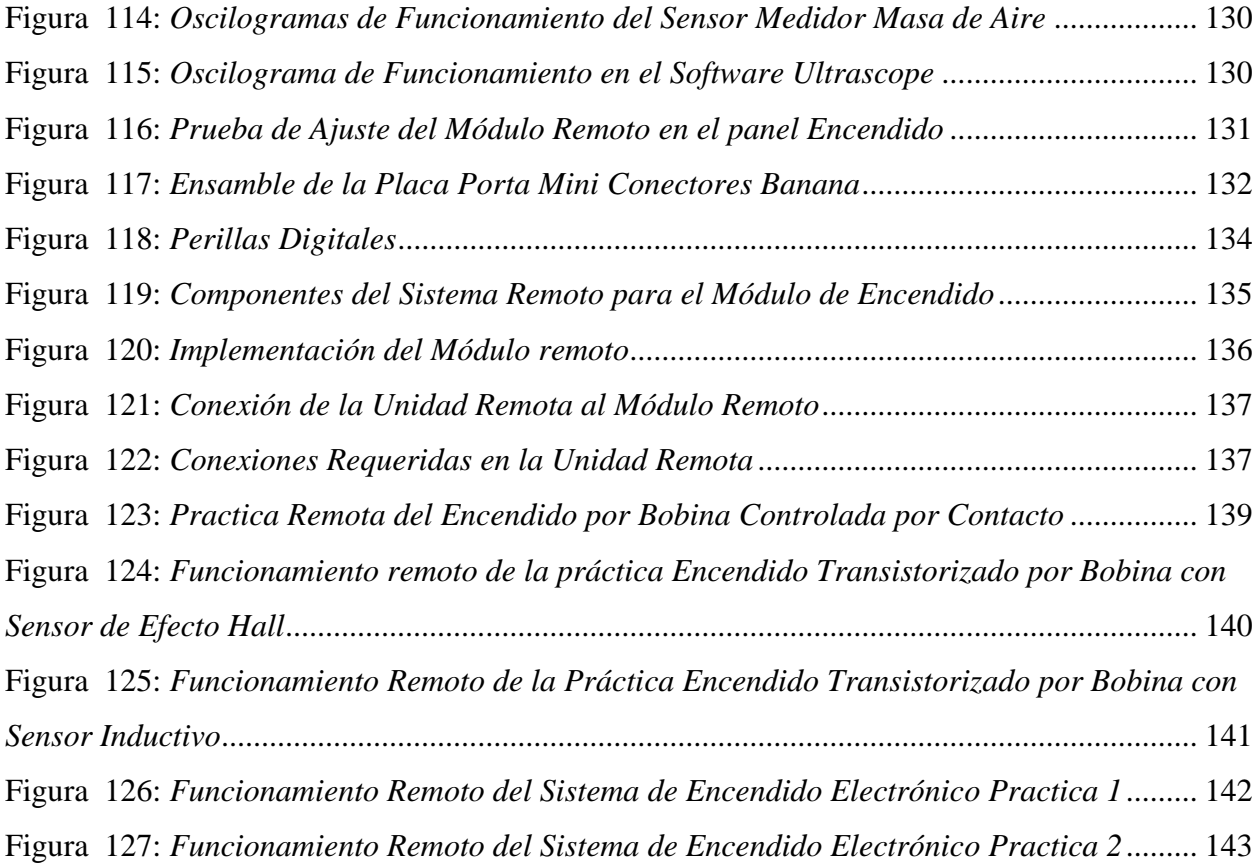

## **ÍNDICE DE TABLAS**

<span id="page-22-0"></span>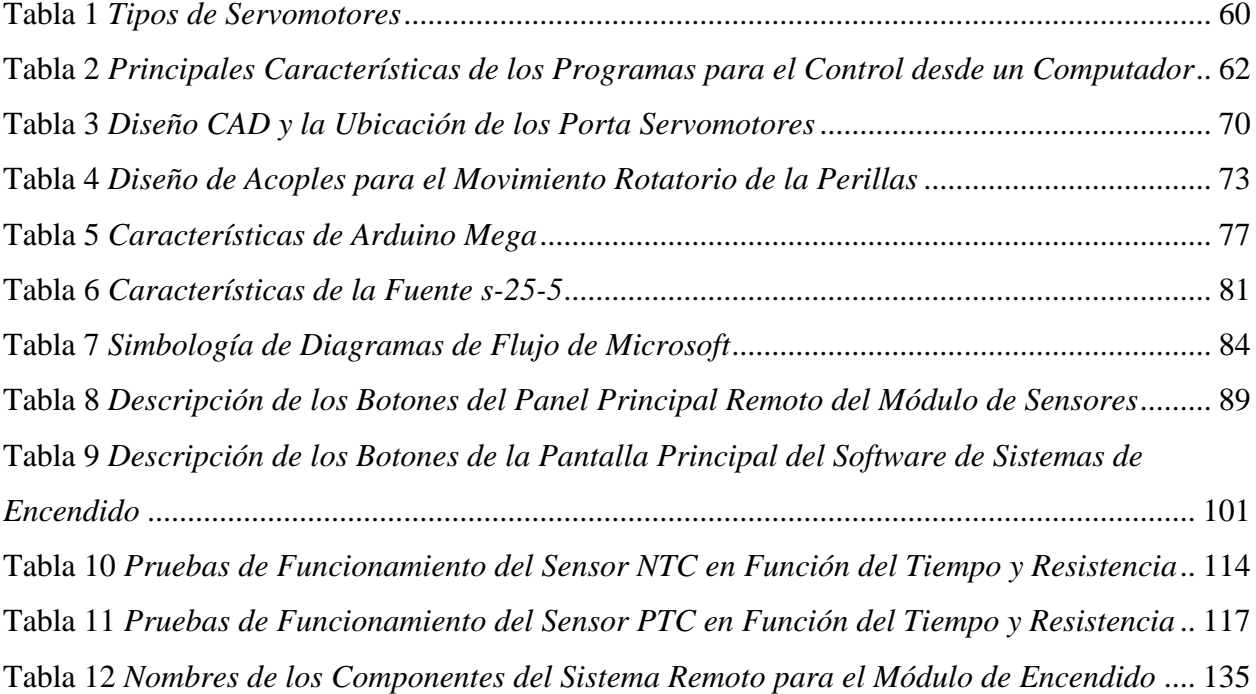

#### **INTRODUCCIÓN**

<span id="page-23-0"></span>La presente investigación hace referencia a la aplicación del laboratorio remoto como iniciativa didáctica de aprendizaje virtual para los estudiantes de Ingeniería Mecánica Automotriz y grupos de investigación en los laboratorios de autotrónica I y II de la Universidad Politécnica Salesiana sede Cuenca, con el propósito de explorar e innovar estrategias que permitan fortalecer los métodos de aprendizaje mediante el desarrollo tecnológico para la formación continua de nuevos profesionales.

El desarrollo tecnológico y su implementación en el área de formación profesional aportan una gran herramienta de aprendizaje semipresencial, en la actualidad existe gran variedad de capacitaciones virtuales, clases virtuales, cursos online que forman gran variedad de opciones de aprendizaje teórico-virtual. Es aquí donde la formación virtual debe llevar la adquisición de conocimientos a nuevas fronteras como lo son laboratorios remotos en donde la tecnología juega un papel importante al ofrecer alternativas como sistemas de apoyo a implementar en centros de educación superior, en especial en las áreas de formación técnica como ingenierías, en esta área existen practicas mediante la utilización de equipos y métodos en los laboratorios. Por este motivo tanto docentes como estudiantes deben tomar un nuevo rumbo ante nuevos métodos educativos para fortalecer la educación superior mediante la implementación tecnológica. Es aquí donde encontramos el sistema remoto como alternativa para fortalecer el área de formación académica.

Esta investigación está dividida en fases que permitirán cumplir con los objetivos planteados dentro de la misma, en los que en la etapa inicial se llevará cabo la investigación bibliográfica de la información necesaria para esquematizar los modelos y procesos. Una vez definidos los procesos a realizar dentro de los laboratorios en cada práctica se procede automatizar los mismos mediante la implementación de medios tecnológicos que faciliten el funcionamiento de cada práctica de forma remota, así como también la visualización del modo de operar mediante una interfaz gráfica, la automatización se realizará mediante Arduino y una interfaz gráfica de usuario desarrollada en el software de programación LabVIEW. De esta manera con los procesos automatizados dentro de los laboratorios de autotrónica I y II se llevará a cabo guías de práctica para los usuarios que con este medio podrán realizar las prácticas sobre los módulos de sistema de encendido y sensores automotrices de manera remota.

#### **PROBLEMA**

#### <span id="page-25-1"></span><span id="page-25-0"></span>**Antecedentes**

La población mundial está afrontando grandes cambios por efecto de la pandemia provocada por el COVID-19, se han visto afectada la economía mundial incluyendo la educación. La pandemia ha forzado la digitalización que es una alternativa para no pausar las actividades del mundo. Las universidades por las medidas de bioseguridad y el distanciamiento social han sido forzadas a implementar la educación virtual para seguir con su funcionamiento. Debido a esto cambios en mayo del 2020 se estableció una reunión virtual del Banco Interamericano de Desarrollo (BID) y la Universia Banco Santander, en conjunto con los rectores de las principales universidades de Latinoamérica con el fin de proponer soluciones a los problemas en las instituciones de educación superior (IES) ante la pandemia del COVID-19. (Isabel Vicentini (BID) , 2020)

La investigación de la (Universidad Iberoamericana, 2020) menciona que, de acuerdo con la Organización de las Naciones Unidas para la Educación, la Ciencia y la Cultura, la población estudiantil del mundo está siendo afectada en un 70%, además un total de 37.589.960 estudiantes en México se encuentran afectados. estas estadísticas van en aumento ya que la educación tiene el propósito de continuar.

En el país mientras las cifras de contagios siguen incrementando a 499.196 casos confirmados a fecha 24 de agosto de 2021 (Ministerio de Salud Pública, 2021). La investigación de (Santana et al. 2020) menciona que el 80 % de las instituciones de educación superior mundial tendrá un efecto negativo en las inscripciones de estudiante nacionales e internacionales y que en casi el 100% de IES se ha afectado la formación presencial de los estudiantes obligando acudir a la educación virtual o algún otro método en línea, este cambio se han dado de acuerdo a las posibilidades de las IES convirtiéndose en la principal modalidad de enseñanza, también se considera una oportunidad para implementar medios tecnológicos y flexibilizar los métodos de formación académica. Además, el impacto más común es la movilidad de estudiantes 90%, la cancelación de viajes internacionales 83% y de conferencias científicas 81%. El 52% de IES mencionan que los trabajos de investigación están en riesgo de no ser completados.

En Cuenca una de las ciudades más afectas por la pandemia actualmente con una cifra de contagios de 27.690 a fecha 24 de agosto de 2021 (Ministerio de Salud Pública, 2021) las universidades locales se han vistos forzadas a los cambios de modalidades de enseñanza poniendo a prueba la capacidad institucional para afrontar retos y cambios pasando de la modalidad presencial a la virtual, las medidas de distanciamiento han puesto en riesgo recibir las asignaturas que contienen practicas presenciales dentro de los distintos laboratorios limitando el acceso y afectando el nivel de aprendizaje de los estudiantes.

Los estudiantes han dejado de aprovechar los laboratorios, incluso, si antes de la pandemia las universidades tenían problemas ya sea por la instrumentación que es de valor económico alto, requiere de un laboratorista que coordine la enseñanza del funcionamiento y conexiones de los equipos, además la distribución de horarios se hace un problema coordinar con todos los cursos que harán uso de este, todo esto hace difícil que se pueda repetir la experiencia (Ramirez, 2011). Actualmente estos problemas se han incrementado con los efectos del distanciamiento aplicado por la pandemia Covid-19 se han reducido las horas y el número de estudiantes que pueden usar los laboratorios, las universidades están lejos del regreso a la normalidad. Frente a estos problemas las diferentes instituciones de educación superior proponen planes piloto para afrontar el manejo de las asignaturas que requieren de prácticas.

#### <span id="page-27-0"></span>**Importancia y alcance**

El proyecto técnico tiene gran importancia porque permite conocer la implementación de un sistema remoto frente a los retos que afrontan las instituciones de educación del país en la actualidad del mundo, así como el impacto en las mallas curriculares. Notar la realidad la cual nos lleva a decidir sobre factores alternativos de educación a los cuales se estime, tiempo, fácil acceso, sin poner en riesgo nuestra salud no solo para los estudiantes sino también para docentes y personal administrativo.

En los últimos años la modalidad de enseñanza en las instituciones de educación ha cambiado, el 60% ha destacado la modalidad virtual o alguna otra forma de enseñanza colaborativa en línea, como alternativas a la movilidad física y a la presencialidad (Santana et al. 2020). Según el (Consejo de Educación Superior, 2021) contamos con 61 Instituciones de Educación Superior IES, divididas en 32 públicas nacionales, 8 Particulares que reciben asignaciones y rentas del Estado y 21 particulares autofinanciadas y solo 20 brindan carreras, cursos y programas en educación distancia o en linea.

Debido a los cambios forzosos que se van dando en la educación de las universidades, la finalidad de realizar este proyecto de implementación de un sistema remoto para manipular los módulos de encendido y sensores automotrices usados en los laboratorios de Autotrónica de la Universidad Politécnica Saleciana sede Cuenca y poder trasladar las prácticas de laboratorio a donde se encuentre el usuario. Además ofrecer cursos virtuales prácticos, como alternativa de complementar a las asignaturas virtuales teóricas. El resultado que se pretende obtener al utilizar esta herramienta es que el estudiante y grupos de investigación pueda usar los equipos de manera indirecta por medio de una computadora. Con este sistema se podrá evadir inconvenientes de acceso a los laboratorios de la universidad, disposición de horarios, distancia para acudir al laboratorio entre otros factores.

#### <span id="page-28-0"></span>**Delimitación**

Este proyecto se realizará en los laboratorios de Autotrónica I y II de la Carrera de Ingeniería Mecánica Automotriz de la Universidad Politécnica Salesiana sede Cuenca, Figura 1. De la misma manera enfocado a los estudiantes de grado, grupos de investigación y será una valiosa herramienta para el desarrollo de seminarios de capacitación para la actualización de conocimientos del público en general en la línea de electrónica automotriz y computadoras automotrices.

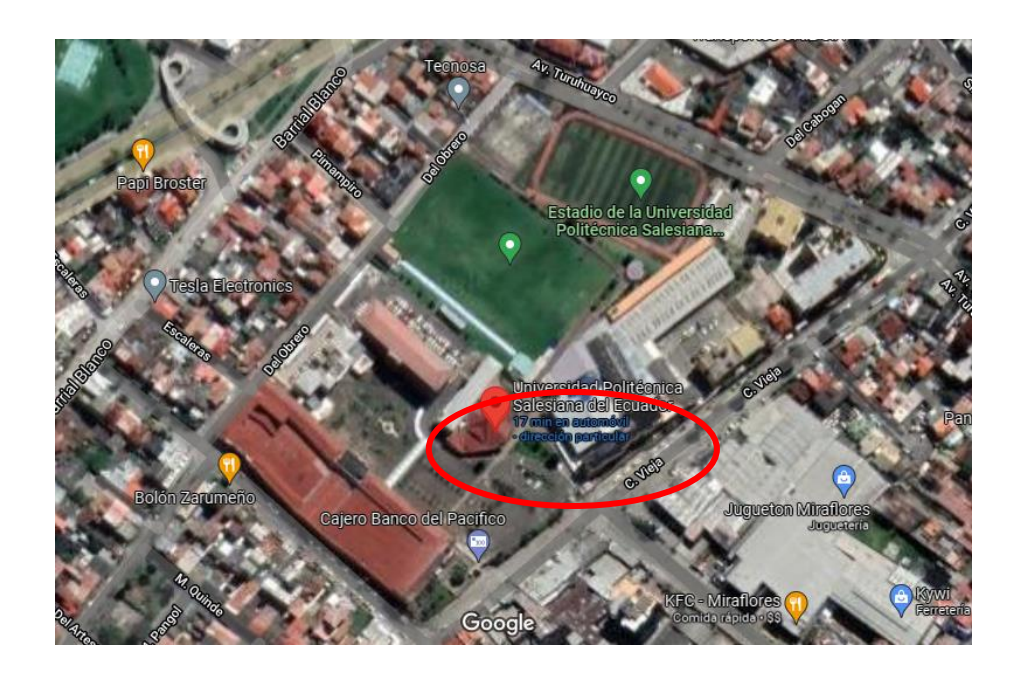

**Figura 1:** *Mapa de la Ubicación de la UPS Cuenca* 

<span id="page-28-1"></span>*Nota*. Ubicación de la Universidad Politécnica Salesiana Sede Cuenca UPS, adaptada de

Universidad Politécnica Salesiana del Ecuador, Google Maps, 2021,

(https://www.google.com.ec/maps)

#### **OBJETIVOS**

#### <span id="page-29-1"></span><span id="page-29-0"></span>**Objetivo general**

 Diseñar, construir y programar una plataforma didáctica de hardware-software para el manejo remoto de los módulos de sistemas de encendido y sensores automotrices en el laboratorio de autotrónica I y II de la sede Cuenca.

#### <span id="page-29-2"></span>**Objetivos específicos**

- Realizar el análisis del estado del arte de fuentes bibliográficas para poder interpretar las variables de estudio, métodos y equipos.
- Diseñar y seleccionar los componentes eléctricos y electrónicos para el prototipo del sistema electrónico remoto basado en Arduino y en los módulos de autotrónica.
- Desarrollar la interfaz gráfica en el software LabVIEW y programar la interfaz de hardware para ser enlazados a los equipos de laboratorio.
- Evaluar el funcionamiento mediante las pruebas correspondientes con equipos de medición y diagnóstico para formular guías de prácticas para los usuarios.
- Establecer resultados y conclusiones derivadas de la evaluación y desempeño del funcionamiento del sistema remoto.

#### **CAPÍTULO I**

## <span id="page-30-1"></span><span id="page-30-0"></span>**1 Análisis del estado del arte de fuentes bibliográficas para poder interpretar las variables de estudio, métodos y equipos.**

#### <span id="page-30-2"></span>**1.1 Educación Virtual**

La educación virtual como herramienta de educación es uno de los métodos en crecimiento en la educación superior, la educación no es simplemente una entidad social es un entorno de enseñanza y aprendizaje dinámico con cambios constantes en sus métodos gracias a plataformas educativas virtuales estas son las más implementadas en entidades con educación a distancia; y en otros países que cuentan con plataformas de laboratorios vía web.

*"En disciplinas técnicas y científicas la realización de experimentos con plantas reales es fundamental para consolidar los conceptos adquiridos en las aulas teóricas. Sin embargo, debido a diferentes razones los laboratorios reales no siempre están disponibles, lo cual impone restricciones en el aprendizaje"* (Calvo et al. 2008, p. 1).

Existen tres opciones fundamentales para conocer un laboratorio vía web: remota, virtual y la combinación remota/virtual.

- El laboratorio remoto permite el controla los instrumentos reales desde un lugar externo al laboratorio.
- Un laboratorio virtual permite el uso de un simulador, software que recrea el funcionamiento virtual de la instrumentación.
- La combinación de un laboratorio remoto/virtual es otra opción. Permite el uso de instrumentación real a varios usuarios a la vez y pueden interactuar en el momento. (Ramirez, 2011)

#### <span id="page-31-0"></span>**1.2 Laboratorios**

Un laboratorio es el conjunto de aparatos, instalaciones, métodos y materiales en el cual las personas pueden manipular las variables para su análisis, deducción y comparación de datos de forma física y presencial con la interactuación directa con el laboratorio mediante los sentidos como tacto, olfato, gusto, etc. En muchos casos resulta tediosa la adquisición de permisos para utilizar laboratorios físicos en la mayoría de los casos deben tener previa capacitación para acceder y utilizar cada equipo dentro de los mismos sujetos a reglamentación de conducta y seguridad.

#### <span id="page-31-1"></span>**1.3 Laboratorios virtuales**

Un laboratorio virtual se entiende como un sitio informático que simula los métodos de aprendizaje de los laboratorios físicos, gracias a su compleja red informática se puede replicar la experiencia de un laboratorio físico al alcance de un computador. Los laboratorios virtuales por su compleja red informática pueden simular los métodos reactivos de un laboratorio gracias a inteligencia artificial preprogramada con las adecuaciones del tipo de laboratorio que se requiera.

#### <span id="page-31-2"></span>**1.4 Laboratorios remotos**

Los laboratorios remotos cuentan con un conjunto de métodos de implementación hardware-software que permiten al usuario realizar el experimento mediante internet de la misma manera como si estuviera en el laboratorio (Calvo, Gangoiti, López, & Zulueta, 2009). Mediante estos laboratorios es imprescindible la virtualización del laboratorio mediante una cámara que permite al usuario ver la interactuación remota de la interfaz con los equipos, los laboratorios remotos resultan una tarea compleja de realizar ya que todos los equipos dentro del mismo deben ser automatizados con medios tecnológicos adecuados y con la continua mejora de dichos medios que con el pasar del tiempo continúan siendo actualizada la tecnología tanto en software como hardware también dentro del laboratorio deben ser actualizados los equipos cada cierto tiempo.

Dentro del laboratorio remoto los sistemas remotos utilizan la tecnología como Arduino o similares que gracias a una interfaz de programación de plataforma libre pueda ser comandado remotamente mediante LabVIEW (Casquete & Moreira, 2018). LabVIEW es una interfaz gráfica de programación de aplicaciones que nos proporciona de manera eficaz controlar, adquirir, analizar y presentar datos, mediante este software es posible controlar otros sistemas como Arduino (Tapia & Manzano, 2013), a su vez puede accionar actuadores ubicados de forma específica en los módulos del laboratorio proporcionando la capacidad de realizar las prácticas de manera remota, pero con la interactuación del estudiante/grupo de investigación, pudiendo observar dichos módulos en funcionamiento gracias a un cámara que transmite la interactuación remota del estudiante con dichos módulos en tiempo real Figura 2. LabVIEW es una plataforma de programación que implementa el lenguaje G para crear programas mediante diagramas de bloques, es una interfaz eficiente ya que está integrada con cientos de bibliotecas para el análisis y visualización de datos. (Mayorga & Solis, 2017)

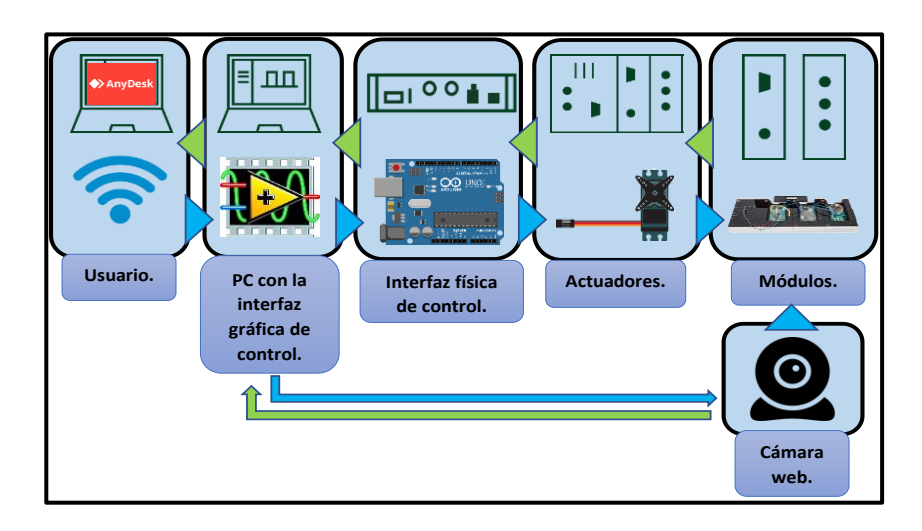

<span id="page-32-0"></span>**Figura 2:** *Diagrama de la Organización del Sistema Remoto*

*Nota.* Distribución secuencial del sistema remoto (Autores).

#### <span id="page-33-0"></span>**1.5 Equipos de un laboratorio**

Los laboratorios cuentan con equipos e instrumentos que permiten recrear experimentos, pero no todos los equipos cuentan con la capacidad de implementar un sistema remoto (Ortiz, 2017). Estos equipos entre los más fundamentales pueden ser los equipos de instrumentación y los módulos educativos. Dentro de la instrumentación tenemos a los osciloscopios y generadores, estos equipos complementan a los módulos. Los módulos son los encargados de articular los diferentes experimentos.

Algunos instrumentos tienen la opción de operar de forma remota, por lo que se debe elegir los instrumentos adecuados a usar, en los equipos que no contengan una interfaz que comunique al computador. La tecnología moderna permite la implementación de un controlador basado en un computador con acceso a internet (Ariza & Amaya, 2008). Para esto se debe elegir el programa a utilizar y la forma del bus de conexión entre computador y el equipo.

En un laboratorio existen diferentes tipos de módulos acorde a la rama académica, en los laboratorios de autotrónica de la carrera de Ingeniería Mecánica Automotriz de Universidad Politécnica Salesiana sede Cuenca se tiene los módulos de sistemas encendido y de sensores automotrices entre otros, estos permiten entender los diferentes sistemas del vehículo.

#### <span id="page-33-1"></span>**1.6 Módulo de sensores del automóvil SO4203-4V**

Este módulo cuenta con 9 sensores diferentes empleados en los automóviles. Cada sensor del módulo tiene conexiones independientes para realizar los experimentos de forma libre (Figura 3) para experimentar en cada sensor el módulo debe estar energizado mediante la fuente que proporciona la tensión necesaria de funcionamiento que es de 12 y 5 voltios dependiendo de cada sensor, de esta forma se puede censar cada uno de ellos mediante los instrumentos de medición. El tipo de señal de los sensores de este módulo son de tipo analógicas como también digitales.

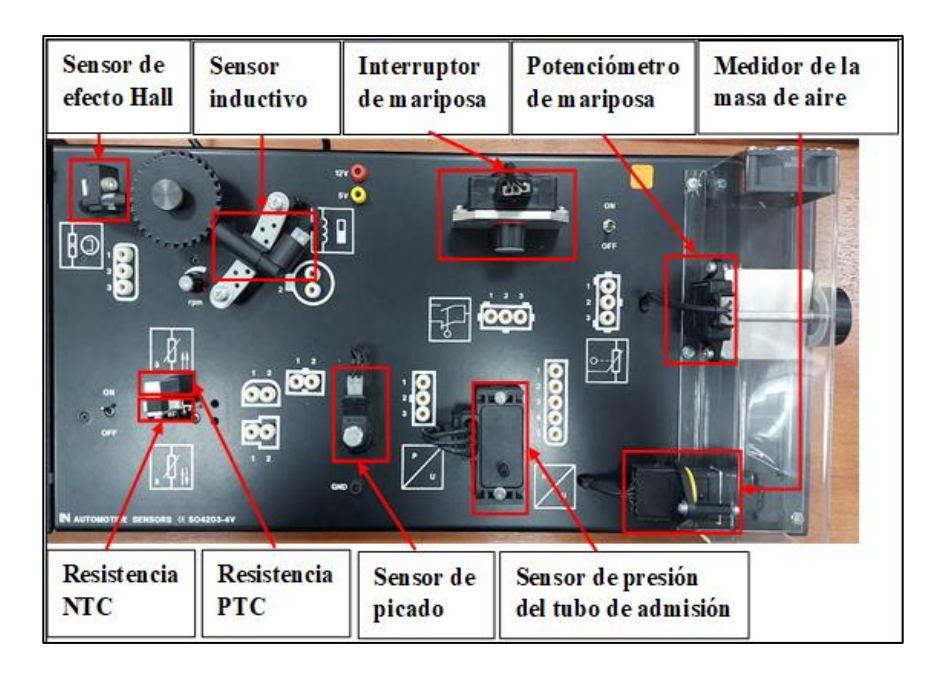

**Figura 3:** *Panel del Módulo de Sensores del Automóvil SO4203-4V*

<span id="page-34-2"></span>*Nota*. Nombres y distribución de los sensores en el panel del módulo (Autores).

#### <span id="page-34-0"></span>**1.7 Sensores Automotrices**

Un sensor es un sistema que transforma una magnitud mecánica o física (temperatura, presión, entre otros) en una señal de tipo eléctrica capaz de ser leída e interpretada por el módulo de control del automóvil de esta manera el módulo de control puede realizar el accionamiento de los actuadores.

#### <span id="page-34-1"></span>**1.7.1 Sensor de Temperatura**

El sensor de temperatura basa su funcionamiento en relación a la temperatura, está conformado principalmente por una resistencia cuyo valor dependerá de la temperatura a la cual se encuentra expuesta. Existen 2 tipos de resistencia empleados en este tipo de sensor, el sensor con resistencia tipo NTC (Coeficiente de Temperatura Negativa) este se observa en la Figura 4, y el sensor con resistencia tipo PTC (Coeficiente de Temperatura Positiva).

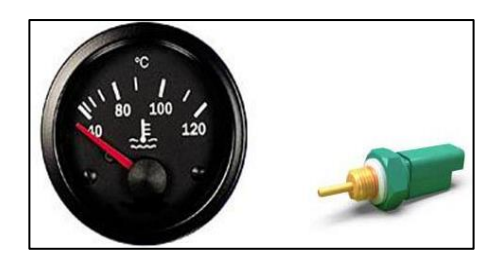

**Figura 4:** *Sensor de Temperatura*

<span id="page-35-1"></span>*Nota.* Sensor de temperatura con resistencia NTC, Reproducida de tecnología del automóvil sensor de temperatura NTC, Lucas-Nülle, 2002, (Software L@Bsft).

#### <span id="page-35-0"></span>**1.7.1.1 Resistencia NTC**

La resistencia o termistor NTC cambia su valor resistivo en función a la temperatura, a medida que aumenta la temperatura disminuye el valor resistivo (Figura 5) formando así una curva característica de funcionamiento que es interpretada por el módulo de control. (Torres, 2019)

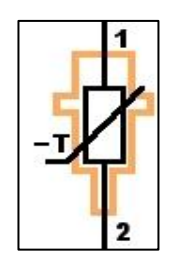

**Figura 5:** *Símbolo de la Resistencia NTC*

<span id="page-35-2"></span>*Nota.* Símbolo de la resistencia NTC, Reproducida de tecnología del automóvil teoría acerca del sensor NTC, Lucas-Nülle, 2002, (Software L@Bsft).

La resistencia NTC en temperatura ambiente tiene un valor resistivo de 9,79 kiloohmios mientras que en funcionamiento se estabiliza en 1,373 kiloohmios lo que produce un incremento del voltaje censado por la computadora del vehículo esta acción se muestra en las siguientes figuras a continuación.
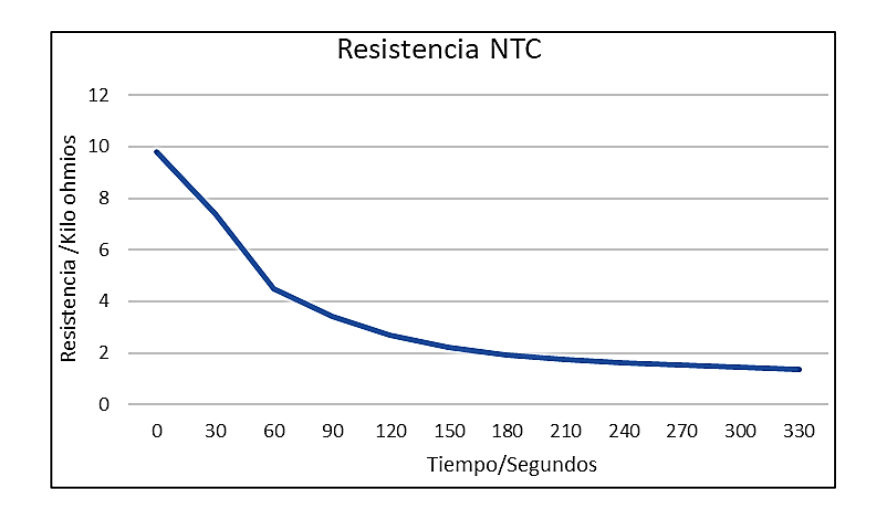

**Figura 6:** *Curva Característica de Funcionamiento de la Resistencia NTC en Función del* 

*Tiempo*

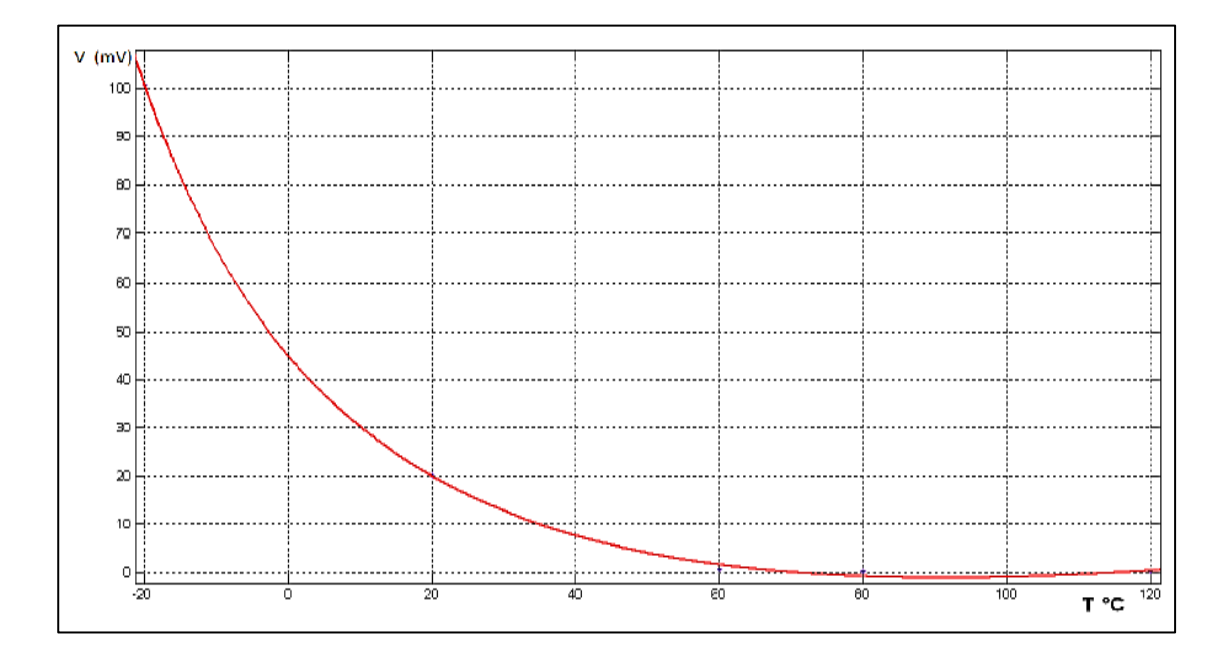

**Figura 7:** *Curva Característica de la Resistencia NTC en Función del Voltaje/Temperatura Nota. A*cción de esta resistencia sobre el voltaje de trabajo de esta manera la ECU del vehículo determina la temperatura de funcionamiento, reproducida de Manual de operaciones módulo de sensores automotrices, (UPS-Cuenca).

#### **1.7.1.2 Resistencia PTC**

La resistencia PTC tiene un funcionamiento similar al de la resistencia NTC con la diferencia que la resistencia PTC trabaja a temperatura mayor que la resistencia NTC, Figura 8. Esta resistencia cambia su valor resistivo en altas temperaturas por lo que no es común la utilización de sensores PTC en los automóviles, sin embargo, su aplicación se debe a que en lugares donde el sensor NTC sufriría fallas a causa de la elevada temperatura este sensor soportaría sin ningún problema altas temperaturas.

A pesar que la implementación en automóviles es limitada estos sensores PTC en ciertos casos se encuentran en los tubos de escape donde la temperatura es elevada.

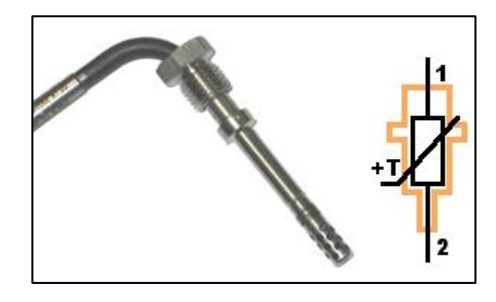

**Figura 8:** *Sensor de Temperatura de Gases de Escape con Resistencia PTC*

*Nota.* Símbolo de la resistencia PTC esta se eleva cuando la temperatura del sensor aumenta, adaptada de tecnología del automóvil sensor de temperatura PTC, Lucas-Nülle, 2002, (Software

#### L@Bsft).

Esta resistencia tiene un rango de trabajo de 50 ohmios a temperatura ambiente mientras que a medida que sube la temperatura aumenta su resistencia, en funcionamiento normal de trabajo del vehículo esta resistencia aumenta hasta 800 ohmios, Figura 9.

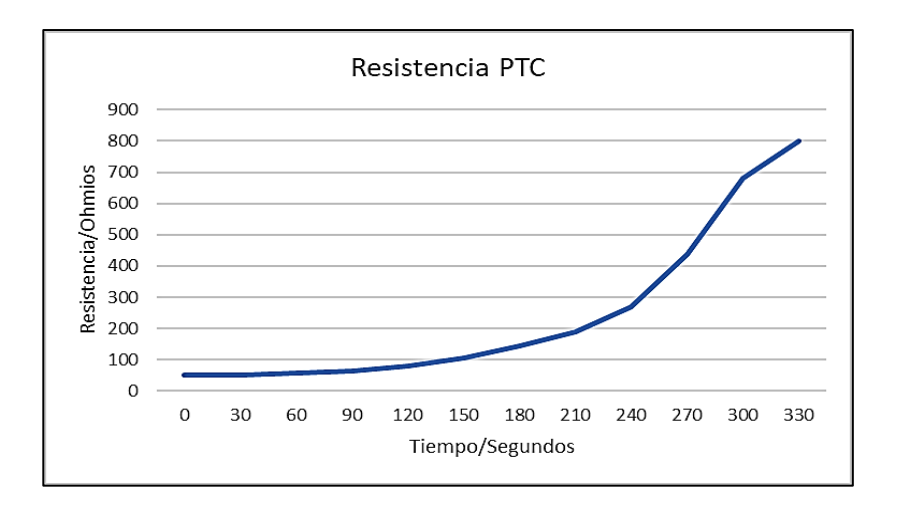

**Figura 9:** *Curva Característica de Funcionamiento de la Resistencia PTC.*

*Nota.* La resistencia NTC es inversamente proporcional a la temperatura aplicada mientras que la resistencia PTC es directamente proporcional a la temperatura aplicada (Autores).

## **1.7.2 Sensor de picado**

La Figura 10 muestra el sensor de picado, está constituido por un material piezoeléctrico (al ser aplicado una fuerza sobre el material piezoeléctrico presenta una polaridad) de tal manera en los materiales piezoeléctricos los protones y electrones cambian de sentido su fujo cuando se aplica una fuerza sobre el material.

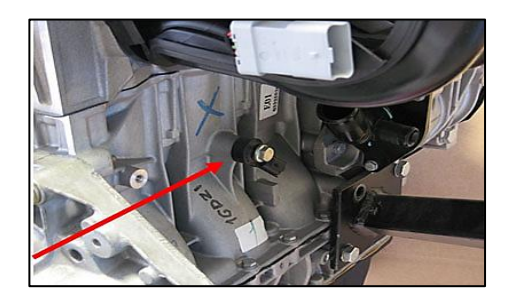

**Figura 10:** *Sensor de Picado*

*Nota.* Ubicado en el bloque de cilindros del automóvil, Reproducida de tecnología del automóvil sensor de picado, Lucas-Nülle, 2002 (Software L@Bsft).

El sensor de picado trabaja con 5 voltios, estando en reposo este sensor mide un voltaje de 5 voltios en sus terminales mientras que en pleno funcionamiento registra un voltaje de 4,89 voltios, Figura 11.

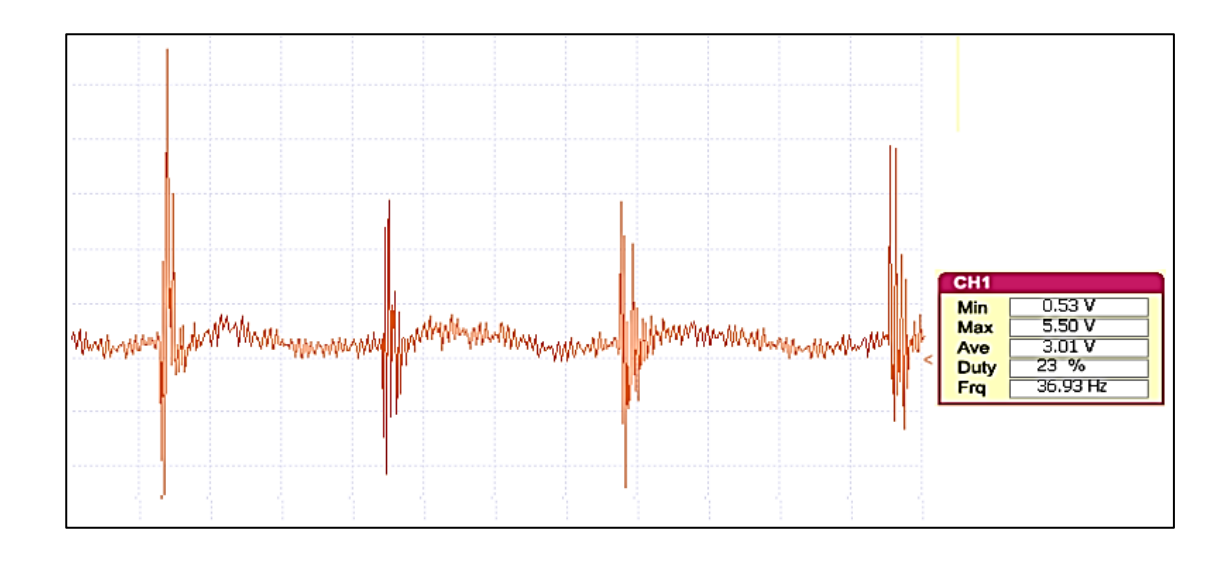

**Figura 11:** *Señales Características del Sensor de Picado*

*Nota.* En esta grafica se observa la señal que produce el sensor de picado al medir las

detonaciones del motor, (UPS-Cuenca).

## **1.7.3 Sensor de presión del tubo de admisión**

El sensor de presión del tubo de admisión o sensor MAP (Manifold Absolute Pressure), Figura 12, es el sensor encardado de medir la presión absoluta dentro del tubo de admisión tomando como referencia de dicha medición la presión ambiental.

Este sensor como se muestra en la Figura 13, en reposo presenta una tensión de 3 voltios mientras que a medida que se genera depresión en el sensor el voltaje desciende a 486 milivoltios.

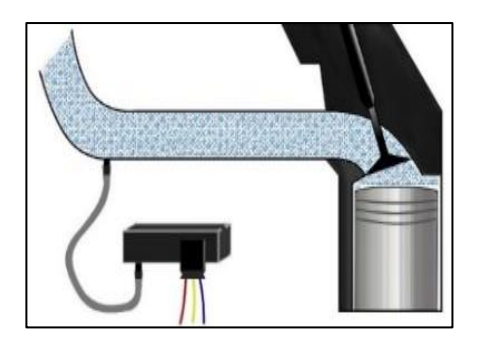

**Figura 12:** *Sensor de MAP*

*Nota*. Sensor ubicado en el sistema de admisión de aire, reproducida de tecnología del automóvil sensor de presión, Lucas-Nülle, 2002 (Software L@Bsft).

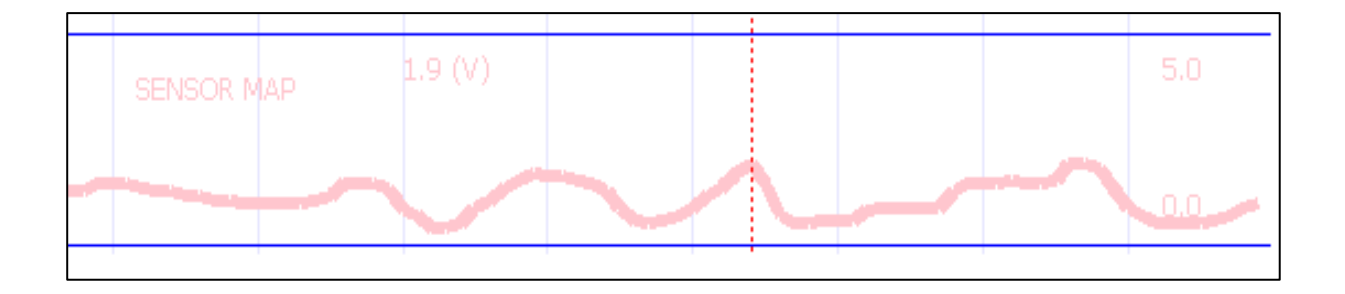

**Figura 13:** *Curva Característica de Funcionamiento del Sensor MAP*

*Nota.* A mayor depresión aplicada en este sensor el voltaje de trabajo disminuye, (UPS-Cuenca)

## **1.7.4 Sensor de efecto Hall**

Este sensor que se muestra en la Figura 14 basa su funcionamiento en el efecto Hall, este efecto lleva su nombre en honor a su descubridor Edwin Hall, el efecto Hall basa su funcionamiento en un campo magnético estacionario en el cual existe un conductor con tensión eléctrica y una corriente generando una diferencia de potencial en cada extremo, cuando es sometido a un campo magnético sufre un desplazamiento de cargas lo que afecta a la tensión en cada uno de sus extremos proporcionando la tensión de efecto Hall. (Muñoz & Zárate, 2009)

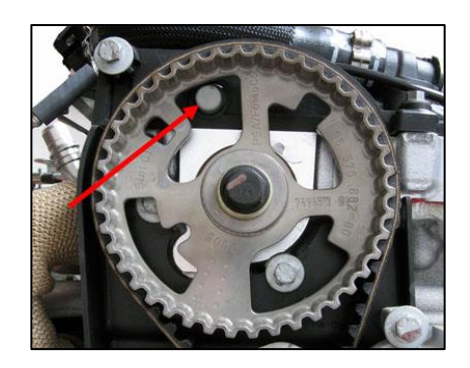

**Figura 14:** *Sensor de Efecto Hall*

*Nota.* Está ubicado junto al piñón del árbol de levas, Reproducida de tecnología del automóvil teoría acerca del sensor de efecto Hall, Lucas-Nülle, 2002 (Software L@Bsft).

Este sensor cuenta con un voltaje de funcionamiento de 5 voltios en reposo en sus terminales muestra el voltaje de 0,7 voltios mientras que en funcionamiento muestra un pico máximo de voltaje de 4,3 voltios, Figura 15.

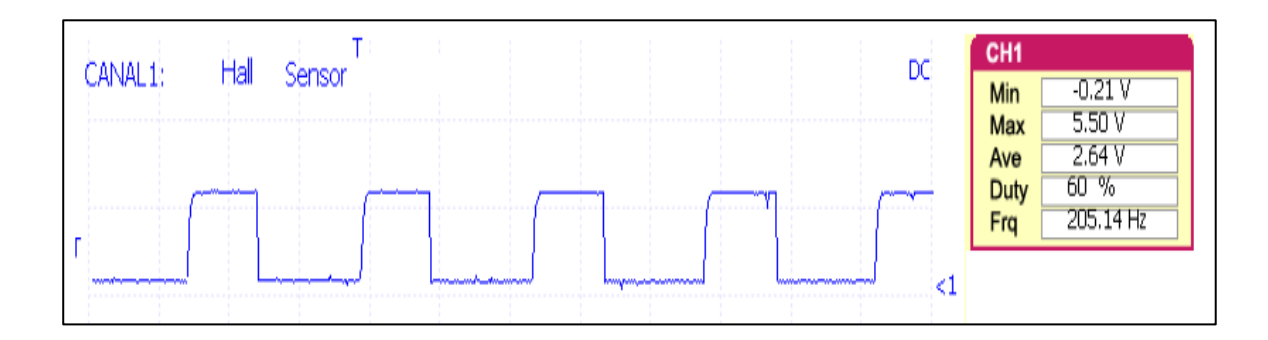

**Figura 15:** *Gráfica Característica de Funcionamiento del Sensor de Efecto Hall*

*Nota*. Onda característica del efecto Hall, reproducida de Manual de operaciones módulo de

sensores automotrices, (UPS-Cuenca)

#### **1.7.5 Sensor inductivo**

Este sensor se basa en un campo magnético generado por una bobina y un material magnético que produce una corriente, este campo magnético es alterado gracias a la aplicación de un material ferromagnético en frente de la bobina lo que produce una corriente eléctrica alterna proporcionando una señal (Panchana & Villalonga, 2020). El sensor inductivo que se observa en la Figura 16 es utilizado en el motor para medir las revoluciones del cigüeñal, gracias a este sensor el módulo de control lleva a cabo el control directo sobre la ignición y control de combustible inyectado.

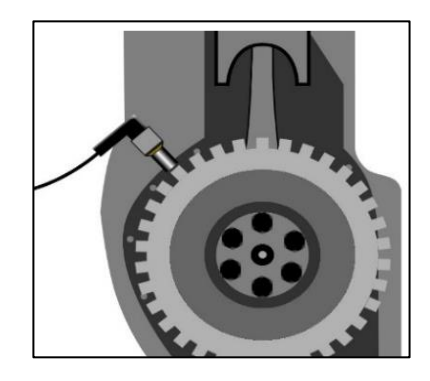

**Figura 16:** *Sensor Inductivo*

*Nota.* Ubicado junto al volante de inercia mide las revoluciones del cigüeñal, Reproducida de tecnología del automóvil teoría acerca del sensor inductivo, Lucas-Nülle, 2002 (Software

L@Bsft).

En la figura 17 se observa la curva característica de funcionamientos del sensor, este sensor trabaja con un voltaje de 5 voltios en el cual el voltaje mínimo es de -1,4 milivoltios mientras que el voltaje máximo de funcionamiento es de 4 voltios.

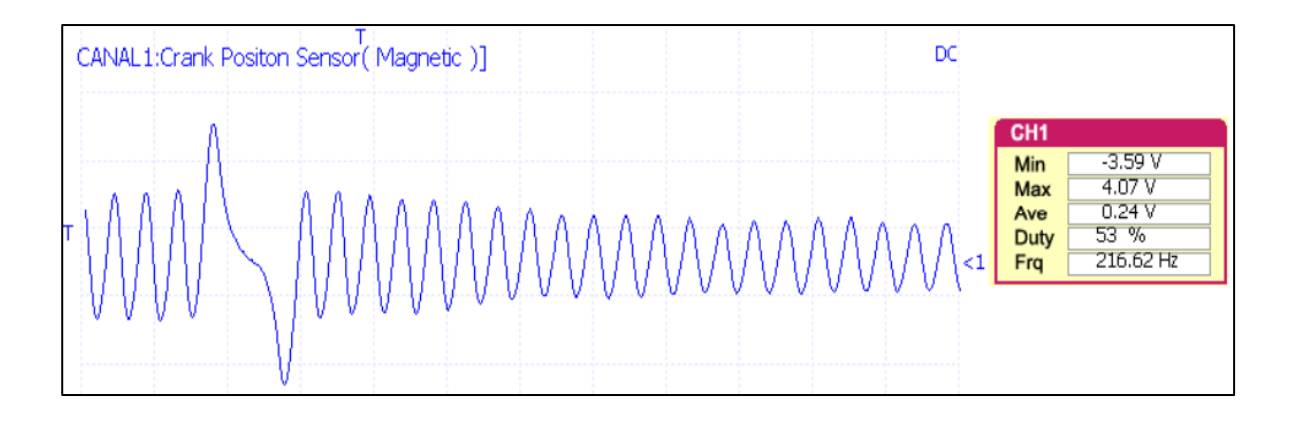

**Figura 17:** *Curva Característica de Funcionamiento del Sensor Inductivo*

*Nota.* La señal sinusoidal característica de este sensor muestra picos de voltaje de funcionamiento, reproducida de Manual de operaciones módulo de sensores automotrices, (UPS-

Cuenca).

## **1.7.6 Interruptor de mariposa**

Este sistema como su nombre lo indica sirve para determinar la posición de la válvula de mariposa, se encuentra ubicado directamente en el eje de la válvula mariposa como se muestra en la Figura 18, de esta forma determina la posición de la misma y envía la señal al módulo de control, en el módulo de control procesa la señal y determina el volumen de combustible necesario para ser inyectado.

El funcionamiento de esta válvula se basa en contactos que son activados mediante un mecanismo de conmutación, a través de este medio envía una señal al módulo de control del automóvil, el módulo gestiona la información y realiza el cálculo del volumen de combustible y además el ángulo de avance.

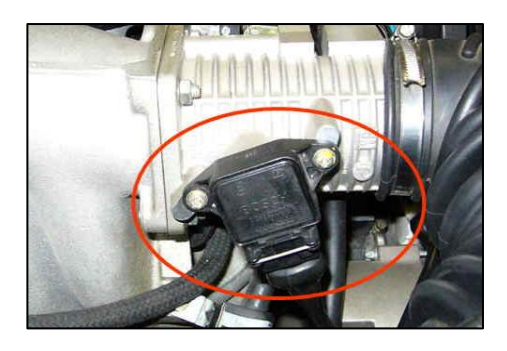

**Figura 18:** *Interruptor de la Válvula Mariposa*

*Nota.* Sensor TPS con interruptor ubicado en cuerpo de aceleración directo en el eje de la válvula mariposa, Reproducida de tecnología del automóvil interruptor de la válvula de mariposa, Lucas-

Nülle, 2002 (Software L@Bsft).

Este interruptor tiene dos estados que se muestran en la Figura 19, en el cual mide entre 0 a 5 voltios estando en su punto de accionamiento.

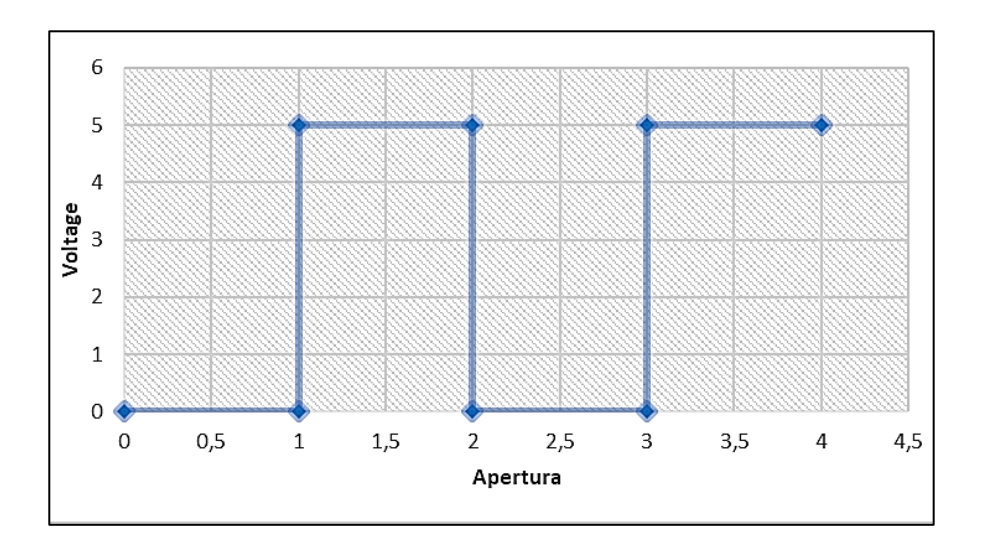

**Figura 19:** *Gráfica de Funcionamiento de la Válvula de Mariposa*

*Nota.* De acuerdo al funcionamiento de esta válvula su punto máximo de funcionamiento es de 5 voltios y genera una señal cuadrada, (Autores).

## **1.7.7 Potenciómetro de mariposa**

Este potenciómetro tiene una función similar al del interruptor de la válvula de mariposa, este sistema proporciona información al módulo de control como la posición de la válvula de mariposa, Figura 20, además de la rapidez con la que dicha válvula es abierta así de esta manera el módulo de control se encarga de procesar esta información y definir los parámetros para obtener una mezcla rica dosificando la cantidad necesaria de combustible al motor, mediante ese sistema el módulo de control tiene mayor exactitud de parámetros que si solo contara con el interruptor de la válvula de mariposa.

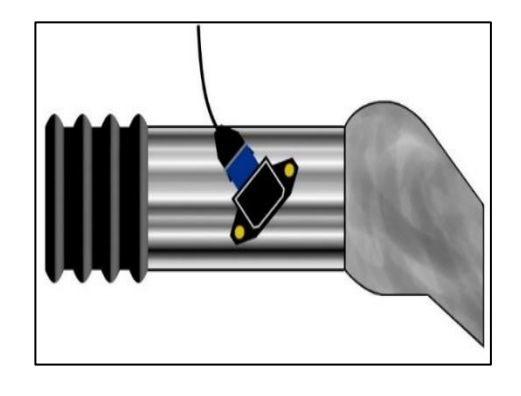

**Figura 20:** *Potenciómetro de Válvula Mariposa*

*Nota.* Sensor TPS con potenciómetro ubicado en cuerpo de aceleración directo en el eje de la válvula mariposa, Reproducida de tecnología del automóvil teoría acerca del potenciómetro de mariposa, Lucas-Nülle, 2002 (Software L@Bsft).

Este sensor funciona como se muestra en la Figura 21, con un voltaje de 5 voltios estando en reposo mide en sus terminales la tensión de 1 voltio como voltaje mínimo, mientras que como tensión máxima de funcionamiento es de 4,3 voltios.

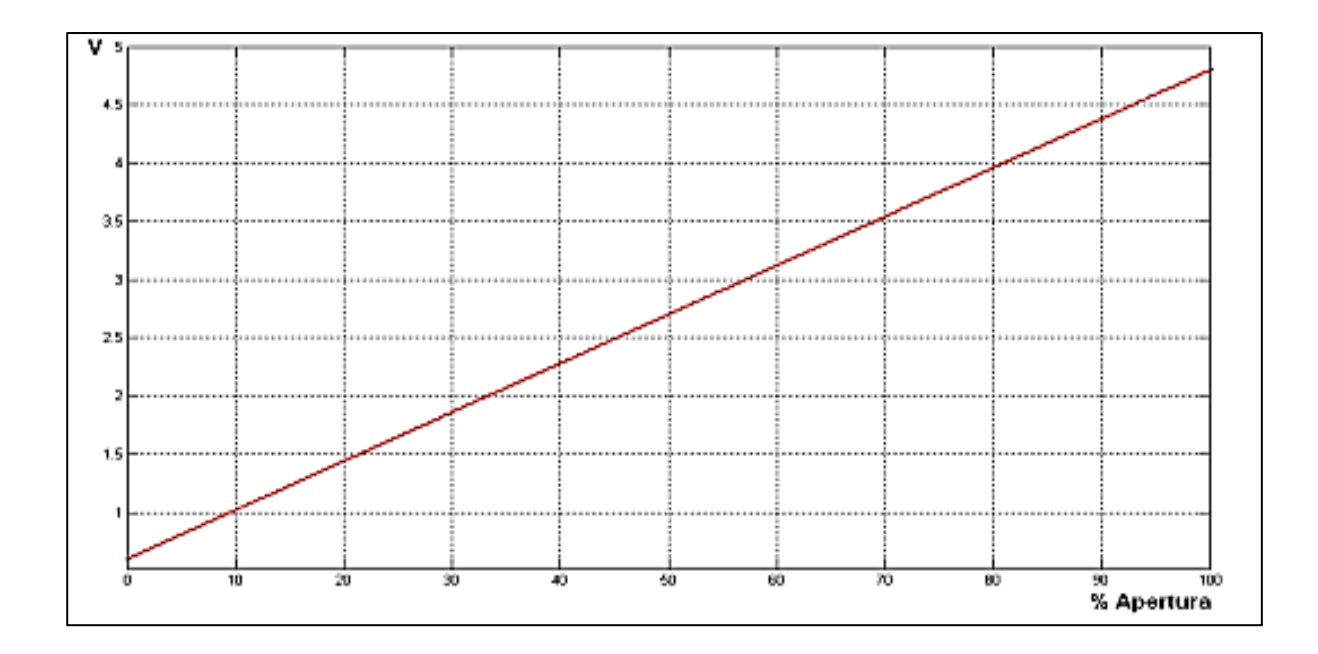

**Figura 21:** *Curva de Funcionamiento del Potenciómetro de Mariposa*

*Nota. C*omportamiento del voltaje con la apertura de la mariposa del cuerpo de aceleración, reproducida de Manual de operaciones módulo de sensores automotrices, (UPS-Cuenca).

## **1.7.8 Medidor de la masa de aire**

Este sensor también conocido como sensor MAF (Mass Air Flow) en inglés, es el encargado de medir la masa de aire que circula hacia el motor del vehículo por unidades de tiempo, Figura 22. Este sensor es importante debido a que la información que proporciona al módulo de control del vehículo calcula la cantidad de combustible a ser inyectado. (Albán, 2013)

Este sensor basas su funcionamiento en un filamento o indicador que se calienta gracias a una corriente eléctrica que pasa por este indicador, su temperatura varia gracias al aire succionado por el motor incidiendo directamente en la resistencia eléctrica que posee proporcionando una señal hacia el módulo de control, dicha señal proporciona la cantidad de flujo masico de aire que ingresa hacia el motor.

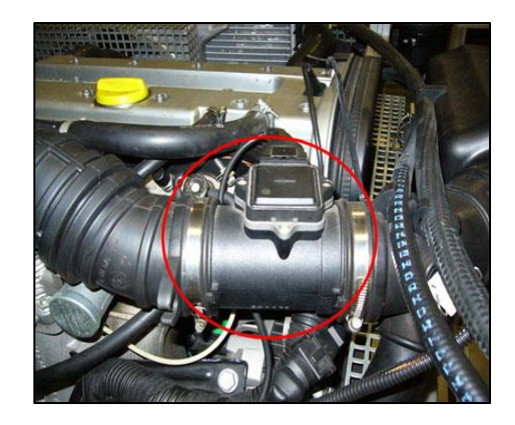

**Figura 22:** *Sensor MAF*

*Nota*. Medidor de la masa de aire ubicado en el sistema de admisión de aire, Reproducida de tecnología del automóvil medidor de masa de aire, Lucas-Nülle, 2002 (Software L@Bsft).

Este sensor produce una señal de entre 0 y 5 voltios en funcionamiento mediante esta se transmite la información del flujo de aire que ingresa en el motor del vehículo. Este sensor con la válvula cerrada tiene un voltaje de 1.05 voltios mientras que al estar la válvula en completa apertura el voltaje medido es de 2,106 voltios, Figura 23.

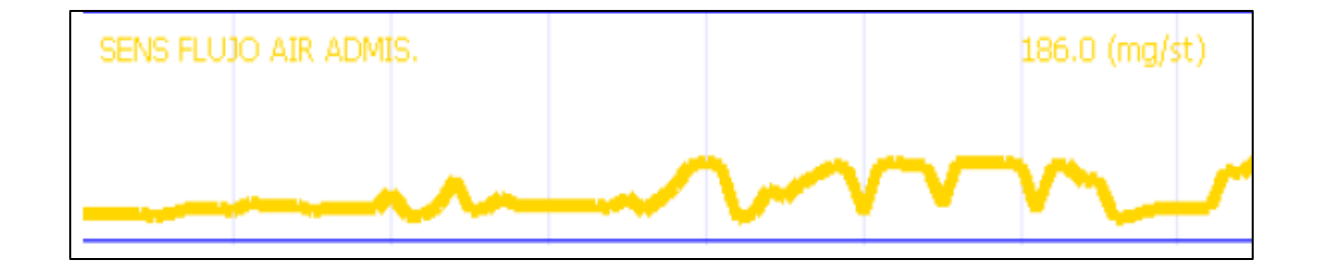

**Figura 23:** *Curva de funcionamiento del sensor MAF*

*Nota.* Mediante el osciloscopio se determina el voltaje mínimo y máximo de funcionamiento de este sensor en el cual se mide en 2 voltios por cuadro, reproducida de Manual de operaciones

módulo de sensores automotrices, (UPS-Cuenca).

## **1.8 Módulo de sistema de encendido SO4203-4U.**

El módulo de sistema de encendido de la Figura 24 y la interfaz LUCAS NÜLLE se encarga de transmitir conocimiento sobre el sistema de encendido del vehículo, tanto en lo teórico como en la práctica. Permite realizar análisis experimentales de diferentes sistemas de encendido, de esta manera se analiza su funcionamiento, respuesta y modo de operación.

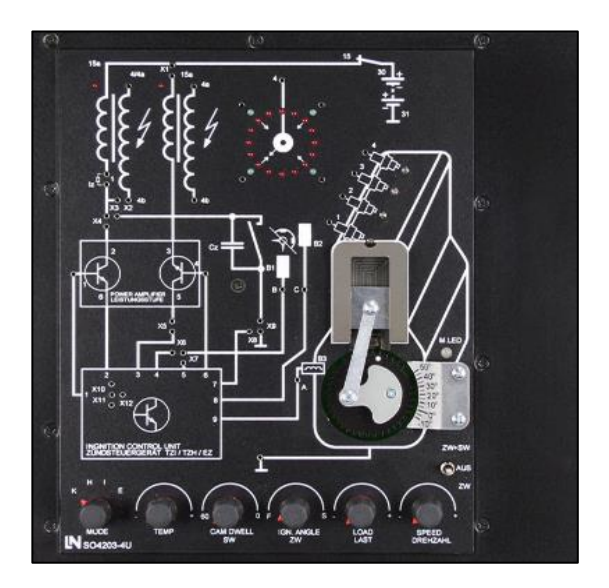

**Figura 24:** *Panel del Módulo de Sistema de Encendido SO4203-4U*

*Nota.* Panel del módulo de encendido a donde se conectan los experimentos de los tipos de encendidos de un vehículo (Autores).

Se pueden montar directamente los sistemas en el módulo y por medio del computador obtener oscilogramas de encendido y realizar mediciones de los diferentes tipos de encendido de un vehículo. Estos son los siguientes:

- Sistema de encendido convencional controlado por contactos.
- Sistema de encendido transistorizado por bobina con sensor inductivo.
- Sistema de encendido transistorizado por bobina con sensor de efecto Hall.

Sistema de encendido electrónico.

#### **1.9 Sistema de encendido Automotriz.**

Desde inicios de la industria automotriz todos los vehículos con motor de combustión llevan incorporado un conjunto de elementos que se encargan de encender la mezcla aire combustible. El sistema de encendido de un automóvil tiene el objetivo principal de producir la chispa de alta tensión necesaria en las bujías y en el momento exacto para encender la mezcla de aire combustible que se encuentran en los cilindros de un motor de combustión.

#### **1.9.1 Sistema de encendido por bobina controlado por contactos.**

El sistema de encendido por contacto también conocida como encendido convencional o con platinos. Es el encargado de llevar la energía eléctrica necesaria hasta los electrodos de la bujía y generar la chispa que enciende la mezcla de combustión, Figura 25. (Sevilla, 2017)

Este sistema se caracteriza por tener un ruptor o platinos que son accionados mecánicamente por un engranaje que se mueve de forma sincronizada con el árbol de levas, transforma la tensión en la bobina de encendido, un condensador que es el encargado de proteger los contactos del platino al mismo tiempo controla la potencia del arco eléctrico. (Alonso, 2009)

Su funcionamiento inicia al accionar switch que es el encargado de abrir y cerrar el circuito, la energía fluye desde la batería por el circuito primario, al poner el motor la marcha provoca que los platinos se abran y se cierren por acción de la leva cuando el platino se encuentra cerrado la energía fluye a tierra. Al estar cerrado los platinos en el núcleo de hierro de la bobina se produce un campo magnético que es la energía que se va acumulando para el encendido. Al momento de abrir los platinos la circulación de la corriente se interrumpe del circuito primario y la bobina induce más tensión en el circuito secundario esta tensión llega al distribuido donde se encuentra el rotor que es el encargado de repartir la corriente en las bujías según el orden de encendido. (Moreno, 2015)

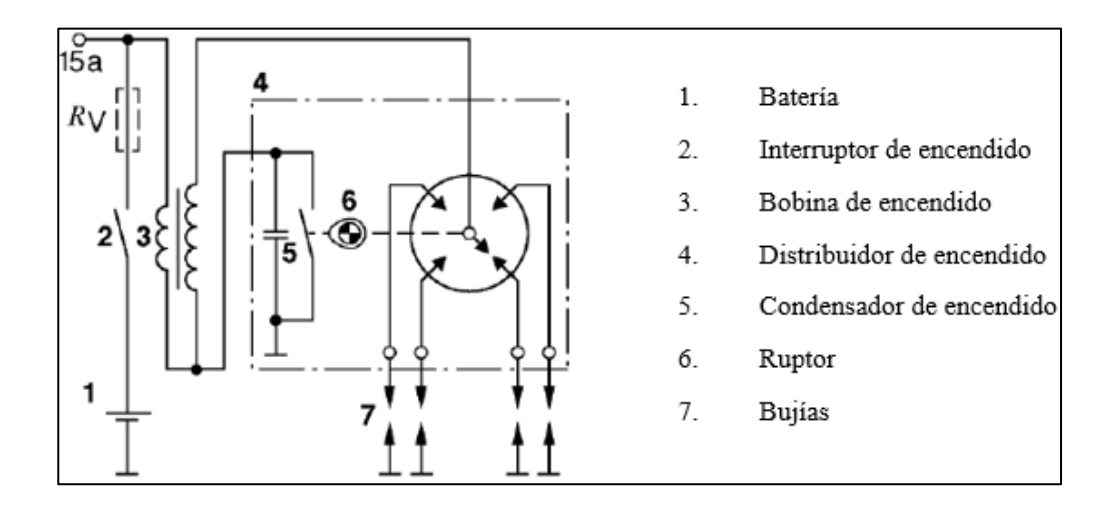

**Figura 25:** *Diagrama del Encendido Convencional o con Platinos*

*Nota*. Diagrama del sistema de encendido convencional para un motor de cuatro tiempos, Adaptada de tecnología del automóvil sistema de encendido, Lucas-Nülle, 2002 (Software

## L@Bsft).

## **1.9.2 Sistemas transistorizados de encendido por bobina**

El sistema de encendido convencional acarrea problemas en sus elementos mecánicos giratorio, el aumento de la alta potencia entregada por las bobinas lleva al cambio indeseado en el reglaje del punto de encendido esto hace que este sistema tenga un tiempo de vida útil limitado. Para corregir estos problemas se empezaron a implementar elementos electrónicos como el transistor mismo que perfecciona la distribución de tensión, Figura 26.

El sistema transistorizado de encendido por bobina, y el únicamente transistorizado, viene dado en diseños controlados por contactos y también sin contactos. El encendido transistorizado por bobina controlado por contactos, es usado en el reequipamiento de sistemas de encendido convencionales de encendido por bobina. (Lucas-Nülle, 2002)

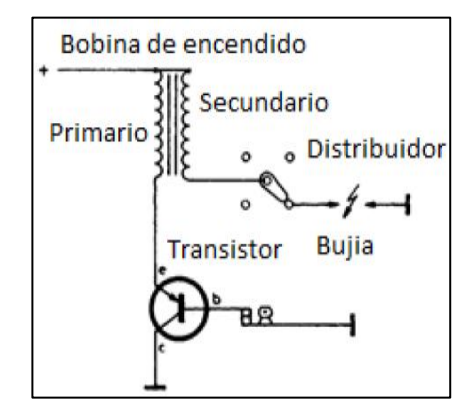

**Figura 26:** *Esquema del Sistemas Transistorizados para el Encendido Convencional Nota.* Diagrama del circuito de encendido convencional con platinos integrado un transistor para

su funcionamiento, Reproducido de Esquema del Sistema Transistorizado, Oscar Moreno, 2015.

(http://dspace.ups.edu.ec/handle/123456789/10176)

En su funcionamiento sobresale la utilización de un transistor como también un computador que controla corrientes más intensas que las que pueden soportar los platinos y el condensador permitiendo implementar bobinas que entregan alta potencia. El transistor es utilizado en su configuración como interruptor integrando al sistema de encendido convencional. Los platinos conmutan la corriente de base y en el emisor-colector se establece la corriente del primario de la bobina. En la base del transistor la corriente de activación desaparece de forma instantánea con esto la variación del campo magnético del arrollamiento primario de la bobina es mayor, incorporando en el arrollamiento secundario un campo magnatico más elevado. (Alonso, 2009)

#### **1.9.3 Encendido transistorizado controlado sin contactos**

El encendido transistorizado controlado sin contactos tiene en lugar de un ruptor o platinos un sensor de encendido por impulsos ubicado en el distribuidor de encendido este produce la respuesta electrónica, por consecuencia del impulso de voltaje o corriente activado sin contacto, genera el encendido de alta tensión, Figura 27.

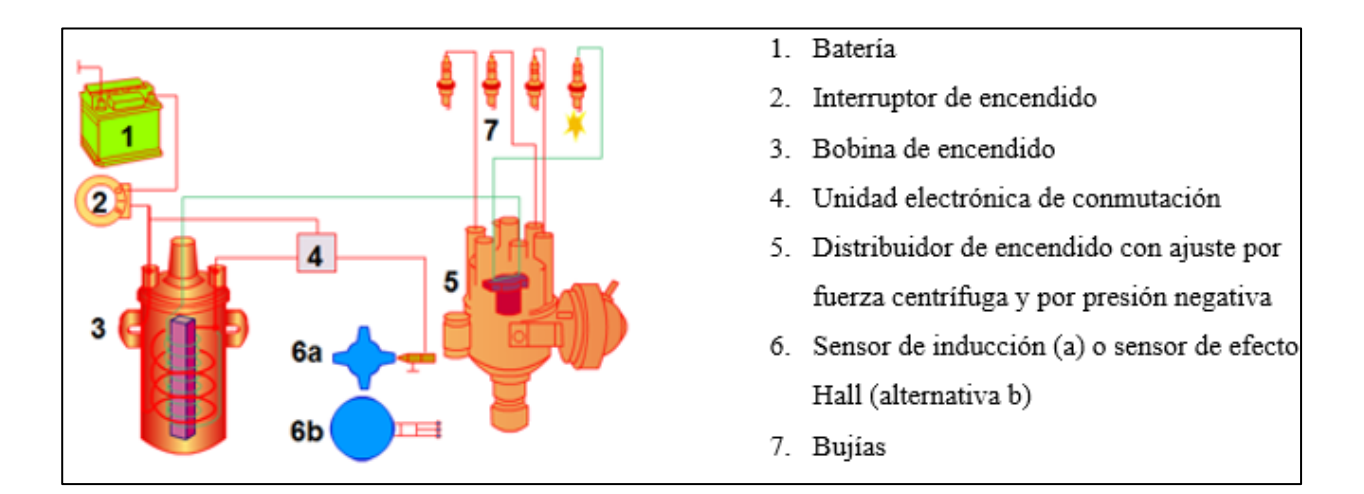

**Figura 27:** *Sistema de Encendido Transistorizado Controlado sin Contactos*

*Nota.* Esquema del sistema de encendido transistorizado accionado sin contacto, Adaptada de tecnología del automóvil sistema de encendido, Lucas-Nülle, 2002 (Software L@Bsft).

### **1.9.4 Encendido transistorizado por bobina con sensor inductivo**

Este sistema de encendido lleva un sensor inductivo integrado por un rotor y un estator, que es el encargado de producir la corriente alterna de excitación permanente. Con el régimen de giro del motor se consigue la frecuencia, amplitud y tensión alterna. Esta tensión alterna es procesada por el módulo electrónico y usada en el control de encendido. El rotor tiene un numero de dientes según el número de cilindros del motor, Figura 28.

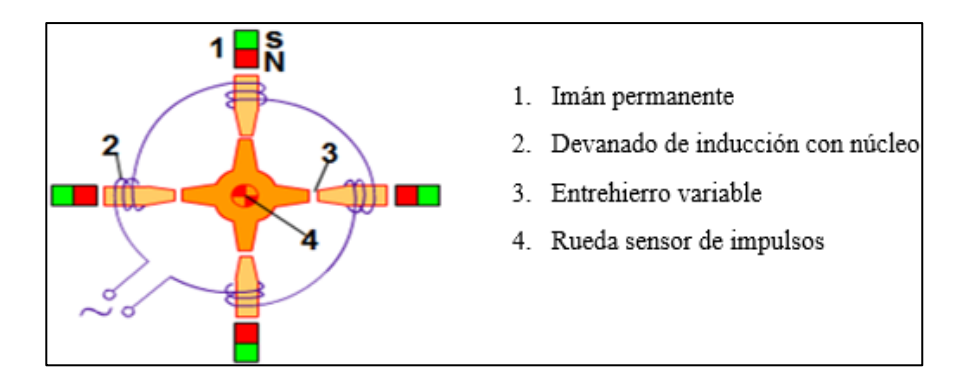

**Figura 28:** *Distribuidor de Encendido Transistorizado con Sensor Inductivo*

*Nota.* Esquema del distribuidor de encendido transistorizado con sensor inductivo, Adaptada de tecnología del automóvil sistema de encendido, Lucas-Nülle, 2002 (Software L@Bsft).

### **1.9.5 Encendido transistorizado por bobina con sensor de efecto Hall**

Este tipo de sistema de encendido aprovecha el efecto Hall este es un fenómeno físico presentes en algunos semiconductore cuando la corriente circula por el semiconductor. El sensor Hall está dispuesto en el distribuidor, su funcionamiento incide en una pantalla o diafragma que se interpone entre el sensor y gira con el eje del distribuidor está conformada de un parte metálica y aislante, Figura 29. Contiene unas aberturas del mismo número de cilindros del motor estas cortan la acción del sensor con el electroimán fijo en el distribuidor, cuando la parte metálica del diafragma se interpone en el campo magnético del electroimán se desvía hacia el circuito integrado de efecto hall y genera la señal que transmite al módulo de encendido que se encarga de la conexión y desconexión del devanado primario. (Alonso, 2009)

El uso de este sistema de encendido tiene fuertes ventajas frente al encendido con platinos que funciona con elementos mecánicos. El reglaje de encendido se vuelve más exacto para el mantenimiento del motor. El desgaste y el mantenimiento en las partes mecánicas en movimiento desaparecen. (Alonso, 2009)

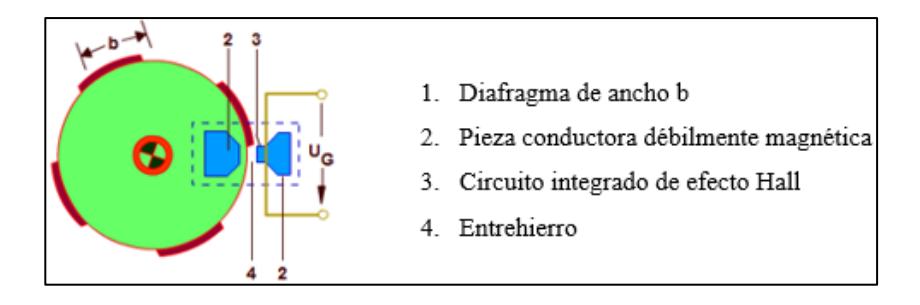

**Figura 29:** *Distribuidor de Encendido con Sensor de Efecto Hall*

*Nota.* Diagrama del distribuidor de encendido transistorizado con sensor de efecto Hall, Adaptada de tecnología del automóvil sistema de encendido, Lucas-Nülle, 2002 (Software

L@Bsft).

## **1.9.6 Sistemas de encendido electrónico.**

Con la implementación de la tecnología en los vehículos los sistemas de un automóvil han mejorado dejando atrás los elementos mecánicos, dentro del sistema de encendido se incorporaron elementos electrónicos como: controladores, sensores y actuadores actualmente son los encargados de distribuir la alta tensión para provocar la chispa que ayuda a la combustión.

El cálculo electrónico del punto de encendido recoge informaciones de las revoluciones y carga del motor de combustión y genera el correspondiente avance al encendido más adecuado. El calculador procesa las señales de mando para abrir y cerrar el paso a la corriente primaria en la bobina de encendido, estableciendo el instante del salto de la chispa en la bujía que corresponda. En este sistema electrónico todavía se distribuye la alta tensión a las bujías por medio del distribuidor mecánico como son los encendidos transistorizados, Figura 30. (Larico, 2018)

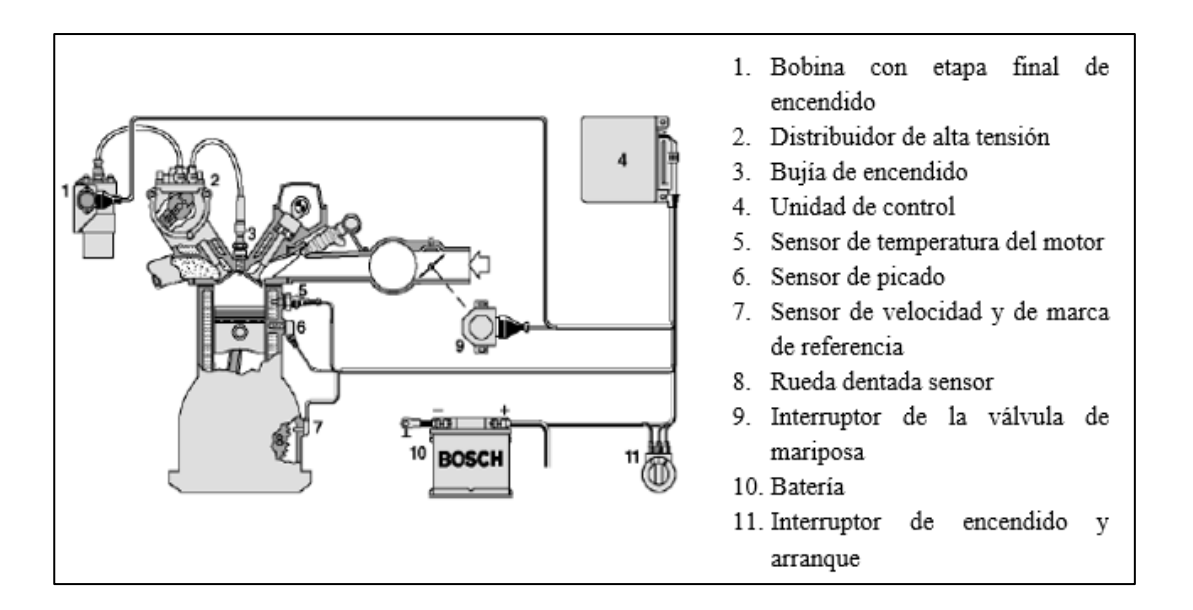

**Figura 30:** *Esquema del Sistema de Encendido Electrónico*

*Nota*. Diagrama de encendido electrónico con distribuidor de alta tensión transistorizado, Adaptada de Tecnología del Automóvil Sistema de Encendido, LUCAS-NÜLLE, 2002 (Software L@Bsft).

#### **1.9.7 Encendido por bobina de chispa individual**

En este tipo de encendido cada cilindro dispone de una bobina de encendido con su correspondiente etapa final integrada directamente sobre la bujía o separada de ella. Se requiere una sincronización con el sensor del cigüeñal o un procedimiento de detección para determinar qué cilindro se encuentra en la etapa de compresión. Este sistema es utilizado para motores con cualquier número de cilindros, proporciona el más alto grado de libertad en lo relacionado con el control, dado que sólo se produce una chispa por ciclo. (Lucas-Nülle, 2002)

## **1.9.8 Encendido por bobina de doble chispa**

Este sistema dispone de una bobina de encendido para cada par de cilindros. La sincronización se da por medio del cigüeñal. Cada terminal de devanado de alta tensión va hacia una bujía con la que operan dos cilindros opuestos entre sí en 360°. Dado que en el tiempo de escape se produce una chispa auxiliar, se debe asegurar que no se inflame la mezcla restante ni la recién absorbida. El encendido de doble chispa sólo es utilizable para números pares de cilindros. (Lucas-Nülle, 2002)

## **1.9.9 Encendidos completamente electrónicos**

Los sistemas de encendido completamente electrónicos tienen componentes estáticos de trabajo, controlados electrónicamente, sustituyendo a la distribución mecánica rotatoria de alta tensión, figura 31. (Larico, 2018)

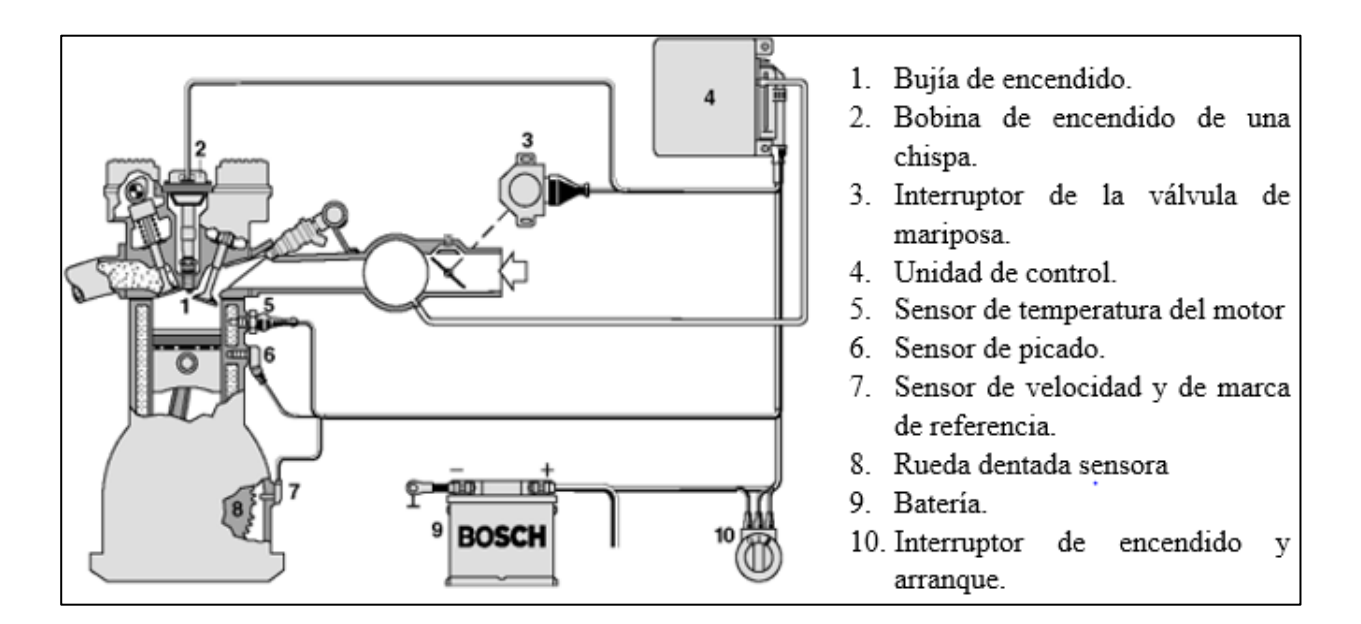

**Figura 31:** *Encendido Completamente Electrónico*

*Nota.* Diagrama del sistema completamente electrónico sin distribuidor mecánico, Adaptada de tecnología del automóvil sistema de encendido, Lucas-Nülle, 2002 (Software L@Bsft).

### **1.10 Desarrollo tecnológico en Hardware-Software para sistemas remotos**

Los avances tecnológicos contribuyen a la automatización de procesos en la actualidad por lo que desarrolladores de tecnología realizan sistemas y métodos accesibles para el control y monitoreo de industrias, residencias, laboratorios, etc.

En el mercado existe gran variedad de sistemas de control y monitoreo de configuración compacta y de diferentes fabricantes. A continuación, se mencionan la tecnología en cuanto a instrumentación electrónica de hardware y software para el manejo de equipos por medio de un computador.

#### **1.10.1 Arduino**

Es una placa electrónica con una plataforma de código abierto tiene una forma de programación simple, contiene un microcontrolador reprogramable y varios pines hembra que permiten la comunicación del microcontrolador con varios actuadores electrónicos. Este dispositivo permite relacionar instrumentos físicos con lo virtual de esta forma controla actuadores como: sensores, relés, servomotores, luces entre otros. Además, permite la automatización y control de sistemas completo. (Arduino , 2010)

## **1.10.2 Actuadores electrónicos de control con Arduino**

Los actuadores son equipos o instrumentos electromecánicos que permiten ser controlados mediante un sistema de control con microcontroladores. Es capaz de controlar equipos y sistemas mecánicos, así como también llevar a cabo tareas complejas mediante la automatización de procesos de ciertas líneas de producción o tareas que requieran de un sistema automatizado, dichas tareas se llevan a cabo en la mayoría de industrias como: sistemas de control de iluminación y temperatura, robótica industrial, automatización de procesos, entre otros. (Corona Ramírez et al. 2014)

## **1.10.2.1 Relés o interruptores magnéticos**

Es un interruptor accionado eléctricamente, funciona con tensiones bajas como los 5V que brinda Arduino, conmutan el paso de corriente de otro circuito con una pequeña señal de forma automática. Existen varios relés integrados en un módulo electrónico estos pueden ir desde 1 hasta 16 relés estos son los más comunes y comerciales Figura 32.

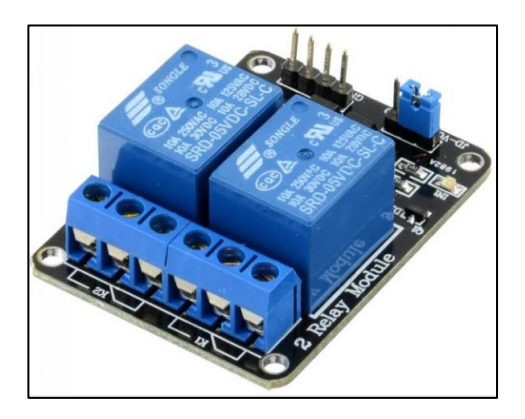

**Figura 32:** *Módulo de Relés para Arduino*

*Nota.* Módulo de dos relés para la conmutación con Arduino, Reproducida de módulo de dos relés, Robots-Argentina, 2020 (http://robots-argentina.com.ar).

## **1.10.2.2 Servomotor**

El servomotor es un motor electrónico que tiene el fin de transformar la energía eléctrica en mecánica. Son motores de corriente continua de tipo rotatorio más utilizados con Arduino capaz de ubicar su eje en un ángulo determinado por acción de una caja reductora la cual aumenta el torque y reduce la velocidad, lleva un potenciómetro encargado de medir la posición del eje mediante una placa electrónica de lazo cerrado, además se puede controlar la velocidad de giro, Figura 33. (Tapia & Manzano, 2013)

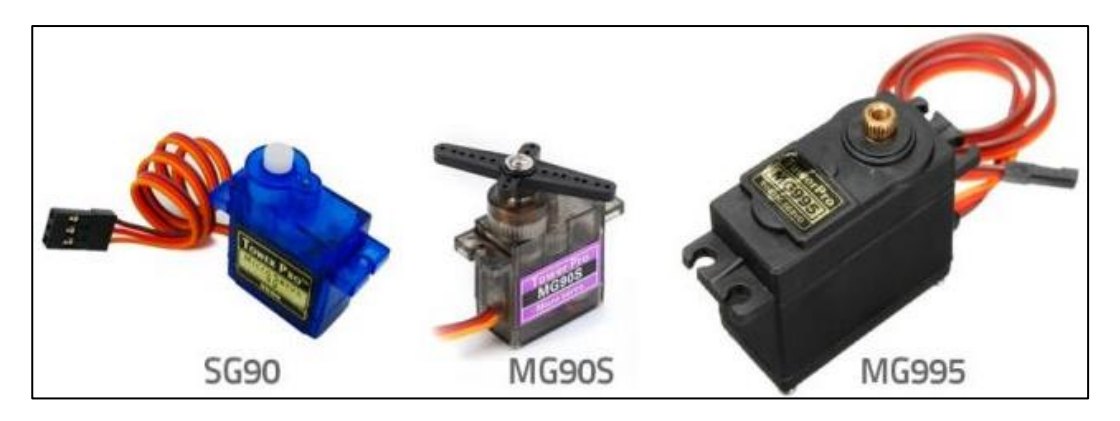

**Figura 33:** *Servomotores para el control con Arduino*

*Nota.* Modelos de servomotores utilizados para el proyecto. Reproducida de control de servomotores con Arduino, Raúl Diosdado, (https://www.zonamaker.com/).

## **1.10.2.3 Tipos de servomotores**

Los diferentes modelos de servomotores se diferencian entre si principalmente por el torque y voltaje que maneja cada uno, a continuación, se aborda algunos de ellos.

## **Tabla 1**

| <b>Modelo</b>  | Voltaje     | <b>Torque</b>     |
|----------------|-------------|-------------------|
| SG90           | $3V-7.2V$   | $1-1.6$ Kg/cm     |
| SG-5010        | $4.8V - 6V$ | 3.5-6.5 $Kg/cm$   |
| MG955          | 4.8V-7.2V   | $8.5 - 10$ Kg/cm  |
| MG946          | 4.6V-7.2V   | $10.5 - 14$ Kg/cm |
| <b>RDS3115</b> | 5V-7.2V     | $13.5 - 15$ Kg/cm |

*Tipos de Servomotores*

*Nota.* Muestra el tipo de servomotores más comerciales según el torque y voltaje.

## **1.10.3 Programas para el control de instrumentos desde un computador**

## **1.10.3.1 Matlab**

Es un programa popular y más usado en las universidades en la rama de ingeniería. Permiten la adquisición, análisis y exploración en diseños de control, de procesamiento digital de imágenes, etc. Requiere la herramienta simulink para un entorno de programación visual y poder la automatización de los sistemas. (Ramirez, 2011)

#### **1.10.3.2 SciLab**

SciLab ha creado sus propias interfaces gráficas y su propio lenguaje. Es un programa de entorno completo y con comandos muy parecido a Matlab, pero no requiere de una licencia, se pude descargar directamente de una página web de forma libre. (Ramirez, 2011)

## **1.10.3.3 NI LabVIEW**

Es una plataforma de programación grafica diseñado para sistemas de hardware y software, permite el desarrollo de aplicaciones de pruebas, medidas y control, también permite analizar datos, compartir resultados y distribuir sistemas a tiempo real. (Ramirez, 2011)

Diseña interfaces de usuarios mediante instrumentos virtuales, figura 34, esto ya que se asemeja a un laboratorio. Este programa tiene una fácil integración con hardware, como tarjetas de medición, adquisición y procesamiento de datos. En LabVIEW la programación se da mediante la conexión de bloques de control, medición, indicadores, y graficas. (National Instruments , 2011). LabVIEW tiene las partes principales:

 **Panel Frontal.** En este apartado se puede realizar la interacción del usuario con el instrumento virtual, controlado y observando las acciones. Constituye la interface del usuario. (National Instruments , 2011)

- **Diagrama de bloques.** Es el código de instrumento virtual
- **Cables**. Cableado que definen la conexión entre los bloques.

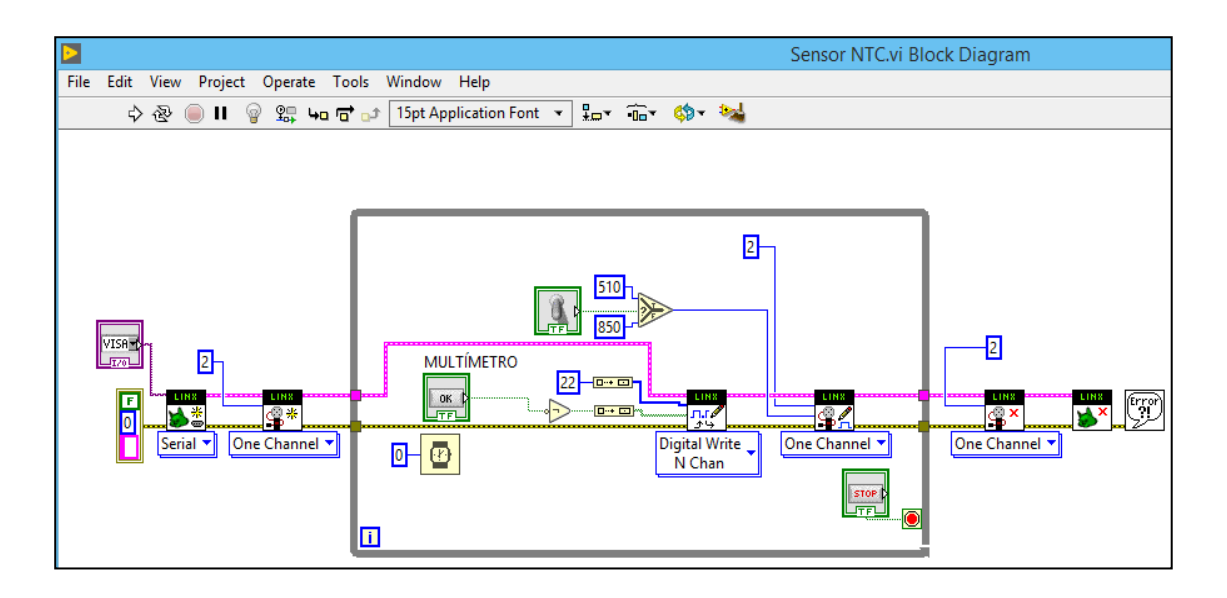

**Figura 34:** *Ventana de Programación de los Diagramas de Bloques* 

*Nota.* Ventana de programación de los diagramas de bloques en LabVIEW (Autores).

En la siguiente Tabla se muestra las principales características de los softwares para el control desde un computador:

## **Tabla 2**

*Principales Características de los Programas para el Control desde un Computador*

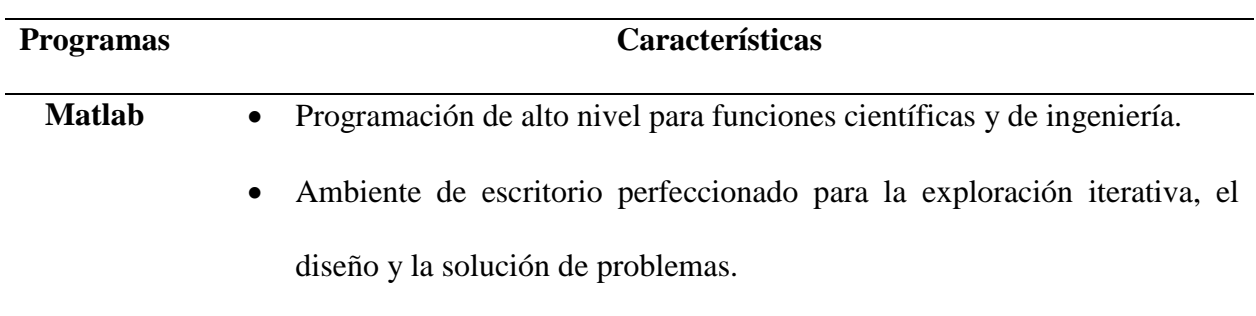

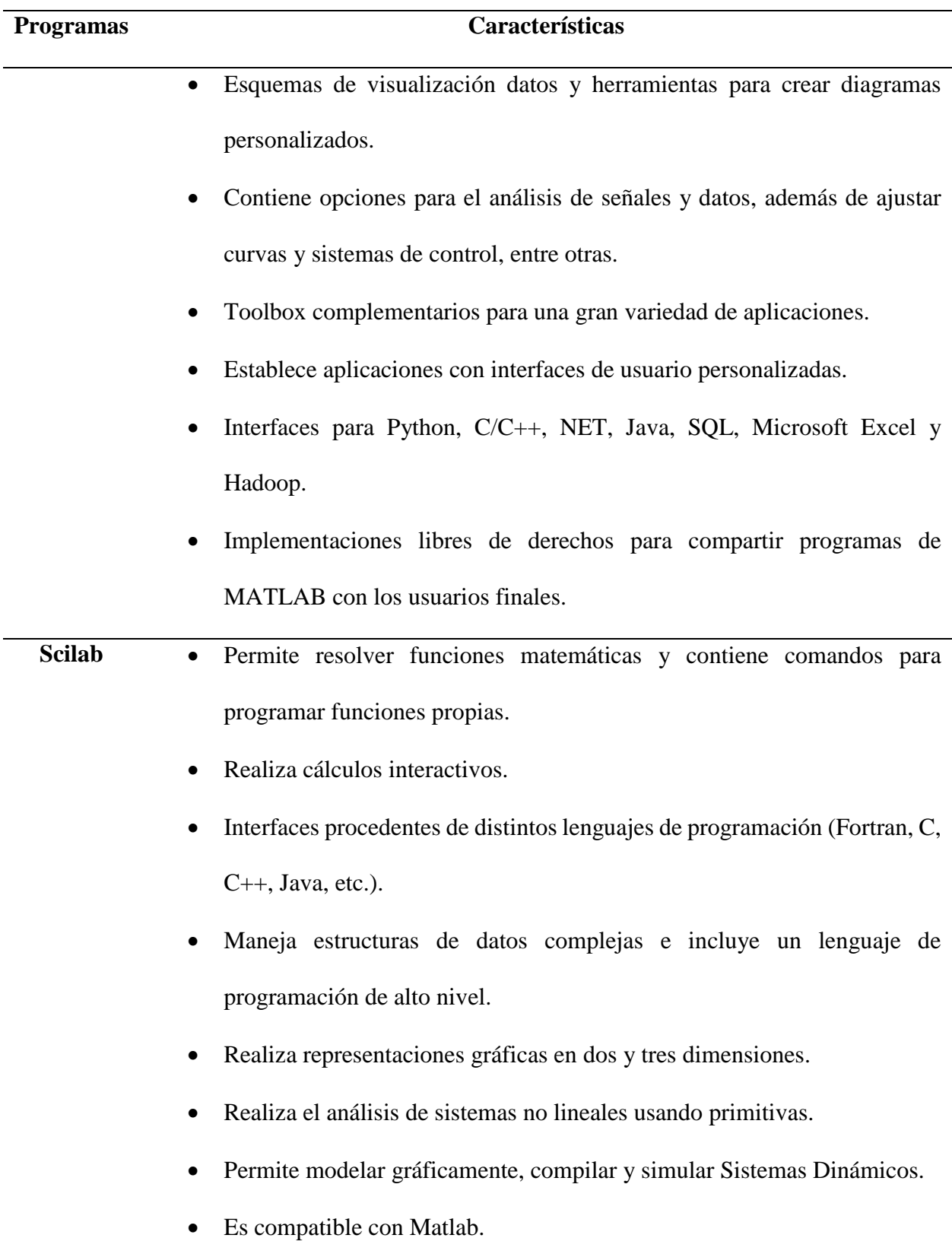

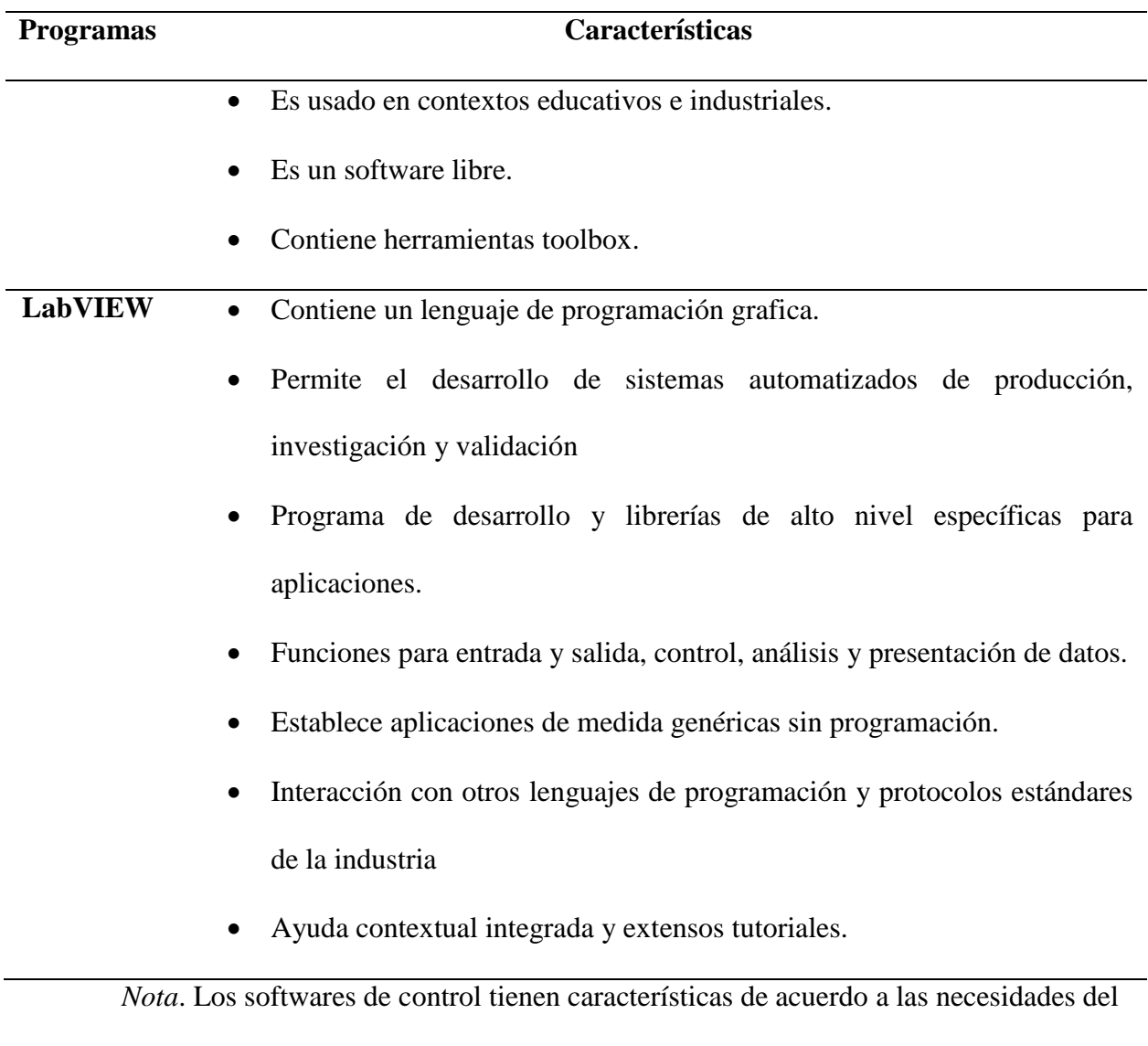

## **1.10.4 Software de acceso remoto**

Los softwares de enlace o conexión remota, se utilizan para que el usuario pueda manipular un dispositivo o un computador sin estar ubicado físicamente en el mismo lugar mediante una conexión visual de usuario.

usuario para su implantación, (Autores).

## **1.10.4.1 Anydesk**

Es un programa de control y acceso remoto entre dispositivos. Permite controlar un dispositivo como un computador en su totalidad desde otro que también lo tenga instalado, Figura 35. Es fácil de usar, no requiere licencia y está disponible para cualquier sistema operativo. (Anydesk, 2021)

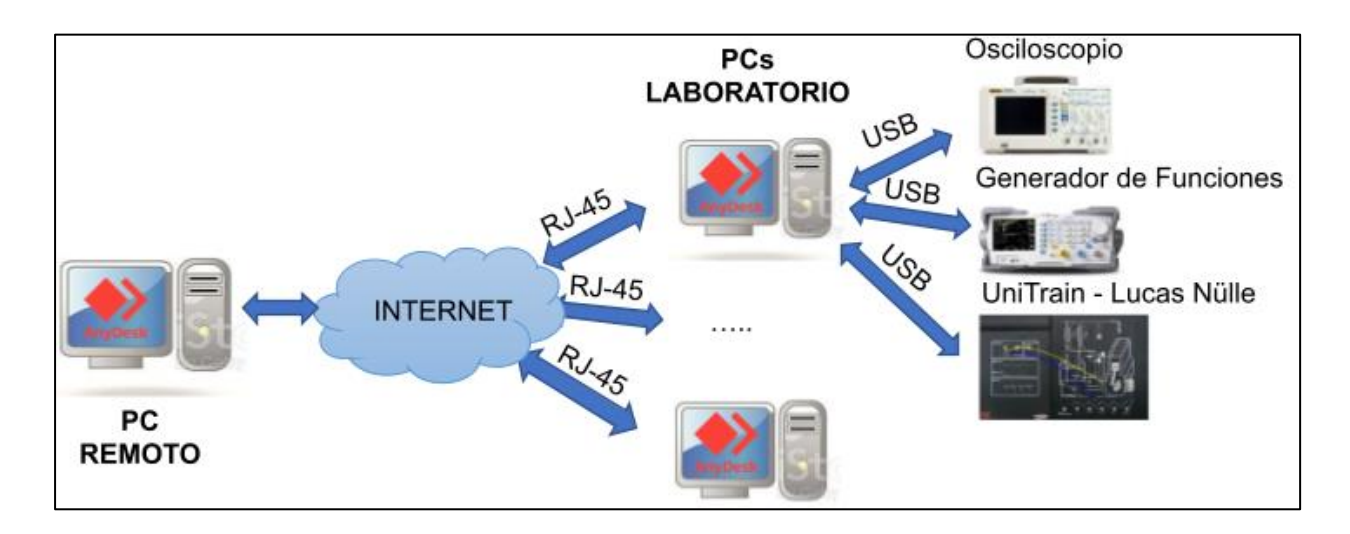

**Figura 35:** *Arquitectura de Funcionamiento remoto con el del Software AnyDesk*

*Nota.* Esquema de funcionamiento del sistema remoto (Autores)

### **CAPITULO II**

## **2 Diseño y selección de los componentes eléctricos y electrónicos para el prototipo del sistema electrónico remoto basado en Arduino y en los módulos de autotrónica.**

El proyecto refleja el estudio e implementación de una interfaz que permita el control de forma remota los módulos educativos de encendido y sensores automotrices desde un computador. Estos se encuentran en el laboratorio de autotrónica de la Universidad Politécnica Salesiana sede Cuenca. Esta interfaz podrá realizar la manipulación de variables, perillas, botones y la visualización del estado en se encuentran operando.

Implementar este sistema en los módulos didáctico permite mejorar y potencializar la enseñanza de los usuarios del laboratorio mediante el uso de instrumentos y equipos reales desde un computador en cualquier lugar donde se encuentre el usuario. Frente a lo que se debe cumplir en este proyecto, en este apartado se realiza la selección de los elementos eléctricos y eléctricos, Además, el diseño de las estructuras que los contendrán.

## **2.1 Condiciones para el diseño de la interfaz de los módulos automotrices**

- Tener conocimientos sobre el funcionamiento de los experimentos integrados en los módulos. Esto se puede obtener siguiendo la guía de los módulos Lucas Nülle
- Conocer la ubicación y conexión de los experimentos de los sistemas de encendido y sensores automotrices.
- Conocimientos básicos en la utilización de instrumentos de diagnóstico y medida como: multímetro, osciloscopio, flexómetro, calibrador.

## **2.2 Diseño de la estructura para el sistema remoto**

Para el diseño de la estructura se debe tener en cuenta las dimensiones de los módulos y la ubicación de elementos como: sensores, pines, interruptores y perillas de potenciómetros integrados en los módulos. Para esto se procede a la toma de medidas, mediante un flexómetro y calibrador (Pie de Rey).

Una vez obtenido las dimensiones se buscar un material óptimo para la implementación de la estructura que abarcará todo el sistema electrónico. Esta estructura es colocada sobre los módulos y permite el manejo automatizado completo de los mismos. Este material debe cumplir con las siguientes características principales:

- Debe ser transparente para poder observar en tiempo real el modo de operación de los módulos.
- Este material debe permitir un fácil mecanizado para poder realizar perforaciones cortes, dobleces, además soportar los equipos sobre el mismo.
- Tener peso bajo y ser resistente para ser transportado de un lugar a otro.

Con las características mencionada y por la existencia en el mercado el material a implantar es el acrílico con un espesor de 4 mm. Se puede implementar un acrílico de mayor espesor, pero la poca disponibilidad en el mercado hace que se inasequible.

### **2.2.1 Diseño CAD para el mecanizado sobre el acrílico**

El Diseño Asistido por Computador CAD se realiza en Autodesk Inventor Profesional 2021 con este diseño se procede con el Mecanizado Asistido por Computador CAM a través del corte láser digital, con esta técnica el corte es preciso y se puede obtener la forma requerida.

## **2.2.1.1 Diseño de la estructura del módulo de sensores**

En la Figura 36 se observa el ensamble de la estructura en diseño CAD para el módulo de sensores. Sobre este están ubicados los elementos eléctricos y electrónicos que automatizaran todo el panel del módulo de la figura 3.

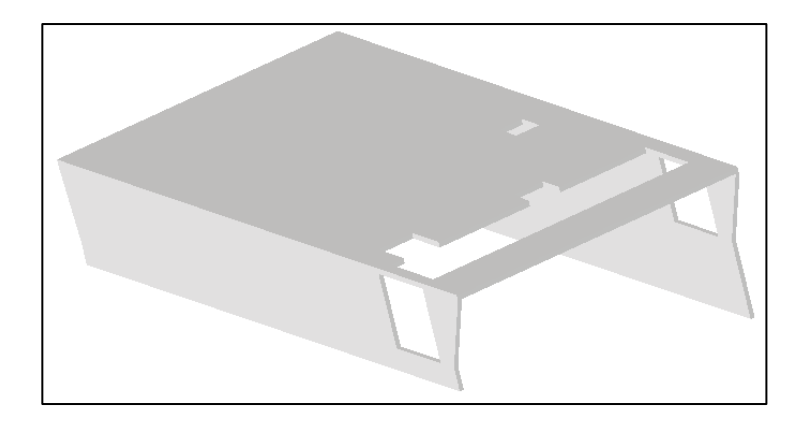

**Figura 36:** *Ensamble de la Estructura para el Módulo de Sensores*

*Nota.* Ensamble de la estructura para el corte láser sobre el acrílico (Autores).

## **2.2.1.2 Diseño de la estructura del módulo de encendido**

La automatización del módulo de encendido necesita elementos eléctricos y electrónicos como: servomotores, terminales de punta, cableado, que mueva el interruptor y las perillas de los potenciómetros. Para ubicar estos elementos se necesita una estructura como la que se puede observar en la figura 37, esta va ubicada sobre el módulo de encendido.

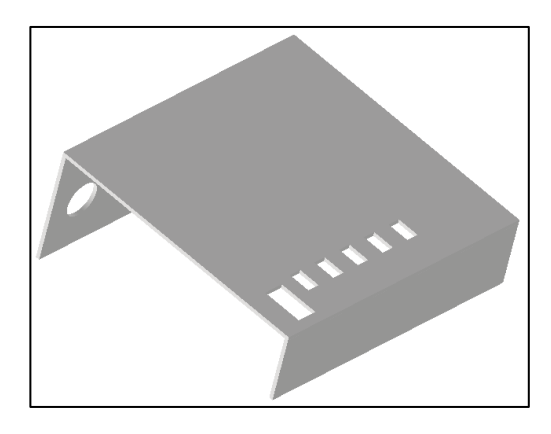

**Figura 37:** *Ensamble de la Estructura Principal para el Módulo de Encendido*

*Nota.* Ensamble de la Estructura para el Corte Láser Sobre el Acrílico (Autores).

## **2.2.1.3Placa de acrílica porta mini conectores banana**

El panel de encendido contiene pines hembra para la conexión de los experimentos que muestran el funcionamiento de los tipos de encendido, esta conexión debe ser automatizada y ser utilizada con la interfaz remota, para este fin ser realiza el diseño de la figura 38 sobre el acrílico, donde van pegados los mini conectores banana.

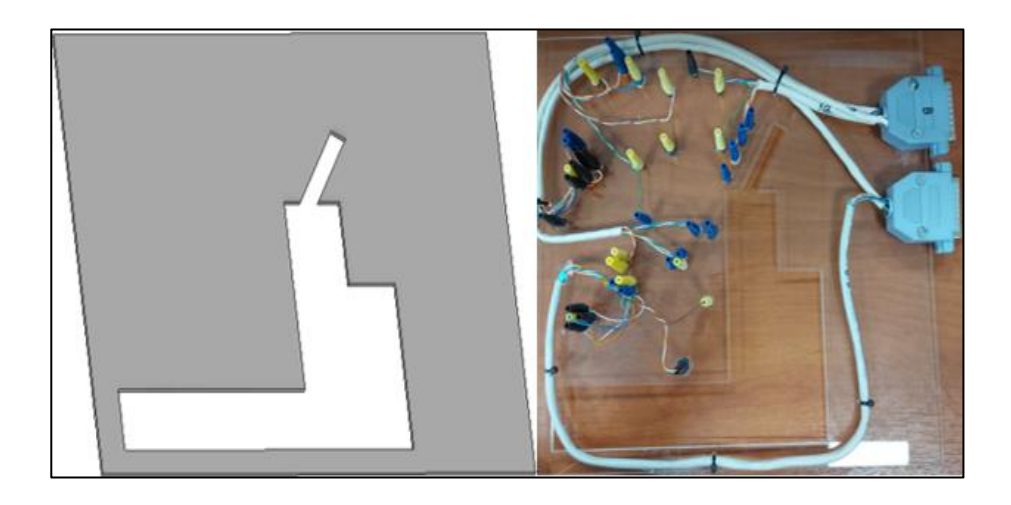

**Figura 38:** *Placa de Acrílica Porta Terminales de Punta para el Módulo de Encendido*

*Nota.* Placa en diseño CAD y mecanizada en acrílico con los pines de punta pegados de acuerdo a la posición de los pines hembra del panel del módulo de encendido (Autores).

### **2.2.1.4 Diseño de porta servomotores**

Cada servomotor está ubicado sobre las perillas de los potenciómetros de cada módulo, para fijar estos sobre la estructura principal a una distancia adecuada de las perillas se diseña porta servomotores. En la siguiente tabla se muestra los diseños porta servomotores y su ubicación.

# **Ubicación Diseño** Módulo de sensores: dos diseños iguales ubicados sobre el interruptor de calefacción del sensor de temperatura y el interruptor del ventilador del medidor de masa de aire. Módulo de sensores: sobre la perilla del potenciómetro del interruptor de mariposa. Módulo de sensores: perilla de la válvula mariposa Módulo de sensores: sobre la perilla del potenciómetro de ajuste de revoluciones para el sensor Inductivo y sensor Hall

## **Tabla 3**

*Diseño CAD y la Ubicación de los Porta Servomotores* 

*Nota.* Los diseños de contienen los servomotores son necesarios para la ubicación a una distancia

adecuada, (Autores).

## **2.2.2 Diseño CAD para el mecanizado 3D**

El Mecanizado Asistido por Computadora CAM tiene varias de formas de fabricar piezas con un diseño digital, este es el responsable de la impresión 3D utilizado en el proyecto.

## **2.2.2.1Fijadores para las estructuras de acrílico**

Cuando las dimensiones del acrílico no son grandes se le puede doblar y dar un ángulo aplicando temperatura controlada, para este caso no es aplicable porque las dimensiones son grandes, al dar calor para realizar el dobles no se obtiene el ángulo requerido y sufre pequeñas fisuras que con el tiempo termina en ruptura total en la línea de doblado. Por esta razón para el fijar las estructuras de acrílico de cada módulo se realiza el diseño CAD de acoples en forma de L invertida, el diseño CAM se realiza en impresión 3D, Figura 39.

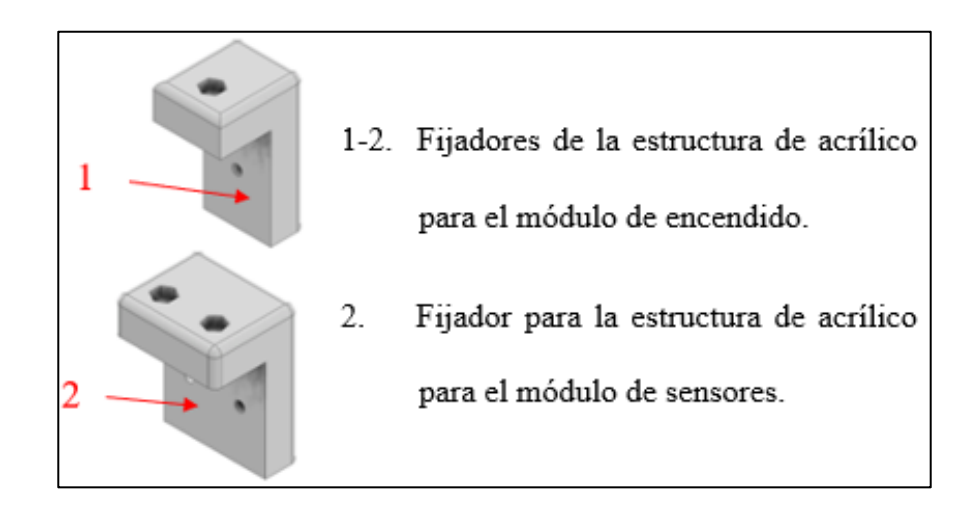

**Figura 39:** *Diseño CAD de los Fijadores del Acrílico*

*Nota.* Diseño CAD para impresión 3D de los fijadores de las estructuras en acrílico de los módulos (Autores).

#### **2.2.2.2 Diseño de acoples para mini conectores banana**

Para realizar los experimentos se debe seguir una secuencia de conexiones de circuitos con cableado y pines sobre los módulos, para el caso del módulo de sensores contiene una conexión libre en cada uno de los 9 sensores que integran el panel. En estas conexiones con cableado los extremos deben contener mini conectores banana que se conecten en los pines hembra del panel del módulo de sensores, para fijar estos conectores se realiza los diseños de la figura 40 en impresión 3D con las medidas de los pines hembra del panel estos van desde 1 hasta 5 pines.

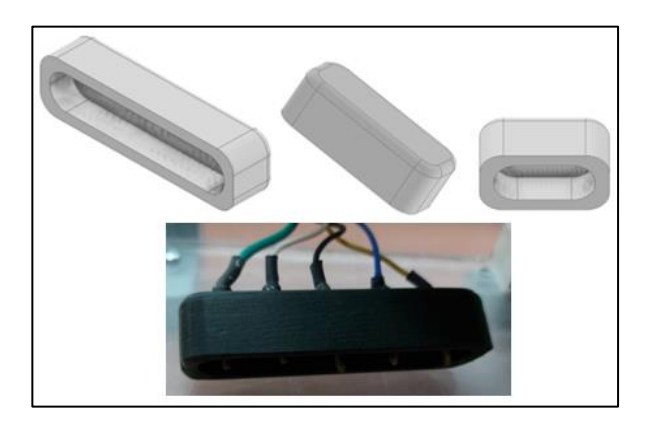

**Figura 40:** *Diseño CAD de Acoples para Terminales de Punta*

*Nota.* Los terminales de punta van pegados en los acoples en impresión 3D (Autores)

## **2.2.2.3 Diseño de acoples para interruptores y perillas**

Los módulos de encendido y sensores automotrices tienen integrados potenciómetros e interruptores que permiten recrear experimentos del modo de funcionamiento de los sistemas de un vehículo. Para poder automatizar dichos elementos se realiza el diseño CAD de acoples que son ubicado en los ejes de los servomotores y sobre los interruptores y perillas que tiene los módulos, de esta forma se puede mover de forma automática estos elementos con ayuda de la programación en la interfaz remota. En la tabla 4, se pueden observar la cantidad, ubicación en los módulos a donde pertenecen cada diseño de impresión 3D.
# **Tabla 4**

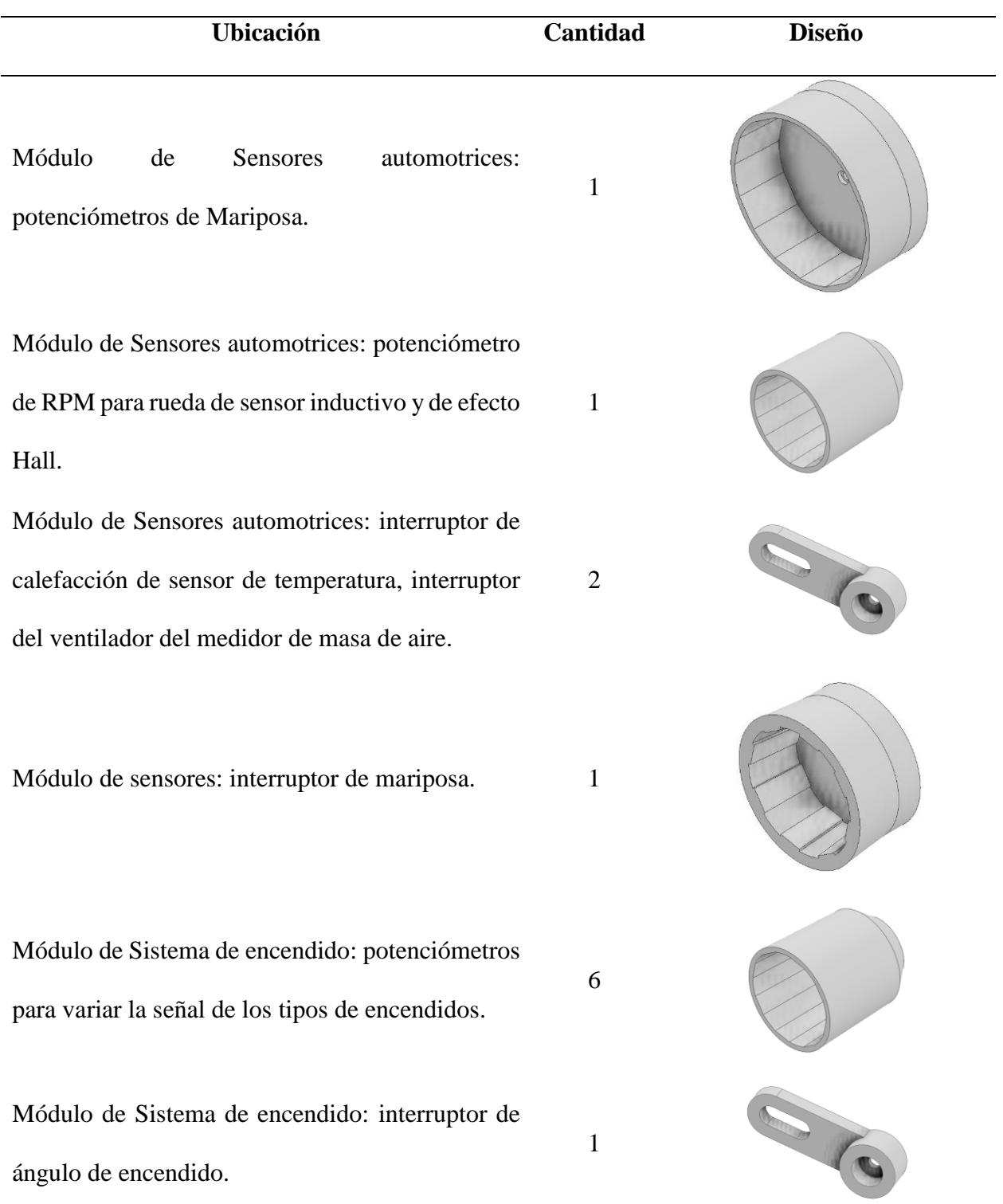

# *Diseño de Acoples para el Movimiento Rotatorio de la Perillas*

#### **2.2.2.4 Diseño del sistema para el golpe en el sensor de picado**

El sensor de picado tiene la función principal de transformar las vibraciones o detonaciones mecánicas producidas en el boque motor en señales eléctricas, estas señales son enviadas a la unidad de control para reducir estas vibraciones. Para replicar este experimento en el sensor de picado de panel de sensores se necesita el diseño de un sistema que realice el golpe sobre sensor de picado. En la figura 41 tenemos el diseño del sistema, con una pieza que se mueve de forma rotatoria al ser accionada por el servomotor. Esta pieza tendrá una resistencia a la rotación por medio de un muelle que al ser presionado y liberado producirá el golpe de la cabeza de un tornillo para producir la señal necesaria.

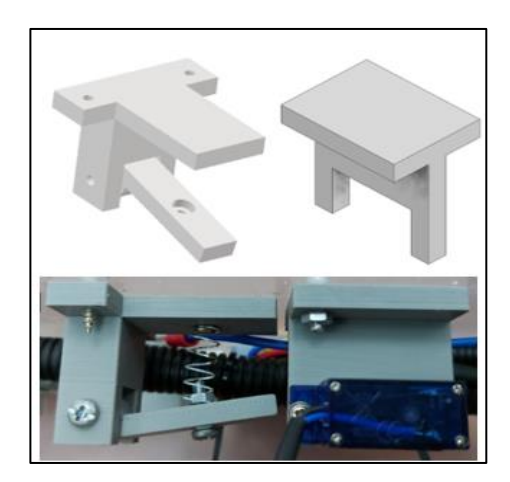

**Figura 41:** *Sistema de Golpeteo para el Sensor de Picado*

*Nota.* El sistema debe ir fijado la estructura de acrílico y ubicado justo encima del sensor de picado para producir el golpe que brinde la señal a la unidad de control (Autores)

#### **2.2.3 Diseño de la unidad remota para los módulos**

La unidad remota es la encarda de controlar el funcionamiento del módulo remoto por medio de la interfaz gráfica. Está diseñada con una caja de acrílico y dentro contiene los elementos electrónicos como: Arduino, módulo de relés y las conexiones de los circuitos. Además, esta unidad tiene puertos de conexión para Arduino, las sondas del osciloscopio y la fuente de alimentación también tiene un botón de encendido y apagado de todo el sistema esta acción se puede observar por medio del diodo led, Figura 42.

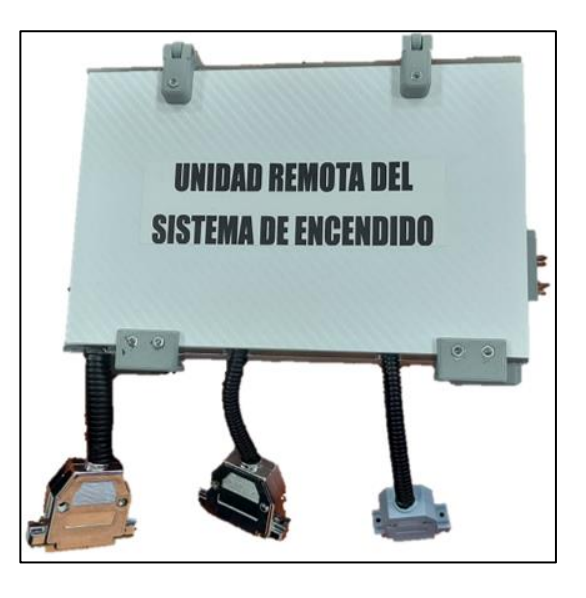

**Figura 42:** *Unidades Remotas para los Módulos de Encendido y Sensores*

*Nota.* El sistema remoto necesita como parte fundamental la unidad remota para su

funcionamiento (Autores)

### **2.3 Selección de componentes eléctricos y electrónico del sistema remoto**

La automatización está ligada a los componentes electrónico estos son necesarios para realizar este fin, pero no siempre está a disposición ya sea por la disponibilidad en el mercado por su valor económico hace que no sea factible la implementación, por lo que para este proyecto se incorporan los más comunes y de valor económico estándar. Estos componentes deben ser capaces de automatizar los actuadores de los modulo del laboratorio de autotrónica para ser utilizados de forma remota.

#### **2.3.1 Arduino mega 2560**

Es una placa con un microcontrolador de la familia de Arduino, Figura 43. Este realiza el envío de señales eléctricas mediante la programación de la interfaz en LabVIEW hasta los servomotores para su funcionamiento. Arduino mega se implementa porque permite el funcionamiento de varios componentes electrónicos a la vez, gracias a que tiene integrado 54 pines analógicos, Tabla 5.

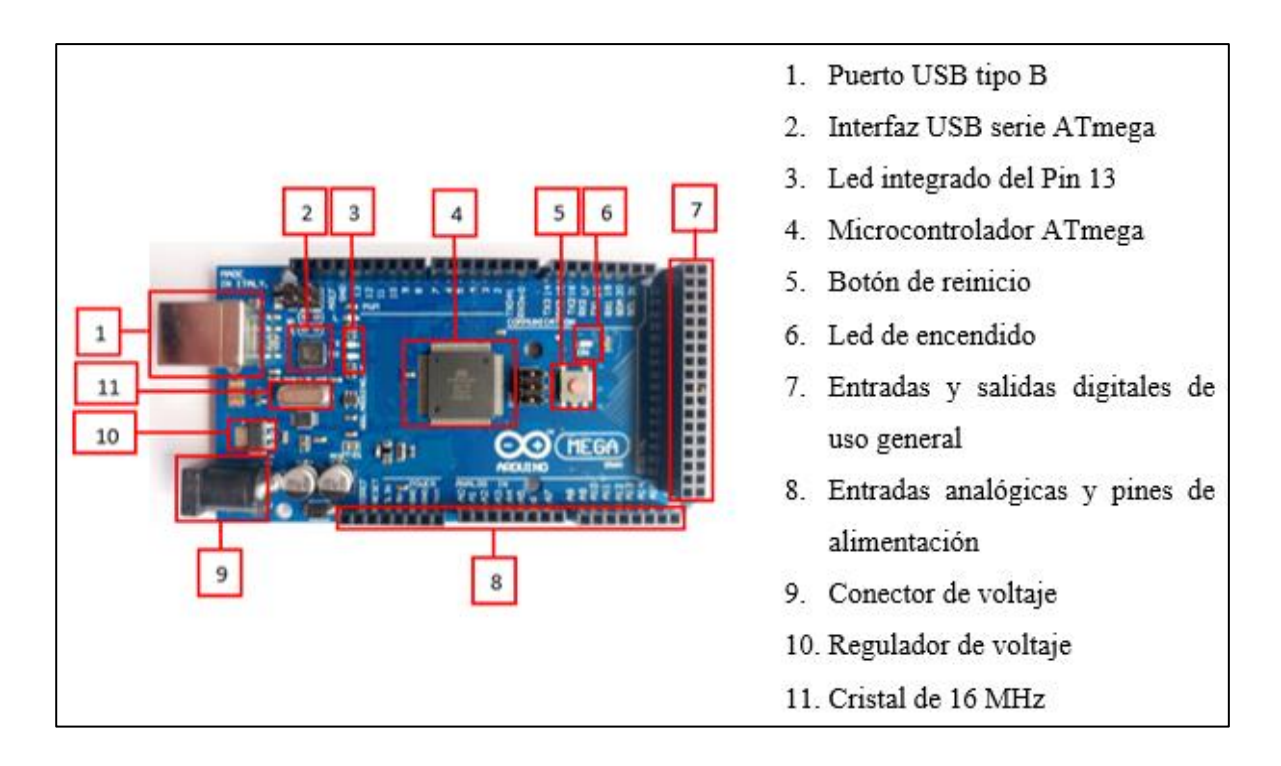

**Figura 43:** *Constitución de Arduino Mega*

*Nota.* Ubicación de las partes que conforma Arduino Mega (Autores)

#### **Tabla 5**

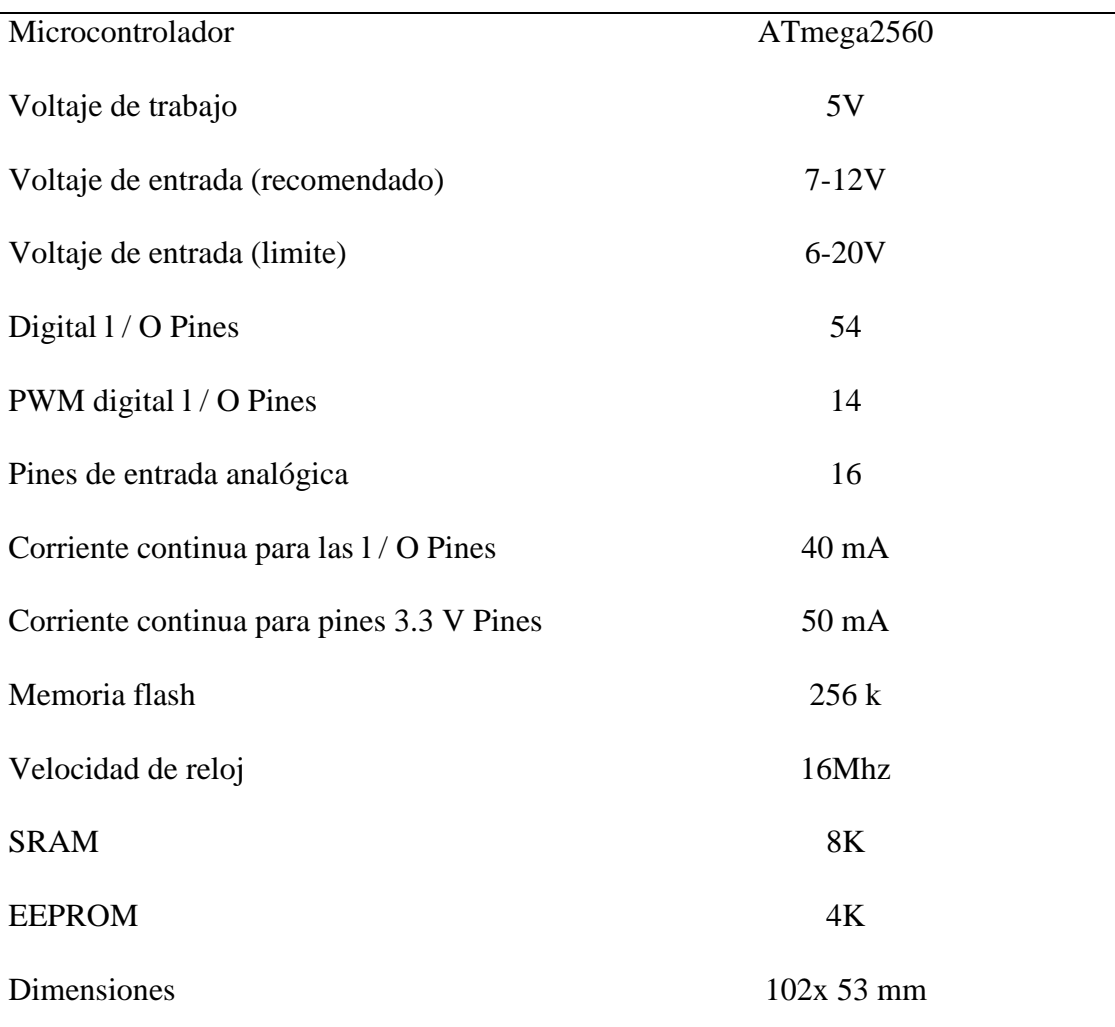

## *Características de Arduino Mega*

*Nota.* Características técnicas de Arduino mega. Arduino mega 2560, Arduino

(https://arduino.cl/arduino-mega-2560/)

## **2.3.2 Servomotor para Arduino**

Los paneles de encendido y sensores recrean el funcionamiento de la electrónica automotriz, mediante la conexión de circuitos y la manipulación de potenciómetros e interruptores. El funcionamiento de estos actuadores debe ser automatizado si se quiere utilizarlos de forma remoto, esto se logra con la implementación de servomotores y los diseños de acoples de la tabla 3 para ubicarlos en el eje rotatorio del servomotor y sobre los interruptores y perillas que accionan los potenciómetros de los paneles como se muestra en la figura 44.

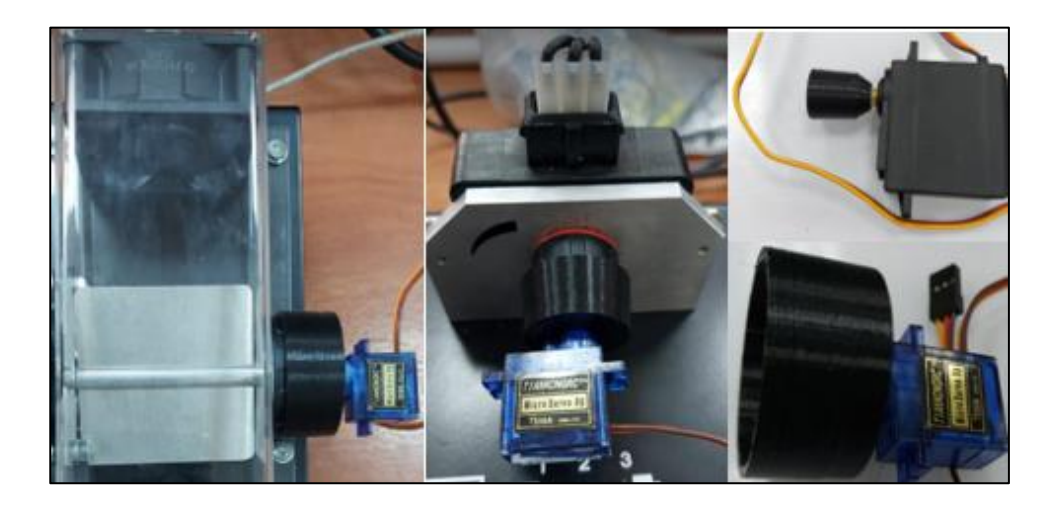

**Figura 44:** *Ubicación de los Servomotores*

*Nota.* Los Servomotores van Fijos en la Porta Servos y estos a la Estructura de Acrílico Principal de los módulos (Autores).

Los servomotores producen el giro de las perillas y accionan los interruptores venciendo la resistencia al movimiento rotatorio que tienen estos elementos. Estos son pequeños para que no cubran la visibilidad del modo de operación de los módulos. Frente a estas cualidades presentes para la implementación se ubican los Micro servos S09A, MG955, MG90S.

#### **2.3.3 Módulo de relés**

Cada relé integrado en el módulo tiene tres contactos, normalmente abierto, normalmente cerrado y común. Cuando un relé es desactivado están unidos los contactos normalmente abiertos y el común, mientras que cuando esta activado están unido los contactos normalmente abiertos y el común, el control de los relés se da por Arduino. El módulo de 8 relés de la figura 45 utilizado, es el encargado de conmutar los circuitos, es decir permitir el paso de corriente de un circuito a la vez que apaga otro, con esto se logra el funcionamiento individual de los actuadores de los módulos.

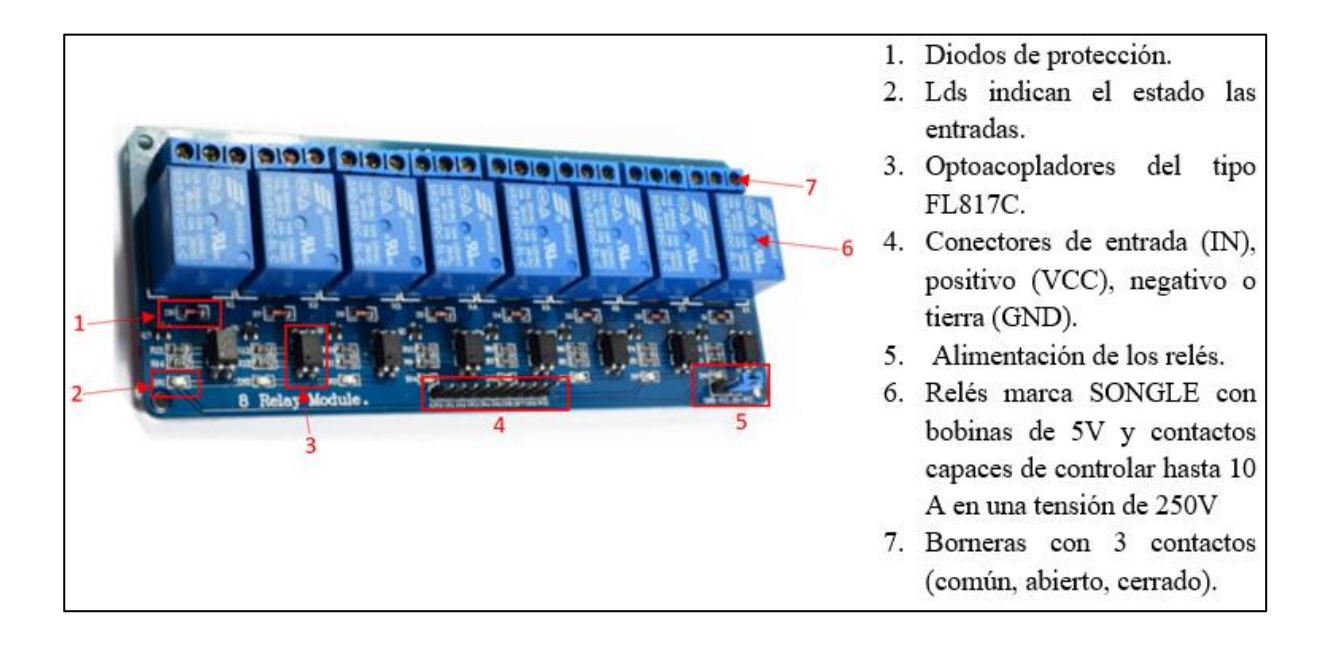

**Figura 45:** *Módulo de 8 relés*

*Nota.* Se utiliza el módulo de 8 relés por disposición de espacion y por el numero de circuitor de

los paneles (Autores).

#### **2.3.4 Mini conectores banana**

Los circuitos de los módulos en su panel llevan integrados pines hembra a los cuales se conecta el cableado con mini conectores banana como los de la Figura 46, para hacer funcionar los experimentos. Para automatizar los circuitos se deben fijar estos terminales y procurar que no se desconecten para garantizar esto se utilizan mini conectores banana pegados al diseño en impresión 3D de la figura 40 para el módulo de sensores, para el módulo de encendido estos conectores se ubican en la placa porta mini conectores banana de la figura 38.

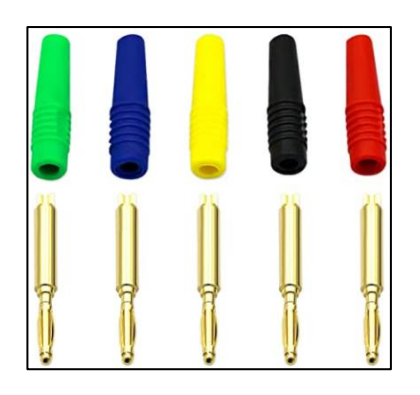

**Figura 46:** *Mini Conectores Banana* 

*Nota*. Terminales utilizados para la conexión en los pines hembra del panel de los módulos, Reproducido Mini Plug de plátano soldado, Amazon , 2021, (https://www.amazon.com).

## **2.3.5 Fuente de alimentación 5V**

Es una fuente con voltaje pequeño, produce la corriente necesaria para abastecer todos los elementos integrados en la interfaz remota, Figura 47. Las características que muestra de la Tabla 6 sobre la fuente de alimentación permite el funcionamiento adecuado de los circuitos implementados.

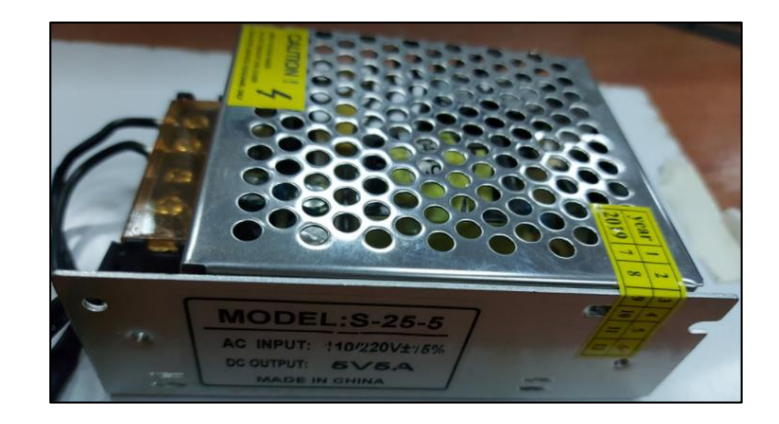

**Figura 47:** *Fuente Modelo s-25-5* 

*Nota*. Fuente utilizada para energizar el sistema remoto (Autores).

#### **Tabla 6**

*Características de la Fuente s-25-5*

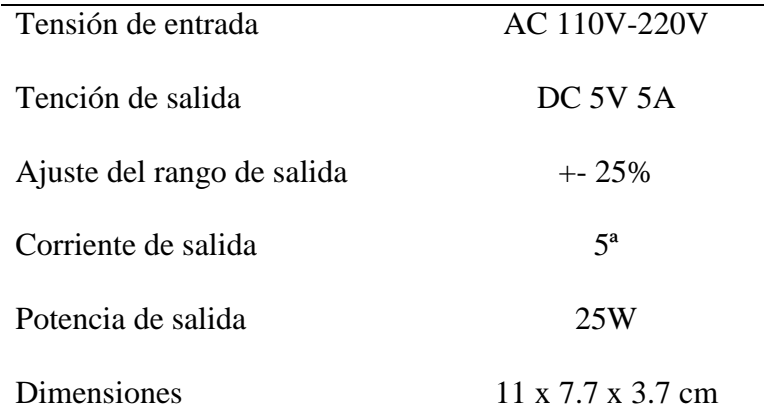

*Nota.* Características técnicas de la fuente, Especificación, altronics (https://altronics.cl/).

#### **2.4 Bomba de vacío**

Para recrear el experimento sobre el sensor MAP del módulo de sensores se necesita una bomba de vacío que permita medir la presión de aire que ingresa en el conducto de admisión de un vehículo. Para esto se recrea una bomba que produzca vacío sin necesidad de ser accionada por el usuario como normalmente se suele hacer con la pistola de vacío automotriz. Esta bomba de vacío se realiza con los siguientes elementos.

#### **2.4.1 Compresor eléctrico portátil**

Es el encargado de absorber aire y enviar aire comprimido a velocidad alta hacia el exterior. Para nuestra bomba de vacío el compresor será el encargado de sacar todo el aire de un recipiente hermético y con esto lograr la generación de vacío, Figura 48. El mini compresor eléctrico y la electroválvula implantada funcionan con 12V, para energizar este circuito se implementa una fuente de PC de tal tención.

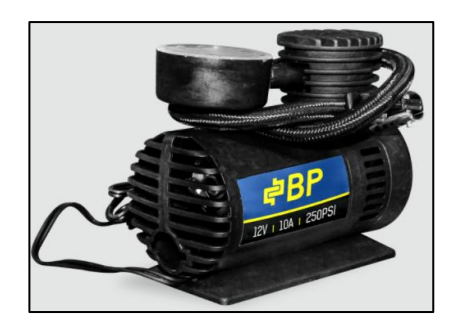

**Figura 48:** *Mini Compresor Eléctrico Portátil* 

*Nota*. Compresor utilizado para generar la bomba de vacío para sensor de presión, reproducida de mini compresor 12v/10a/250 psi, Banco del Perno, (www.bpecuador.com).

## **2.4.2 Envase hermético**

Este envase contiene en su interior el mini compresor de aire sellado herméticamente para crear el vacío requerido, Figura 49. Además, en las paredes de su interior es colocado láminas de espuma para reducir el ruido producido por el movimiento del motor del compresor.

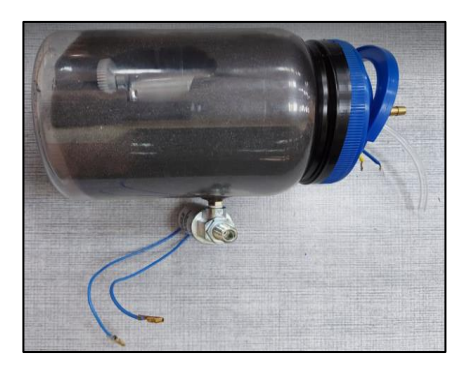

**Figura 49:** *Bomba de Vacío*

*Nota.* Envase hermético para la bomba de vacío (Autores).

## **2.4.3 Válvula solenoide KTC GRUP 12V/24V**

La electroválvula tiene la función de abrir y cerrar el paso de aires mediante la acción eléctrica, Figura 50. La bomba crea el vacío y al ser hermética no permite entrada de aire al interior,

esta electroválvula ayuda al ingreso de aire en el momento requerido con solo la acción de impulsos eléctricos comandados desde la interfaz remota.

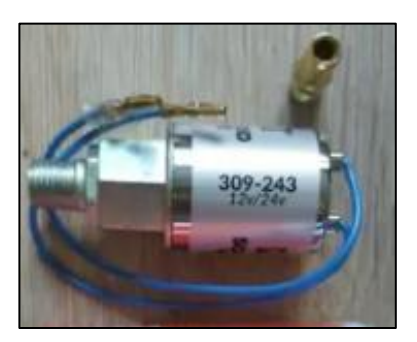

**Figura 50:** *Electroválvula*

*Nota*. electroválvula neumática (Autores)

## **2.4.4 Vacuómetro**

Este instrumento se ubica en el envase hermético con la finalidad de medir la presión de vacío generada por la bomba. Permite observar que el voltaje decrece con aumento de presión negativa al recrear el experimento en el sensor de presión, Figura 51.

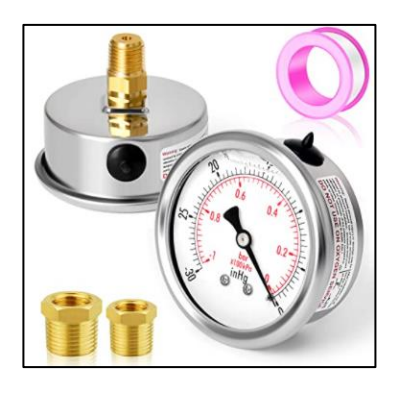

**Figura 51:** *Vacuómetro* 

*Nota.* Medidor de Presión negativa, reproducida de medidor de presión de vacío soporte central

trasero, Meanlin Measure, Amazon (https://www.amazon.com/)

#### **CAPITULO III**

# **3 Desarrollo de la interfaz gráfica en el software LabVIEW y programación la interfaz de hardware para ser enlazados a los equipos de laboratorio.**

#### **3.1 Desarrollo del software**

Se utiliza diagramas de flujo para visualizar el desarrollo de cada fase de la interfaz gráfica desarrollada mediante el software, por lo que es necesario considerara la simbología utilizada de la siguiente tabla:

#### **Tabla 7**

*Simbología de Diagramas de Flujo de Microsoft*

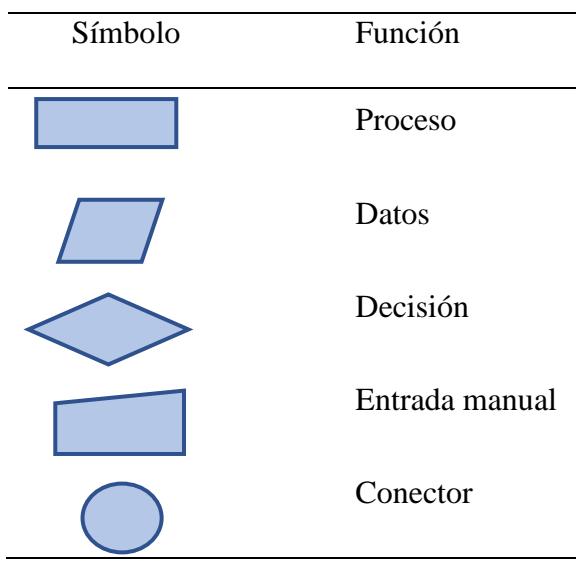

*Nota.* Simbología y función de cada simbología de diagrama de bloques (Microsoft Office)

En el siguiente diagrama se observa el flujo de los procesos a realizar mediante la interfaz remota con los módulos de autotrónica 1 y 2 de los laboratorios. En la cual generar la idea principal paso a paso de la interfaz remota elaborada en LabVIEW.

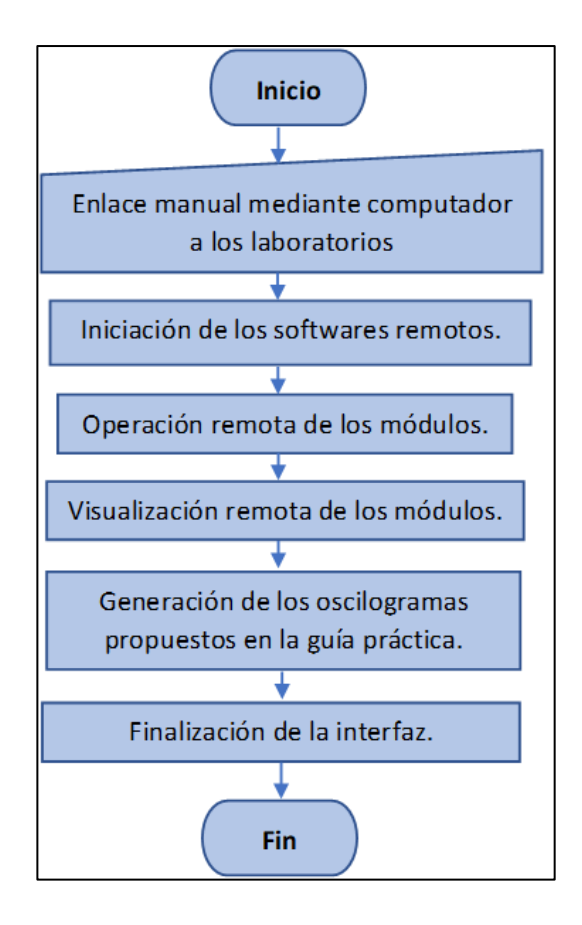

**Figura 52:** *Diagrama de Bloques del Sistema Software de Control Remoto*

*Nota.* Secuencia de funcionamiento del sistema remoto desarrollado para cada módulo (Autores).

#### **3.1.1 Señales PWM**

La señal PWM (Pulse With Modulation) o modulación por ancho de pulso, se utiliza este tipo se señal para modular el ancho de pulso de los servomotores de esta forma se lleva a cabo el accionamiento de los mismos de manera controlada y en la posición deseada, para obtener la señal apropiada para cada servo se realiza mediante la siguiente Figura.

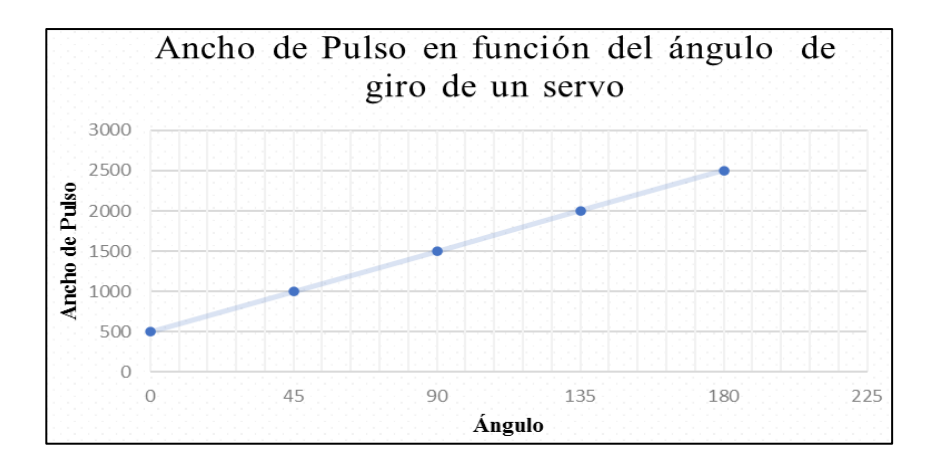

**Figura 53:** *Ancho de Pulso en Función del Angulo de Giro de un Servomotor para Arduino*

*Nota.* Distribución de pulsos y ángulos de posicionamiento en el servomotor (Autores).

De esta curva se obtiene la siguiente ecuación que se utiliza en LabVIEW para el control de la posición de cada servo de acuerdo al ángulo de trabajo de las perillas de los módulos tanto del módulo de sistemas de sensores automotrices como el de sistemas de encendido, obteniendo como ecuación:

En función de 180 grados de giro:

$$
y = 500 + \frac{2000}{180}(x)
$$

En función de 90 grados de giro:

$$
y = 500 + \frac{750}{90}(x)
$$

#### **3.1.2 Señal Digital**

Se utiliza este tipo de señal para controlar el accionamiento de los relés mediante una variación de voltaje que ofrecen los pines de señal digital del Arduino en la cual existen dos estados con tensión -VCC que equivale a un "0" lógico mientras que al generar una señal en el límite superior +VCC equivale a un "1" lógico, Figura 54.

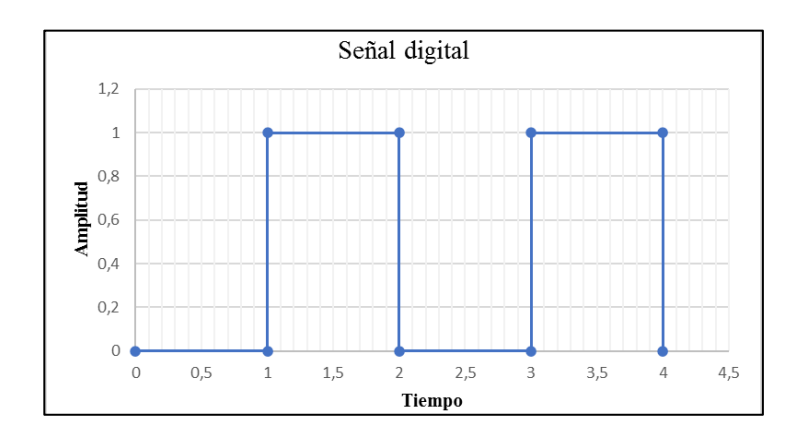

**Figura 54:** *Gráfica Característica de una Señal Digital*

*Nota.* Amplitud y tiempo de una señal digital en función del tiempo (Autores).

## **3.2 Interfaz gráfica en el software LabVIEW del módulo se sensores automotrices.**

La interfaz gráfica se desarrolló gracias a la función de panel frontal: Invoke Node, que permite seleccionar el sensor del panel frontal y visualizar en una ventana independiente, por lo que se desarrolló 10 ventanas visualizables de cada sensor, las cuales son:

- Panel principal
- Panel del sensor NTC
- Panel del sensor PTC
- Panel del sensor de picado
- Panel del sensor de presión
- Panel del sensor de efecto Hall
- Panel del sensor inductivo
- Panel del interruptor de la válvula de mariposa
- Panel del potenciómetro de mariposa
- Panel del medidor de masa de aire

## **3.2.1 Diseño del panel principal**

En el panel principal observamos la interfaz de los 9 sensores del módulo de sensores en la tecnología del automóvil de LUCAS-NÜLLE, se muestra como una interfaz sencilla en la que está programada cada sistema de sensores de forma remota.

En la figura 55 se muestra el diseño del panel principal del sistema remoto del módulo de sensores automotrices. Además, en la Tabla 8 encontramos la descripción de los botones para el ingreso a las prácticas de cada sensor.

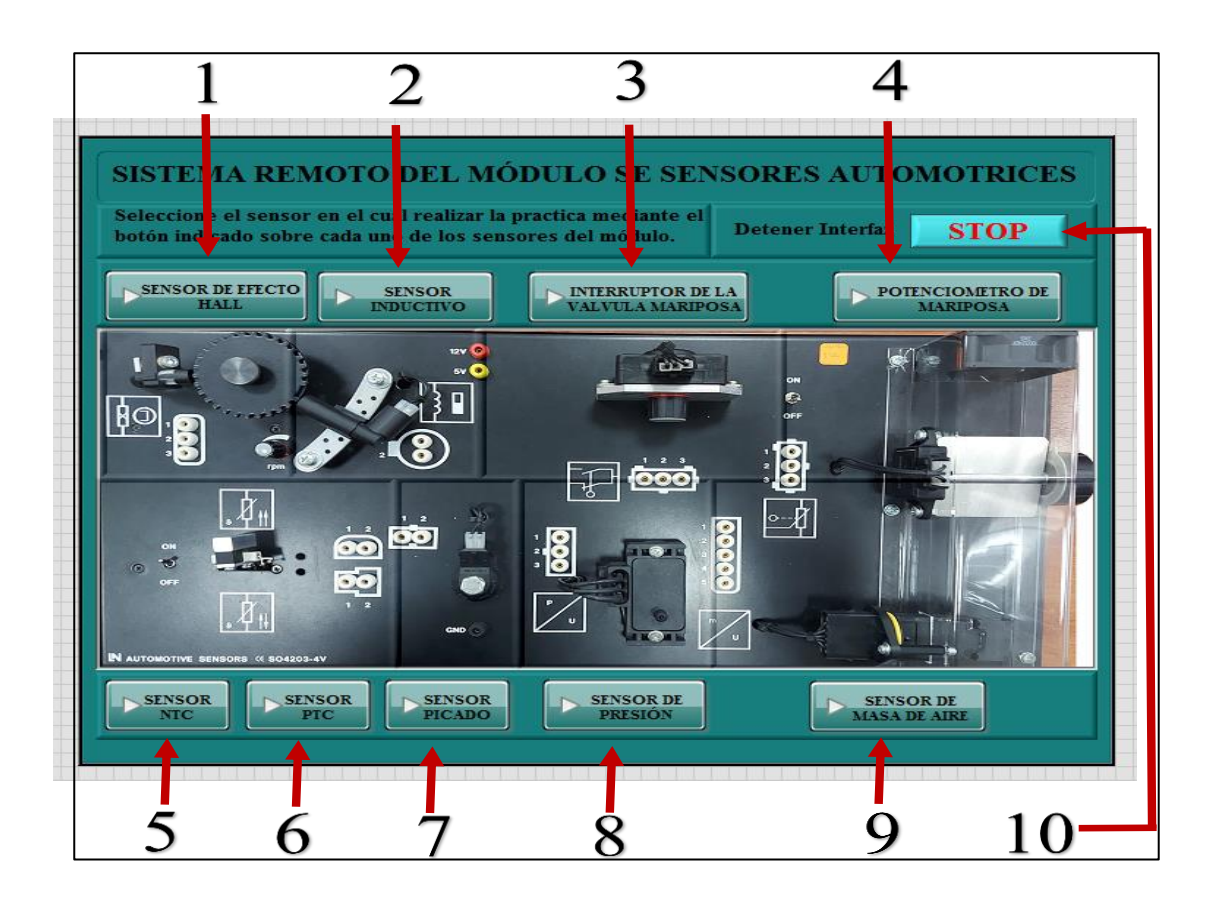

**Figura 55:** *Sistema Remoto del Módulo de Sensores Automotrices*

*Nota.* Panel principal del módulo de sensores automotrices en el software (Autores).

## **Tabla 8**

*Descripción de los Botones del Panel Principal Remoto del Módulo de Sensores*

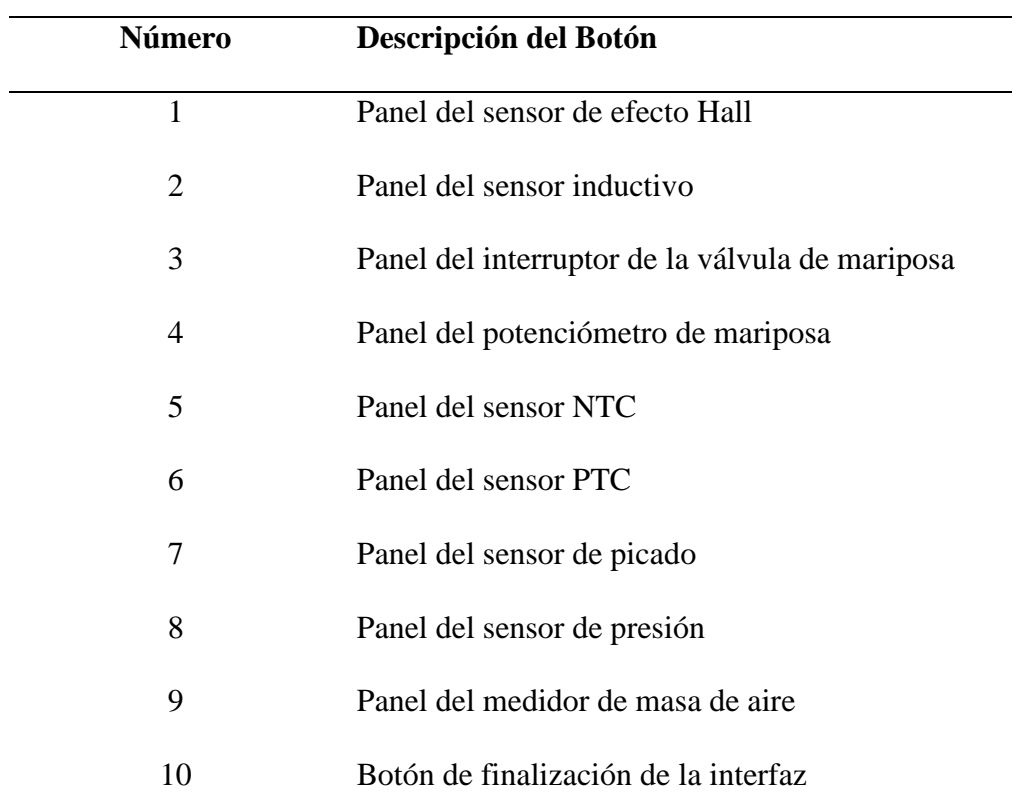

*Nota*. Número y función de cada botón del panel principal del software del módulo de sistemas de sensores automotrices (Autores).

#### **3.2.2 Diagrama de bloques del sistema generador de ventanas**

En este diagrama de bloques observamos el método para saltar entre ventanas de cada sensor mediane la herramienta que proporciona LabVIEW: Invoke Node, que nos permite abrir en ventanas secundarias desde el panel principal cada uno de los sensores localizados en el módulo de sensores automotrices, Figura 56.

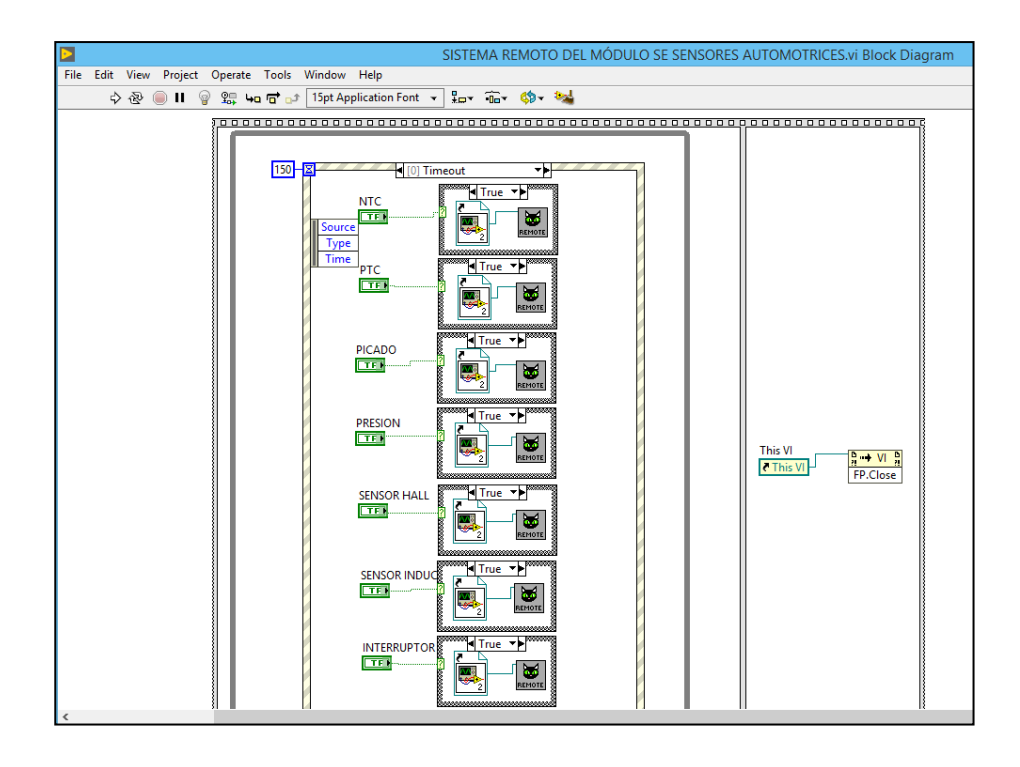

**Figura 56:** *Diagrama de Bloques del Sistema Remoto del Módulo de Sensores Automotrices*

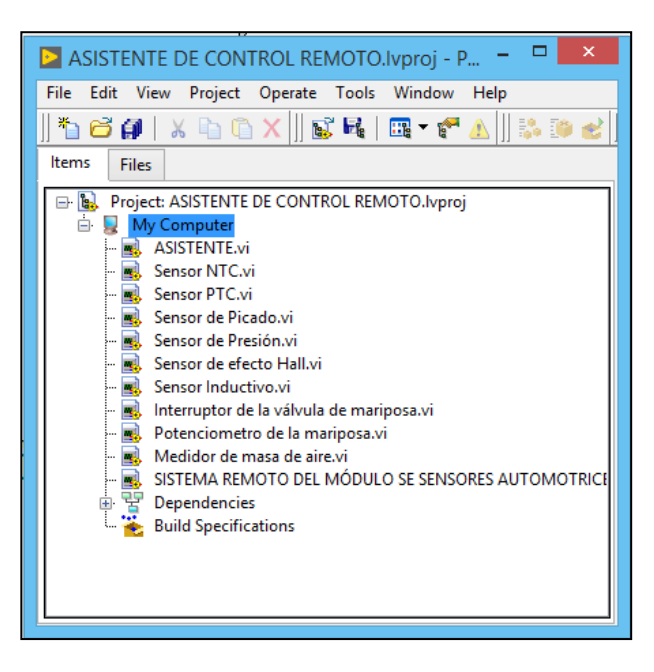

*Nota*. Distribución de sensores en ventanas del software de sensores automotrices (Autores).

**Figura 57:** *Asistente Remoto de la Interfaz Gráfica*

*Nota.* Proyecto de enlace de las ventanas secundarias al panel principal de control (Autores).

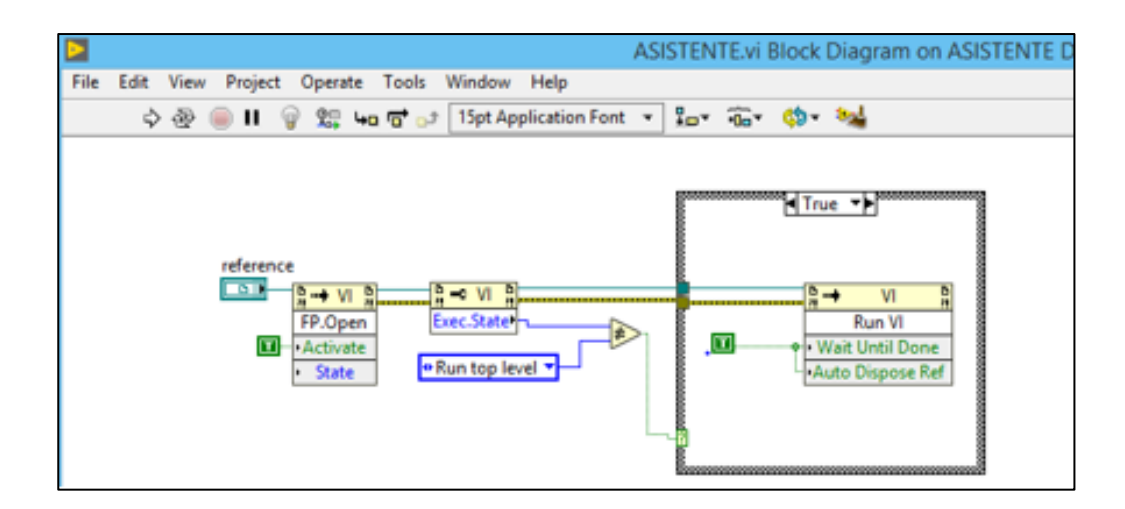

**Figura 58:** *Diagrama de Bloques del Sistema Asistencia Remota de la Interfaz Gráfica*

*Nota.* Funcionalidad de procesos de cada pantalla (Autores).

#### **3.2.3 Diseño del panel del sensor de temperatura NTC**

En esta ventana se muestra de manera gráfica el software con el cual de manera remota se manipula las variables de los módulos de sistemas de sensores, así como también encender y apagar el sistema remoto. Además, podemos visualizar en tiempo real la manipulación y funcionamiento de los sensores del módulo, Figura 59.

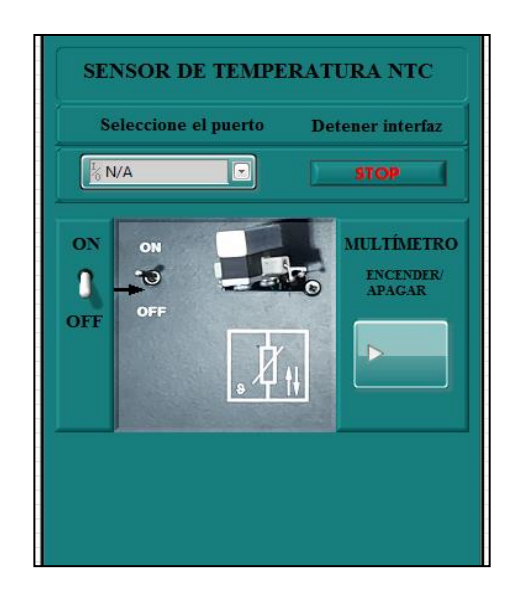

**Figura 59:** *Panel de Sensor NTC*

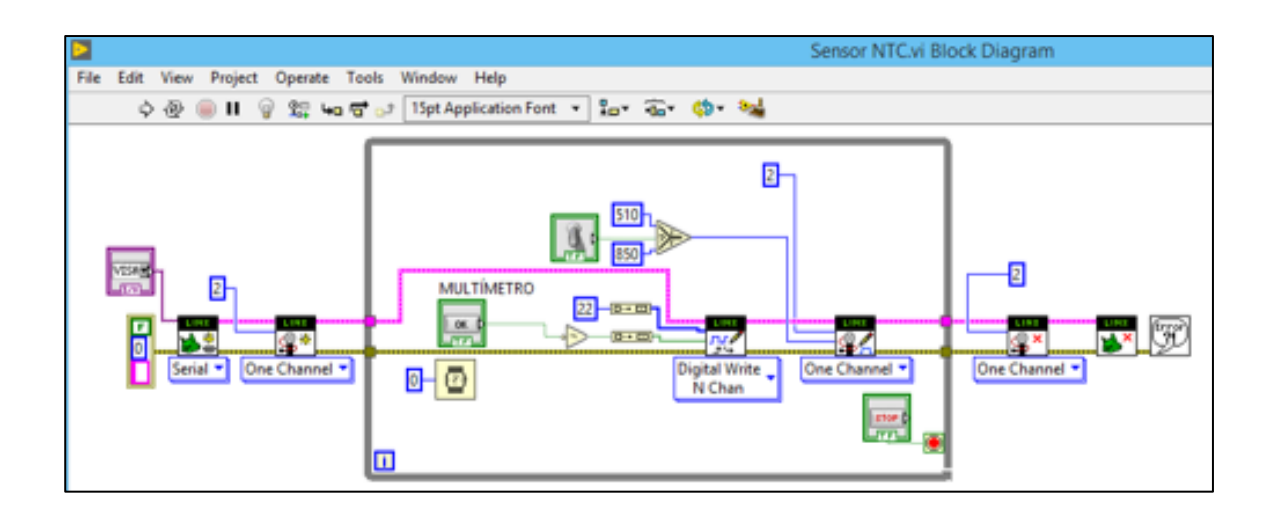

**Figura 60:** *Diagrama de Bloques del Sensor NTC*

*Nota.* Diagrama de pines digitales y pulsos PWM del sensor NTC.

## **3.2.4 Diseño del panel del sensor de temperatura PTC**

En esta ventana se visualiza de manera gráfica el sistema de software remoto del sensor PTC, este sensor se encuentra en el mismo panel de resistencias que el sensor NTC con la diferencia del sistema de pines y valores de resistencia que genera cada uno con la temperatura en función del tiempo, Figura 61.

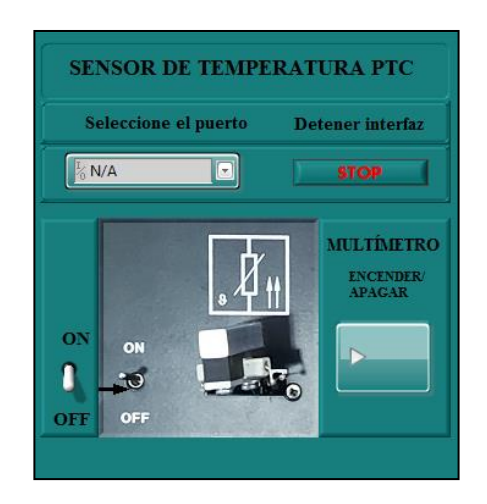

**Figura 61:** *Panel del Sensor PTC*

*Nota*. Ventana con botones y su función dentro del software (Autores).

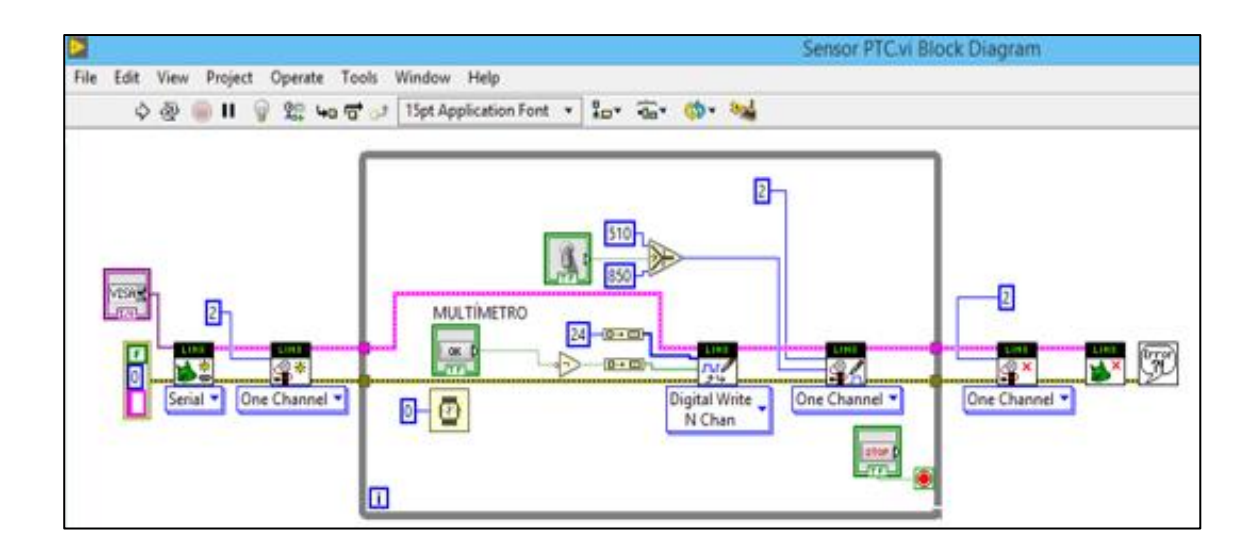

**Figura 62:** *Diagrama de Bloques del Sensor PTC*

*Nota*. Diagrama de pines digitales y pulsos PWM del sensor PTC (Autores).

## **3.2.5 Diseño del panel del sensor de Picado**

En esta ventana se observa el sistema software remoto para controlar el generador de golpes del sensor de picado, dicho sensor convierte los golpes generados por sistemas mecánicos en señales eléctricas, capases de ser visualizadas en el osciloscopio, Figura 63.

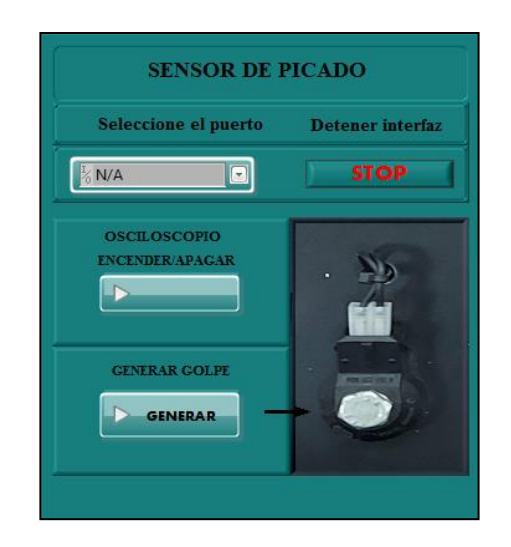

**Figura 63:** *Panel del Sensor de Picado*

Nota. Ventana con botones y su función dentro del software del sensor de picado (Autores).

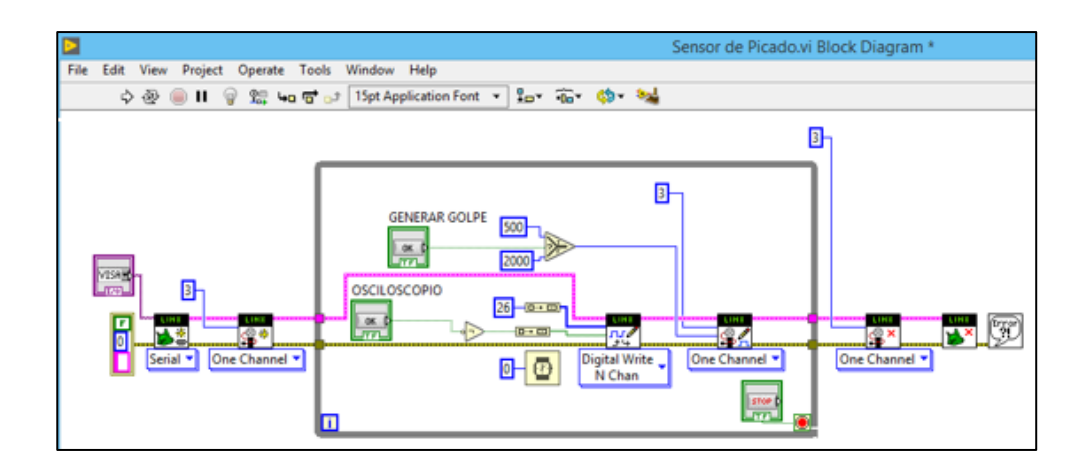

**Figura 64:** *Diagrama de Bloques del Sensor de Picado*

*Nota.* Diagrama de pines digitales y pulsos PWM del sensor de picado (Autores).

## **3.2.6 Diseño del panel del sensor de Presión**

En esta ventana se observa el software remoto encargado de controlar el generador de vacío necesario en el sensor de presión del módulo de sistemas de sensores, este sensor convierte la presión negativa en señales de entre 0,2 y 4,3 voltios, dicha señal se visualiza mediante el osciloscopio, Figura 65.

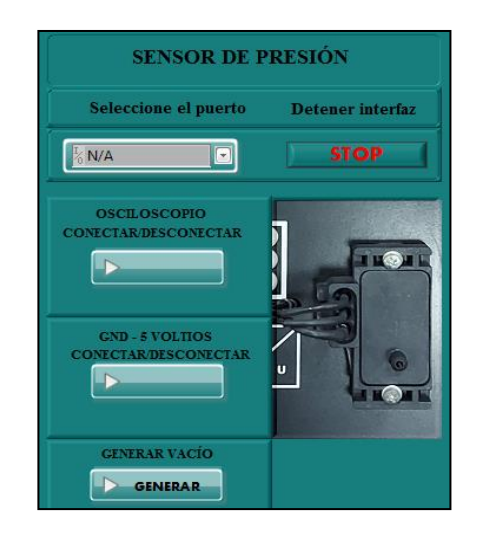

**Figura 65:** *Panel del Sensor de Presión*

*Nota.* Ventana con botones y su función dentro del software del sensor de presión (Autores).

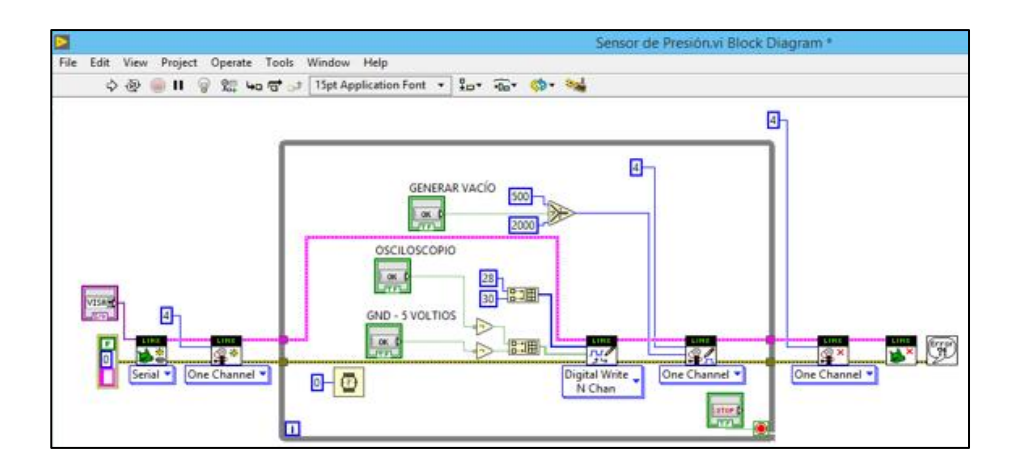

**Figura 66:** *Diagrama de Bloques del Sensor de Presión*

Nota. Diagrama de pines digitales del sensor de presión (Autores).

## **3.2.7 Diseño del panel del sensor de efecto Hall**

En esta ventana se muestra la pantalla del software del sensor de efecto Hall, mediante este software se controla las conexiones del osciloscopio, así como también la velocidad en revoluciones por minuto (RPM) de la rueda dentada del sistema del sensor, Figura 67, este sensor gracias a la rueda dentada y el campo magnético genera oscilogramas que podemos visualizar en el osciloscopio.

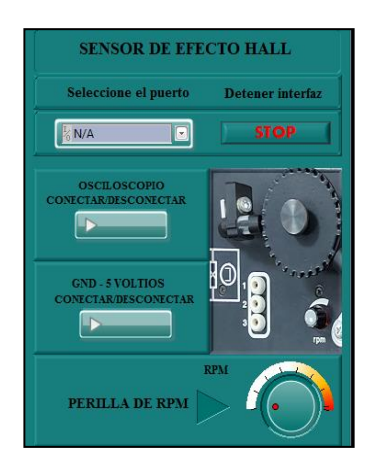

**Figura 67:** *Panel del Sensor de Efecto Hall*

*Nota.* Ventana y función dentro del software del sensor de efecto Hall (Autores).

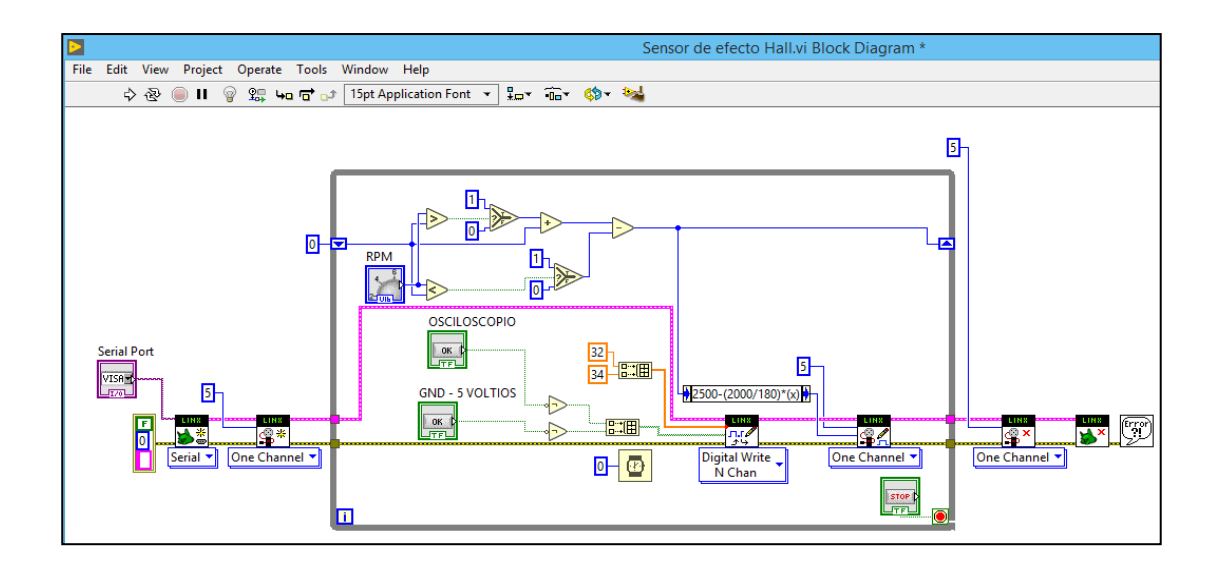

**Figura 68:** *Diagrama de Bloques del Sensor de Efecto Hall*

*Nota.* Diagrama de pines digitales y pulsos PWM del sensor de efecto Hall (Autores).

## **3.2.8 Diseño del panel del sensor inductivo**

La ventana de la figura 69 muestra el software del sensor inductivo en el cual se puede variar la señal de revoluciones de la rueda captada dichas revoluciones por el sensor inductivo mostrando los oscilogramas directamente en el osciloscopio.

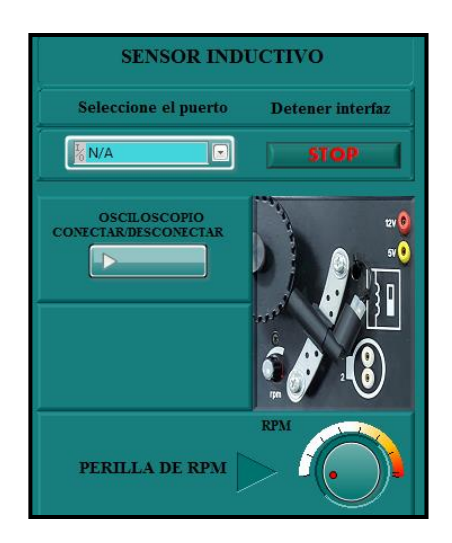

**Figura 69:** *Panel del Sensor Inductivo*

*Nota.* Panel de perillas y botones con su función dentro del software (Autores).

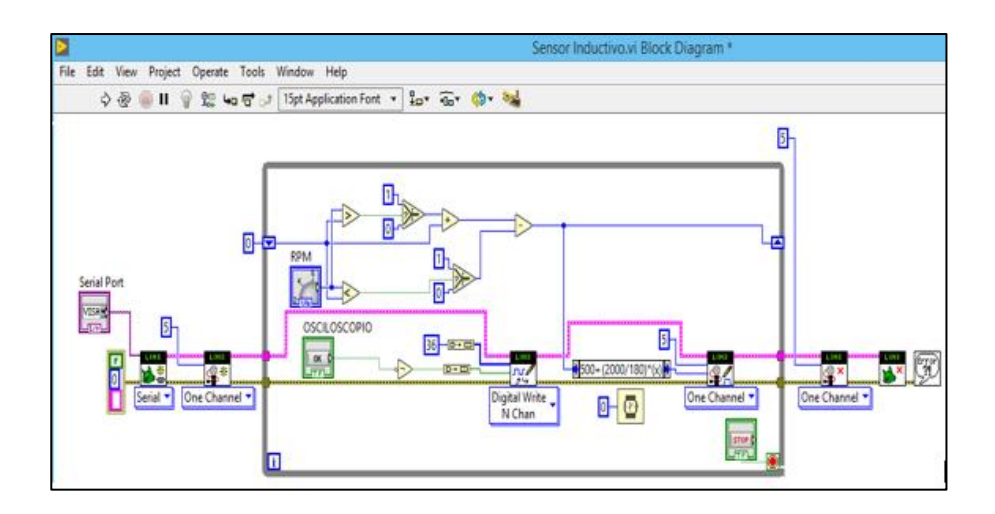

**Figura 70:** *Diagrama de Bloques del Sensor Inductivo*

*Nota.* Diagrama de pines digitales y pulsos PWM del sensor de inductivo (Autores).

### **3.2.9 Diseño del panel del interruptor de la válvula de mariposa**

En esta ventana se muestra el software controlador del interruptor de la válvula de mariposa, controlando el ángulo de la perilla de control para que los oscilogramas sean visibles en el osciloscopio, Figura 71.

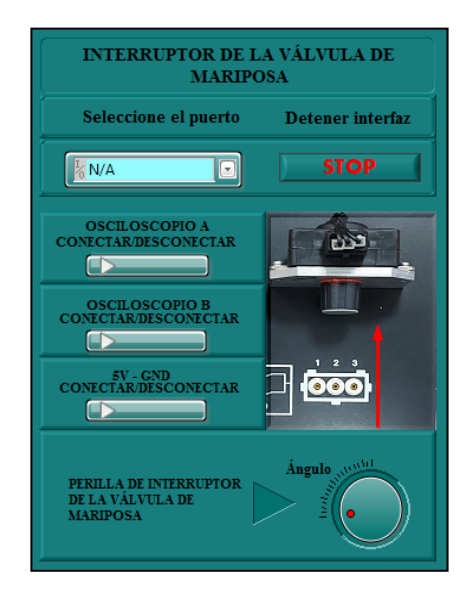

**Figura 71:** *Panel del Interruptor de la Válvula de Mariposa*

*Nota.* Botones, perillas dentro del software del interruptor de la válvula de mariposa (Autores).

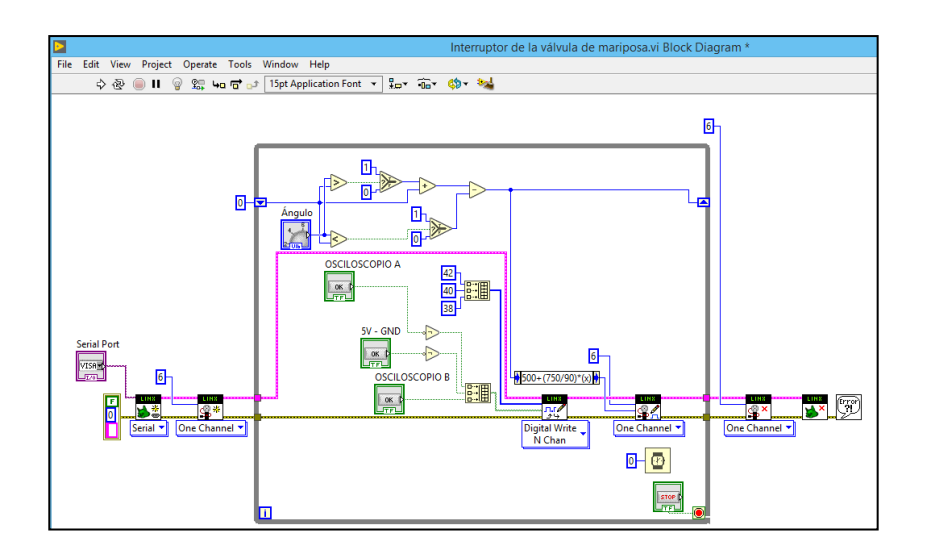

**Figura 72:** *Diagrama de Bloques del Interruptor de la Válvula de Mariposa*

*Nota*. Señales PWM y digitales del software del interruptor de la válvula de mariposa (Autores).

## **3.2.10 Diseño del panel del potenciómetro de mariposa**

En esta ventana se observa el software encargado de controlar el sistema remoto del potenciómetro de la mariposa del módulo, mediante este sistema modifica el ángulo de apertura de la válvula de mariposa, Figura 73.

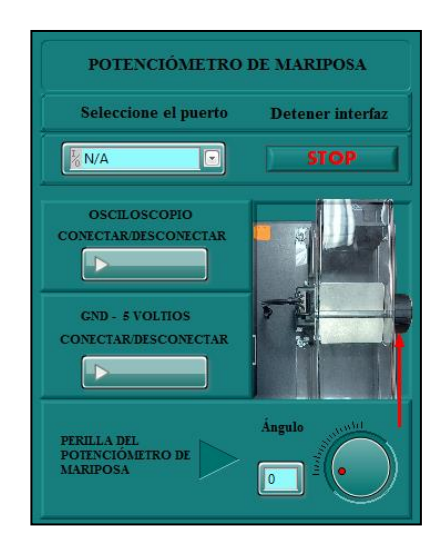

**Figura 73:** *Panel del Potenciómetro de Mariposa*

*Nota.* Ventana de funcionamientos dentro del software del potenciómetro de mariposa (Autores).

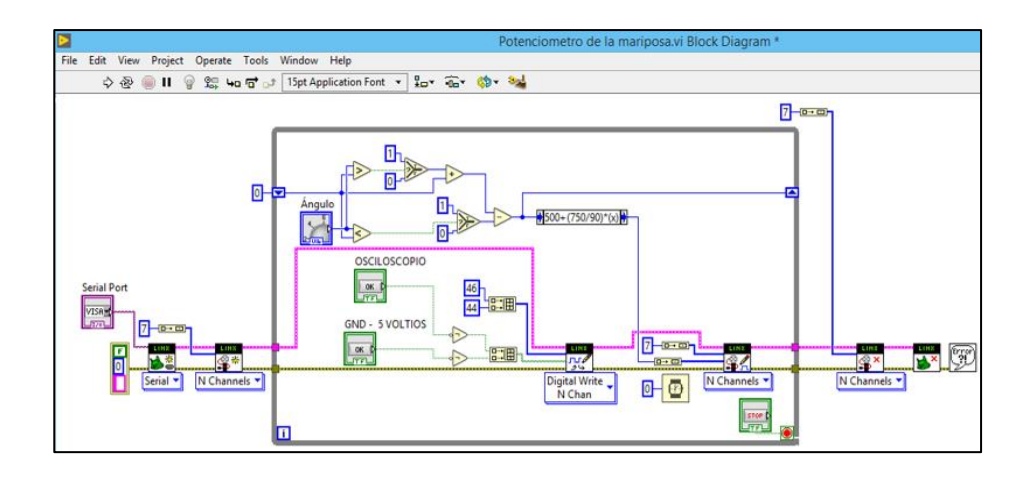

**Figura 74:** *Diagrama de Bloques del Potenciómetro de Mariposa*

*Nota*. Señales PWM y digitales del software del potenciómetro de mariposa (Autores).

## **3.2.11 Diseño del panel del sensor MAF**

En este panel de la Figura 75 se observa el software encargado del funcionamiento remoto del sensor encargado de medir la masa de aire del vehículo, mediante este sistema se controla el ventilador y apertura de la mariposa del módulo, de esta manera generando un caudal de masa de aire circulante a través del sensor este a su vez censando el caudal y generando una señal que es visualizada mediante el osciloscopio.

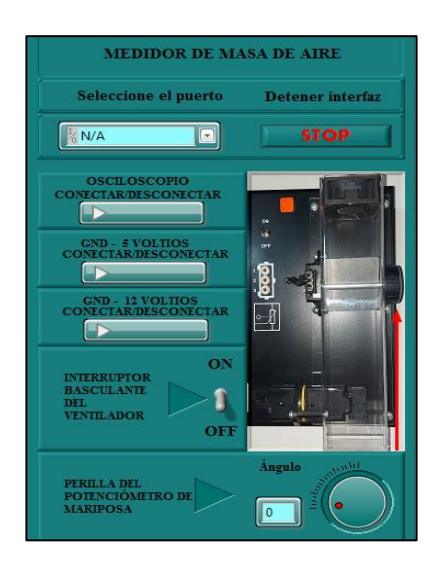

**Figura 75:** *Panel del Medidor de Masa de Aire*

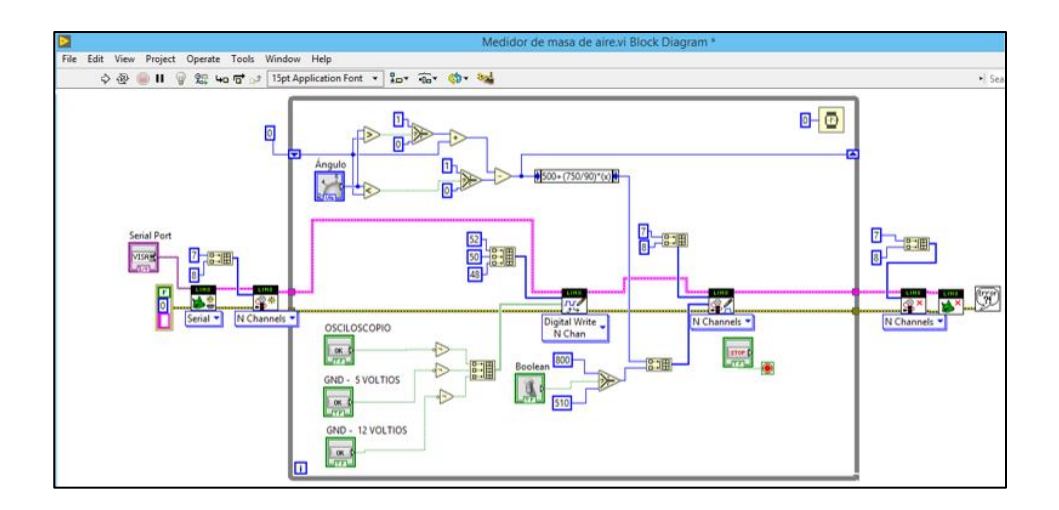

**Figura 76:** *Diagrama de Bloques del Medidor de Masa de Aire*

*Nota.* Diagrama de distribución de señales digitales y PWM del software (Autores).

### **3.3 Interfaz gráfica en el software LabVIEW del módulo se sistemas de encendido**

Mediante el software LabVIEW se desarrolló la interfaz gráfica para las distintas prácticas en el módulo de sistemas de encendido, en el cual tenemos las siguientes ventanas para cada practica:

- Encendido por bobina controlado por contactos.
- Sistema transistorizado de encendido por bobina.
- Encendido electrónico y completamente electrónico.

#### **3.3.1 Panel principal del módulo de sistemas de encendido**

En esta ventana observamos el diseño del panel principal de sistemas de encendido con el cual seleccionamos del menú principal el tipo de practica para lo cual está hecho el módulo de sistemas de encendido, Figura 77. Al pulsar un botón del menú va abrir una pantalla secundaria con el sistema de control del módulo con el cual se controla interruptores, perillas además de circuitos del sistema o practicas propuestas como también conexiones a los osciloscopios.

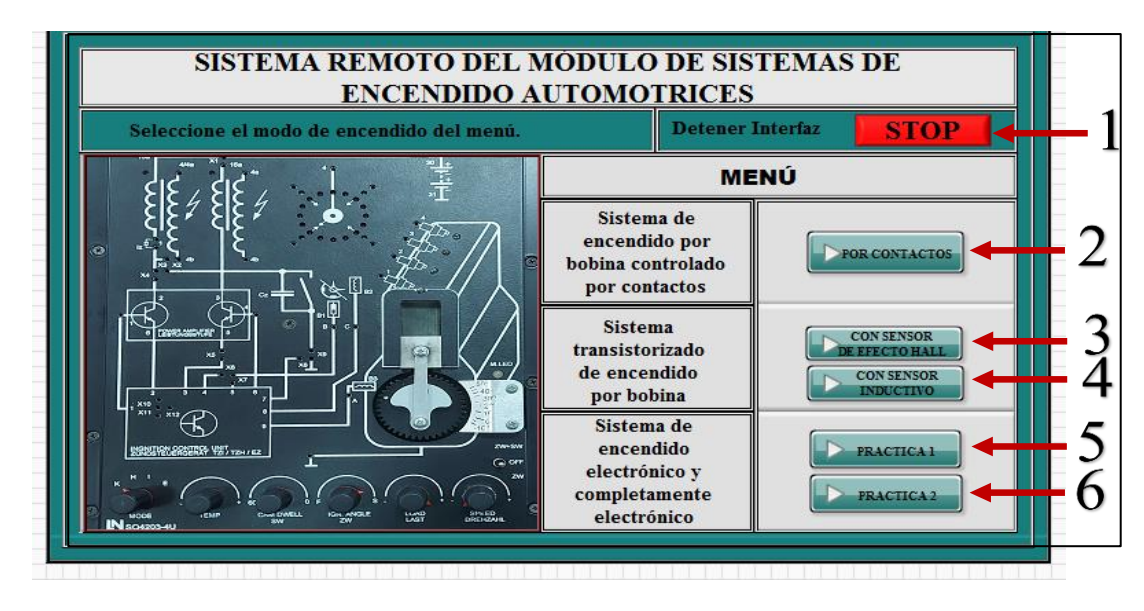

**Figura 77:** *Panel Remoto Principal del Módulo de Sistemas de Encendido*

*Nota*. Panel principal de sistemas de encendido en el software (Autores).

# **Tabla 9**

*Descripción de los Botones de la Pantalla Principal del Software de Sistemas de Encendido*

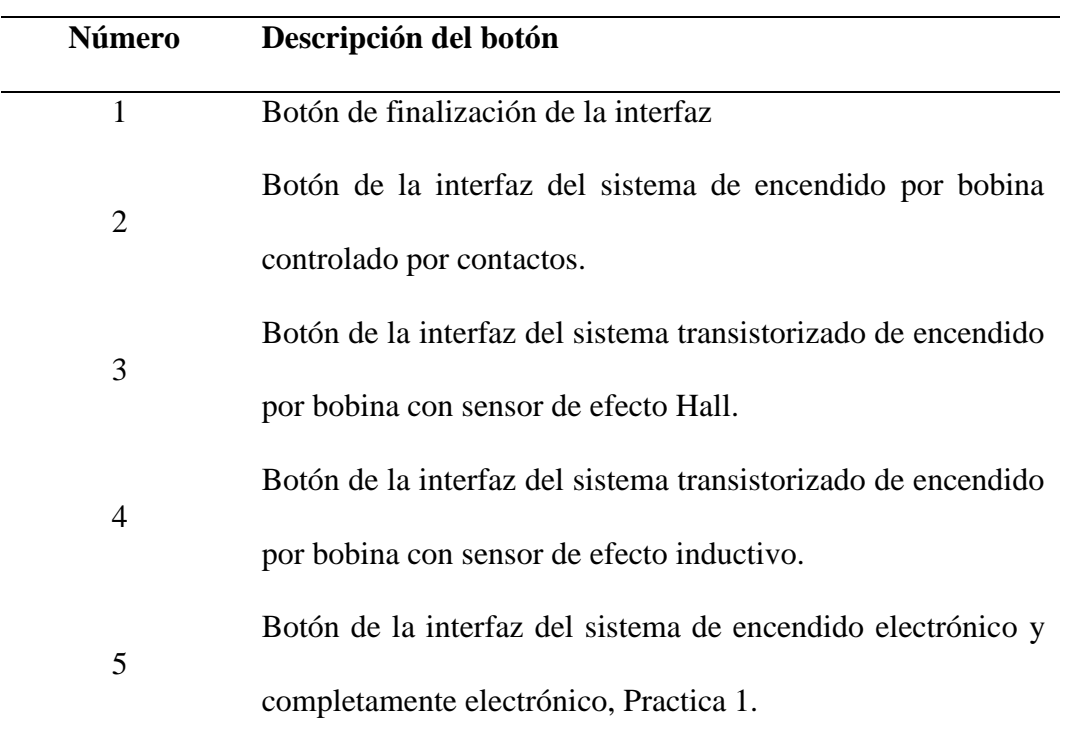

**Número Descripción del botón** 6 Botón de la interfaz del sistema de encendido electrónico y completamente electrónico, Practica 2.

*Nota.* Numero de ítem y descripción de la función de cada uno de la pantalla principal del

software (Autores).

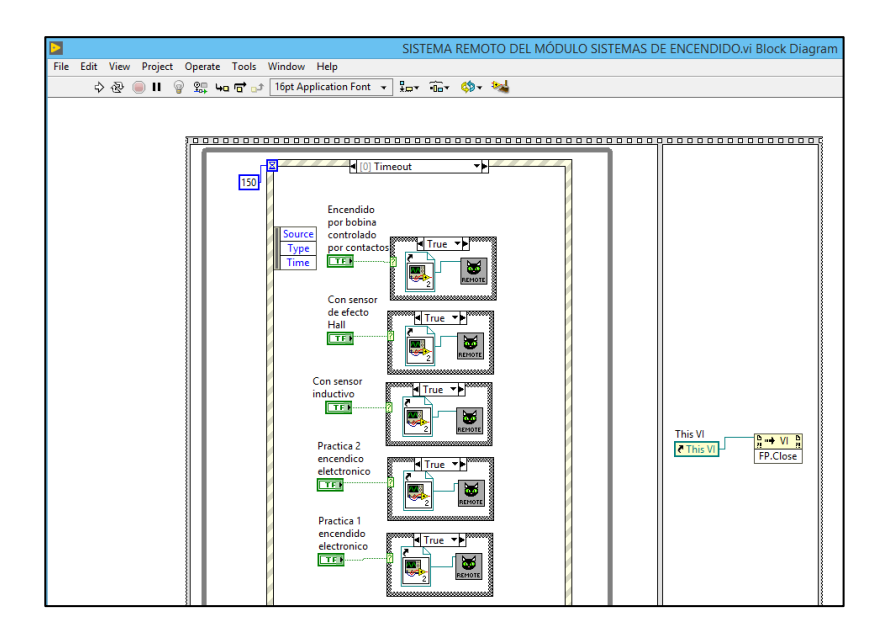

**Figura 78:** *Diagrama de Bloques del Sistema Generador de Ventanas del Panel Principal del Módulo Remoto de Sistemas de Encendido*

#### **3.3.2 Panel de sistemas de encendido convencional**

En este panel observamos el software por el cual se controla el sistema remoto de la práctica de sistemas de encendido por bobinas controlado por contactos en el cual de manera remota se controla las perillas para cada configuración de la práctica, así como también las conexiones de los diagramas de circuitos y conexión de los osciloscopios.

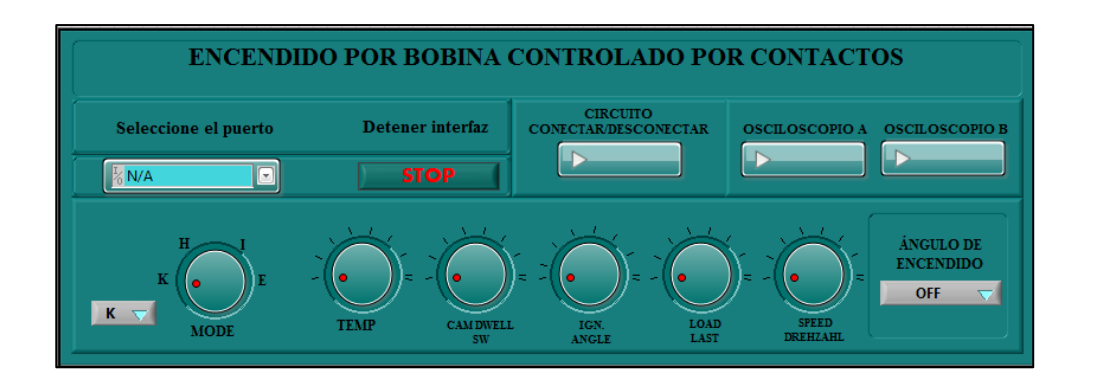

**Figura 79:** *Panel del Sistema de Encendido por Bobina Controlado por Contactos*

*Nota*. Software con su distribución de perillas y modos de funcionamiento del software se sistemas de encendido por bobina controlado por contactos (Autores).

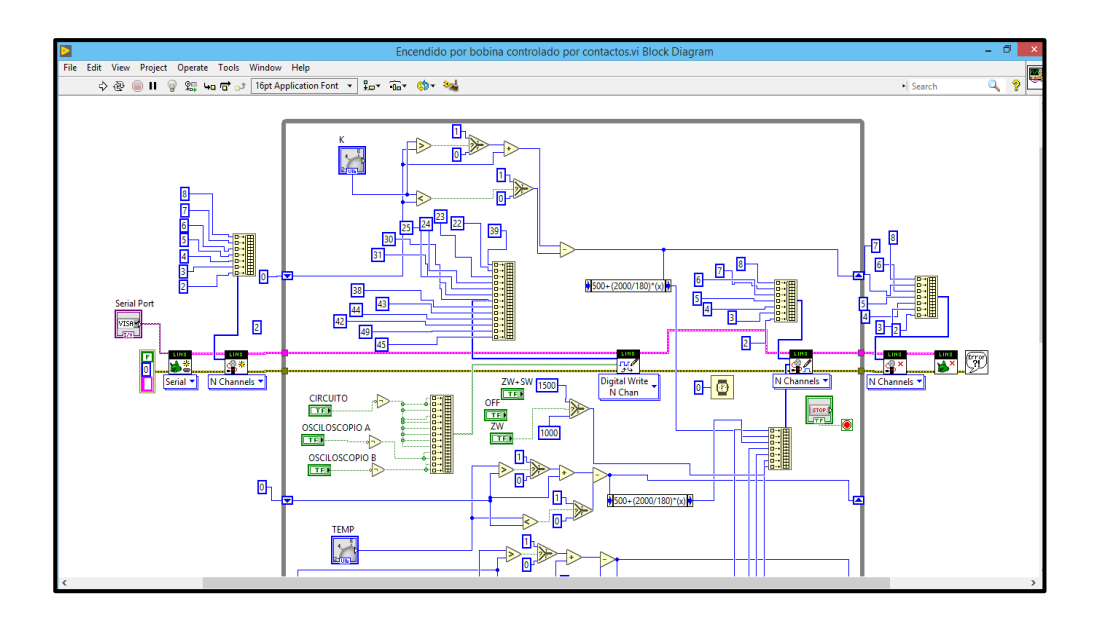

**Figura 80:** *Diagrama de Bloques del Sistema de encendido por Bobina Controlado por* 

*Contactos*

#### **3.3.3 Panel del sistema transistorizado de encendido por bobina**

En esta sección se realiza el software dedicado al sistema transistorizado de encendido por bobina (esta sección cuenta con 2 practicas con sensor inductivo y sensor de efecto Hall) con el cual de manera remota se opera el hardware remoto, mediante el cual se controla el módulo de tal forma simulando la práctica del software Labsoft de LUCAS-NÜLLE.

# **3.3.3.1 Panel del sistema de encendido transistorizado por bobina con sensor inductivo**

En este panel observamos el software encargado del sistema de encendido transistorizado por bobina con sensor inductivo, Figura 81, mediante el cual controla de manera remota a través de los servomotores y relés los circuitos de cada una de las practicas propuestas por el software Labsoft de LUCAS-NÜLLE.

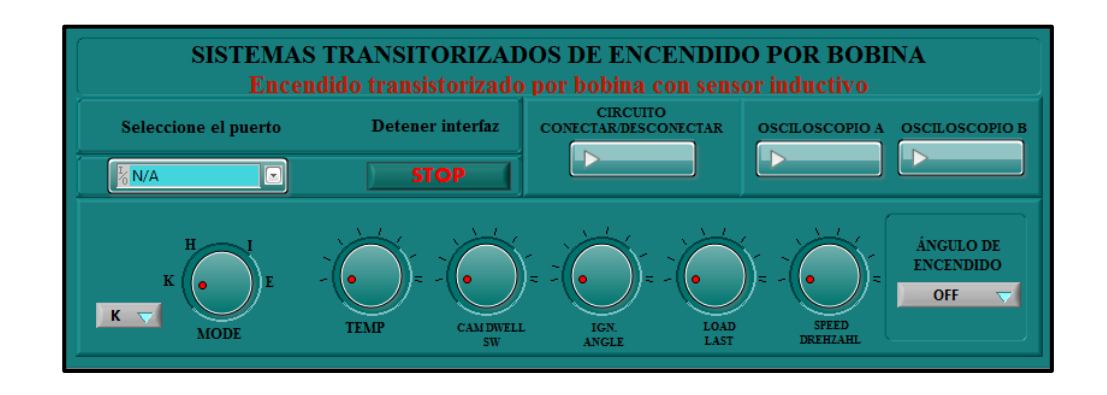

**Figura 81:** *Diagrama de Bloques del Sistema Transistorizado de Encendido por Bobina con Sensor Inductivo*

*Nota.* Distribución de perillas, y botones del circuito de sistemas de encendido transistorizado de encendido por bobina con sensor de efecto inductivo en el software (Autores).

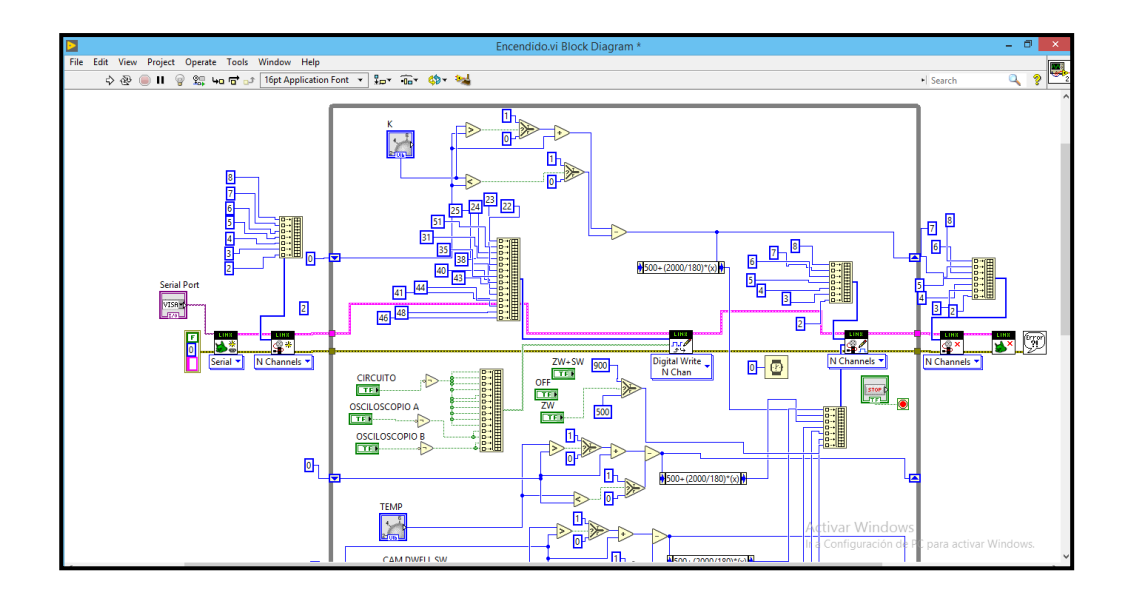

**Figura 82:** *Panel del Sistema de Encendido Transistorizado por Bobina con Sensor Inductivo.*

# **3.3.3.2 Panel del sistema de encendido transistorizado por bobina con sensor de efecto Hall**

En esta sección del software observamos la pantalla del sistema de encendido transistorizado por bobina con sensor de efecto Hall en el cual se controla de manera remota los circuitos necesarios para realizar esta práctica si como las conexiones a los osciloscopios mediante los cuales observamos los oscilogramas generados en esta práctica, Figura 83.

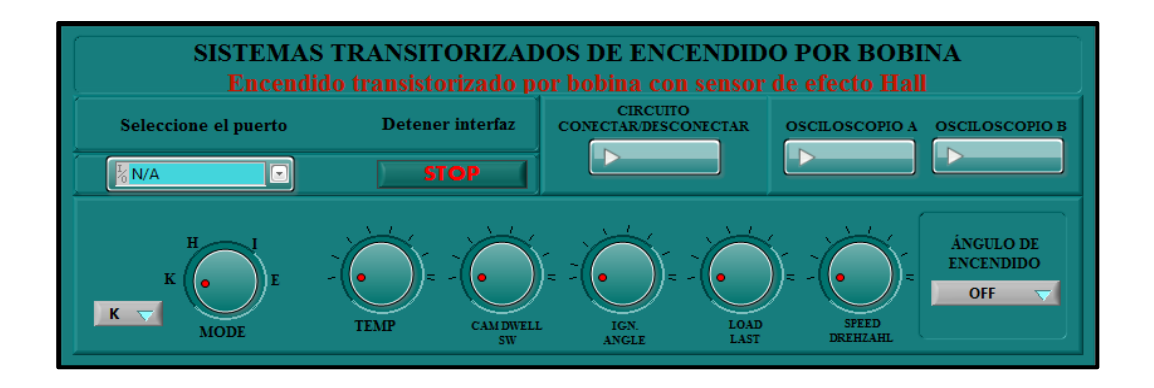

**Figura 83:** *Panel del Sistema Transistorizado con Sensor de Efecto Hall.*

Nota. Software del sistema de encendido transistorizado con sensor de efecto Hall (Autores).

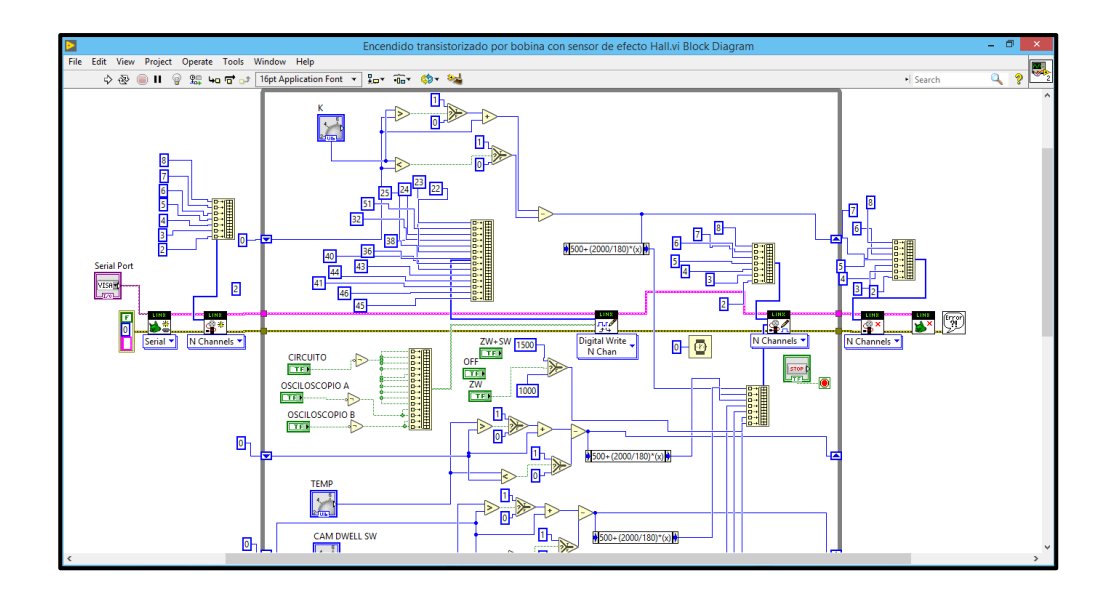

**Figura 84:** *Diagrama de Bloques del Sistema Transistorizado de Encendido por Bobina con Sensor de Efecto Hall*

*Nota.* Distribución de los diagramas de programación de los pines digitales y señal PWM del sistema de encendido transistorizado por bobina con sensor de efecto hall (Autores).

### **3.3.4 Panel del encendido electrónico y completamente electrónico**

En esta sección se realiza el software dedicado al sistema de encendido electrónico y completamente electrónico (esta sección cuenta con 2 practicas encendido electrónico y completamente electrónico) con el cual de manera remota se opera el hardware remoto, en el módulo de tal forma simulando la práctica del software Labsoft de LUCAS-NÜLLE.

#### **3.3.4.1Panel del sistema de encendido electrónico**

Esta ventana muestra el software mediate el cual se controla de manera remota la puesta en marcha del sistema de encendido electrónico del módulo de sistemas de encendido, Figura 85. Con el cual de manera remota controlamos los circuitos, conexiones, puentes, así como conexiones de osciloscopios necesarios para realizar esta práctica.

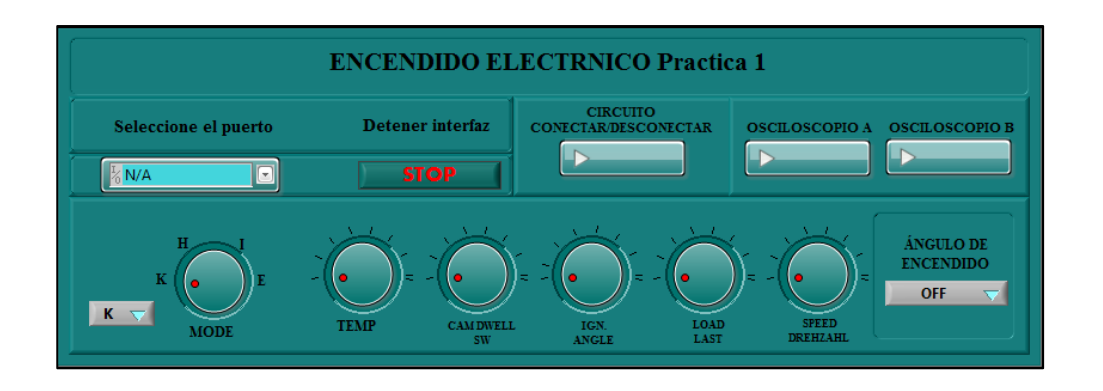

**Figura 85:** *Panel del Sistema de Encendido Electrónico Practica 1*

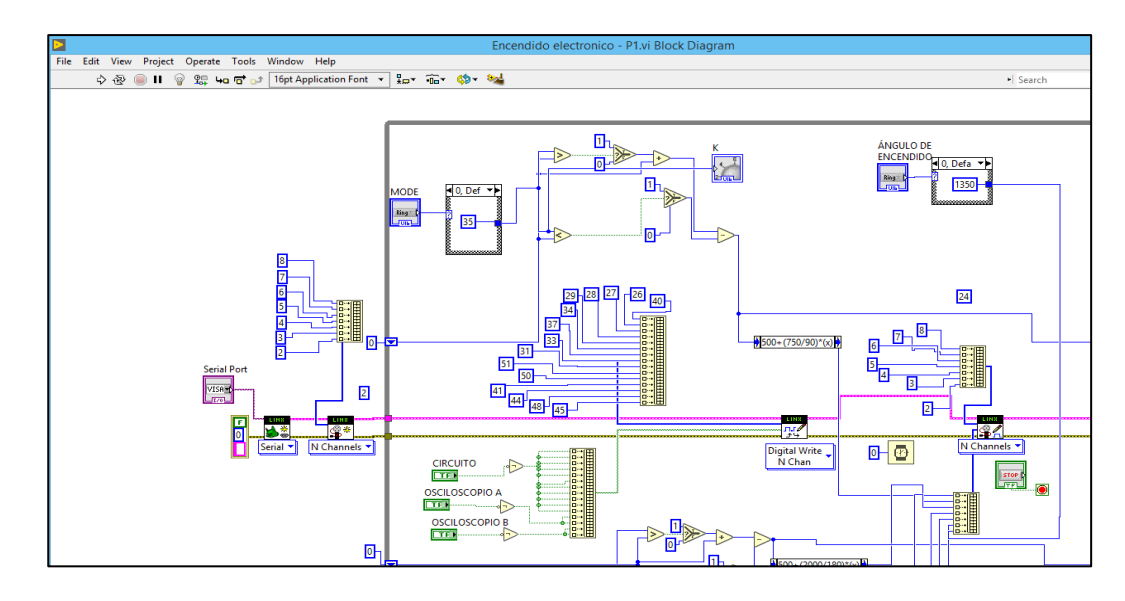

*Nota.* Distribución de perillas, y botones del circuito electrónico en el software (Autores).

# **Figura 86:** *Diagrama de Bloques del Software de Sistemas de Encendido Electrónico*

*Nota.* Diagramas de programación de los pines digitales y señal PWM (Autores).

# **3.3.4.2Panel del sistema de encendido completamente electrónico**

En esta ventana observamos el software de control del sistema remoto del módulo de sistemas de encendido completamente electrónico en el que se encuentra distribuido los sistemas de control de cada implemento como perillas e interruptores del módulo físico de sistemas de encendido de forma visual y en software, Figura 87.

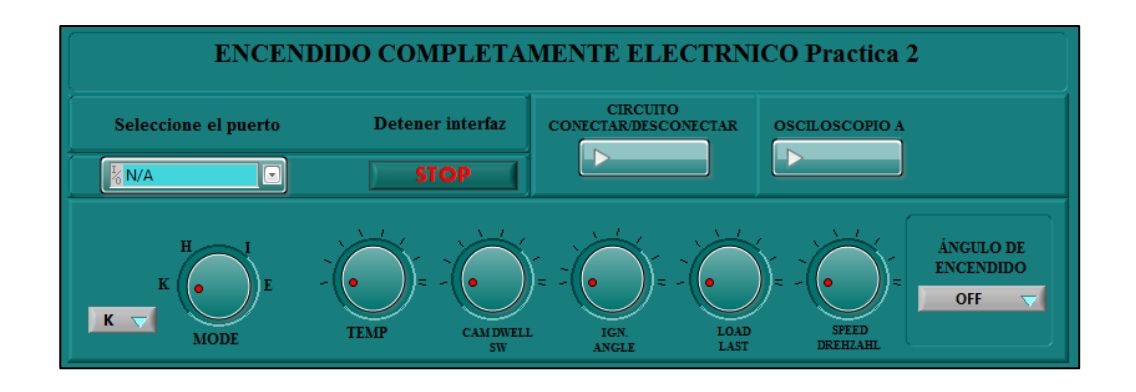

**Figura 87:** *Panel del Sistema de Encendido Completamente Electrónico Practica 2*

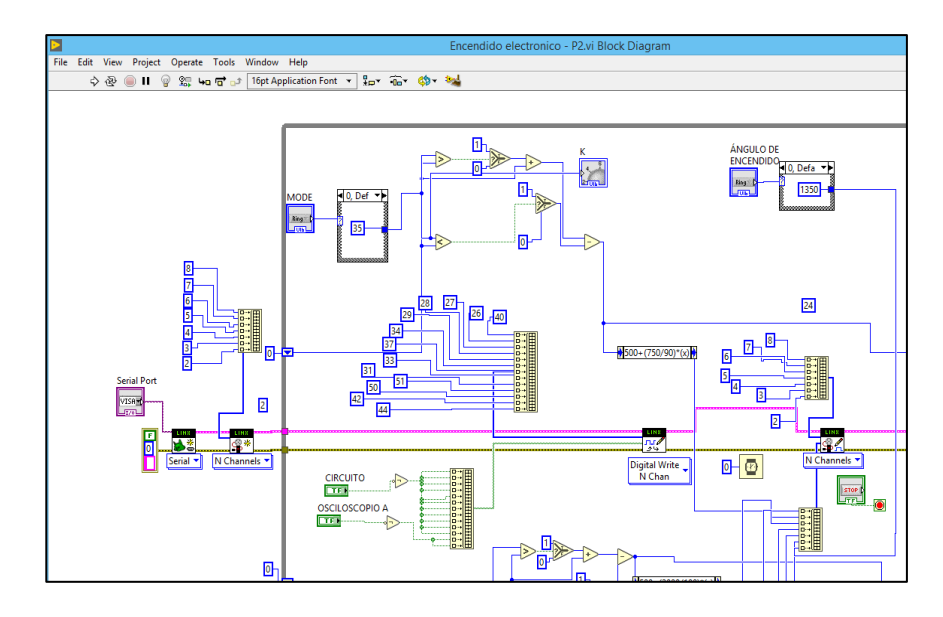

*Nota*. Perillas, y botones del circuito completamente electrónico en el software (Autores).

**Figura 88:** *Diagrama de Bloques del Software de Sistemas de Encendido Electrónico*

*Nota.* Programación del Software y señal PWM del encendido completamente electrónico

(Autores).
#### **Capitulo IV**

# **4 Evaluación del funcionamiento mediante las pruebas correspondientes con equipos de medición y diagnóstico para la formulación de guías de prácticas para los usuarios.**

Con el diseño construido del sistema remoto para el manejo de los módulos de encendido y sensores automotrices se realizan pruebas de forma integral del diseño para verificar que el comportamiento del sistema cumpla con los requerimientos del funcionamiento de los módulos.

## **4.1 Pruebas de funcionamiento e implementación**

Para realizar las pruebas de funcionamiento del sistema se debe entender el modo de operar de los dos módulos y luego comprobar el comportamiento del sistema remoto, por lo que las pruebas son generadas por el mismo grupo de investigación. Para que la interfaz funcione de manera óptima se ejecuta tres tipos de pruebas que son:

- Pruebas Mecánicas
- Pruebas del Sistema
- Pruebas de Usuario

#### **4.1.1 Pruebas mecánicas del módulo de sensores**

#### **4.1.1.1Pruebas en el diseño estructural del módulo de sensores**

En el módulo de sensores se realizó las pruebas respectivas de montaje y desmontaje del módulo remoto, de esta manera se comprobó el correcto funcionamiento y posicionamiento de cada circuito remoto en cada uno de los sensores del módulo de prácticas del laboratorio, además se contrastó que los circuitos de automatización estén debidamente posicionados, Figura 89. En este sistema se comprobó que todos los sistemas tanto del módulo de prácticas como el módulo remoto deben estar en posición inicial para su correcta ubicación.

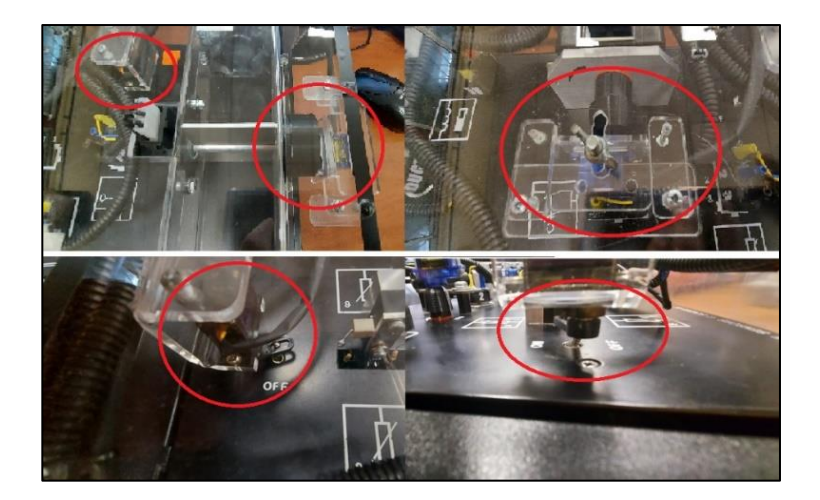

**Figura 89:** *Pruebas Mecánicas y Posicionamiento de los Sistemas en el Módulo de Sensores y el Módulo Remoto*

*Nota*. Para realizar el posicionamiento del módulo remoto en el módulo de sensores es necesario verificar la posición inicial de cada uno de los sistemas, (Autores).

Además de pruebas mecánicas y de posicionamiento en este módulo se le realizó pruebas de conexión de los pines que posee por cada uno de los sensores verificando que cada uno tenga continuidad y comunicación clara hacia lo sistemas de alimentación, así como también a las salidas al osciloscopio como se muestra en la siguiente Figura.

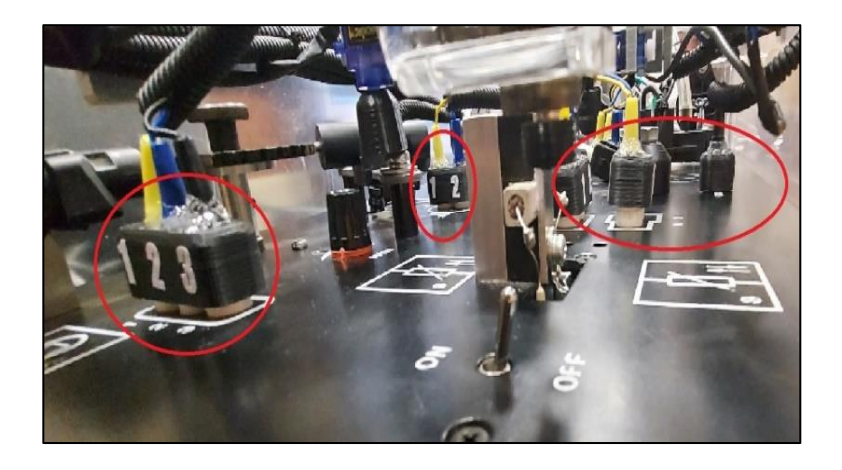

**Figura 90:** *Panel Remoto de Pines de Conexión Hacia el Módulo de Sensores*

En la siguiente Figura 91 se observa los pines de conexión de los canales del osciloscopio A y B. También tenemos 2 pines de conexión hacia el multímetro, en estos pines tanto A+, A-, B+, B- y salidas de multímetro se realizó pruebas de testeo de continuidad desde el panel de sensores hacia los respectivos osciloscopios.

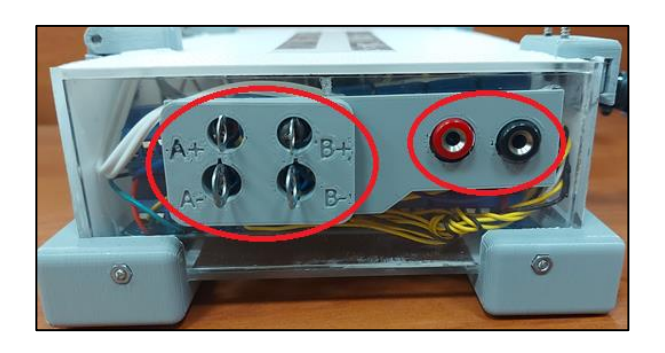

**Figura 91:** *Pines de Conexión Hacia los Canales del Osciloscopio y Salidas para el Multímetro*

# **4.1.1.2 Pruebas en los conectores del módulo remoto de sensores**

Se realizó pruebas de continuidad en cada uno de los pines y conectores del módulo remoto de sensores mediante el cual se verifico que los pines, cables y conectores funcionan de manera correcta, en estos ensayos se verificó el funcionamiento continuo y sin inconvenientes de los sensores, Figura 92.

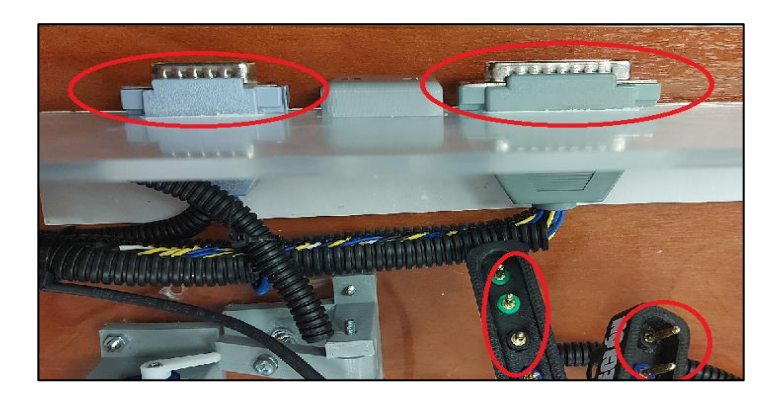

**Figura 92:** *Conectores y Pines del Módulo Remoto de Sensores Automotrices*

*Nota. L*os conectores tienen una posición designada para los servos y los relés, (Autores)

#### **4.1.2 Pruebas del sistema remoto de sensores**

## **4.1.2.1 Pruebas en el sistema remoto para el módulo de sensores**

Se realizó los experimentos del sistema remoto para el módulo de sensores en el cual se puso en marcha los sistemas de software en conjunto con el hardware realizado, verificando así el correcto funcionamiento en conjunto de manera sincronizada de ambos sistemas, además en cada uno de los sensores se comprobó los mecanismos desarrollados para la manipulación debida dentro del módulo para cada uno de ellos mediante el software de manera remota.

Mediante las pruebas realizadas del módulo de sensores se comprobó que los sistemas de manipulación de perillas, interruptores, y sistemas de relés funcionen de manera correcta y de acuerdo a la manipulación sincronizada del software, Figura 93. Comprobando de esta forma que los sistemas desarrollados trabajan conjuntamente con los ángulos de giro de las perillas, así como también el accionamiento de los interruptores.

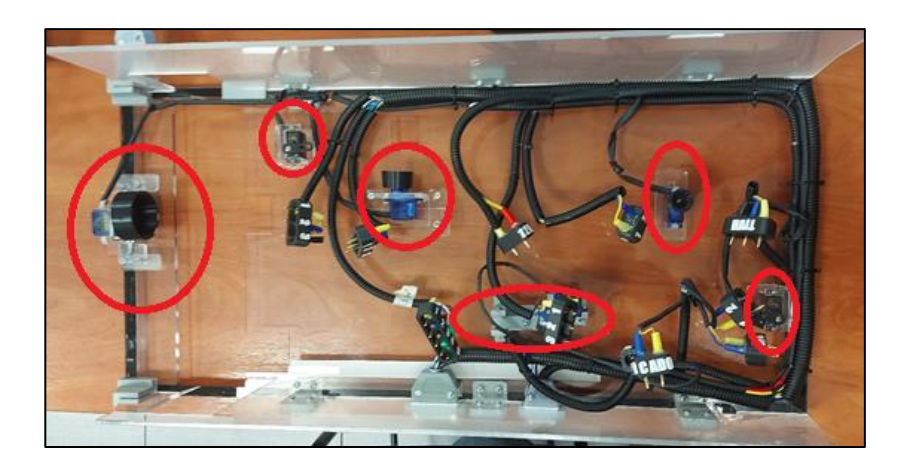

**Figura 93:** *Modulo Remoto del Sistema de Sensores Automotrices*

*Nota.* Cada sensor del módulo cuenta con un sistema electrónico para su manipulación de forma

remota, (Autores).

#### **4.1.2.2 Pruebas funcionamiento de las prácticas de sensores**

El módulo remoto desarrollado del módulo didáctico de sensores automotrices fue sometido a pruebas de puesta marcha en cada uno de los nueve sensores que posee el módulo didáctico de esta manera se comprobó el correcto trabajo en conjunto de ambos módulos.

#### **4.1.2.2.1 Sensor NTC**

El sensor NTC fue sometido a ensayos de funcionamiento para visualizar el correcto trabajo del sistema remoto, mediante el cual se controla tanto el accionamiento como la visualización del sistema, el software realizado de la Figura 94, controla el hardware construido de manera remota para encender el sistema de funcionamiento del sensor y realizar la medición correspondiente.

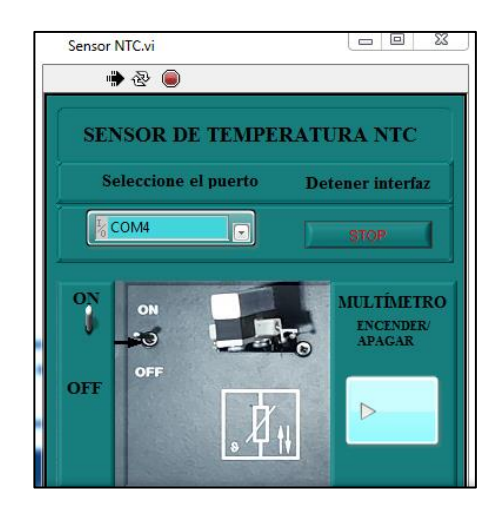

**Figura 94:** *Panel de Software del Sensor NTC*

Se realizo las pruebas necesarias para concluir que tanto el sensor como el sistema remoto estén en correcto funcionamiento, los datos de este sensor fueron tomados mediante el multímetro digital ya que este sensor es una termorresistencia, con lo que el valor de resistencia varía en función de la temperatura, Figura 95.

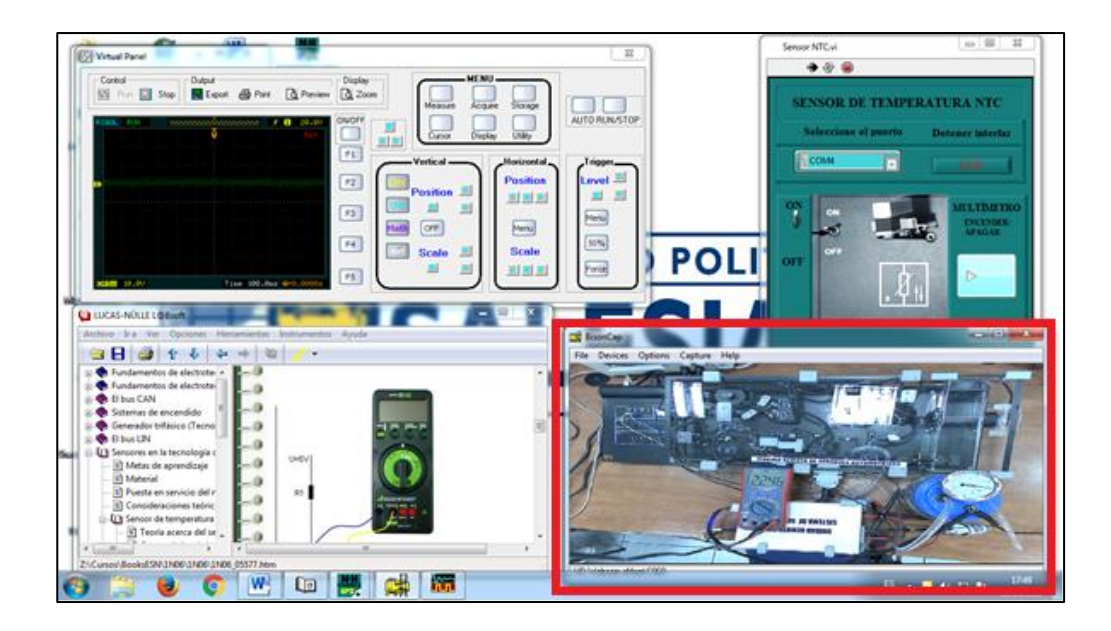

**Figura 95:** *Escritorio Remoto Sensor NTC*

Este sensor tiene la característica que la resistencia que posee es inversamente proporcional a la temperatura aplicada por lo que a mayor temperatura menor será el valor de resistencia que posee. En la siguiente tabla observamos los valores de resistencia obtenidos mediante el multímetro conectado al hardware cuando se pone en marcha el accionamiento del sensor.

# **Tabla 10**

*Pruebas de Funcionamiento del Sensor NTC en Función del Tiempo y Resistencia*

| Resistencia medida con<br>el multímetro en kilo | Resistencia/k-<br>ohmios | Tiempo/segundos |  |
|-------------------------------------------------|--------------------------|-----------------|--|
| ohmios.                                         |                          |                 |  |
|                                                 | 9,79                     |                 |  |
| masse                                           | 7,41                     | 30              |  |

| Resistencia medida con                                                                                           | Resistencia/k- | Tiempo/segundos |
|----------------------------------------------------------------------------------------------------|----------------|-----------------|
| el multímetro en kilo                                                                                            | ohmios         |                 |
| ohmios.                                                                                                    |                |                 |
|                                                                                                    | 4,487          | 60              |
|                                                                                                    | 3,41           | 90              |
| na s                                                                                                    | 2,676          | 120             |
| <b>MarPER</b><br>Hallet                                                                                          | 2,199          | 150             |
|                                                                                                    | 1,935          | 180             |
| TRU HILL MALTIMETER<br><b>AUTO POWER OF:</b><br><b>Harter</b><br>面が<br>127236<br><b>HEMAN</b>                    | 1,742          | 210             |
| AstroAl<br>V/H5000<br>AUTO POWER OFT<br><b>Bratt</b> Rockin<br>$\mathcal{M}^{(1)}\mathcal{D}$<br>Keather Halling | 1,607          | 240             |

*Nota.* De acuerdo a la práctica se mide la resistencia del sensor en función del tiempo cada 30

segundos y anotar los valores de resistencia, (Autores).

# **4.1.2.2.2 Sensor PTC**

El sensor PTC fue sometido a pruebas para la ratificación del sistema remoto de esta manera se comprobó que el sistema funciona de manera correcta tanto el hardware como el software de control remoto del módulo Figura 96.

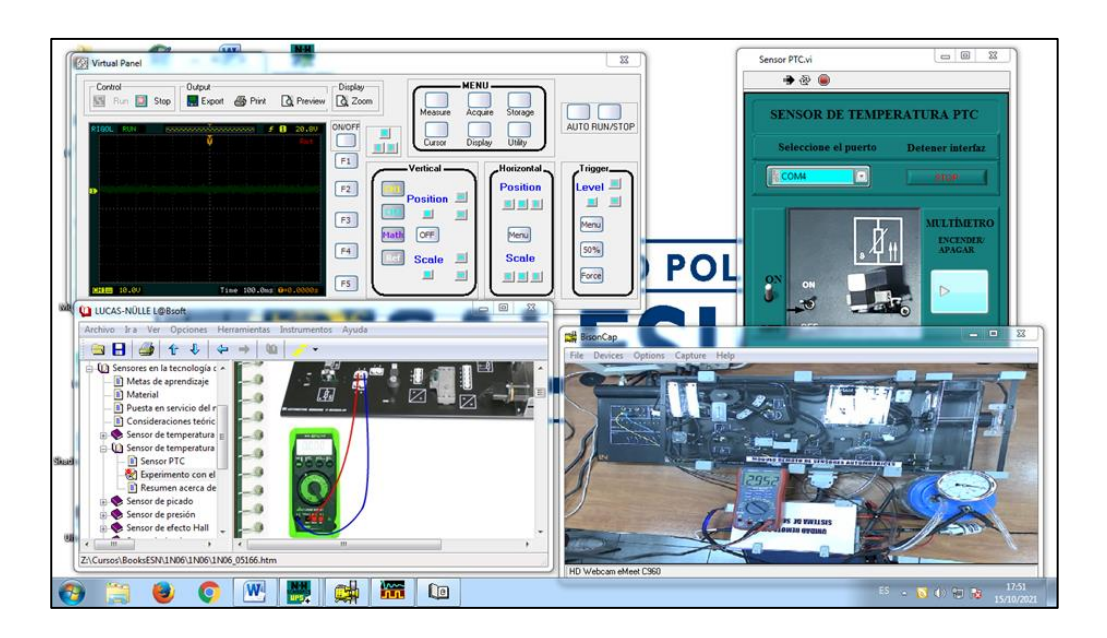

**Figura 96:** *Escritorio Remoto Sensor PTC*

Este sensor al igual que el sensor NTC trabajan de la misma manera con la diferencia que el sensor PTC es directamente proporcional a la temperatura aplicada por lo que este sensor aumenta su valor de resistencia a medida que la temperatura aumenta esto se puede observar en la siguiente Tabla.

# **Tabla 11**

*Pruebas de Funcionamiento del Sensor PTC en Función del Tiempo y Resistencia*

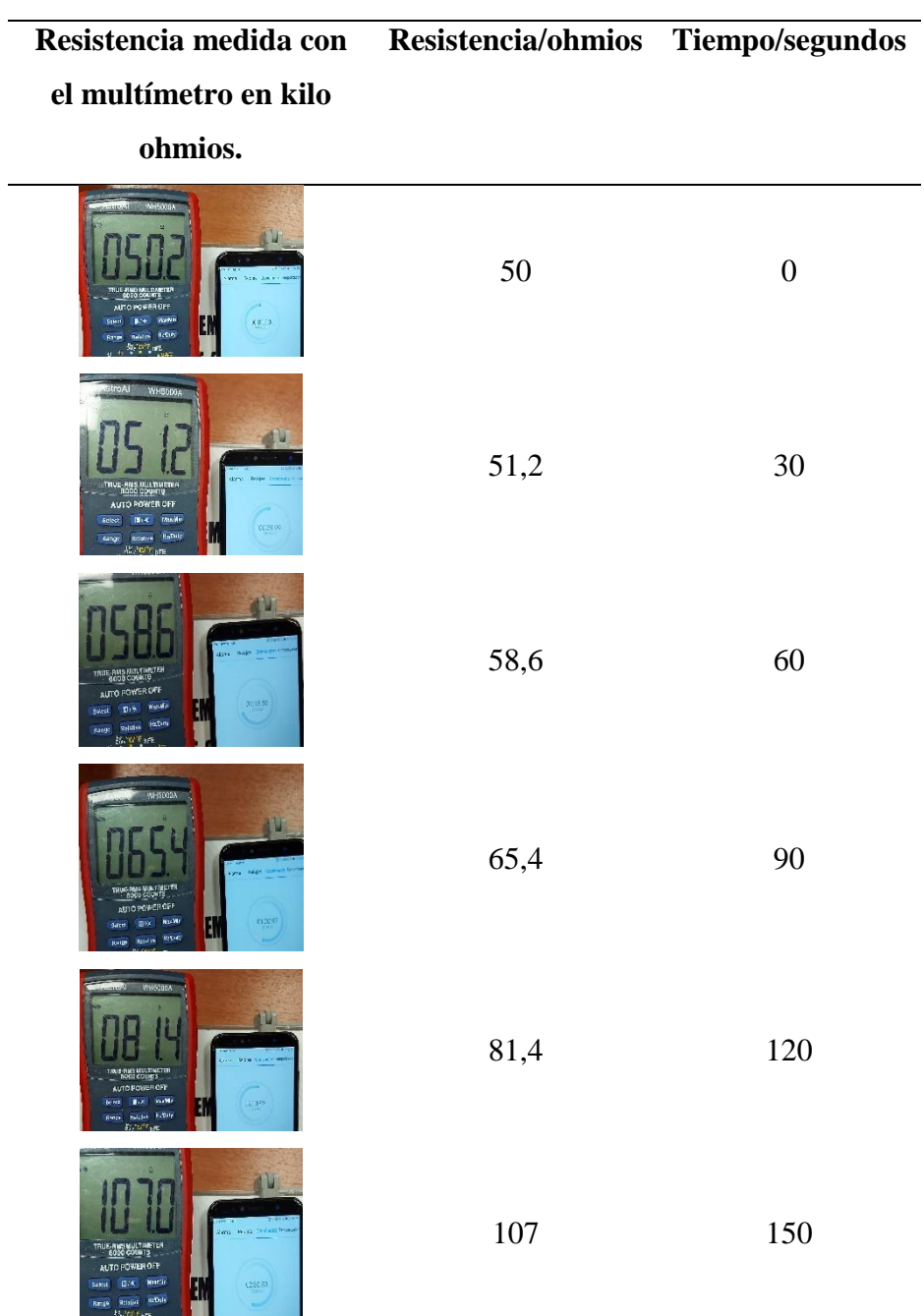

| Resistencia medida con Resistencia/ohmios Tiempo/segundos                                                                                                    |       |     |
|----------------------------------------------------------------------------------------------------|-------|-----|
| el multímetro en kilo                                                                                                    |       |     |
| ohmios.                                                                                                    |       |     |
| <b>WINDOW</b><br><b>ALCOHOL</b><br>tas Gerariae<br>THUS ANS MULTIMETER<br>8000 COURTS<br>AUTO FOWER OFF<br>Euglin<br>(3028)<br>heart)<br>t‰rovni <sub>m</sub> er | 144,4 | 180 |
| our littles confusions<br>TRUE-RMS MULTIMETER<br>6000 COUNTS<br><b>AUTO POWER OFF</b><br>$0.65\substack{+0.02\\-0.04}$<br><b>Halbuty</b>                         | 189,3 | 210 |
| 11 1495 Grewalt of<br><b>MULTIMETER</b><br>AUTO POWER CEF<br>MacM1<br>30033<br>H.<br><b>KiDA</b><br><b>Faiture</b><br>$R_2$ $n_1$<br>Britannic                   | 271   | 240 |

*Nota.* En esta tabla se observa la relación de la resistencia del sensor en función del tiempo que permanece encendido aumentando la temperatura conjuntamente con la resistencia, (Autores).

# **4.1.2.2.3 Sensor de picado**

Las pruebas a las cuales fue sometido el sensor de picado se las realizo mediante el generador de golpes desarrollado y gracias al software controlado, así generando los golpes mediante el sistema intermitente colocado sobre el sensor, Figura 97.

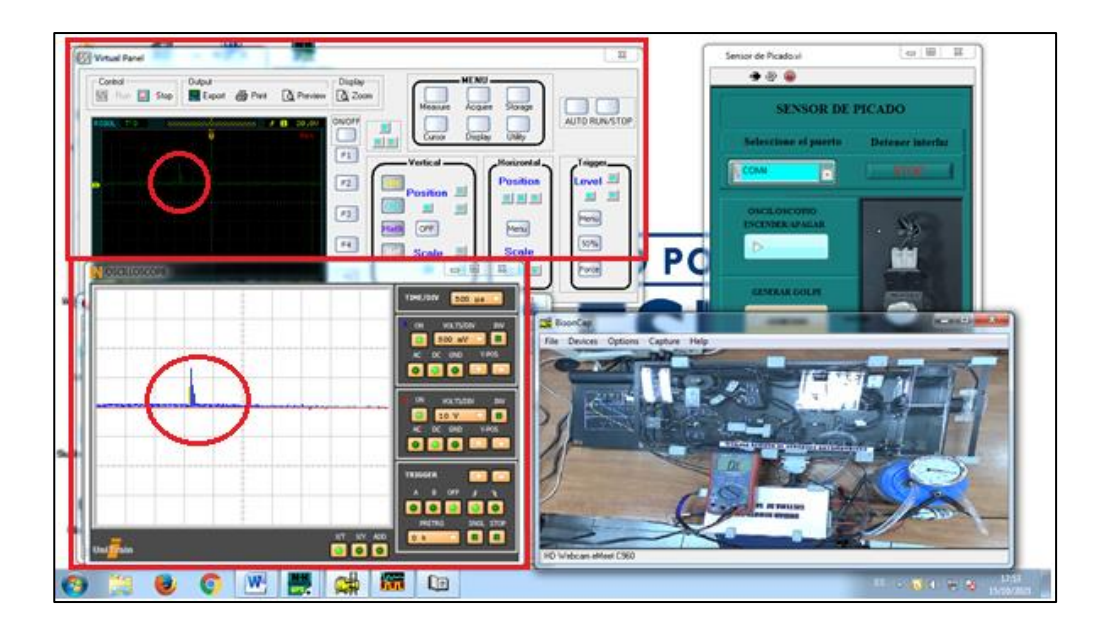

**Figura 97:** *Pruebas del módulo remoto en el sensor de picado*

Mediante estos ensayos se verificó el correcto funcionamiento del sistema desarrollado generando el oscilograma de la Figura 98:

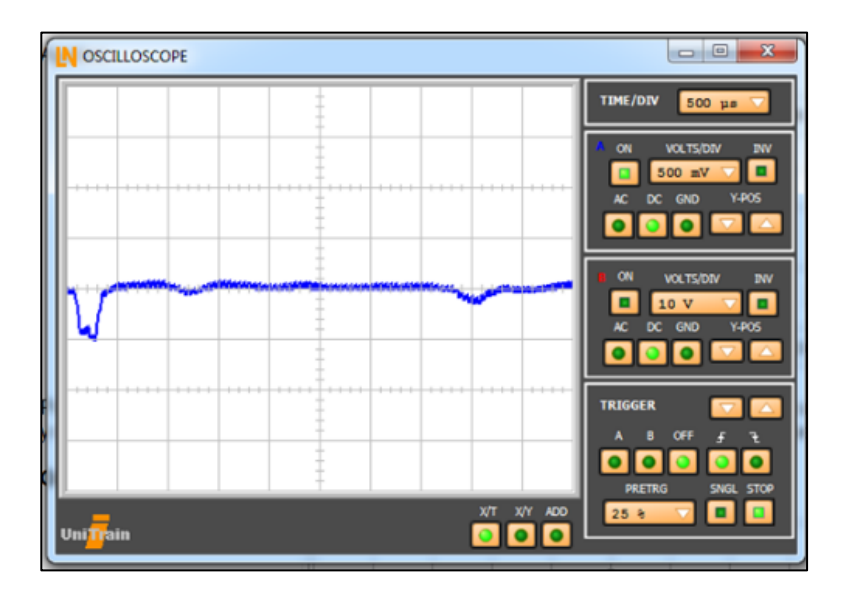

**Figura 98:** *Oscilograma Obtenido de Manera Remota Gracias al Módulos Remotos*

*Nota.* Oscilograma obtenido mediante el módulo remoto desde un pc externo en forma virtual,

(Autores).

#### **4.1.2.2.4 Sensor de presión**

El sensor de presión fue sometido a pruebas de funcionamiento gracias al sistema generador de vacío desarrollado para realizar las prácticas de manera remota que gracias a una bomba de vacío genera la depresión necesaria para realizar las prácticas de acuerdo a las guías generadas, Figura 99.

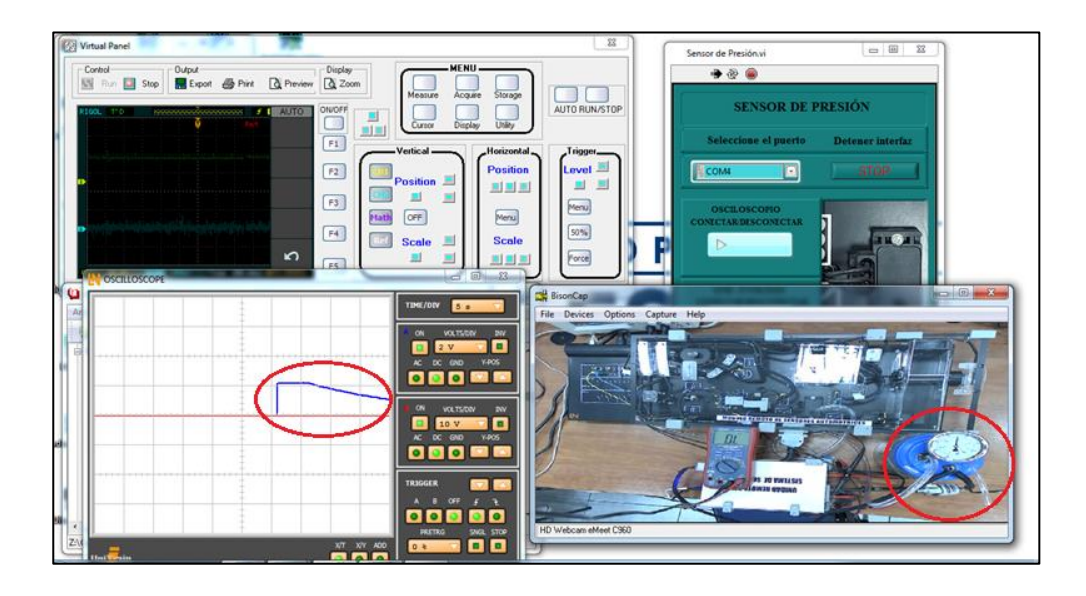

**Figura 99:** *Pruebas de Funcionamiento del Sistema Remoto*

*Nota.* Las ventanas de visualización deben ser ordenadas de tal manera de ver cada uno de los sistemas en funcionamiento, (Autores).

Este sensor realiza su trabajo gracias a la medición de vacío generando una señal en voltaje hacia el módulo de control electrónico del vehículo. Se realizo el accionamiento del sensor por el vacío que se le aplica de manera remota mediante el sistema realizado, con el cual genera una caída de tensión en sus terminales los cuales están conectados de manera remota al osciloscopio y sistemas de medición integrados de los módulos de esta manera es visualizada de manera digital el funcionamiento del sistema como se indica en la siguiente Figura.

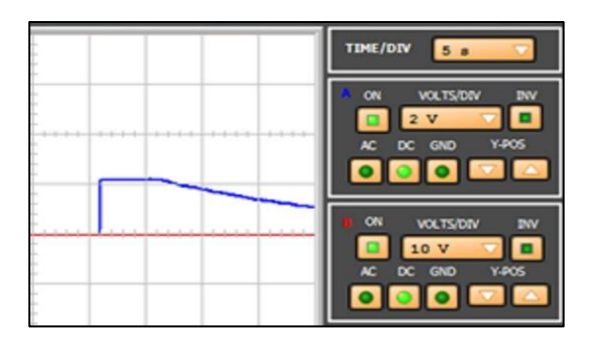

**Figura 100:** *Oscilograma Obtenido de Manera Remota del sensor de presión Nota.* Al utilizar el osciloscopio del laboratorio se visualiza de mejor manera el descenso del voltaje del sensor en funcionamiento, (Autores).

## **4.1.2.2.5 Sensor de efecto Hall**

Las pruebas de funcionamiento en este sensor fueron realizadas mediante la comparación de los oscilogramas que genera este sensor cuando se encuentra en funcionamiento, este sensor genera pulsos por cada hendidura de la rueda dentada del módulo generando de esta manera un oscilograma de onda cuadrada característica de este sensor, Figura 101.

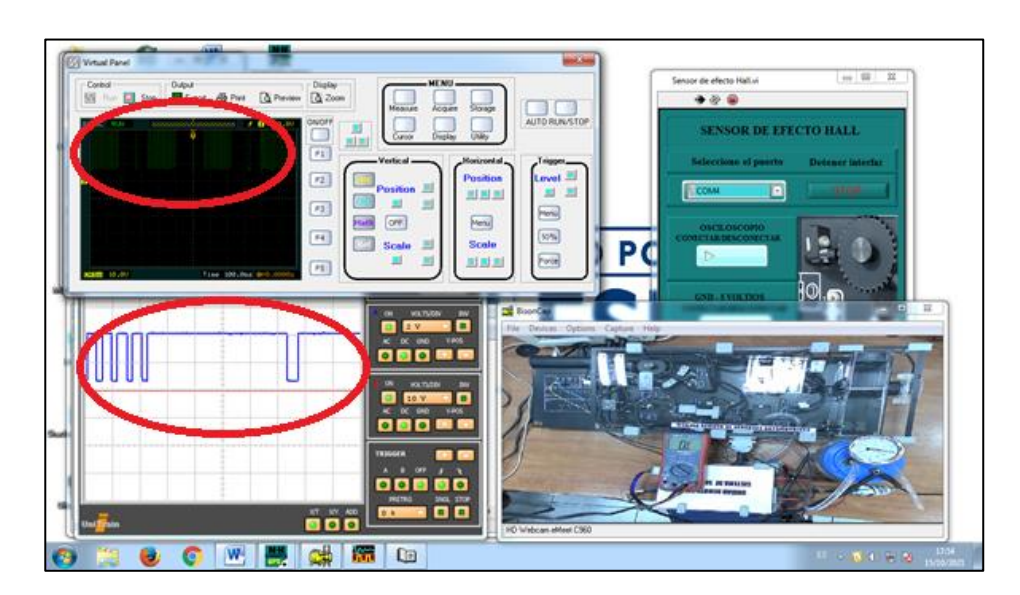

**Figura 101:** *Pruebas de Funcionamiento del Sistema Remoto en el Sensor de Efecto Hall*

Se realizó la visualización del oscilograma de la Figura 102, producido por el sensor de efecto Hall en funcionamiento. Mediante el osciloscopio integrado en el módulo didáctico de sensores en la tecnología del automóvil de Lucas Nülle y el osciloscopio externo fueron llevados a cabo los ensayos. Los oscilogramas característicos de funcionamiento del sensor de efecto Hall obtenidos se encuentran a continuación en las siguientes figuras.

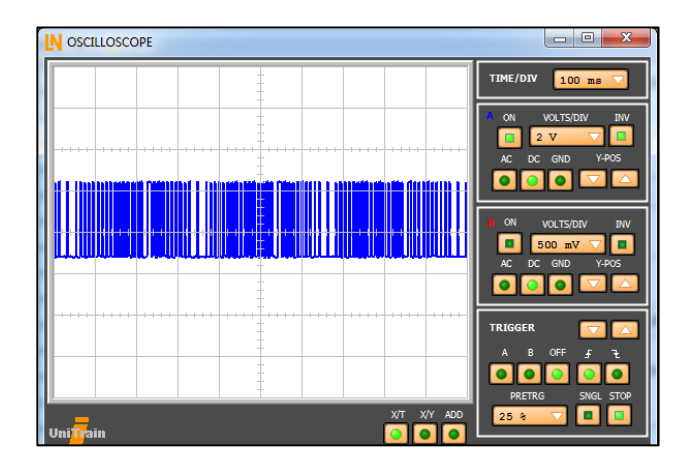

**Figura 102:** *Oscilograma Obtenido con el Osciloscopio Incorporado en el Módulo de Sensores*

*Nota.* Los oscilogramas se obtienen de forma remota mediante los sistemas realizados, (Autores).

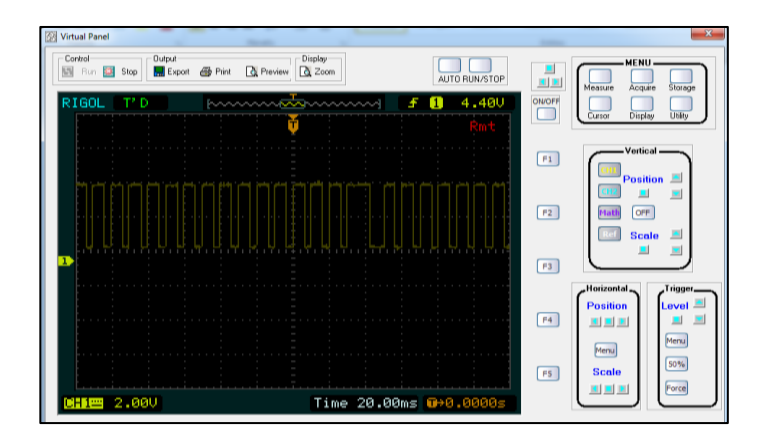

**Figura 103:** *Oscilograma del software Ultrascope*

*Nota.* Oscilograma obtenido del sensor de efecto Hall al implementar el sistema remoto,

(Autores)

## **4.1.2.2.6 Sensor inductivo**

El sensor inductivo al igual que el de efecto Hall fue sometido a las mismas pruebas de funcionamiento ya que comparten la rueda motora de prácticas que mediante el sistema remoto se realizaron varios ensayos en los que obtuvimos los oscilogramas de forma correcta.

Mediante estos ensayos se comprobó que el módulo remoto funciona de manera eficiente en el cual se pueden realizar las prácticas de forma remota obteniendo los mismos resultados que se obtienen en el laboratorio de forma presencial.

En la siguiente Figura se observan los softwares en funcionamiento de forma remota en el que el usuario puede visualizar incluso el módulo en funcionamiento mediante la cámara.

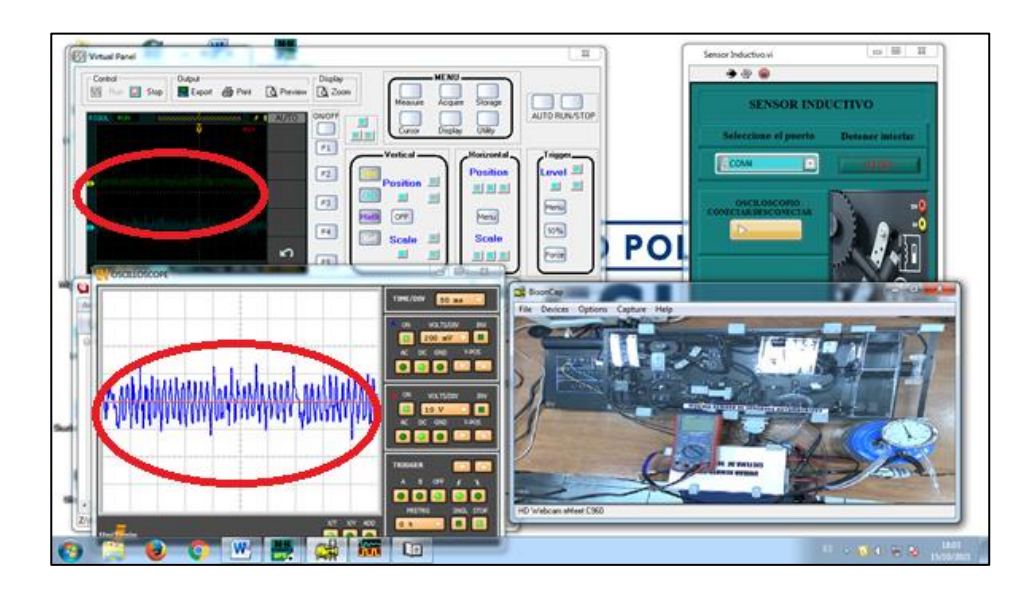

**Figura 104:** *Pruebas del sistema remoto en el sensor inductivo*

*Nota.* Dichos oscilogramas del sensor inductivo son representados por una onda sinusoidal que dependen de las revoluciones de la rueda dentada.

Los oscilogramas de funcionamiento del sensor inductivo se los obtuvo mediante dos osciloscopios el integrado en el módulo de sensores y mediante el software Labsoft de Lucas

NÜLLE y el otro oscilograma gracias al osciloscopio externo mediante el software Ultrascope, en los cuales ambas graficas se las obtuvo de forma eficaz sin errores. En las siguientes Figuras se visualiza que las señales recuperadas concuerdan con el funcionamiento del sensor en tiempo real.

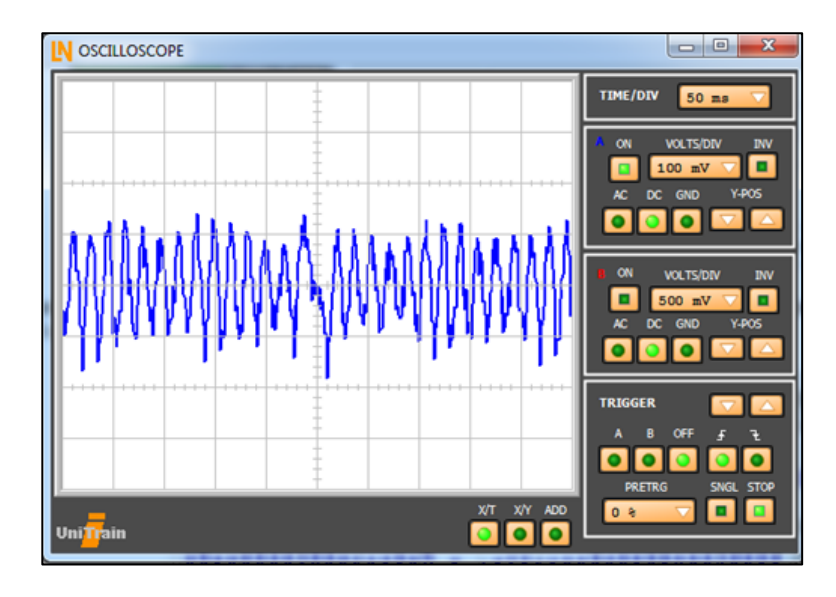

**Figura 105:** *Oscilograma del Sensor Inductivo*

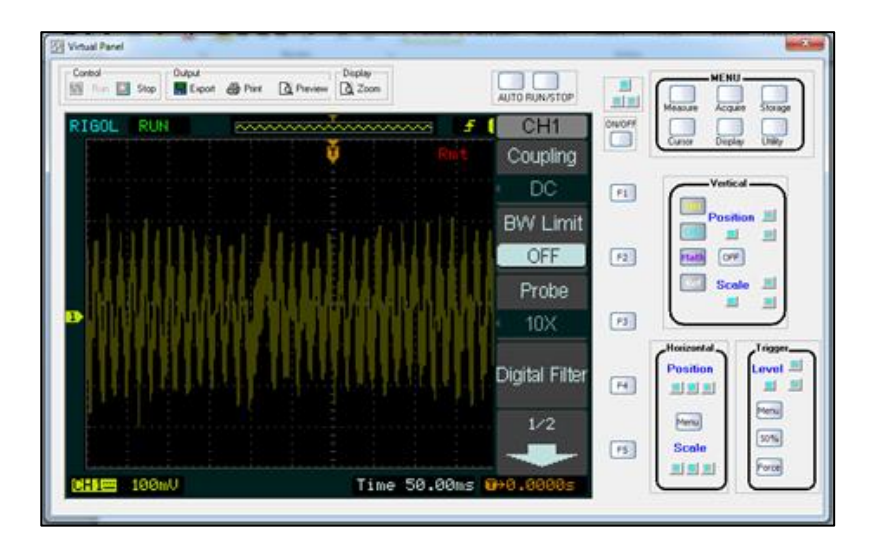

**Figura 106:** *Oscilograma del Sensor Inductivo Mediante el Software Ultrascope*

*Nota.* Oscilogramas similares en los dos osciloscopios demuestra el correcto funcionamiento del

sistema, (Autores).

## **4.1.2.2.7 Interruptor de la válvula de mariposa**

En este interruptor los ensayos de funcionamiento se los realizo mediante el sistema remoto, este sistema acciono el interruptor en el cual se obtienen 2 estados los cuales son apagado y al girar la perilla de ese sistema el interruptor se encuentra en modo encendido aumentando el voltaje en los terminales del mismo, de tal manera que se obtiene una señal de tipo cuadrada en los oscilogramas, Figura 107.

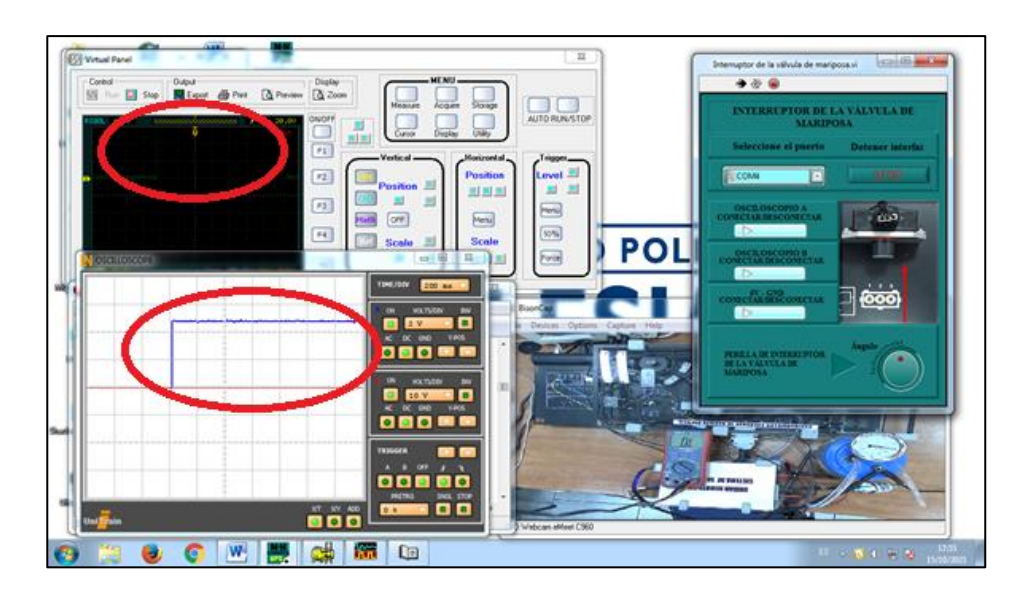

**Figura 107:** *Funcionamiento del Módulo Remoto en el Interruptor de la Válvula de Mariposa Nota.* Como se observa las señales de este sensor en funcionamiento junto con el módulo remoto se obtuvo señales de tipo cuadradas, (Autores)

La grafica presentada a continuación es la representación del correcto funcionamiento del sistema remoto que gracias al módulo remoto y software se obtuvieron los oscilogramas de forma eficaz demostrando que las practicas remotas se las realizo de forma consistente.

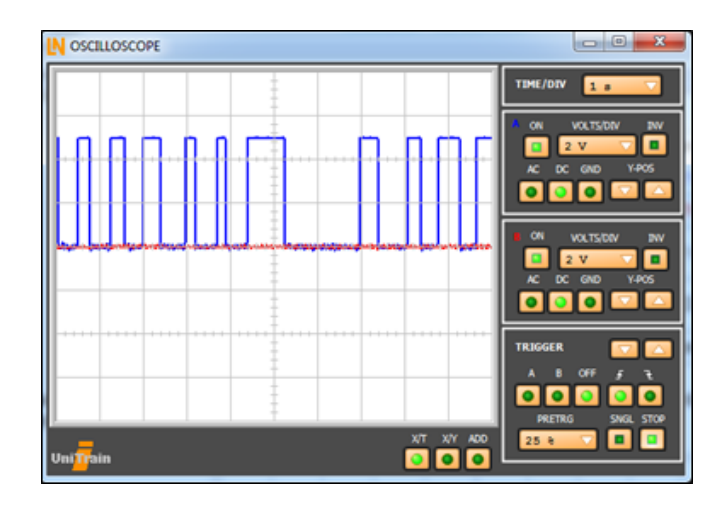

**Figura 108:** *Oscilograma Característico de Funcionamiento*

Como se visualiza este interruptor trabaja con el voltaje de 5 voltios siendo este el valor máximo cuando se encuentra accionado.

En la siguiente Figura se observa el oscilograma obtenido mediante el osciloscopio externo en el cual se visualizó el mismo comportamiento de esta manera se determinó que mediante este osciloscopio se obtiene el mismo resultado corroborando el correcto funcionamiento del sistema remoto.

| Control<br><b>Output</b><br>既<br>目 500<br><b>E</b> Export<br>(Flight | A Preview<br><b>B</b> Pint | Duplay<br>$\alpha$ Zoon | AUTO RUN/STOP               | dia.                  | MENU-<br>Measure<br>Storage<br>Acquit |
|----------------------------------------------------------------------|----------------------------|-------------------------|-----------------------------|-----------------------|---------------------------------------|
| RIGOL TID                                                            | www.www.www.ww             | Ŧ                       | CH <sub>1</sub><br>Coupling | $\sum_{i=1}^{\infty}$ | Curson<br>$000$<br>Display            |
|                                                                      |                            |                         | DC.                         | $F_1$                 | Vertical -                            |
|                                                                      |                            |                         | <b>BW Limit</b><br>OFF      |                       | Position                              |
|                                                                      |                            |                         | Probe                       | F2                    | Hath<br>OFF.<br>Scale                 |
|                                                                      |                            |                         | 10X                         | F3                    | Trigger,<br>Horizontal                |
|                                                                      |                            |                         | Digital Filter              | $\mathbf{F4}$         | Position<br>Level<br>周围图              |
|                                                                      |                            |                         | 1/2                         |                       | Firma)<br>Meriul<br>50%               |
| <b>SHEED 5.000</b>                                                   |                            | Time 1.000s             | <b>0+0.0000s</b>            | 75                    | Scale<br>Force<br>形形表                 |

**Figura 109:** *Oscilograma Mediante el Software Utltrascope*

## **4.1.2.2.8 Potenciómetro de mariposa**

Como su nombre lo indica este sistema consta de un potenciómetro el cual mediante la posición en la que se encuentra varía el voltaje gracias a la resistencia variable que posee, de esta manera se determina la posición de la válvula de aceleración, este potenciómetro se sometió a pruebas de funcionamiento a través del módulo remoto realizado, Figura 110.

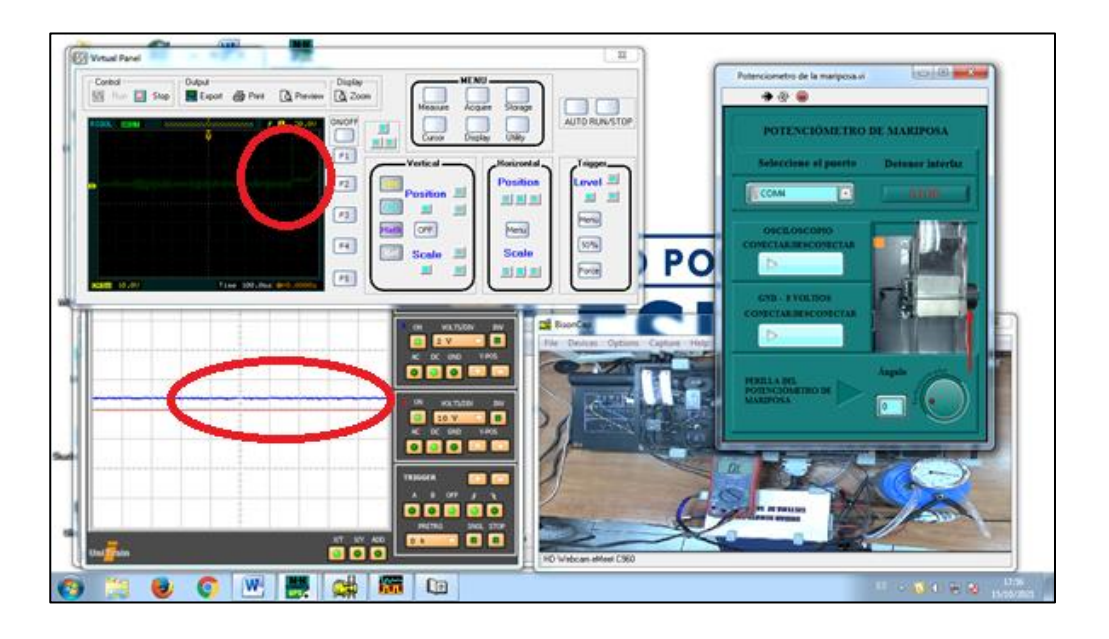

**Figura 110:** *Pruebas de Funcionamiento en el Potenciómetro de Mariposa Nota.* Mediante las pruebas de funcionamiento se obtuvieron los oscilogramas de correcto

funcionamiento del sistema remoto, (Autores).

De acuerdo a las pruebas realizadas se visualiza que el sistema funciona de manera correcta obteniendo los siguientes oscilogramas de las siguientes figuras que demuestran el correcto funcionamiento los ensayos se los realizo en repetidas ocasiones verificando que el sistema funcione de manera continua.

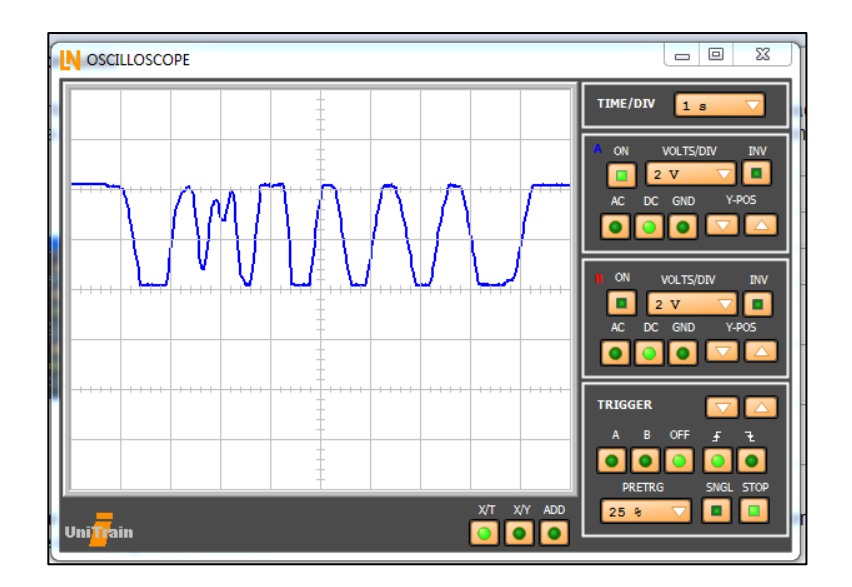

**Figura 111:** *Pruebas de Funcionamiento en el Potenciómetro de Mariposa*

*Nota.* Mediante la manipulación de la perilla del potenciómetro de manera remora en forma constante se obtuvieron estos oscilogramas que determinan la posición de apertura del sistema,

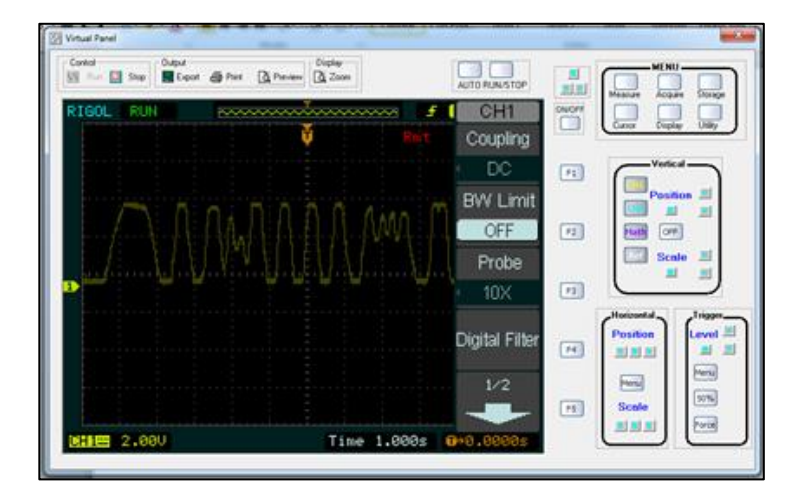

(Autores).

**Figura 112:** *Oscilograma en el Software Ultrascope*

*Nota.* Los oscilogramas se los obtuvo mediante dos osciloscopios de manera que se pudo validar el correcto funcionamiento en cualquier osciloscopio del módulo remoto, (Autores)

# **4.1.2.2.9 Medidor masa aire**

Se realizaron pruebas de funcionamiento en el sensor medidor de masa aire, Figura 113, en el cual se realizó las pruebas respectivas con el módulo remoto en el cual se encendió el sistema de funcionamiento del sensor de esta forma se observó su comportamiento en el osciloscopio de manera remota.

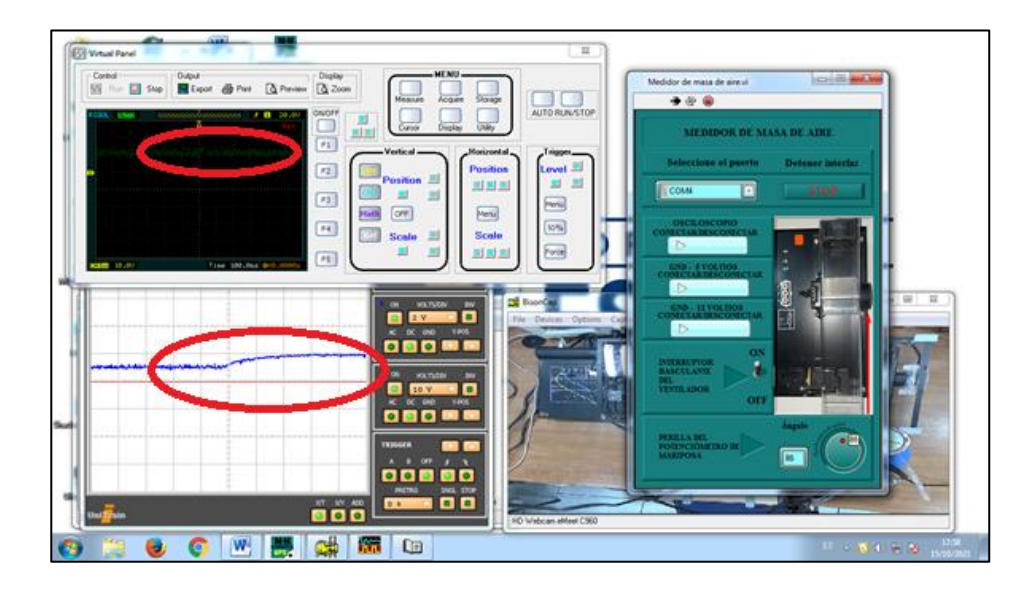

**Figura 113:** *Pruebas de Funcionamiento del Sensor medidor de Masa de Aire*

*Nota.* El sistema remoto de este sensor es más complejo ya que se unen 2 sistemas para su

correcto funcionamiento, (Autores).

De acuerdo a las pruebas de funcionamiento de este sensor cuenta con dos sistemas que proporcionan el correcto funcionamiento que son un ventilador y la apertura de la mariposa dejando pasar el aire que mide el sensor y siendo visualizados los oscilogramas mediante los osciloscopios en las siguientes figuras.

| <b>OSCILLOSCOPE</b>            | $\mathbf{x}$<br>画<br>$\blacksquare$                                             |
|--------------------------------|---------------------------------------------------------------------------------|
|                                | TIME/DIV<br>1 s                                                                 |
| $+ + + +$<br>mmm<br>WWW        | ON<br><b>VOLTS/DIV</b><br><b>INV</b><br>2V<br>O<br>Y-POS<br>DC GND<br>AC        |
|                                | ON<br>VOLTS/DIV<br><b>INV</b><br>2V<br>ıo<br>AC<br>DC GND<br>Y-POS              |
| -----                          | <b>TRIGGER</b><br>∎∽<br>OFF<br>B<br>F.<br>А<br>F.<br><b>PRETRG</b><br>SNGL STOP |
| X/T X/Y ADD<br><b>Unitrain</b> | 25%<br>o                                                                        |

**Figura 114:** *Oscilogramas de Funcionamiento del Sensor Medidor Masa de Aire*

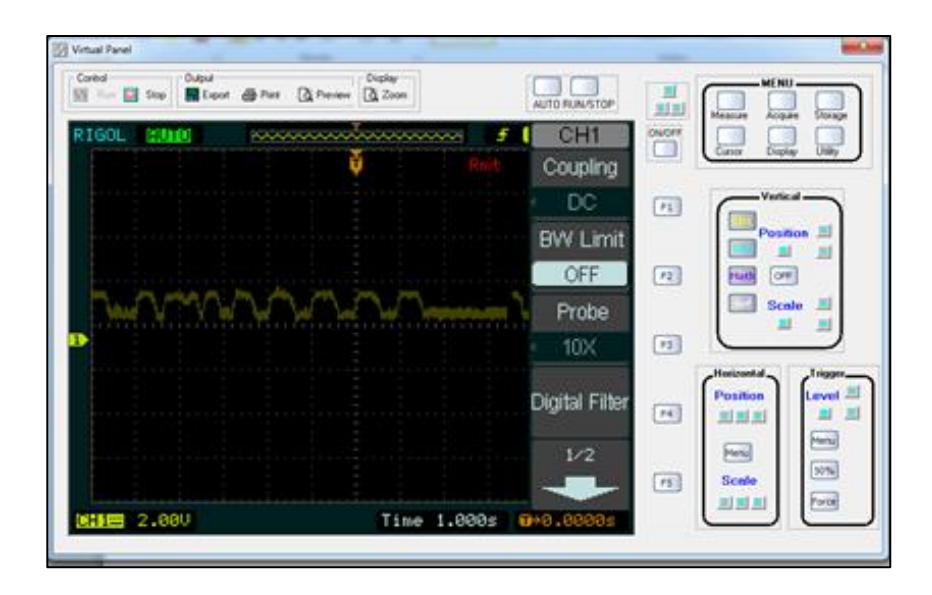

**Figura 115:** *Oscilograma de Funcionamiento en el Software Ultrascope*

*Nota.* Se realizaron varias pruebas de funcionamiento mediante la cual se verifico el correcto y continuo funcionamiento del sistema remoto, (Autores)

## **4.1.3 Pruebas mecánicas del módulo de encendido**

## **4.1.3.1Pruebas en el diseño estructural del módulo de encendido**

Para la prueba del diseño de la estructura que contiene los elementos eléctricos y electrónico se revisa el dimensionamiento completo de la estructura antes de colocarlo sobre los módulos y no dañar ningún elemento. Al colocar la estructura sobre los módulos verificamos que ningún elemento afecte su funcionamiento además debe encajar de manera exacta sobre el módulo sin ejercer fuerza de igual manera se verifica la facilidad de retirar la estructura del módulo cuando se termine con su utilización.

Se comprueba además como parte importante que los servomotores estén correctamente ubicados sobre las perillas de los potenciómetros e interruptor a una distancia adecuada para que cumplan con la finalidad de realizar su accionamiento, Figura 116.

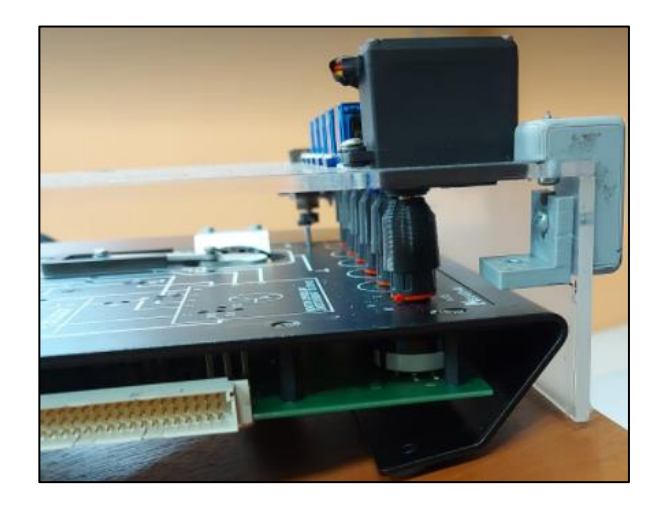

**Figura 116:** *Prueba de Ajuste del Módulo Remoto en el panel Encendido*

*Nota*. Ensamble con ajuste adecuado de los acoples de los servomotores hacia las perillas e

interruptor, (Autores).

#### **4.1.3.2Pruebas en los circuitos del sistema remoto de encendido**

En el circuito implementado para el funcionamiento automático de los modulo se realiza pruebas de continuidad con el multímetro para verificar la soldadura de los cables hacia los pines de conexión. Además, se comprueban que los pines macho conecten sin esfuerzo con los pines hembra del módulo de encendido automotriz como se muestra en la siguiente Figura.

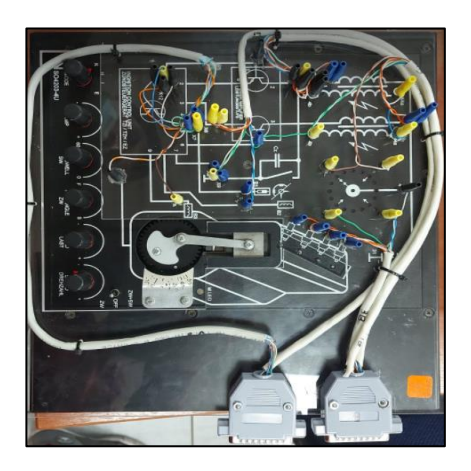

**Figura 117:** *Ensamble de la Placa Porta Mini Conectores Banana* 

*Nota.* La placa porta mini conectores banana debe ser conectados de manera individual al módulo de encendidos remoto, (Autores).

En la unidad remota se realiza pruebas de continuidad en la instalación de los circuitos y se comprueba el funcionamiento adecuado de los elementos como la correcta activación de los relés de acuerdo al funcionamiento individual de los experimentos de cada práctica.

#### **4.1.4 Pruebas del sistema remoto de encendido**

#### **4.1.4.1Pruebas en el sistema remoto para el módulo de encendido**

La interfaz remota es lo más parecido a la interacción física del usuario con el módulo educativo, permite trabajar como si nos encontráramos en el laboratorio para verificar que este sistema cumpla con este fin se realiza pruebas como el funcionamiento individual de los circuitos de cada practica es decir cuando estemos trabajando en una práctica seleccionada no debe interferir ningún otro circuito.

Se realiza pruebas de funcionamiento del sistema remoto con la instalación del programa "ENCENDIDO N&H SISTEMA REMOTO" en las computadoras del laboratorio y se verifica la compatibilidad con la PC y la correcta ejecución.

Una vez realizadas las pruebas mecánicas con anterioridad se ensambla todas las partes del sistema remoto, al estar correctamente implementado el sistema remoto en el módulo se realizan pruebas de funcionamiento en el programa con cada botón de los paneles de las prácticas, estas pruebas consisten en verificar que los botones cumplan con su función para el cual fueron implementados es decir cuando presionamos el botón de una práctica en el panel principal este permite el acceso a la ventana secundaria de la práctica, es aquí donde se ejecuta las actividades de los experimentos.

Cuando se accede a la ventana de la práctica se comprueba la comunicación del puerto COM para enlazar el programa con Arduino y de esta manera el programa pueda manejar los actuadores. Para ver esta interacción en el programa activamos el botón "CIRCUITO CONECTAR/DESCONECTAR" y verificamos que los relés que interactúan en la práctica seleccionada se activan y al presionar nuevamente el botón se desactivan.

Otra comprobación importante que se realiza en el sistema es ver si los servomotores producen el giro y este sea en un Angulo de acuerdo al giro de las perillas. Para esto con el sistema ya montado en el módulo y con el programa en ejecución seccionamos una práctica donde encontraremos los potenciómetros digitales que se muestran en figura 118. Con estos realizamos el movimiento rotatorio de los servos y verificamos que estén funcionando correctamente.

**133**

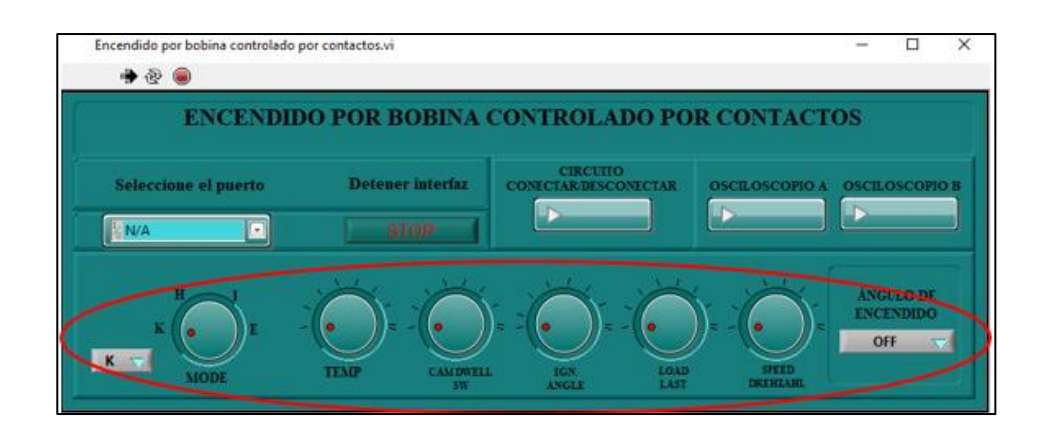

**Figura 118:** *Perillas Digitales*

*Nota*. Con estas perillas se realiza pruebas de funcionamiento en las diferentes configuraciones de las practicas, (Autores)

Con la conexión de las sondas del osciloscopio a la unidad remoto verificamos que al presionar los botones que activan el canal A y el canal B muestren la señal de acuerdo a la práctica en que se está trabajando. Finalmente, con el sistema mostrando un correcto funcionamiento se establece el acceso remoto con un dispositivo externo al laboratorio para verificar su comportamiento de forma remota.

#### **4.1.4.2 Implementación y pruebas de funcionamiento de los oscilogramas**

Una vez establecidas las pruebas necesarias se procede a la implementación para formular las guías de usuario y armado del sistema remoto la mismas que se pueden observar el los anexos. Para esto se debe entender las partes que conforman el sistema remoto para el módulo de encendido automotriz estas se observan en figura 119.

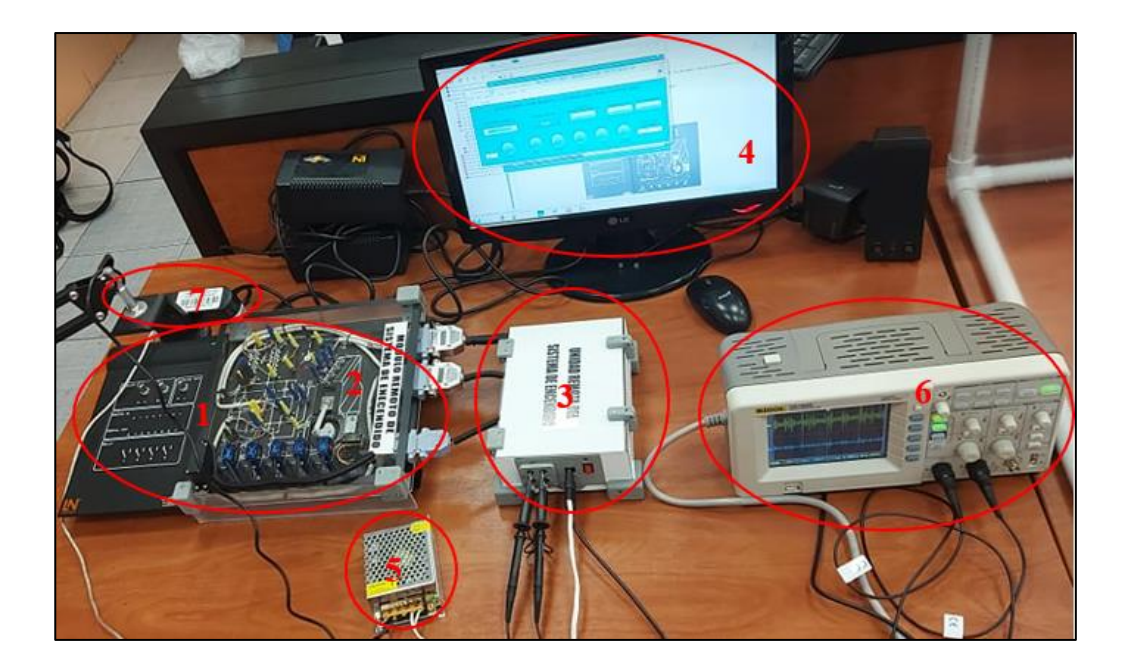

**Figura 119:** *Componentes del Sistema Remoto para el Módulo de Encendido* 

# **Tabla 12**

*Nombres de los Componentes del Sistema Remoto para el Módulo de Encendido*

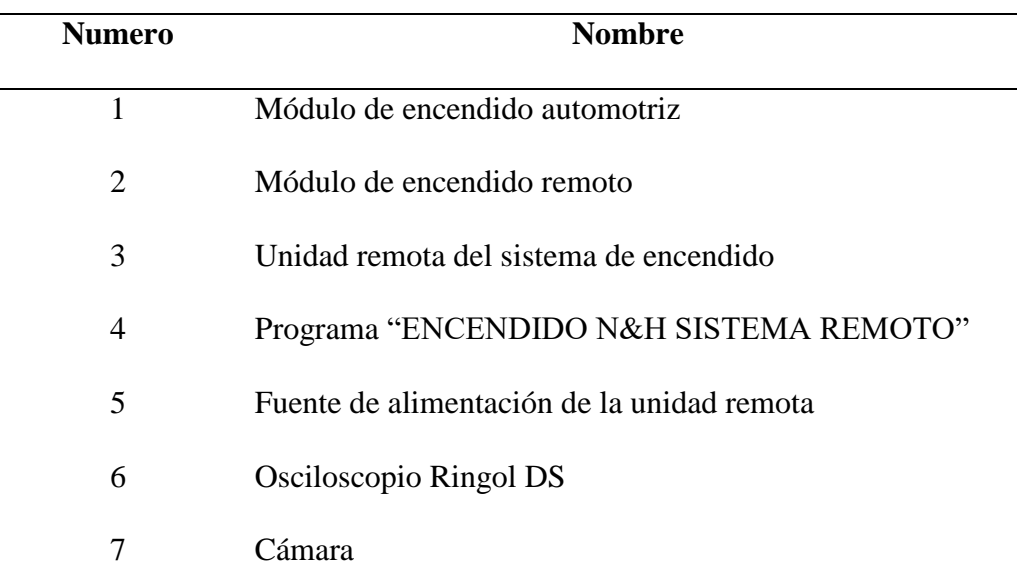

*Nota.* Muestra las partes que conforman el sistema remoto para el módulo den encendido

para su implementación (Autores).

Como primer paso para la implementación del sistema remoto se conecta el módulo de encendido automotriz S04203-4U siguiendo la guía y las recomendaciones de la interfaz de Lucas Nülle es muy necesario que el módulo este colocado sobre una superficie firme y nivelada y que el interruptor se encuentren en posición OFF, así como también las perillas de los potenciómetros este en posición inicial girados hacia la izquierda en su totalidad, para luego colocar sobre este la placa de acrílico que contiene el circuito y los mini conectores banana además sobre estos dos se coloca la estructura principal que contiene los servomotores el conjunto de estos dos forma el módulo remoto de sistema de encendido automotriz, Figura 120.

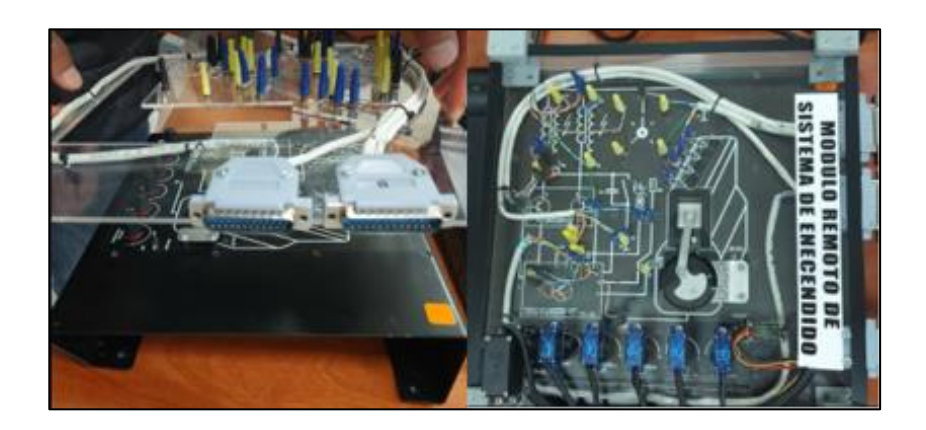

**Figura 120:** *Implementación del Módulo remoto*

*Nota*. Ubicación de los dos componentes que conforma el módulo remoto de encendido

(Autores).

La unidad remota se ubica a un lado del módulo remoto donde se encuentran los conectores DB para poder enchufarlos. Los conectores DB 25 "B y A" son de los circuitos de las prácticas y el conector DB 15 "S" es para el funcionamiento de los servomotores estos se muestra en la siguiente Figura.

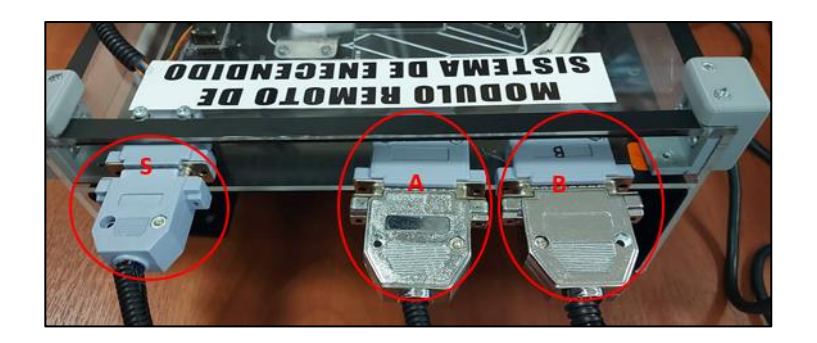

**Figura 121:** *Conexión de la Unidad Remota al Módulo Remoto Nota*. Los conectores DB establecen la comunicación de los circuitos del módulo hacia la unidad para su funcionamiento (Autores).

Para visualizar los oscilogramas de las practicas se conecta el osciloscopio ringol DS y en sus canales las sondas, el primer canal se conecta a los terminales A+ y A-, el segundo canal se conecta hacia los terminales B+ y B- en la unidad remota. También se conecta el cable de alimentación de la fuente y el cable USB de comunicación de la unidad remota al PC que contiene el programa, Figura 122.

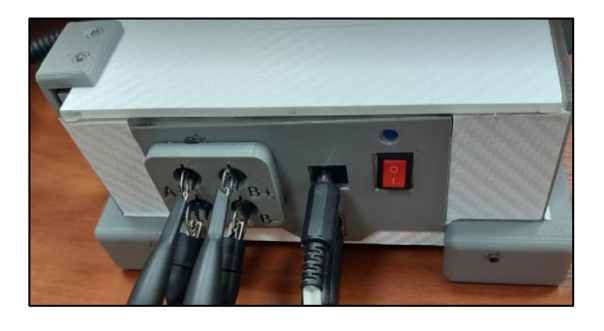

**Figura 122:** *Conexiones Requeridas en la Unidad Remota*

Nota. Conexiones que se debe realizar para el buen funcionamiento de las practicas (Autores).

La cámara se conecta y se ubica de manera que nos permite ver el funcionamiento del módulo de encendido automotriz. Este periférico está ubicado en un brazo articulado que permite el movimiento en distintas direcciones, una vez ya conectado todo el sistema prendemos encender el módulo, la unidad remota y el osciloscopio.

Al tener todas las partes del sistema ensamblados se procede con el funcionamiento remoto con el programa AnyDesk instalado en el computador de usuario se accede al PC del laboratorio que tiene de igual forma el programa. Para ingresar se necesita la clave de usuario y la contraseña que deberá proporcionar el laboratorista al tener el acceso completo del computador de laboratorio podremos utilizar los programas para el manejo remoto.

Para revisar que el sistema está funcionando correctamente en las diferentes prácticas de los tipos de sistemas de encendido, se realiza la comparación de datos y oscilogramas tomados ante y después de implementar el sistema. Además, se observa que los oscilogramas son iguales en el osciloscopio de la interfaz de Lucas Nülle como en el osciloscopio Ringol DS.

A continuación, en las siguiente Figuras se muestra las prácticas realizadas con el sistema remoto demostrando que los oscilogramas son iguales en los dos osciloscopios.

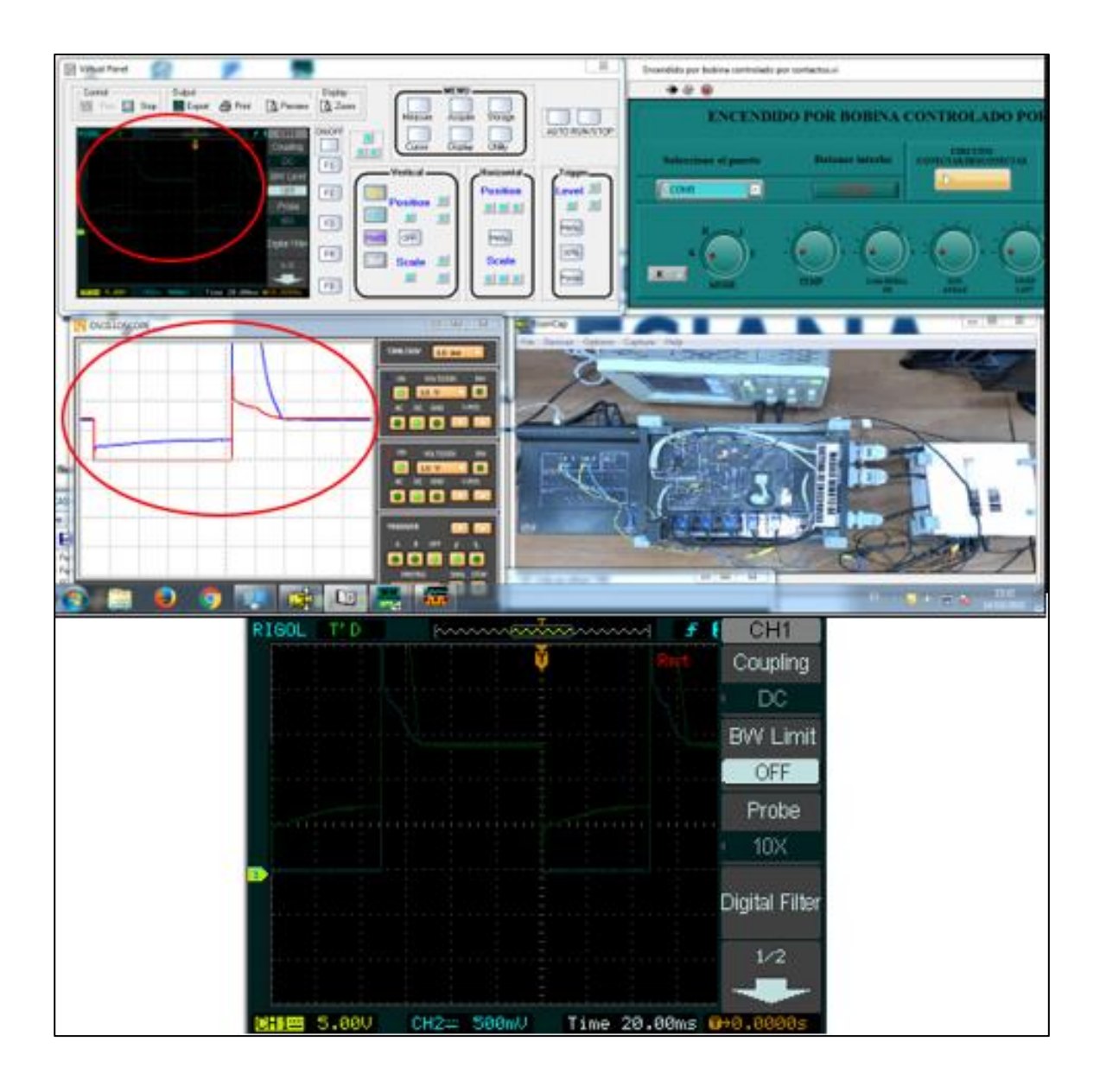

**Figura 123:** *Practica Remota del Encendido por Bobina Controlada por Contacto*

*Nota.* Comprobación de los oscilogramas y verificación del funcionamiento del sistema remoto

de la práctica encendido convencional, (Autores).

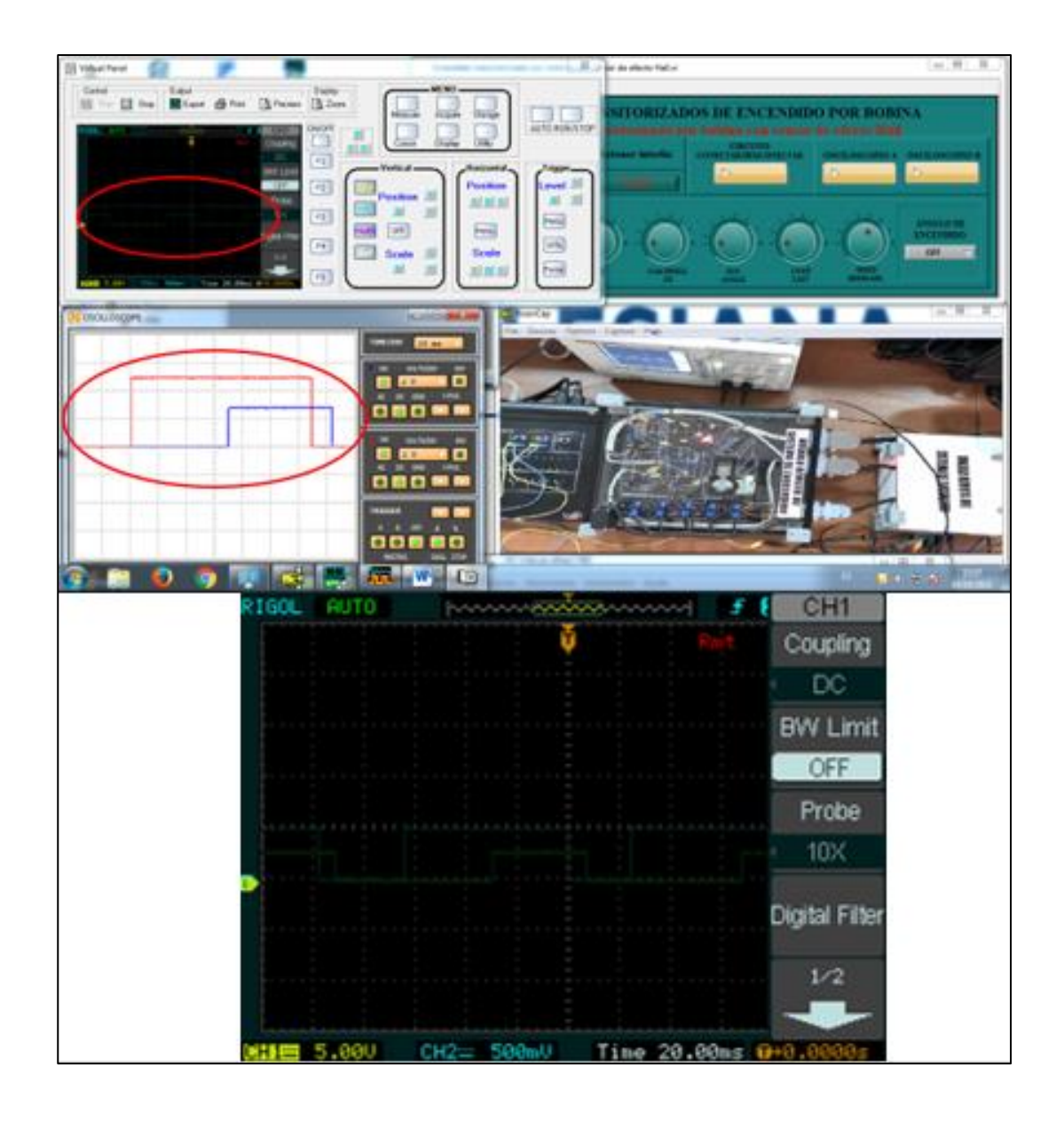

**Figura 124:** *Funcionamiento remoto de la práctica Encendido Transistorizado por Bobina con Sensor de Efecto Hall*

*Nota*. comprobación de datos y oscilogramas, verificación del funcionamiento del sistema remoto de la practica encendido transistorizado con sensor de efecto Hall, (Autores).

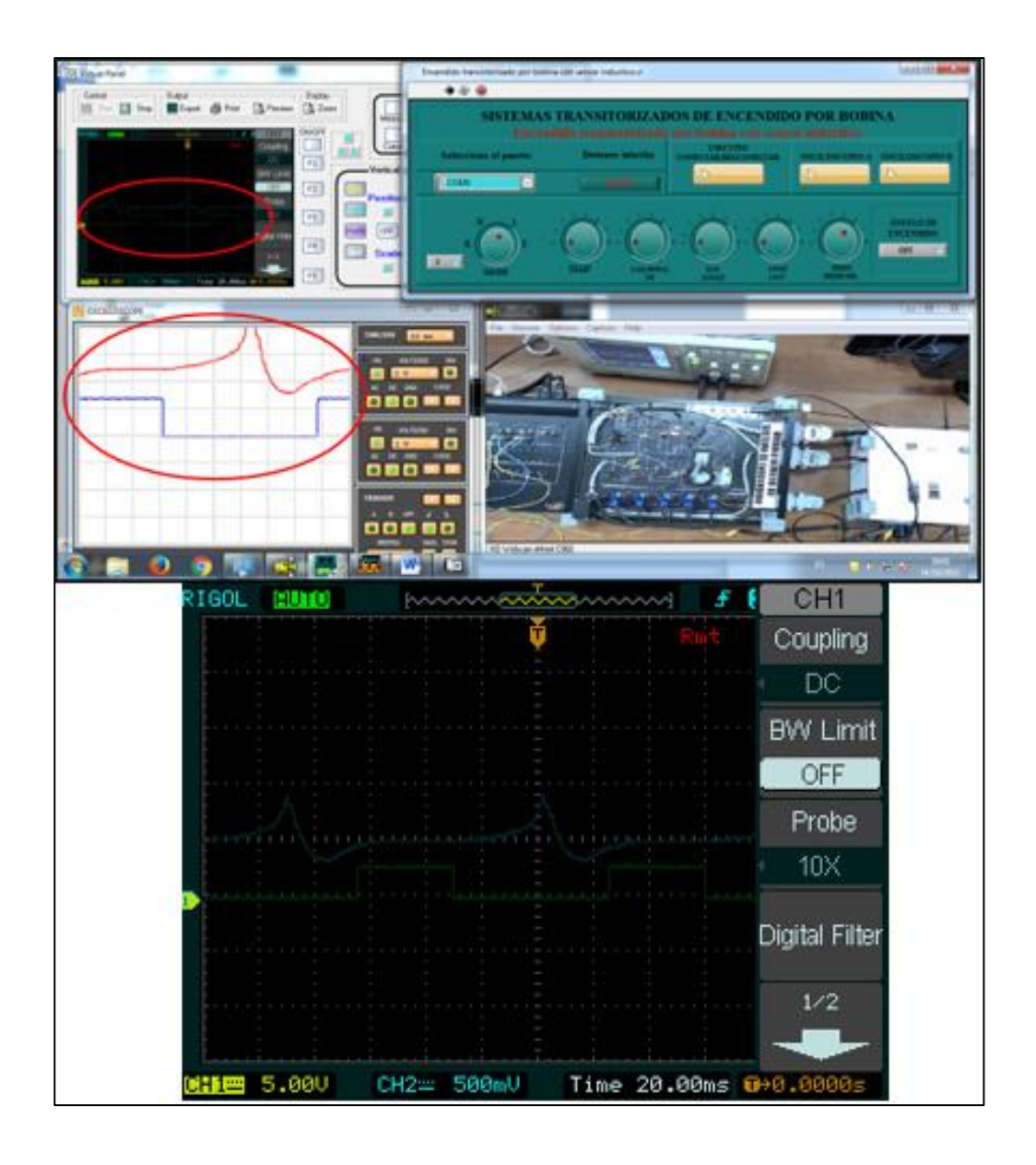

**Figura 125:** *Funcionamiento Remoto de la Práctica Encendido Transistorizado por Bobina con Sensor Inductivo*

Nota. comprobación de datos y oscilogramas, verificación del funcionamiento del sistema remoto de la practica encendido transistorizado con sensor de efecto inductivo, (Autores).

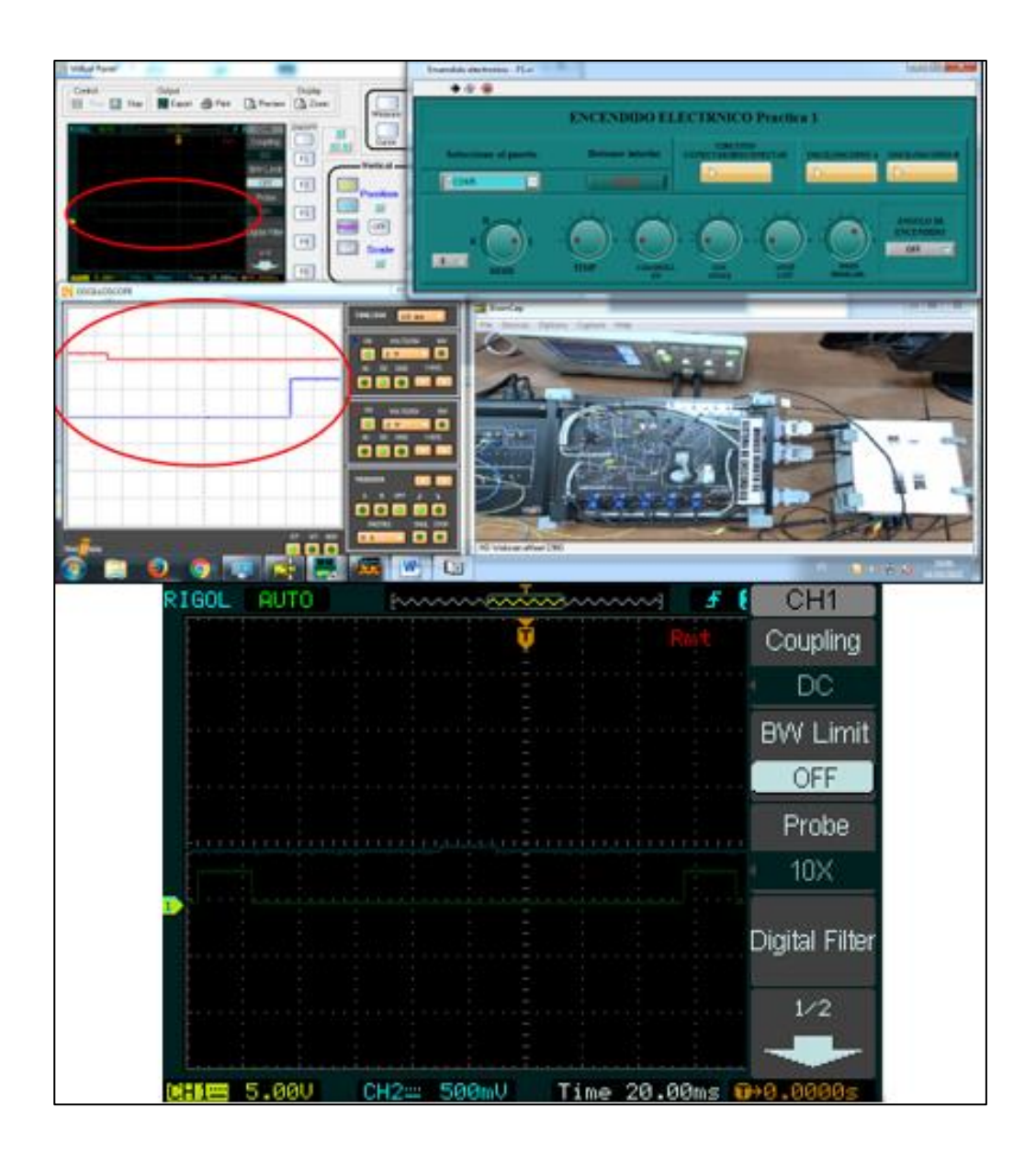

**Figura 126:** *Funcionamiento Remoto del Sistema de Encendido Electrónico Practica 1*

Nota. comprobación de datos y oscilogramas, verificación del funcionamiento del sistema

remoto de la practica encendido electrónico, (Autores).

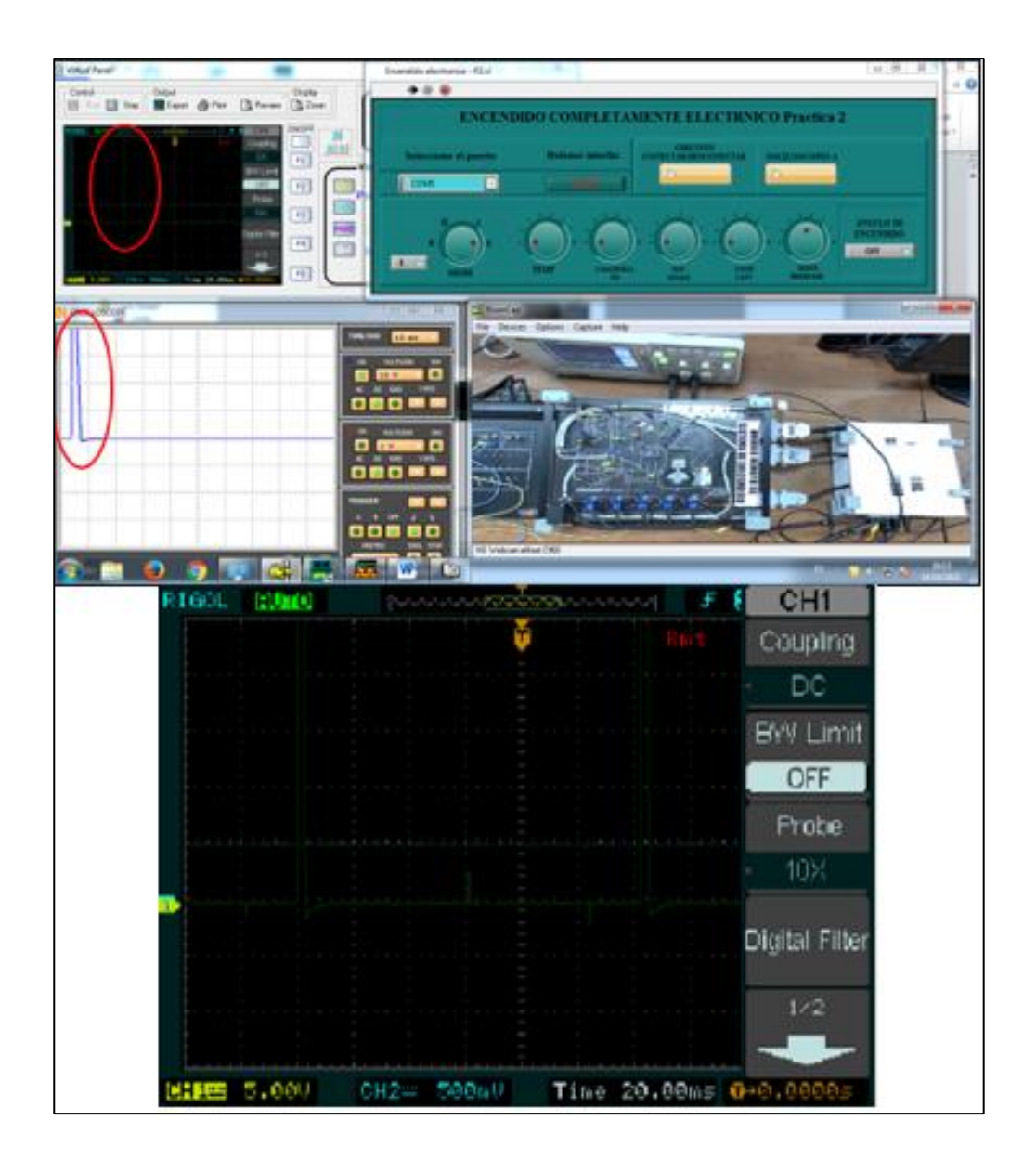

**Figura 127:** *Funcionamiento Remoto del Sistema de Encendido Electrónico Practica 2*

Nota. comprobación de datos y oscilogramas, verificación del funcionamiento del sistema remoto de la práctica encendido completamente electrónico, (Autores).

# **4.1.5 Pruebas de usuario**

Esta prueba permite ver que este sistema sea funcional para cualquier usuario del laboratorio que requiera hacer uso de este, podemos conocer el nivel de estrés producido al momento de entender su funcionamiento en conjunto con las guías práctica.

En este caso con la ayuda del tutor del proyecto que conoce el modo de operar de las prácticas en los modulo, realiza las pruebas de funcionamiento con el sistema remoto y nos da una opinión que nos permita corregir lo pertinente o establecer recomendaciones para futuras implementaciones similares.

### **4.2 RESULTADOS**

Al implementar el sistema para el funcionamiento remoto de los módulos y realizar las pruebas de cada practica como resultados tenemos la obtención de los oscilogramas según la naturaleza del funcionamiento de cada sistema de encendido y sensores automotrices. Estos oscilogramas muestran el correcto funcionamiento del sistema al observar que los datos son idóneos al comparar los resultados de salida en la interfaz del Lucas Nülle y en la interfaz didáctica remota. Al decir que el sistema esta correctamente implementado no quiere decir que en el sistema no encontremos detalles para realizar mejoras estos pueden aparecer en el diseño de las estructuras ya que al estar montando y desmontando suele aparecer ciertas incomodidades al momento de las conexiones de los mini conectores banana, esto se da por que el espacio es pequeño y al no querer que el sistema cubra todo el módulo, además que para automatizar el funcionamiento de los interruptores y perillas el sistema se debe encontrar lo más cerca posible.
#### **5 CONCLUSIONES**

Lo expuesto en este informe demuestra que se cumplió con la meta principal del proyecto mediante el cual se diseñó, construyó, programó e implementó un sistema didáctico remoto en los módulos de sistemas de encendido y sensores automotrices de los laboratorios de autotrónica I y II de la Universidad Politécnica Salesiana sede Cuenca para ejercer el funcionamiento y el modo de operación de estos equipos desde un lujar ajeno lo más parecida a como si nos encontráramos en el propio laboratorio y brindar una herramienta guía para la formación académica distinta a la habitual.

Con la implementación de un sistema remoto para el laboratorio aportamos una nueva metodología de enseñanza para docentes, además de incrementar la disponibilidad de los laboratorios para los estudiantes permitiendo realizar las prácticas de manera remota. Este módulo remoto constituye un recurso didáctico que puede ser implementado para el manejo completo de un laboratorio y aportar métodos educativos de adquisición de conocimientos de manera remota y virtual.

El análisis bibliográfico contribuyo al entendimiento del método de automatización de los módulos para el funcionamiento remoto, el modo de operar de los tipos de encendido y sensores de un vehículo además la tecnología de hardware y software para los sistemas remotos con el fin de brindar seguridad y no dañar los elementos que integran los módulos.

El diseño y la tecnología electrónica implementada se ajusta de forma óptima a la manipulación de los actuadores que integran los módulos y permite el accionamiento de las perillas e interruptores con la programación en LabVIEW enlazada con Arduino. También debemos entender que los elementos y la tecnología usada para cumplir con el objetivo principal es la más comercial y de costos asequible al ser un prototipo.

**145**

Al implementar la interfaz gráfica realizada en LabVIEW se alcanzó recrear el accionamiento de los módulos lo más parecida a como si nos encontráramos en el propio laboratorio, integrando todos los elementos del funcionamiento de las prácticas en forma digital y con esto se demostró que los oscilogramas y señales de salida son las correspondientes iguales a la interfaz de Lucas Nülle.

Por otra parte, la programación mediante la plataforma LabVIEW permitió el desarrollo de un software compatible con los laboratorios de la universidad, con el cual se pudo tener el control de los módulos didácticos de manera remota.

Con este proyecto se demostró que se es viable la implementación de laboratorios remotos a partir del estudio de comportamiento y variables de los módulos de Lucas Nülle en la tecnología del automóvil del laboratorio de autotrónica de la UPS, obteniendo así nuevas herramientas educativas.

#### **6 RECOMENDACIONES**

Para ensamblar el sistema remoto en los módulos educativos siempre seguir la guía de instalación para evitar daños en los elementos y obtener los datos de salida y oscilogramas de las practicas correspondientes.

Antes de colocar los módulos remotos sobre los módulos de encendido y sensores automotrices los potenciómetros siempre deben encontrarse en posición inicial es decir girados en sentido antihorario hasta su tope y los interruptores se deben colocar en apagada posición OFF.

Para proyectos similares a futuro se podría implementar un sistema remoto para el funcionamiento completo del laboratorio de autotrónica mediante la automatización de todos los equipos del laboratorio.

Por tratarse de módulos didácticos complejos es fundamental realizar el análisis de sus sistemas y tratarlos de acuerdo a su naturaleza de funcionamiento por separado llevando a cabo la implementación de sistemas y mecanismos en cada uno de manera correcta.

Cuando se requiera implementar sistemas parecidos en todos los módulos del laboratorio tener en cuenta la comodidad al momento instalar el sistema para esto se debe tratar los mecanismos de automatización y los circuitos de funcionamiento de las prácticas como elementos independientes para evitar estrés al momento de ensamblarlos.

**147**

#### **7 BIBLIOGRAFÍA**

Albán, C. (2013). *Diseño e implementación de un sistema HMI (interfaz humano-máquina) mediante LabVIEW para el módulo de sensores en la tecnología del automovil.* [Tesis de Ingenieria, Universidad Politécnica Salesiana] Respositorio Institucional.

Alonso, J. (2009). *Tecnicas del automovil, equipo eléctrico.* Madrid : Paraninfo.

altronics. (s.f.). *Fuente de Poder 5V 5A Compacta*. Obtenido de altronics: https://altronics.cl/fuente-poder-s-25-5-5a-sm

Amazon . (2021 ). *V TELESKY 30PCS 5-Colores 0.079 in Mini Plug de plátano soldado, cobre puro chapado en oro enchufe*. Obtenido de Amazon : https://www.amazon.com/TELESKY-5-Colores-pl%C3%A1tano-soldadochapado/dp/B08SC9LG5N/ref=sr\_1\_1\_sspa?\_\_mk\_es\_US=%C3%85M%C3%85%C5% BD%C3%95%C3%91&crid=1QMAHIN04B752&keywords=mini+banana+plugs&qid= 1640725573&sprefix=mini+conectores+banana%2Caps%2C156&sr=8-1-s

Anydesk. (2021). *Soporte remoto*. Obtenido de Anydesk: https://anydesk.com/es/remote-support

Arduino . (2010). *Qué es Arduino*. Obtenido de Arduino : https://arduino.cl/que-es-arduino/

- Ariza, C., & Amaya, D. (2008). *Laboratorio remoto aplicado a laeducación a distancia.* [Tesis de Ingeniero en Mecatrónica, Joven Investigador, Facultad de Ingeniería, Universidad Militar Nueva Granada] Repositorio Digital.
- Banco del Perno . (s.f.). *MINI COMPRESOR 12V/10A/250PSI*. Obtenido de bpecuador: https://www.bpecuador.com/etiqueta-producto/compresor/?category-viewmode=list&orderby=price

Calvo, I., Gangoiti, U., López, J., & Zulueta, E. (2009). *Laboratorios remotos y virtuales en enseñanzas técnicas y científicas.* Dpto, Ingeniería de Sistemas y automatica, Escuela Técnica Superior de Ingenieria de Bilbao.

Casquete, F., & Moreira, P. (2018). *Diseño de vehículo de exploración para el tendido de cables UTP basados en tecnología arduino y controlado por un dispositivo celular o tablet con sistemas operativo android [Tesis de Ingeniero en Networking Telecomunicaciones, Universidad de Guayaquil].* Repositorio Universidad de Guayaquil. Obtenido de http://repositorio.ug.edu.ec/handle/redug/26723

- Consejo de Educación Superior. (23 de Agosto de 2021). *Universidades y escuelas politécnicas*. Obtenido de Consejo de Educación Superior: https://www.ces.gob.ec/?page\_id=326
- Corona Ramírez, L. G., Abarca Jiménez, G. S., & Mares Carreño, J. (2014). *Sensores y actuadores Aplicaciones con Arduino.* Miembro de la Cámara Nacional de la Industrial Editorial Mexicana.
- Diosdado, R. (s.f.). *Control de servomotores con Arduino*. Obtenido de Zona Maker: https://www.zonamaker.com/arduino/modulos-sensores-y-shields/control-deservomotores-con-arduino

Google Maps. (Septiembre de 2021). *Universidad Politécnica Salesiana del Ecuador*. Obtenido de Google Maps: https://www.google.com.ec/maps/place/Universidad+Polit%C3%A9cnica+Salesiana+del +Ecuador/@-2.8862352,- 78.9892943,14.8z/data=!4m5!3m4!1s0x91cd1826d90c7e47:0x8eb47b6b0138cb74!8m2! 3d-2.8865291!4d-78.9898791?hl=es

Isabel Vicentini (BID) . (20 de Mayo de 2020). *La Educación Superior en tiempos de COVID-19 .* Obtenido de Banco Interamericano de Desarrollo : https://publications.iadb.org/publications/spanish/document/La-educacion-superior-entiempos-de-COVID-19-Aportes-de-la-Segunda-Reunion-del-Di%C3%A1logo-Virtualcon-Rectores-de-Universidades-Lideres-de-America-Latina.pdf

- Larico, A. (2018). *Diagnóstico del sistema de encendido por bobinas independientes cop (bobina de encendido sobre la bujía) del motor toyota 1az fse [Tesis de Licenciatura, Universidad Mayor de San Andrés].* Repositorio Institucional. Obtenido de https://repositorio.umsa.bo/handle/123456789/22128
- Lucas-Nülle. (2002). *Tecnología del automóvil*. Obtenido de Interfaz Lucas-Nülle: Software L@Bsft

Mayorga, R., & Solis, C. (2017). *Diseño e implementación de un módulo didáctico de autotrónica para la simulación de los sensores de un automóvil usando el software labview y el dispositivo ni USB 6009 DAQ.* [Tesis de Ingeniería, Universidad Politécnica Salesiana] Repositorio Institucional. Obtenido de http://dspace.ups.edu.ec/handle/123456789/14736

- Ministerio de Salud Pública. (24 de Agosto de 2021). *Actualización de casos de coronavirus en Ecuador*. Obtenido de Ministerio de Salud Pública: https://www.salud.gob.ec/wpcontent/uploads/2021/08/24-AGOSTO-4.pdf
- Moreno, O. (2015). *Diseño e implementación de un prototipo para una interfaz humanomáquina del sistema de encendido electrónico DIS como apoyo de las materias electivas I y II de sistemas industriales [Tesis de ingeniero electrónico, Universidad Politécnica*

*Salesiana].* Repositorio Institucional. Obtenido de https://dspace.ups.edu.ec/handle/123456789/10176

- Muñoz, I., & Zárate, J. (2009). *Sistema de adquisición de datos para la visualización de señales eléctricas de motores ACy DC.* [Tesis de grado, Universidad Pontificia Bolivariana] Repositorio Digital.
- National Instruments . (2011). *Entorno NI LabVIEW*. Obtenido de National Instruments: https://www.ni.com/academic/students/learnlabview/esa/environment.htm
- Ortiz, M. (2017). *Los laboratorios virtuales en la enseñanza de ciencias naturales en séptimo año, tercer bloque curricular "EL AGUA" de la escuela de educación básica Ecuatoriano Holandés de la ciudad de Ambato.* [Tesis de licenciatura en ciencias de la educación, Universidad Tecnológica Equinoccial] Repositorio Institucional.
- Panchana, R., & Villalonga, L. (2020). *Diseño y construcción de un módulo para sensores de proximidad y transductores de temperatura para el laboratorio de instalaciones industriales.* [Tesis de Ingeniería, Universidad Politécnica Salesiana] Repositorio Digital.
- Ramirez, P. (2011). *Diseño e implementación de una interfaz para el control de un módulo educativo utilizando una PC para un laboratorio remoto-virtual de comunicaciones [Tesis para optar el Título de Ingeniero Electrónico, Pontificia Universidad Católica del Perú].* Repositorio Institucional . Obtenido de https://tesis.pucp.edu.pe/repositorio/handle/20.500.12404/517
- Robots-Argentina. (8 de Julio de 2020). *Robots Didácticos*. Obtenido de Robots-Argentina: http://robots-argentina.com.ar/didactica/modulos-de-rele-y-arduino-domotica-1/#comments

Santana, G., Zambrano, V., Gutierrez, J., & Castro, R. (15 de Septiembre de 2020). *La Educación Superior ecuatoriana en tiempo de la pandemia del Covid-19.* Obtenido de Dominiode las Ciencias:

https://dominiodelasciencias.com/ojs/index.php/es/article/view/1428/2572

- Sevilla, E. (2017). *Construcción y caracterización de un banco de pruebas de encendido sin distribuidor.* [Facultad de Inenierias, Universidad Internacional SEK] Repositorio Institucional.
- Tapia, C., & Manzano, H. (2013). *Evaluación de la plataforma arduino e implementación de un sistema de control de posición horizontal [Tesis de Ingeniería, Universidad Politécnica Salesiana].* Repositorio Institucional. Obtenido de http://dspace.ups.edu.ec/handle/123456789/5522
- Torres, R. (2019). *Desarrollo de dos plantas didácticas de control ON-OFF de temperatura.* [Trabajo Previo a la Obtención del Título de Tecnólogo en Electromecánica, Escuela Politécnica Nacional] Repositorio Digital.
- Universidad Iberoamericana. (24 de Julio de 2020). *La educación superior en tiempos de pandemia: una visión desde dentro del proceso formativo.* Obtenido de Universidad Iberoamericana, Ciudad de México: https://www.redalyc.org/jatsRepo/270/27063237017/html/index.html#redalyc\_27063237

017\_ref10

UPS-Cuenca. (s.f.). *Manual de operaciones módulo de sensores automotrices.* Universidad Politécnica Salesiana, Cuenca.

### **8 ANEXOS**

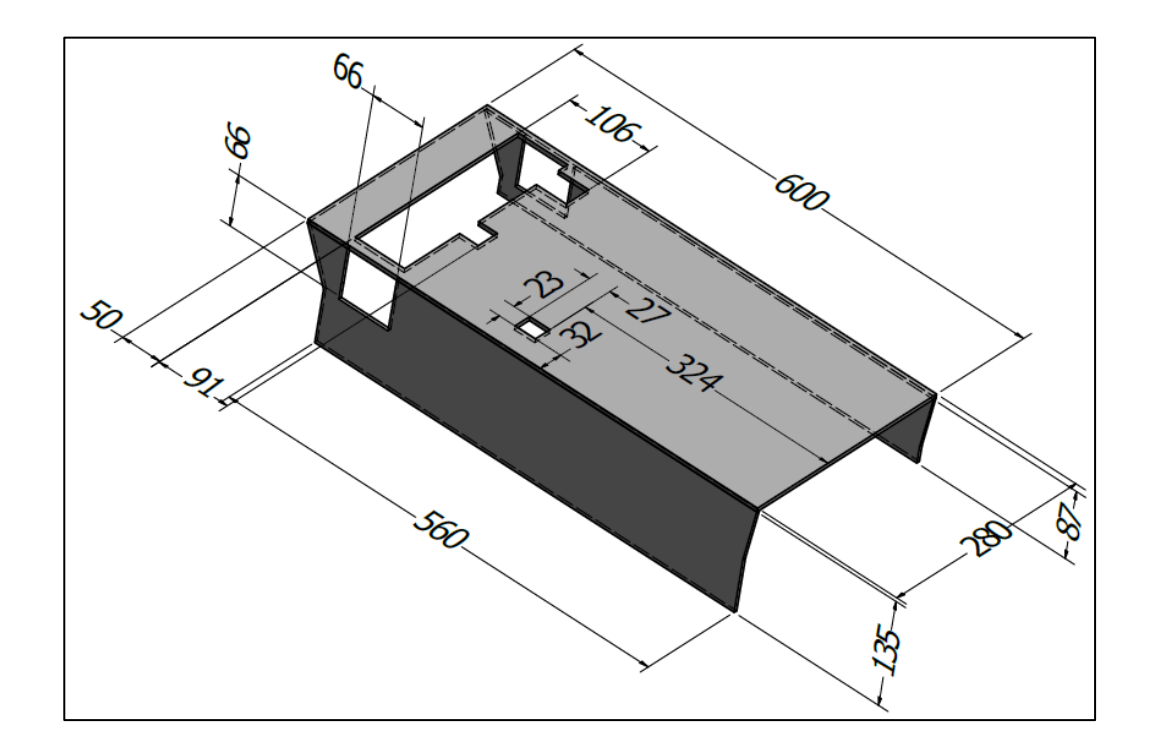

**Anexo A.** Dimensiones en mm del **e**nsamble de la Estructura para el Módulo de Sensores

**Anexo B.** Dimensiones en mm del Ensamble de la Estructura para el Módulo de

Encendido

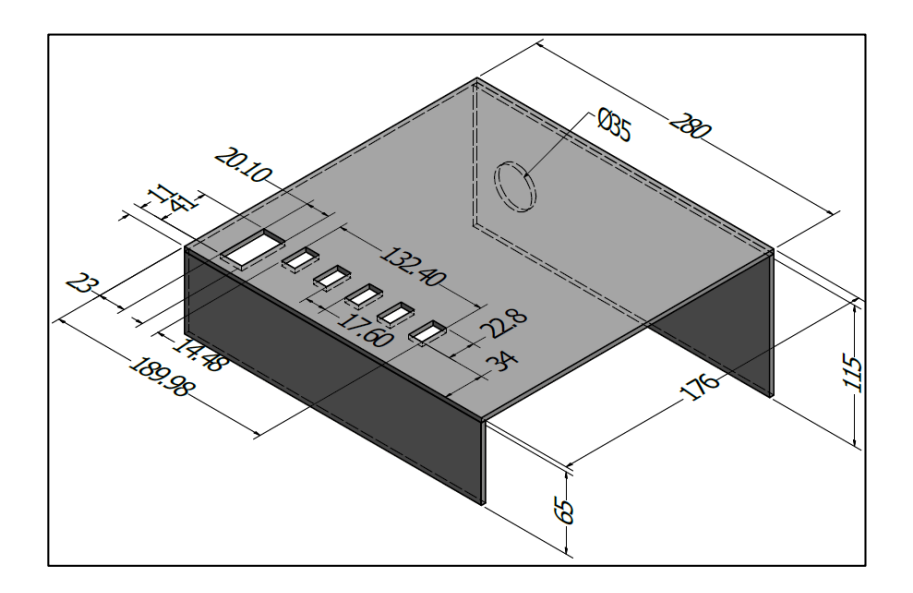

### **Anexo C.** Dimensiones en mm de la Placa porta mini conectores banana para el módulo

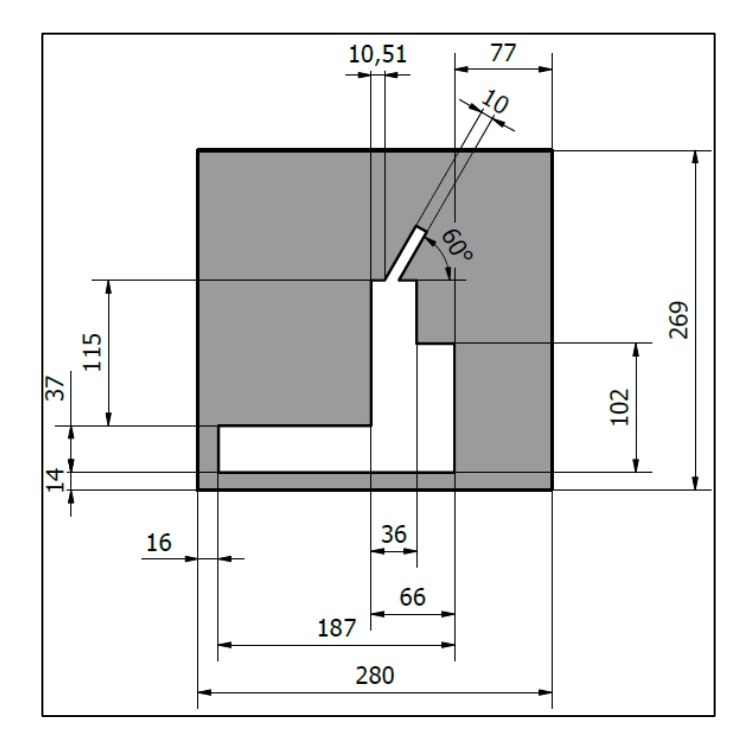

de encendido

**Anexo D.** Acoples para la perilla del interrupto de mariposa con sus medidas en

milímetros.

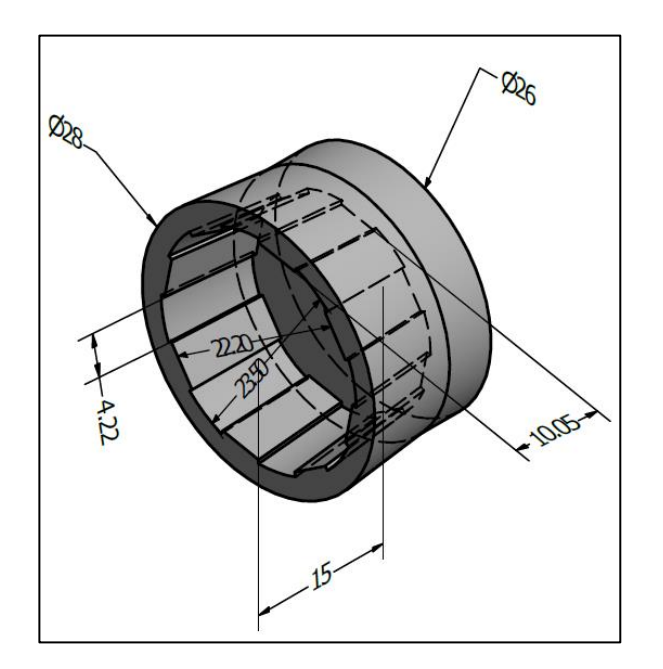

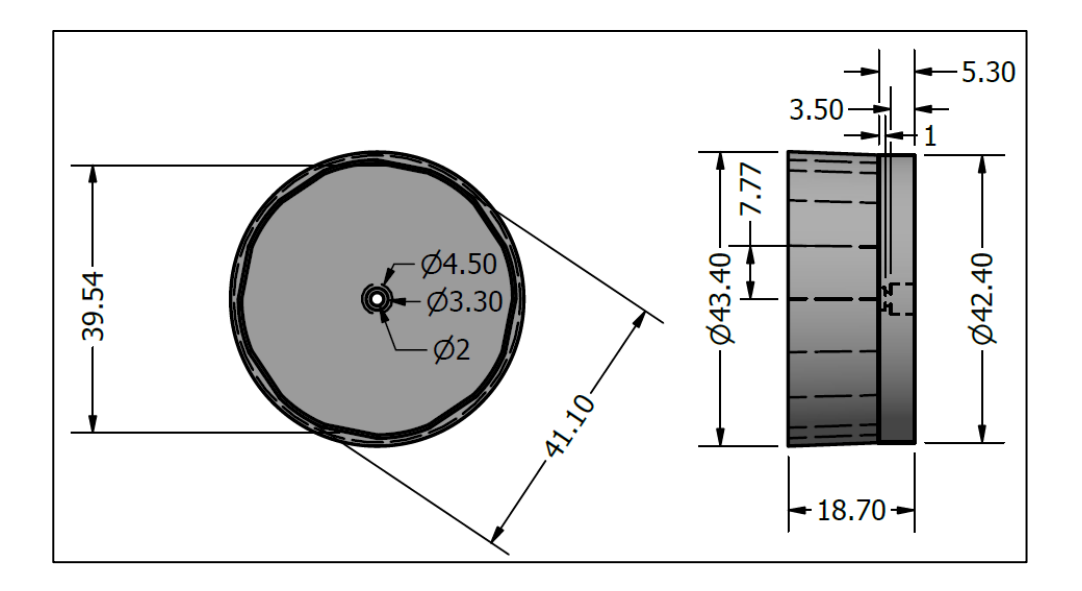

**Anexo E.** Acoples para perillas del potenciómetro mariposa sus medidas en milímetros.

**Anexo F.** Acoples para las perillas del módulo de encendido con dimensiones en mm.

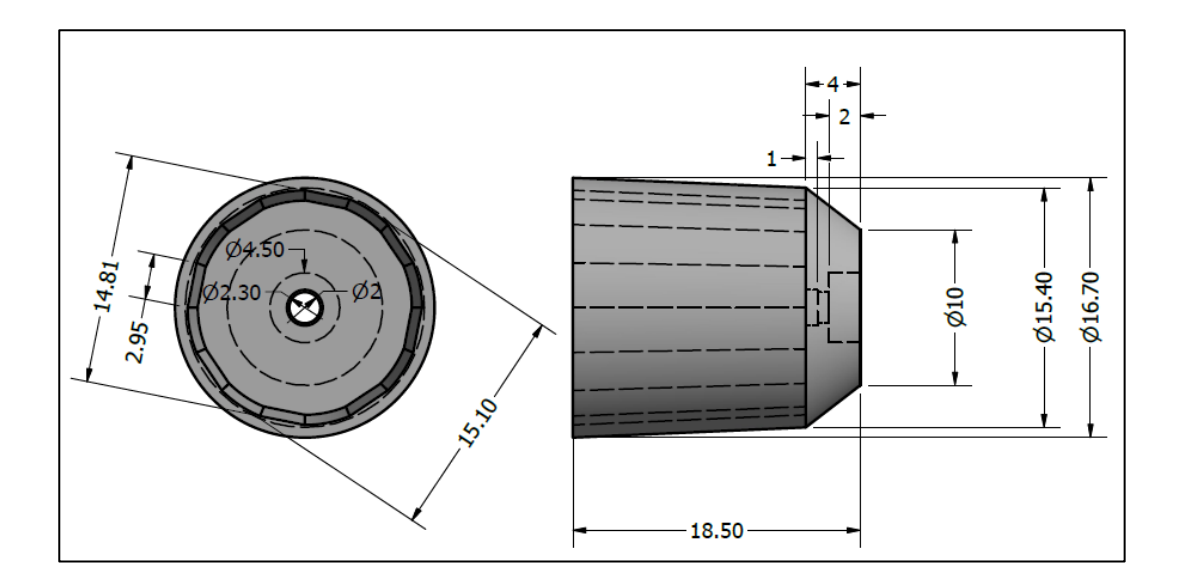

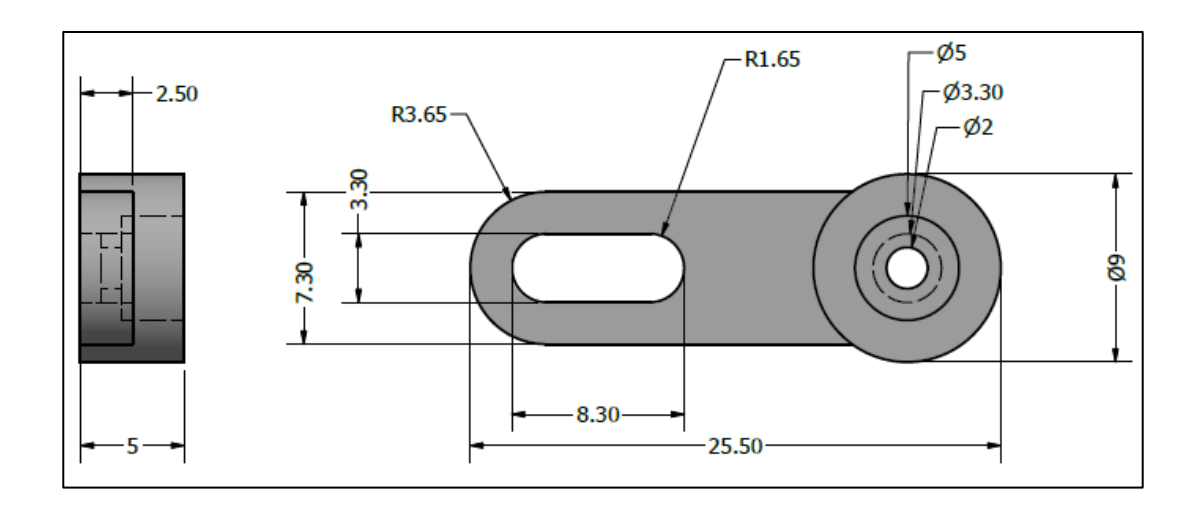

**Anexo G.** Dimensiones en mm del acople para los interuptores palanca de los modulos

**Anexo H.** Dimensiones en mm de los Fijadores del Acrílico para el módulo de encendido

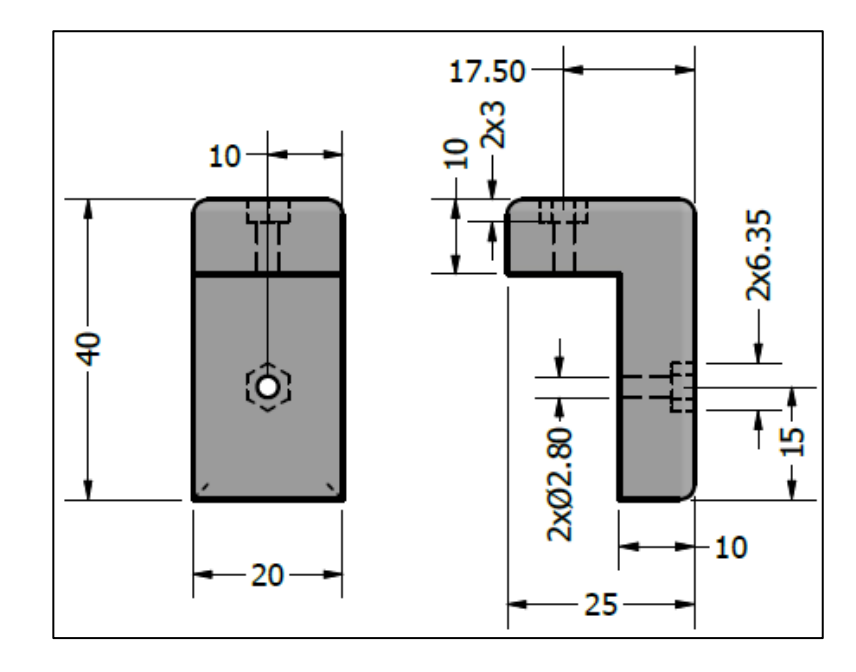

**Anexo I.** Fijadores del Acrílico para el módulo de encendido y sensores con las medidas

#### $-17.50$  $4x3$ ₫  $7.5$ щщ  $-4x6.35$ ġ Ф, Ф,  $15 4,02.8 -15 10 25$ 30

en milímetros.

**Anexo J.** Tabla de presupuesto

| Presupuesto del proyecto<br>Costo de diseño |                                        |                                      |                |                |       |
|---------------------------------------------|----------------------------------------|--------------------------------------|----------------|----------------|-------|
|                                             |                                        |                                      |                |                |       |
| 1                                           | Elementos Eléctricos<br>y Electrónicos | Módulo de 9 relés                    | 8              | 11             | 88    |
|                                             |                                        | Arduino mega                         | $\overline{2}$ | 21             | 42    |
|                                             |                                        | Servomotores SG90                    | 10             | $\overline{4}$ | 40    |
|                                             |                                        | Servomotores<br>MG90S                | $\overline{2}$ | 4,50           | 9     |
|                                             |                                        | Servomotore<br>MG995                 | 1              | 6              | 6     |
|                                             |                                        | Fuente Modelo s-25-<br>5             | $\overline{1}$ | 15             | 15    |
|                                             |                                        | Mini Compresor<br>Eléctrico Portátil | 1              | 10,64          | 10,64 |

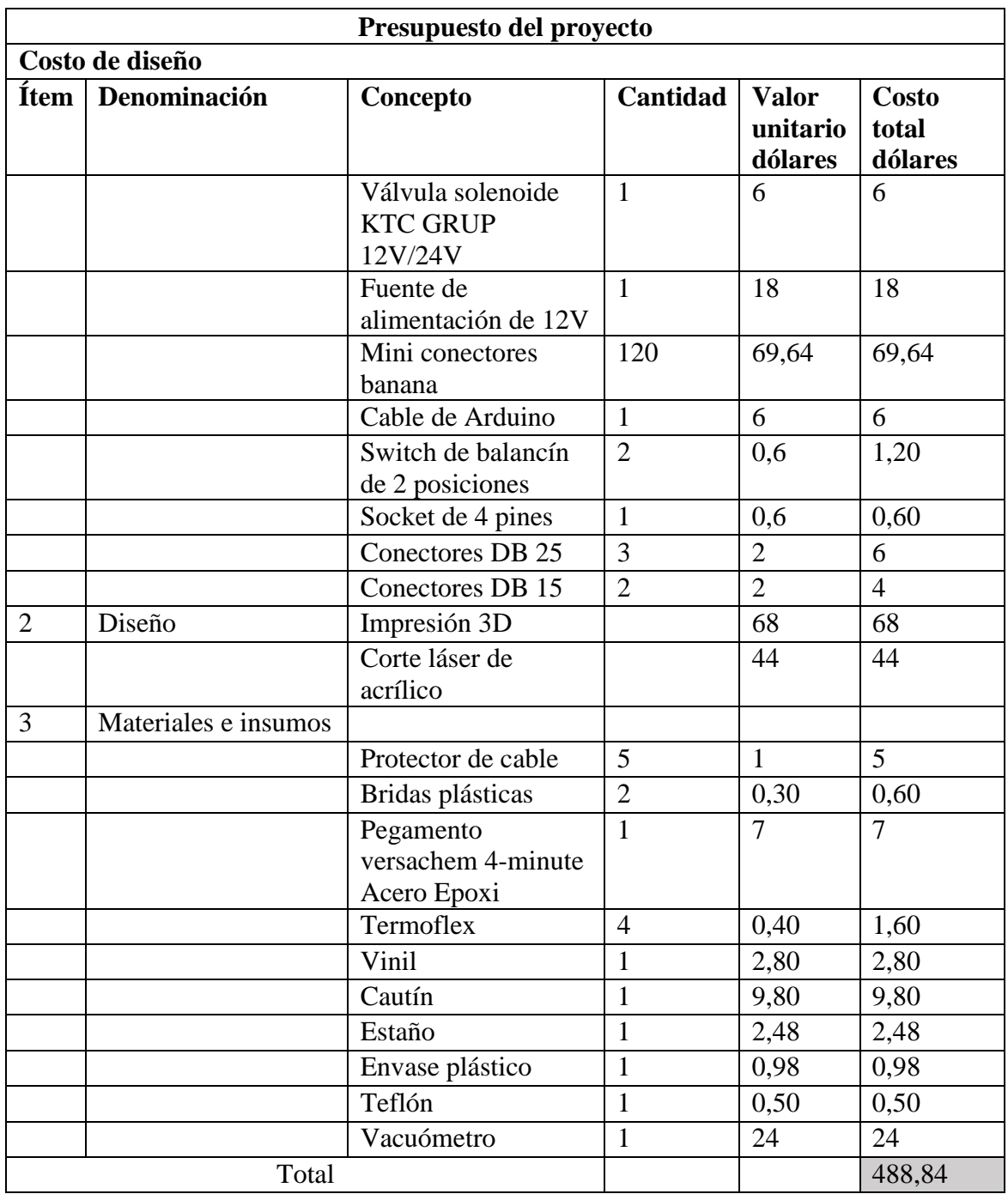

## **MÓDULO DE SENSORES AUTOMOTRICES**

### **Anexo K.** GUIA DE INSTALACIÓN

### MODULO SENSORES AUTOMOTRICES S04203-4V

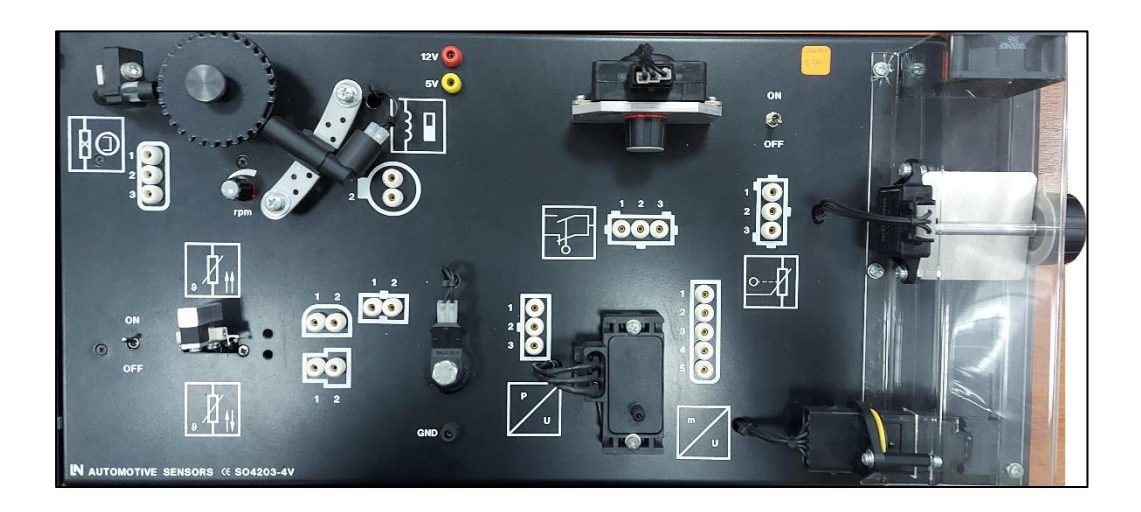

## **1. Instalación**

Para la instalación de todo el sistema remoto en el módulo de sensores automotrices el laboratorista debe tener en cuenta los siguientes recursos:

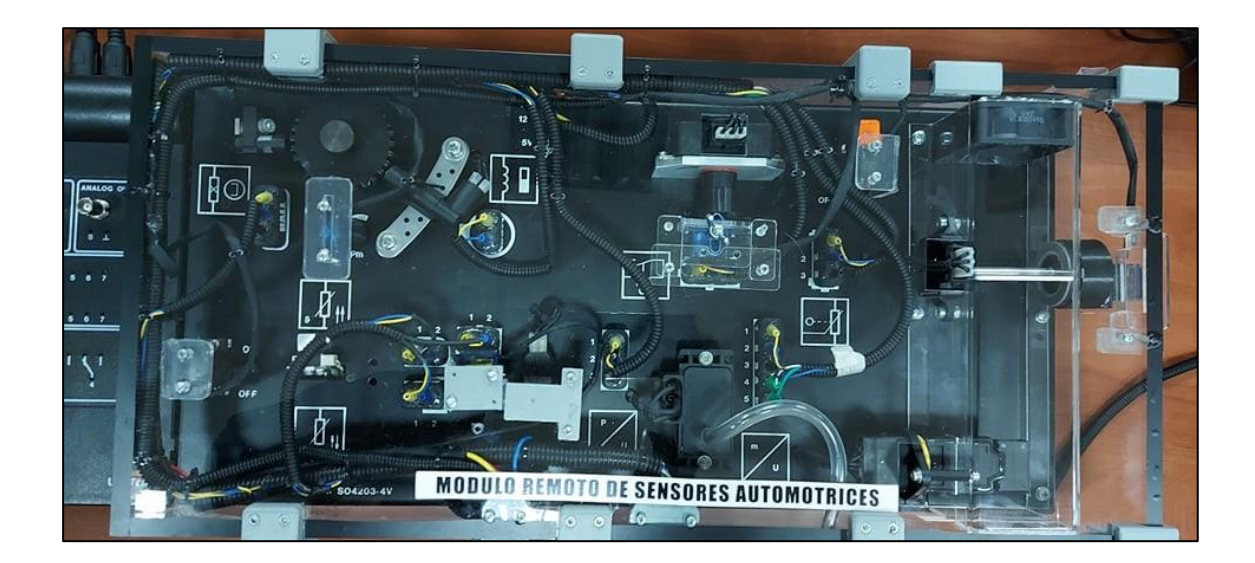

**1.1. Recursos (Accesorios y Materiales):**

#### **MÓDULO DE SENSORES AUTOMOTRICES**

#### **Herramientas y equipos**

- Juego básico de herramientas
- Multímetro
- Fuente de 5 v
- Fuente de 12 V
- Sondas para osciloscopio

#### **Material didáctico**

- Módulo de sensores automotrices S04203-4V
- Módulo didáctico remoto de sensores automotrices
- Osciloscopio Ringol DS1052E
- Bomba de vacío

### **Equipos de seguridad**

- Overol
- Franela
- Gafas de protección
- Extintor

#### **1.2. Procedimiento de instalación**

#### **1.2.1. Instalación del módulo de sensores automotrices S04203-4V**

Para la instalación del módulo de sensores automotrices debe seguir la guía que se encuentra en la interfaz L@Bsft de Lucas-Nülle instalada en los computadores del laboratorio de autotrónica.

### **MÓDULO DE SENSORES AUTOMOTRICES**

- Instale el módulo de sensores automotrices sobre una superficie firme y nivelada.
- Asegúrese que el lugar donde se va a instalar no este sucio con polvo, humedad o expuesta al sol.
- Revise que tanto el módulo como la línea de alimentación eléctrica sean de la mismo tipo y norma. Verifique que la línea de alimentación esté dentro de los parámetros requeridos (12V, 5V), y esta provista de la respectiva conexión a tierra.

#### **1.3. Instalación del módulo de encendido remoto**

 Verificar que la posición de perillas e interruptores de los módulos de sistema de sensores que se encuentren en modo de reposo o posición inicial.

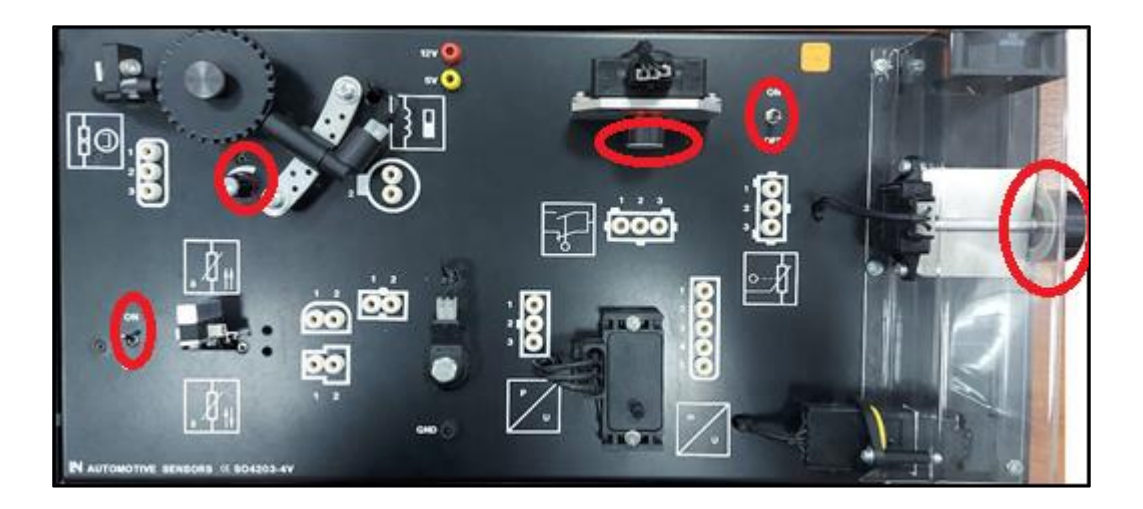

 Verificar que las perillas e interruptores se encuentren en buenas condiciones físicas y operacionales.

# **MÓDULO DE SENSORES AUTOMOTRICES**

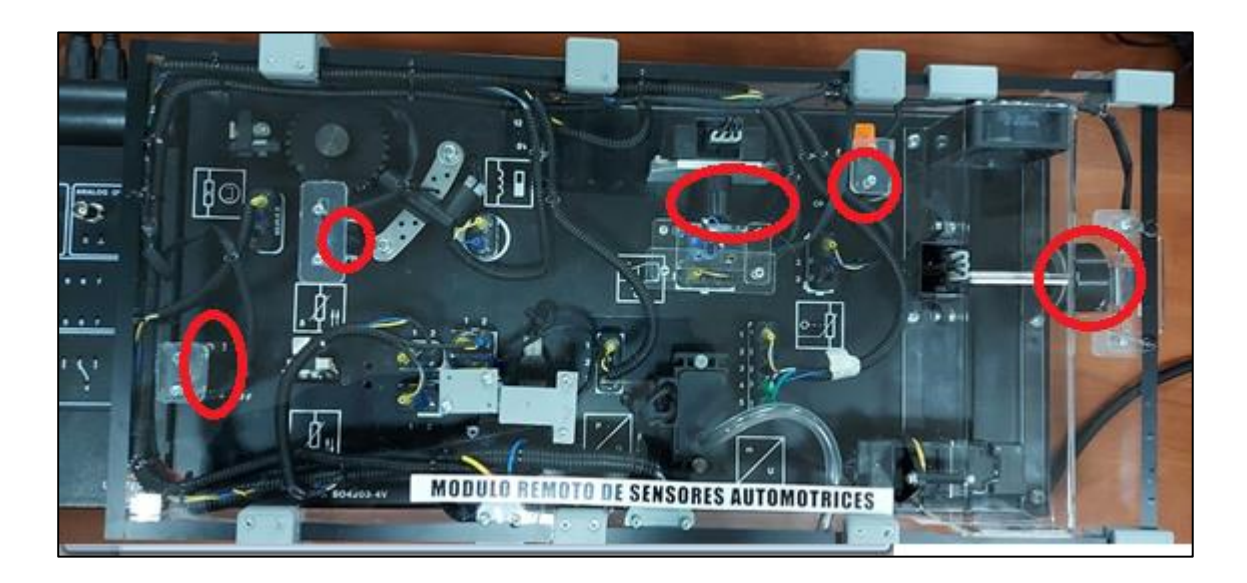

 Verificar la posición de los sistemas remotos acoples cables, y conectores del hardware remoto.

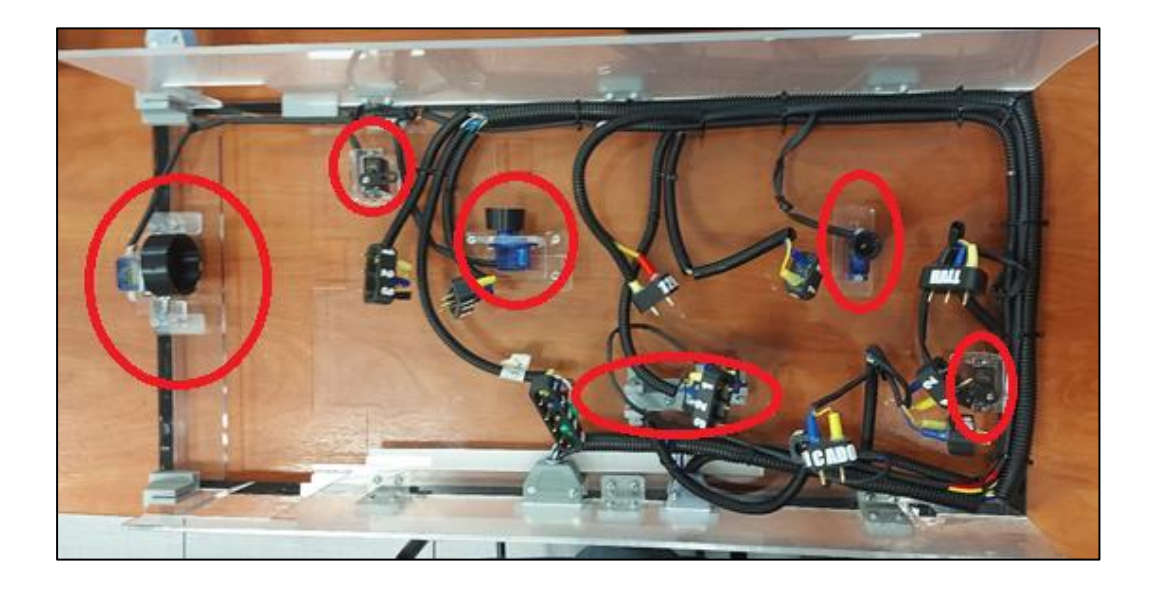

#### **1.4. Precauciones antes de la operación**

Mientras se acopla el sistema remoto al módulo realizar las conexiones de forma

que los pines entren en el módulo sin esfuerzo.

# **MÓDULO DE SENSORES AUTOMOTRICES**

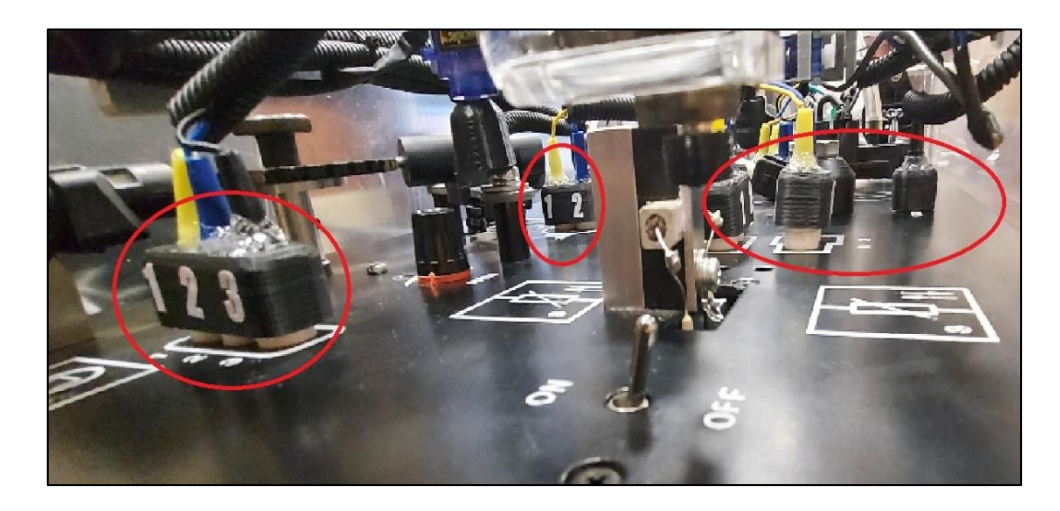

- Verificar que los sistemas no se encuentren con virutas u otros objetos que obstaculicen su funcionamiento.
- Acoplar ambos sistemas verificando las posiciones de cada uno de los sistemas

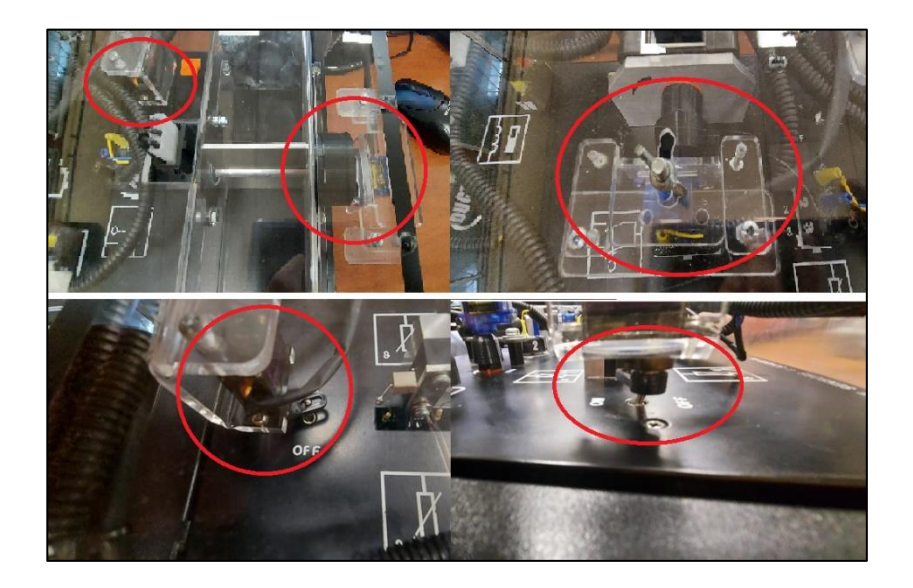

Una vez instalado el sistema realizar las conexiones de alimentación del sistema.

## **MÓDULO DE SENSORES AUTOMOTRICES**

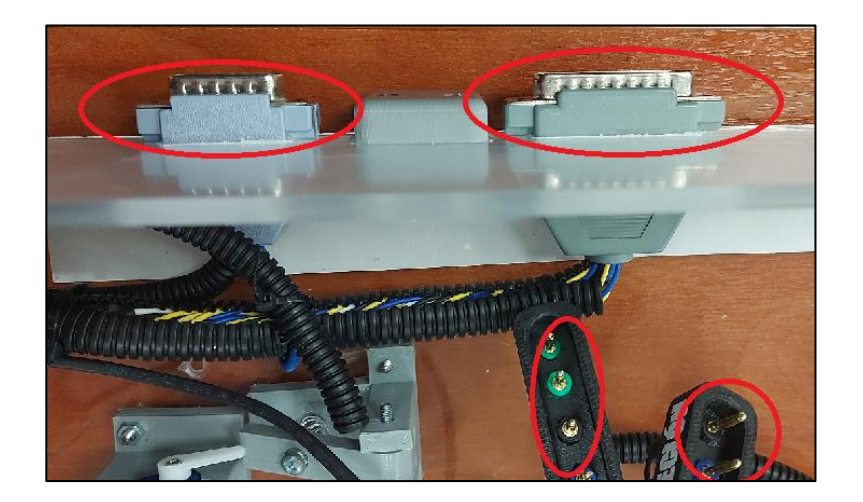

- Una vez conectado y energizado el sistema realizar las conexiones del osciloscopio y pines del multímetro.
- Siendo los pines del multímetro A y B y los pines color rojo y negro salidas hacia el multímetro.

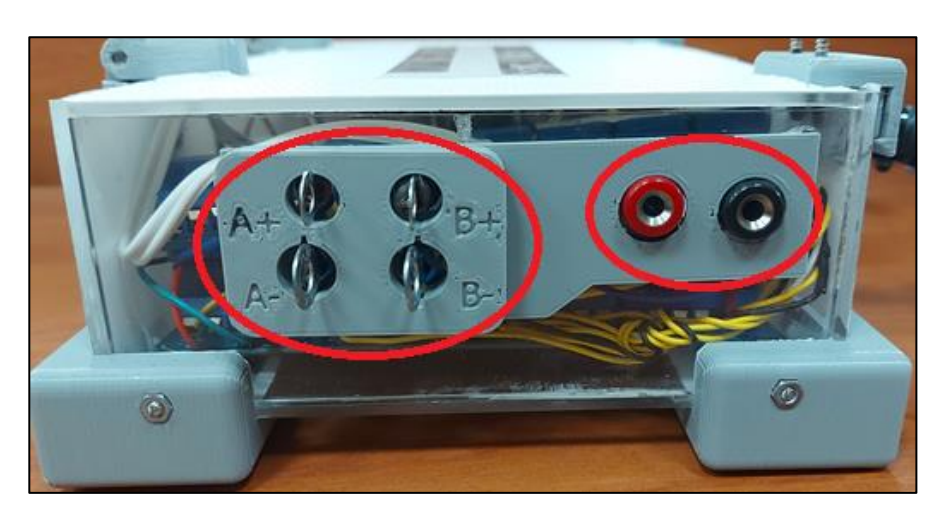

*Nota.* Por favor leer todos los items de este articulo antes de poner en funcionamiento el módulos de sensores automotrices SO4203-4V.

# **MÓDULO DE SENSORES AUTOMOTRICES**

## **GUÍA DE PRACTICA REMOTA DE SENSORES AUTOMOTRICES**

#### **CARRERA:**

**EQUIPO:**

INGENIERIA MECANICA AUTOMOTRIZ

MODULO DE SENSORES AUTOMOTRICES

SO4203-4V

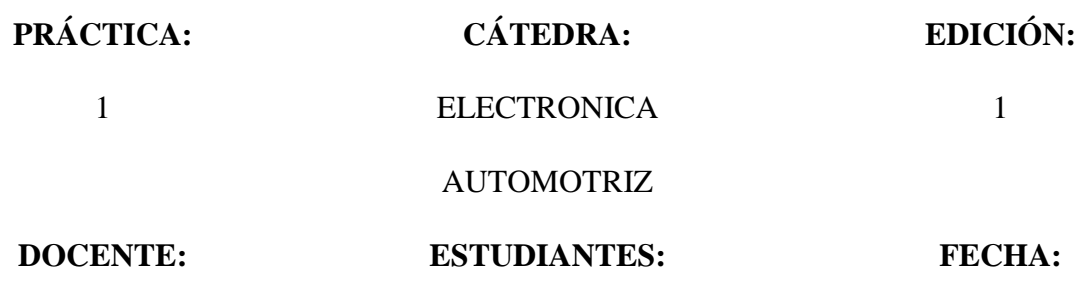

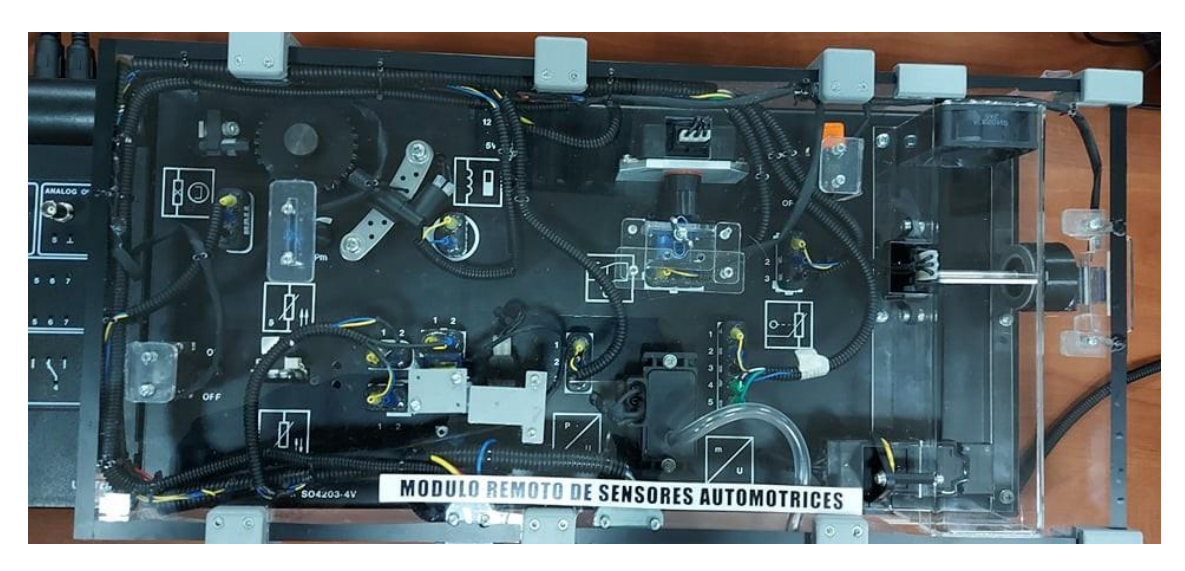

### **Fig. 1 MÓDULO REMOTO DE SENSORES AUTOMOTRICES**

*Nota.* Por favor leer todos los items de este articulo antes de poner en funcionamiento el módulos de sensores automotrices SO4203-4V.

#### **MÓDULO DE SENSORES AUTOMOTRICES**

#### **RECURSOS NESESARIOS**

#### **1.1.AnyDesk.**

Software necesario para realizar el enlace y sisualizacion con los laboratorios de la universidad.

*Nota*. Si no cuenta con AnyDesk descarguelo de la web oficial e instale la version gratuita del siguiente enlace<https://anydesk.com/es/downloads> .

#### **2. ENLACE REMOTO**

- **2.1.** Inicie el software AnyDesk en su computador.
- **2.2.** Ingrese la dirección de enlace de 9 dígitos (proporcionada por el docente o laboratorista a cargo) en el software AnyDesk para enlazarse con el escritorio remoto de la universidad como se indica en la Fig. 1 en el apartado "Otro Puesto de Trabajo" del software.

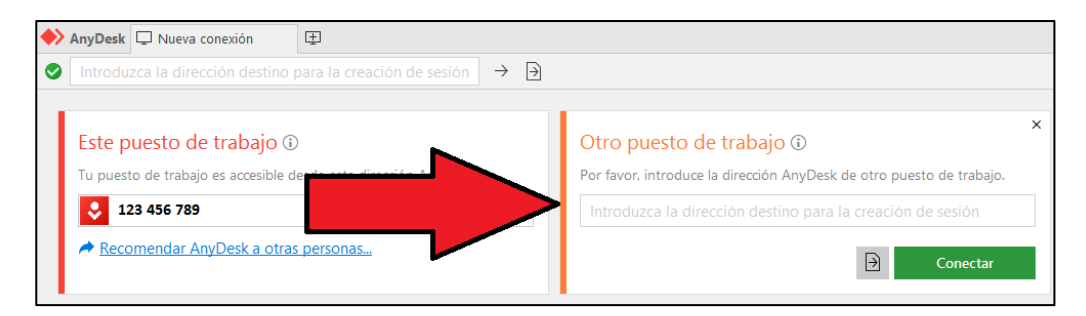

**Fig. 2** Puesto de trabajo del software AnyDesk.

*Nota.* En caso de error de ID de enlace informe al docente encargado de los módulos.

- **2.3.** De a ver realizado de forma correcta el enlace mediante AnyDesk podrá visualizar el escritorio de la computadora de los laboratorios de la universidad.
- **2.4.** Encienda la cámara seleccionando el icono de la siguiente Software LiveCam como se indica en la siguiente Fig.

### **MÓDULO DE SENSORES AUTOMOTRICES**

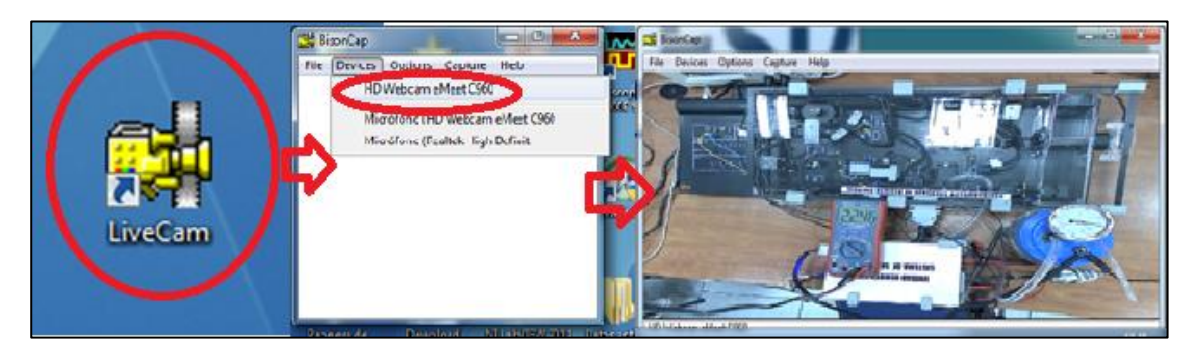

**Fig. 3** Software de visualización.

**2.5.** Ingrese al software Labsoft seleccionándolo mediante doble clic izquierdo del ratón o mediante la tecla "enter" del teclado.

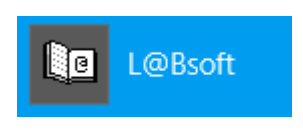

**Fig. 4** Software Labsoft

**2.5.1.** Diríjase al apartado "Sensores en la tecnología del automóvil" como se indica en la siguiente Figura realice una breve lectura e identifique los sensores en los cuales vamos a trabajar en esta guía.

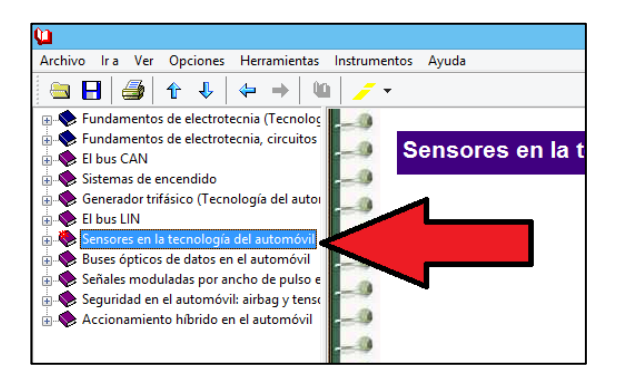

**Fig. 5** Software Labsoft

**2.5.2.** Mediante el software Labsoft encienda la alimentación de los módulos como se indica a continuación.

# **MÓDULO DE SENSORES AUTOMOTRICES**

Diríjase a la barra de herramientas a "Instrumentos", "Alimentación de DC" y encienda el botón "POWER".

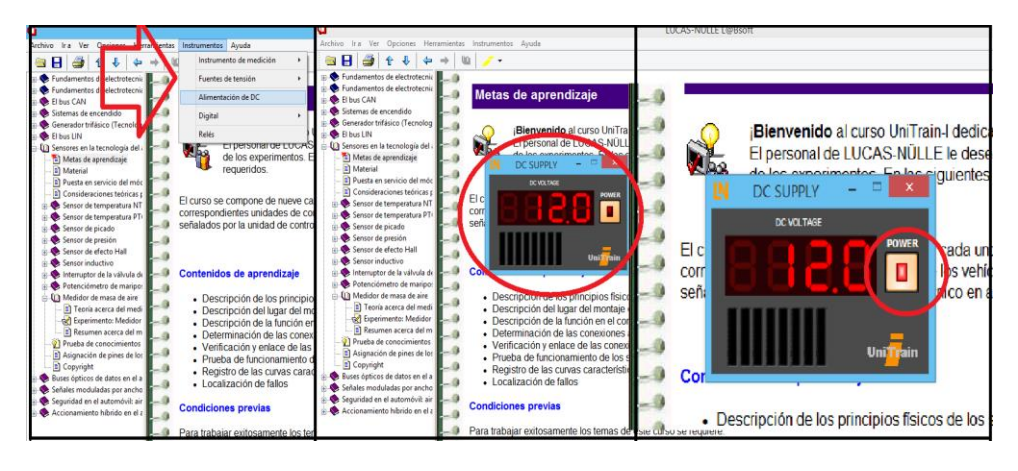

**Fig. 6** Software Labsoft puesta en marcha

**2.6.** Inicie el software encargado del control remoto de los sistemas del módulo de sistema de

sensores automotrices como se indica a continuación.

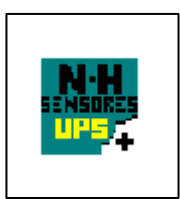

**Fig. 7** Software remoto N&H

### **MÓDULO DE SENSORES AUTOMOTRICES**

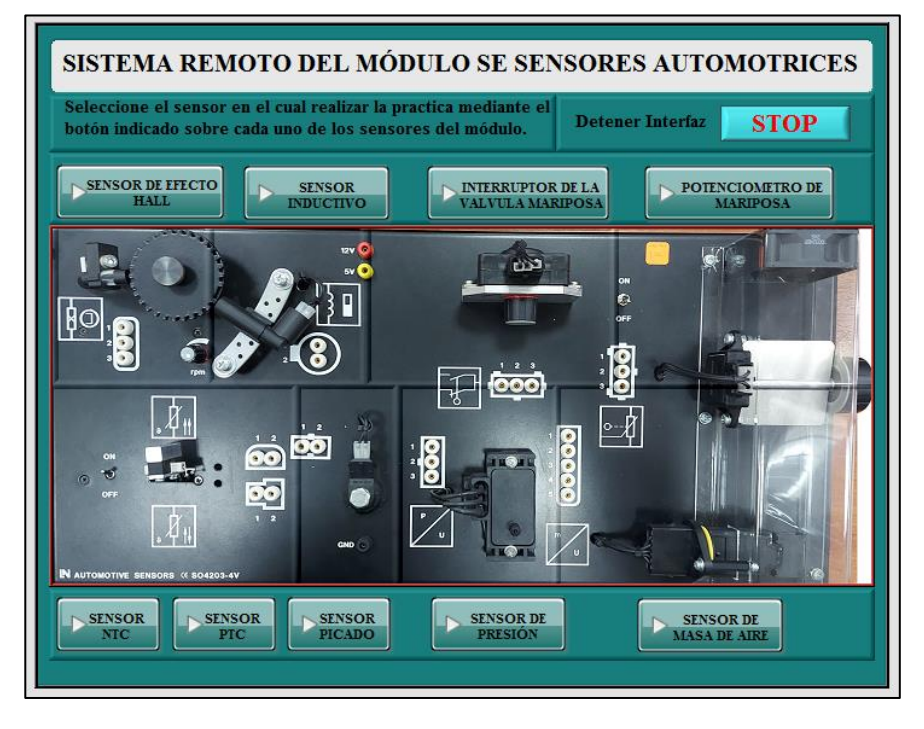

**Fig. 8** Software de acceso Remoto

**2.6.1.** Selección del menú de sensores y presione el botón con el puntero del mouse, uno de

los sensores que a continuación se enlistan.

- Sensor NTC
- Sensor PTC
- Sensor de Picado
- Sensor de Presión
- Sensor de Efecto Hall
- Sensor Inductivo
- Interruptor de la Válvula de Mariposa
- Potenciómetro de mariposa
- Medidor de Masa Aire

### **2.6.1.1. SENSOR NTC**

Seleccione el puerto COM como se indica en la siguiente Figura.

### **MÓDULO DE SENSORES AUTOMOTRICES**

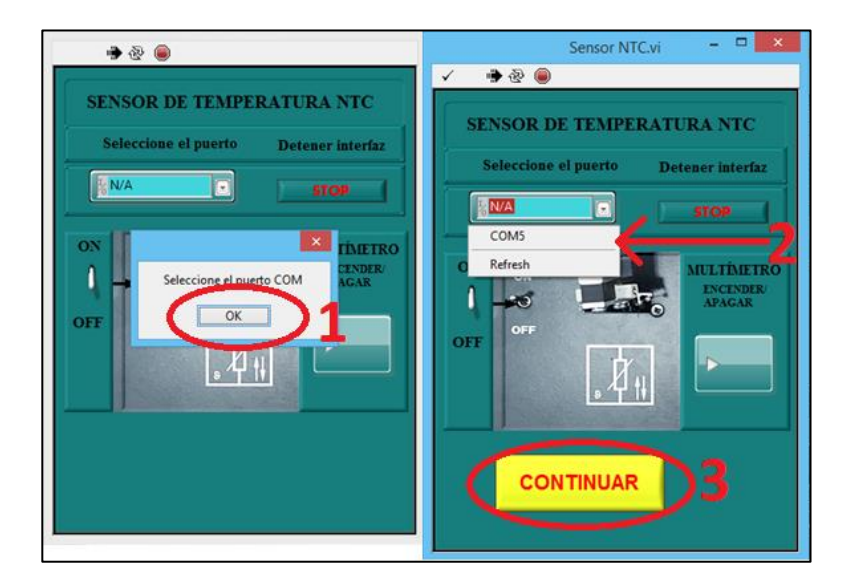

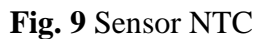

A continuación, siga los pasos de puesta en marcha de la práctica.

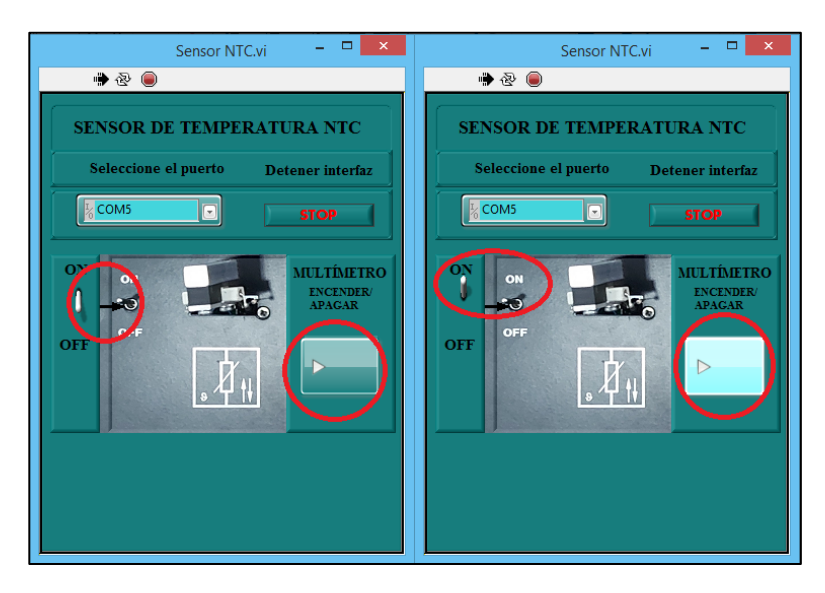

**Fig. 10** Sensor NTC puesta en marcha

- **a)** Encienda el interruptor del sensor.
- **b)** Encienda la conexión hacia el multímetro.

## **MÓDULO DE SENSORES AUTOMOTRICES**

**2.6.1.1.1.** Visualice mediante la cámara los valores medidos de resistencia en la pantalla del multímetro como la siguiente Figura y anote los valores cada 30 segundos en la Tabla 1.

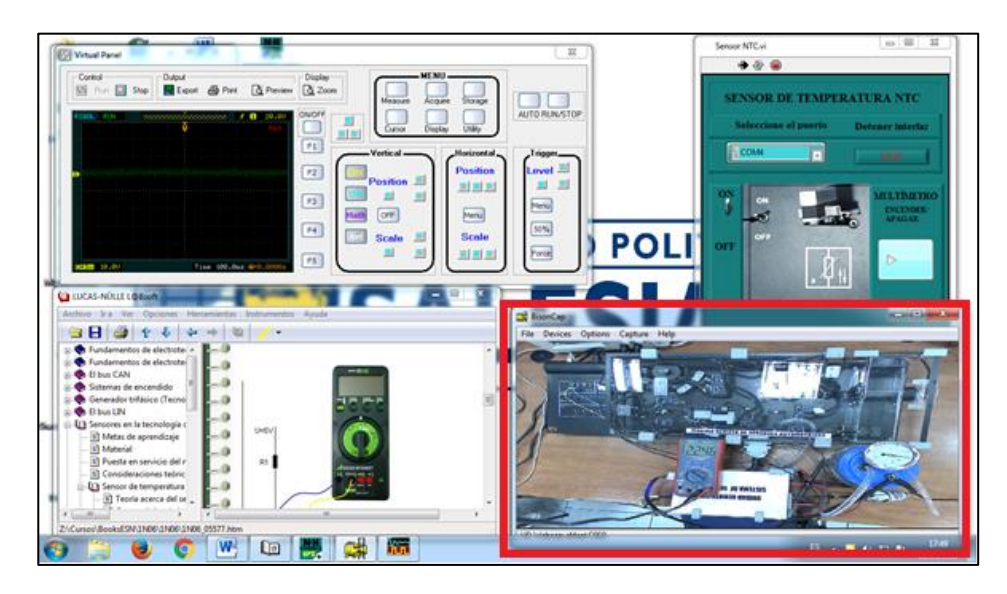

**Fig. 11** Escritorio remoto sensor NTC.

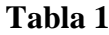

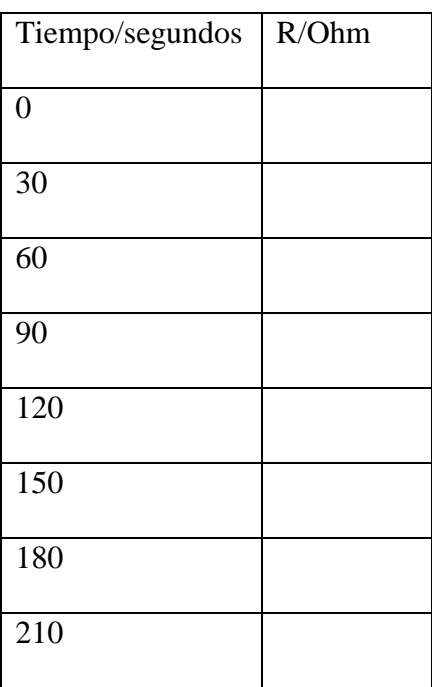

### **MÓDULO DE SENSORES AUTOMOTRICES**

240

Una vez finalizada la adquisición de datos siga los siguientes pasos.

- **a)** Desactive el sensor en modo "OFF" mediante el interruptor ON/OFF de dos posiciones.
- **b)** Desactive la conexión del multímetro mediante el botón Encender/Apagar del software.
- **c)** Detenga la interfaz mediante el botón STOP de la pantalla
- **d)** Cierre y continue con la siguiente práctica como se indica en la siguiente imagen.

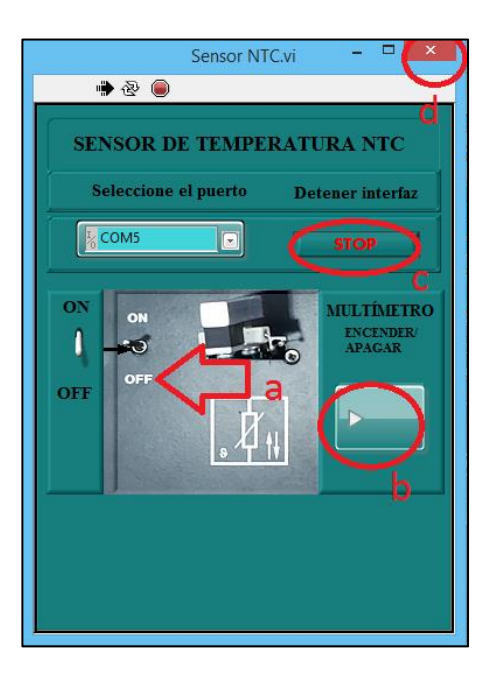

**Fig. 12** Sensor NTC software

#### **2.6.1.2. SENSOR PTC**

Seleccione el puerto COM como se indica en la siguiente Figura.

### **MÓDULO DE SENSORES AUTOMOTRICES**

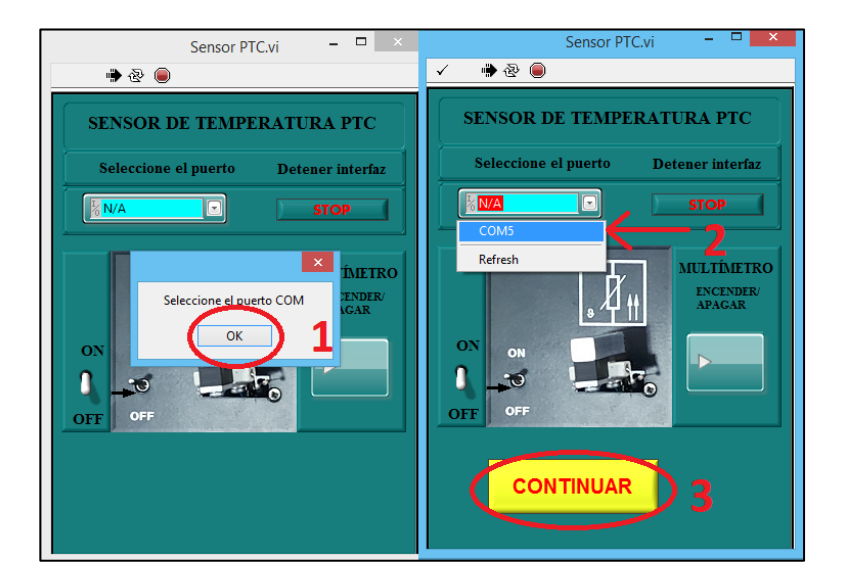

**Fig. 13** Sensor PTC

A continuación, siga los pasos de puesta en marcha de la práctica.

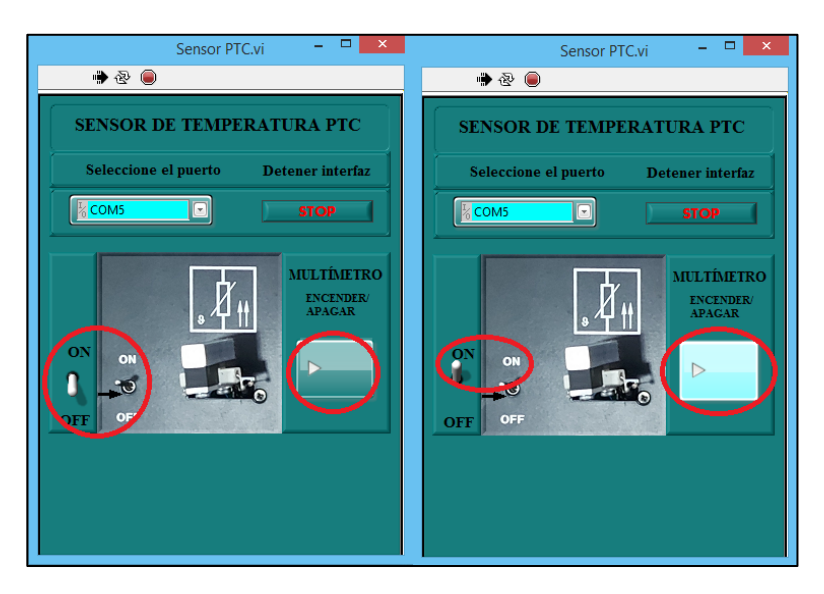

**Fig. 14** Sensor PTC puesta en marcha

- **a)** Encienda el interruptor del sensor.
- **b)** Encienda la conexión hacia el multímetro.

## **MÓDULO DE SENSORES AUTOMOTRICES**

**2.6.1.2.1.** Visualice mediante la cámara los valores medidos de resistencia en la pantalla del multímetro como la siguiente Figura y anote los valores cada 30 segundos en la Tabla 1.

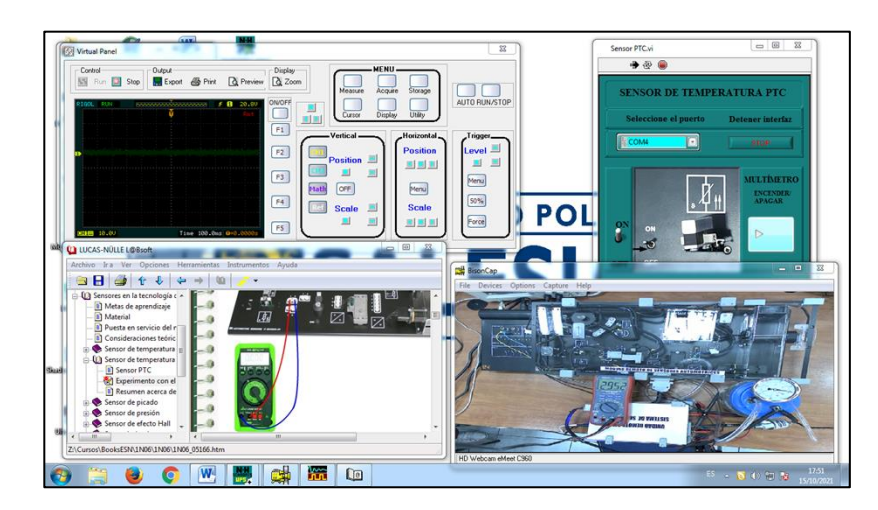

**Fig. 15** Escritorio remoto del sensor PTC

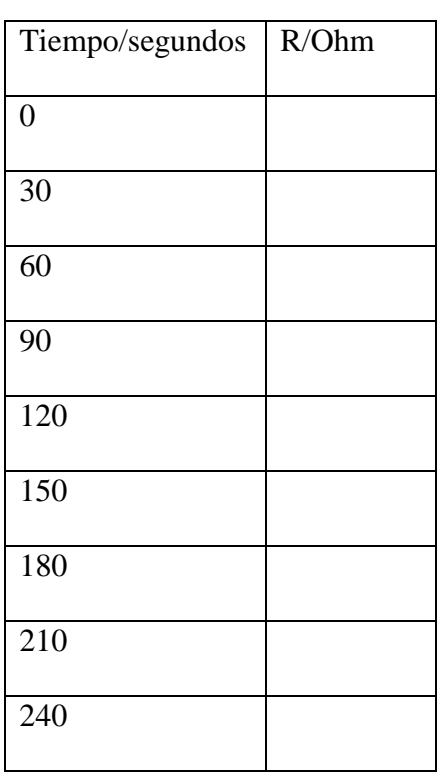

### **Tabla 2**

#### **MÓDULO DE SENSORES AUTOMOTRICES**

Una vez finalizada la adquisición de datos siga los siguientes pasos.

Desactive el sensor en modo "OFF" mediante el interruptor "ON/OFF" de dos posiciones.

Desactive la conexión del multímetro mediante el botón "ENCENDER/APAGAR" del software.

Detenga la interfaz mediante el botón "STOP" de la pantalla cierre y continue con la siguiente práctica como se indica en la siguiente imagen.

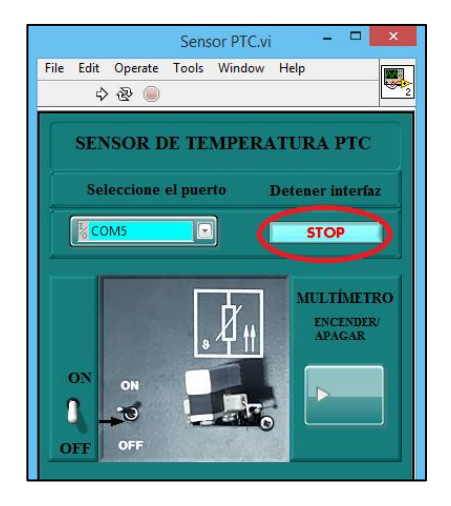

**Fig. 16** Sensor PTC

#### **2.6.1.3. SENSOR DE PICADO**

Seleccione el puerto COM como se indica en la siguiente Figura.

## **MÓDULO DE SENSORES AUTOMOTRICES**

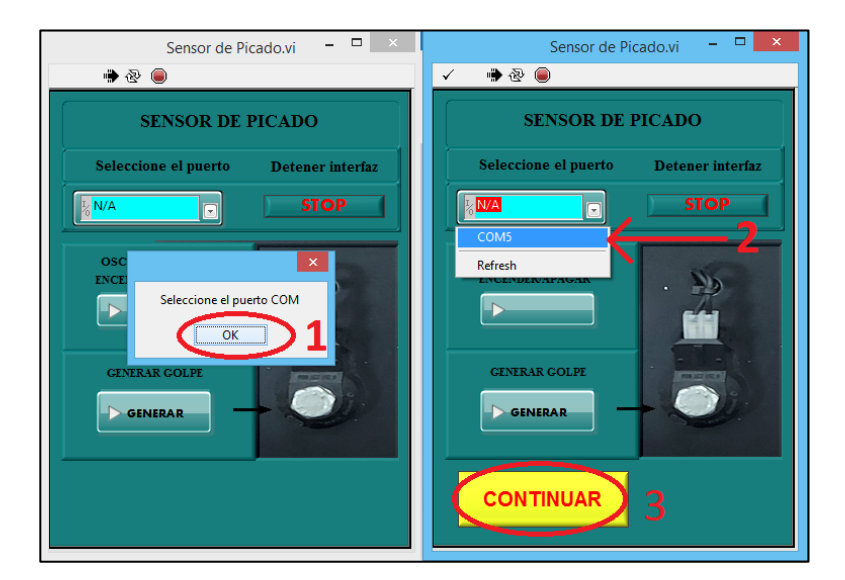

**Fig. 17** Sensor de picado

A continuación, siga los pasos de puesta en marcha de la práctica.

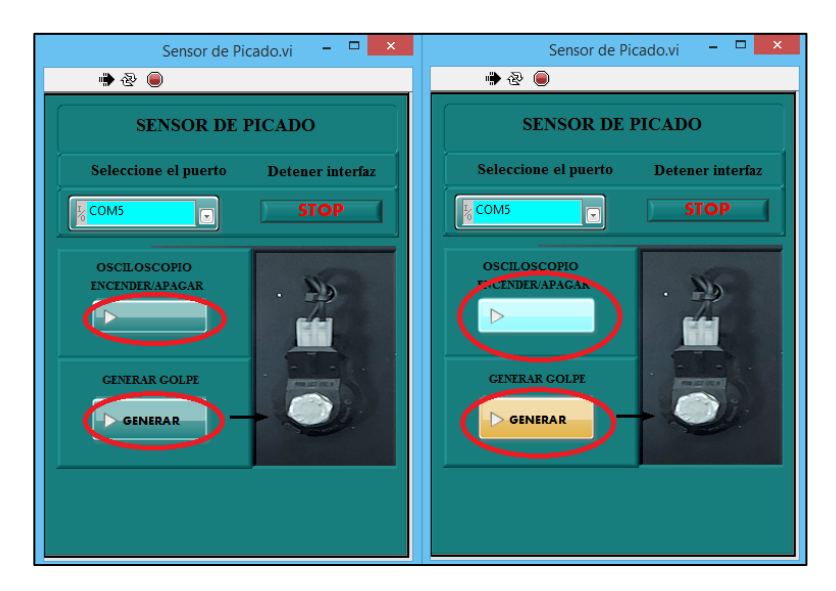

**Fig. 18** Sensor de Picado puesta en marcha

- **a)** Encienda el osciloscopio mediante el botón "ENCENDER/APAGAR".
- **b)** Encienda el botón "GENERAR" para generar golpes en el sensor.
- **2.6.1.3.1.** Visualice mediante el osciloscopio la gráfica generada debe visualizar un pico de voltaje generado por los golpes en el sensor como se observa en la siguiente Fig.

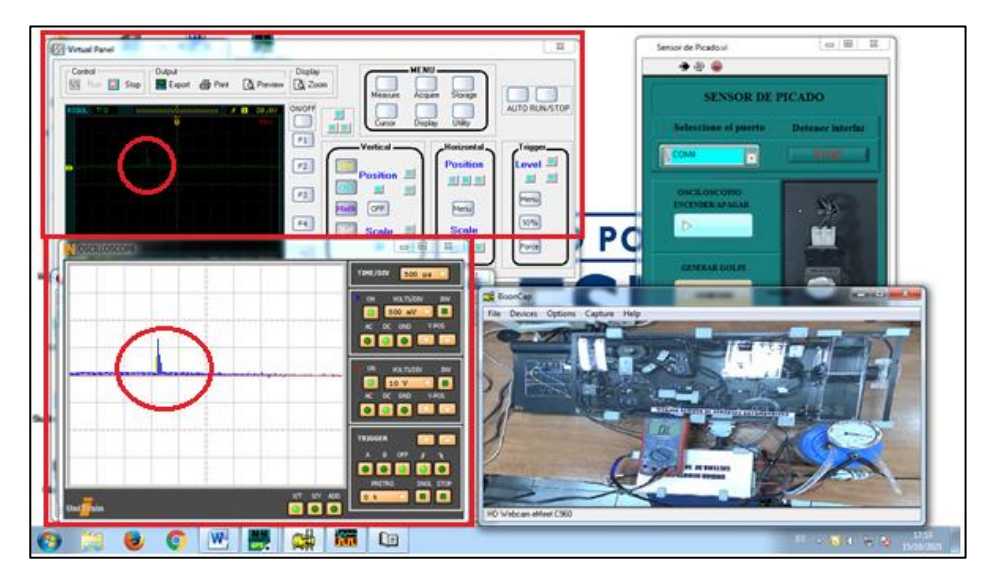

### **MÓDULO DE SENSORES AUTOMOTRICES**

**Fig. 19** Escritorio remoto

La grafica deberá presentar picos o a su vez señales de pulsos irregulares como se indica

a continuación.

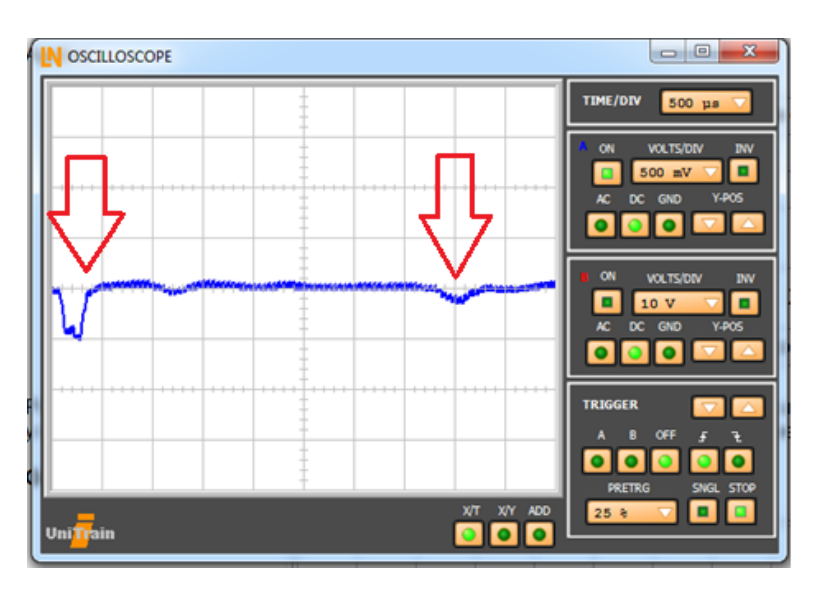

**Fig. 20** Oscilograma sensor de picado

Una vez finalizada la práctica y adquirida la gráfica siga los siguientes pasos.

- **a)** Desactive el sensor en mediante el botón "ENCENDER/APAGAR" del software.
- **b)** Desactive la conexión del generador de golpes.

## **MÓDULO DE SENSORES AUTOMOTRICES**

**c)** Detenga la interfaz mediante el botón "STOP" de la pantalla cierre y continue con la siguiente práctica como se indica en la siguiente imagen.

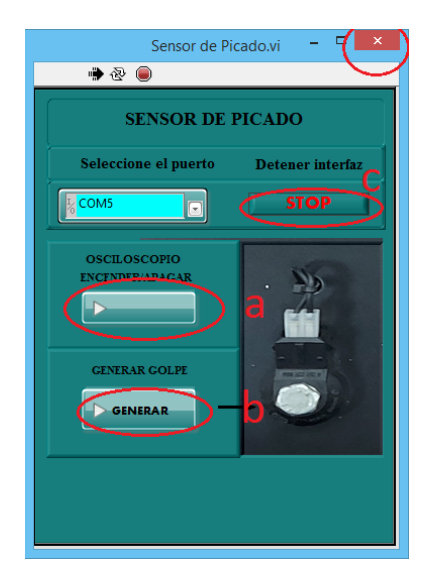

**Fig. 21** Sensor de picado botones

### **2.6.1.4. SENSOR DE PRESION**

Seleccione el puerto COM como se indica en la siguiente Figura.

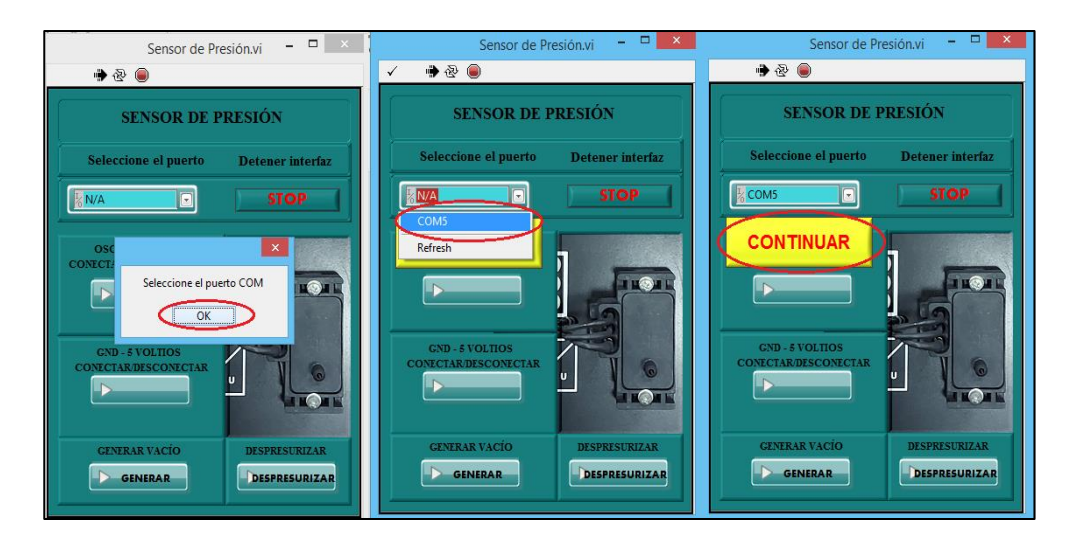

**Fig. 22** Sensor de presión

A continuación, siga los pasos de puesta en marcha de la práctica.

### **MÓDULO DE SENSORES AUTOMOTRICES**

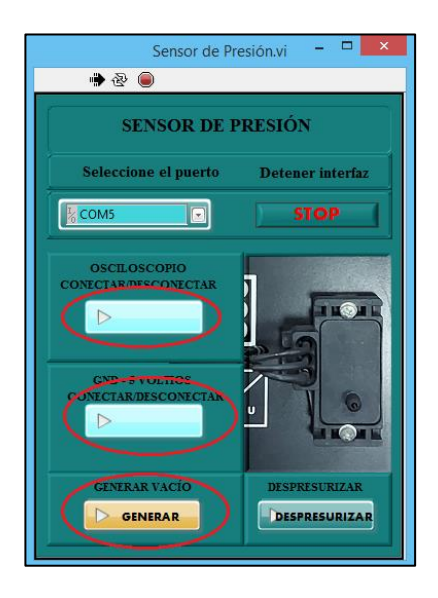

**Fig. 23** Sensor de presión puesta en marcha

Encienda el osciloscopio mediante el botón "CONECTAR/DESCONECTAR".

Energice el sensor mediante el botón "GNG – 5 VOLTIOS".

Encienda el generador de vacío en el sensor mediate el botón "GENERAR VACÍO".

**2.6.1.4.1.** Configure el osciloscopio en tiempo de 5 segundos y la escala de 2 voltios por división como la siguiente Fig.

## **MÓDULO DE SENSORES AUTOMOTRICES**

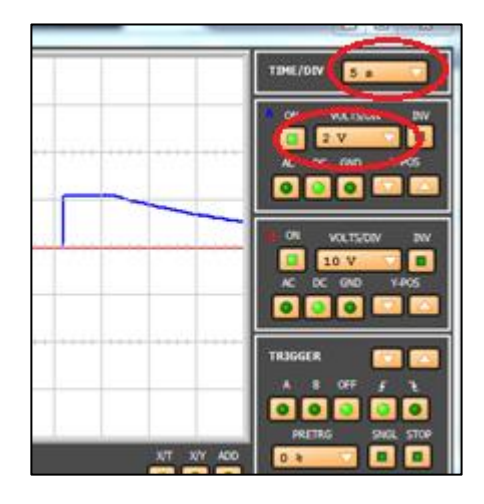

**Fig. 24** Osciloscopio software Labsoft

**2.6.1.4.2.** Configuración del osciloscopio externo en el software Ultra Scope.

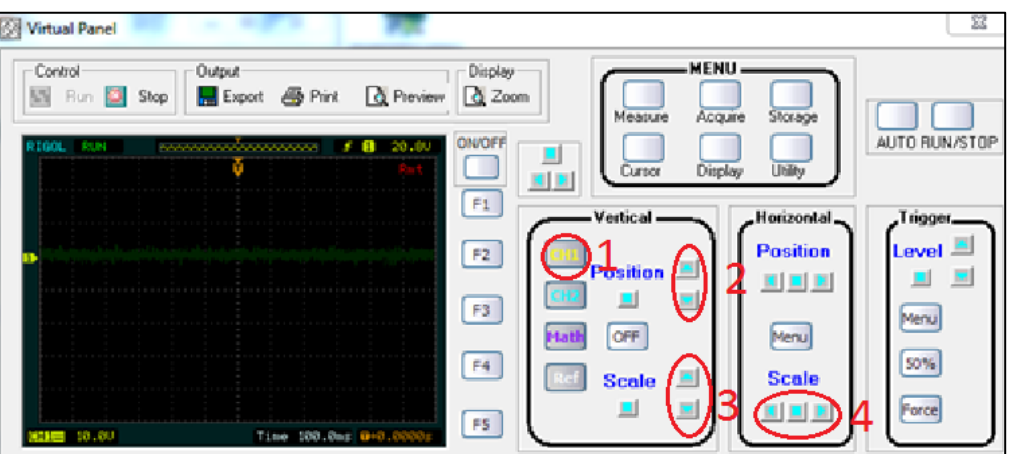

**Fig. 25** Software UltaScope

- **1.** Seleccione el canal 1 o 2 para configurar.
- **2.** Ajuste la posición de la gráfica lo más centrada.
- **3.** Seleccione la escala de voltios por cuadro de acuerdo al software Labsoft de LUCAS NÜLLE.
- **4.** Seleccione la escala de tiempo de acuerdo al software Labsoft de LUCAS NÜLLE.
#### **MÓDULO DE SENSORES AUTOMOTRICES**

**2.6.1.4.3.** Visualice la gráfica de comportamiento del sensor, así como también el vacío generado por el generador de vacío que genera vacío de 0 a -1 bar.

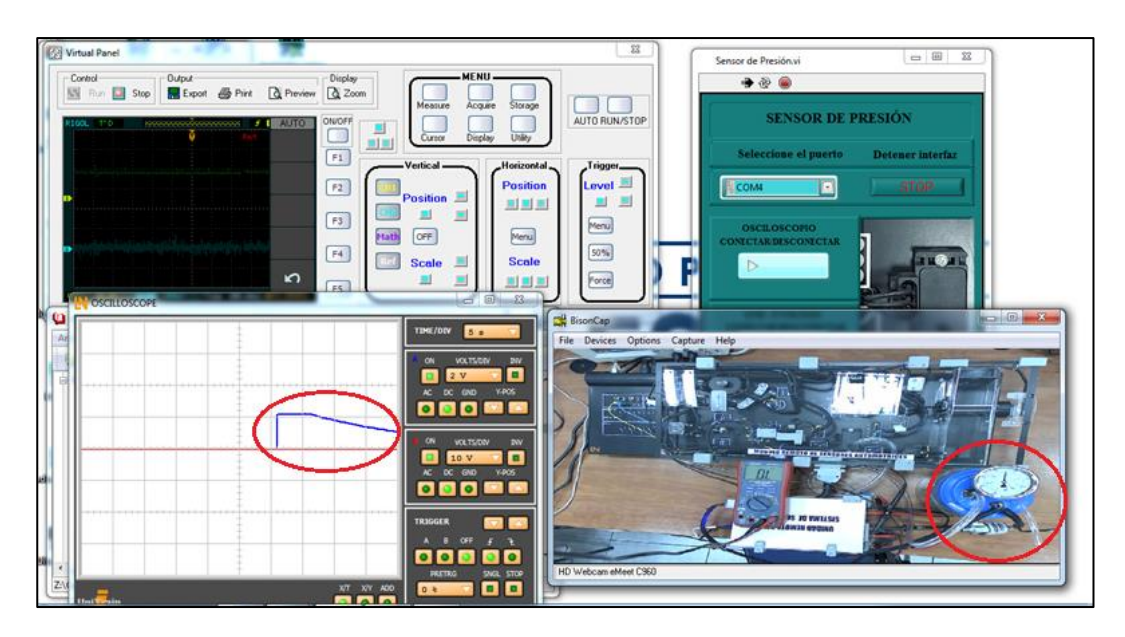

**Fig. 26** Sensor de presión escritorio remoto

Una vez finalizada la práctica y adquirida la gráfica siga los siguientes pasos.

- **a)** Desactive el sistema generador de vacío.
- **b)** Despresurice el sensor mediante el botón "DESPRESUIZAR".
- **c)** Desactive el OSCILOSCOPIO en mediante el botón "CONECTAR/DECONECTAR" del software.
- **d)** Desactive la energía del sensor mediante el botón "GND 5 VOLTIOS" del software.
- **e)** Desactive el botón "DESPRESURIZAR".
- **f)** Verifique que el botón generador de vacío se encuentre desactivado.
- **g)** Detenga la interfaz mediante el botón "STOP" de la pantalla
- **h)** Cierre la pantalla y continue con la siguiente práctica como se indica en la siguiente imagen.

**MÓDULO DE SENSORES AUTOMOTRICES**

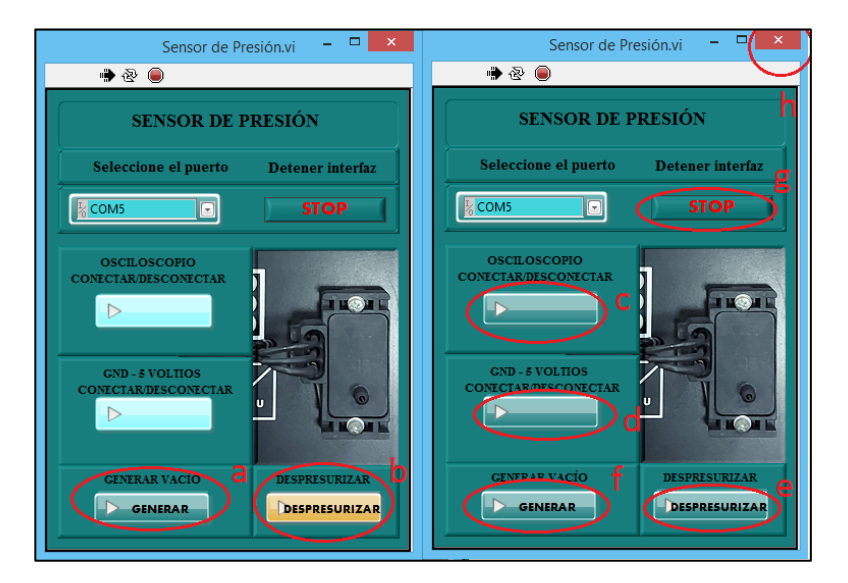

**Fig. 27** Sensor de presión

## **2.6.1.5. SENSOR DE EFECTO HALL**

Seleccione el puerto COM como se indica en la siguiente Figura.

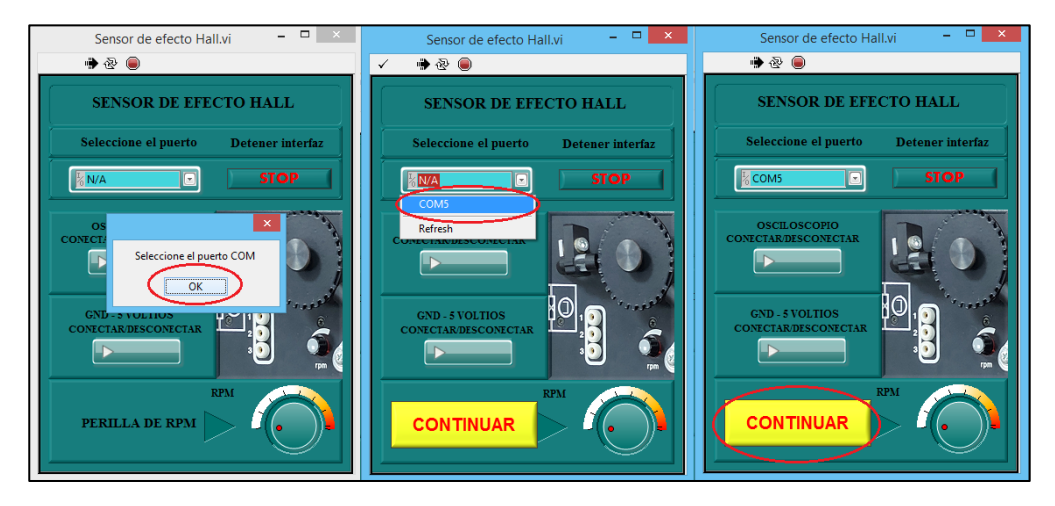

**Fig. 28** Selección del puerto COM software remoto

A continuación, siga los pasos de puesta en marcha de la práctica.

## **MÓDULO DE SENSORES AUTOMOTRICES**

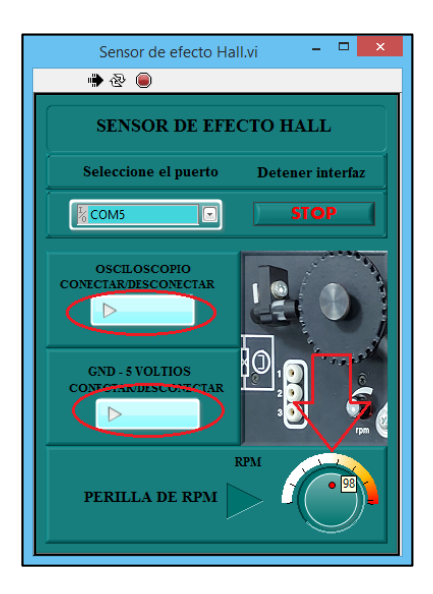

**Fig. 29** Puesta en marcha sensor de efecto Hall mediante el software remoto

Encienda el osciloscopio mediante el botón

"CONECTAR/DESCONECTAR".

- Energice el sensor mediante el botón "GNG 5 VOLTIOS".
- Lleve la perilla de RPM a una velocidad media.
- **2.6.1.5.1.** Configure el canal A del osciloscopio en tiempo de 100 milisegundos por división, la escala de 2 voltios por división, modo de operación XT/DC, y el predisparo en 25%, como la siguiente Fig.

# **MÓDULO DE SENSORES AUTOMOTRICES**

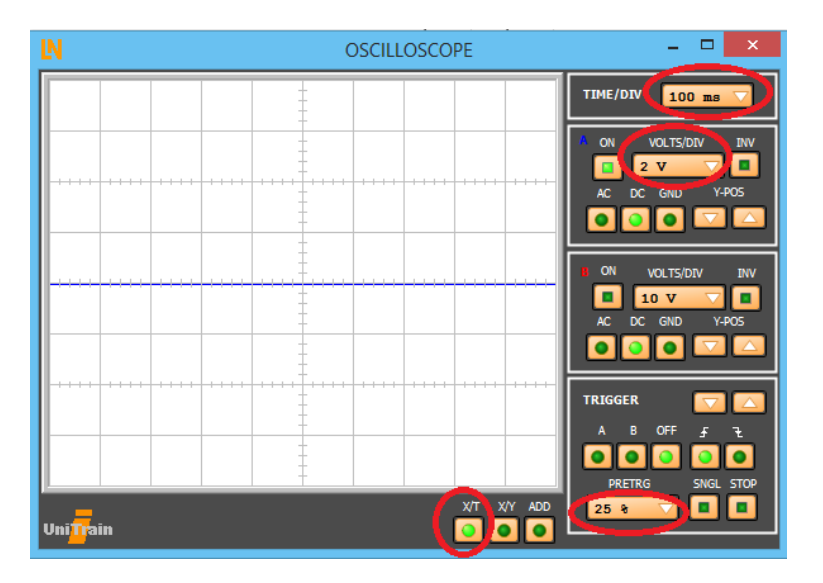

**Fig. 30** Osciloscopio software Labsoft

**2.6.1.5.2.** Configuración del osciloscopio externo en el software Ultra Scope.

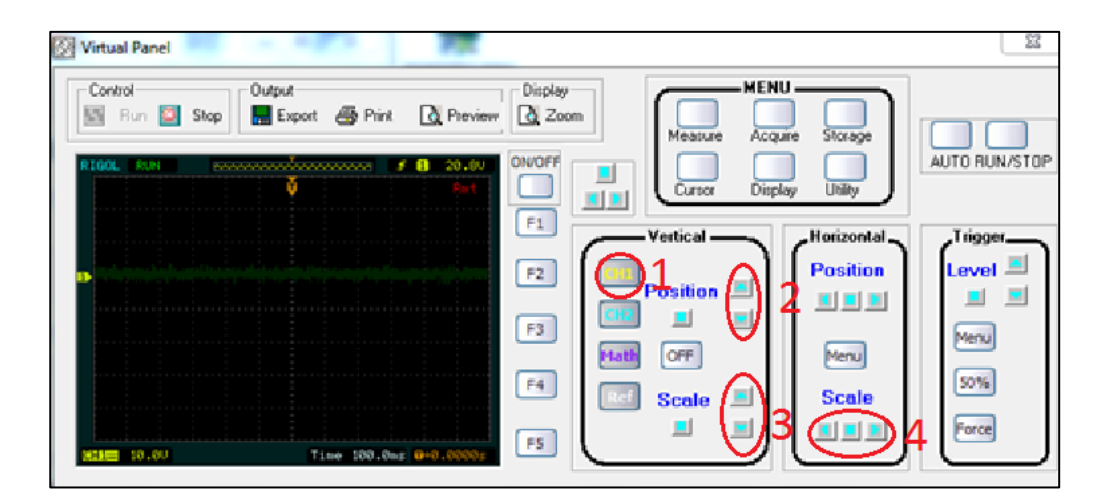

**Fig. 31** Software UltaScope

- **1)** Seleccione el canal 1 para configurar.
- **2)** Ajuste la posición de la gráfica lo más centrada.
- **3)** Seleccione la escala de voltios por cuadro de 2 voltios por división.
- **4)** Seleccione la escala de tiempo de 100ms por división.

# **MÓDULO DE SENSORES AUTOMOTRICES**

**2.6.1.5.3.** Visualice la gráfica de comportamiento del sensor, mediante el osciloscopio del software Labsoft o mediante el osciloscopio ULTRASCOPE como se muestra en la siguiente Figura.

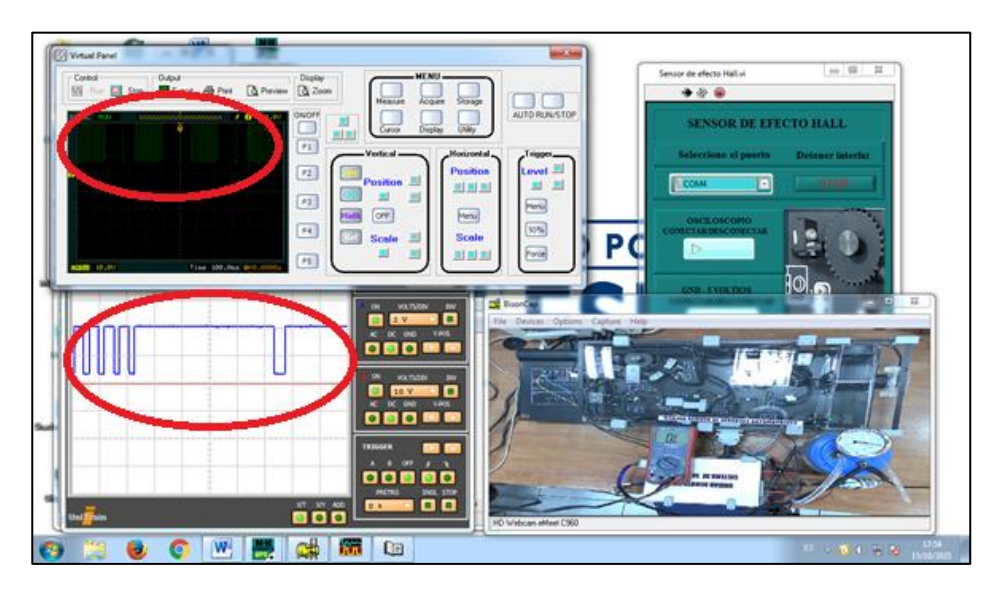

**Fig. 32** Sensor de efecto Hall escritorio remoto

Verifique que las gráficas sean como las que se observan a continuación.

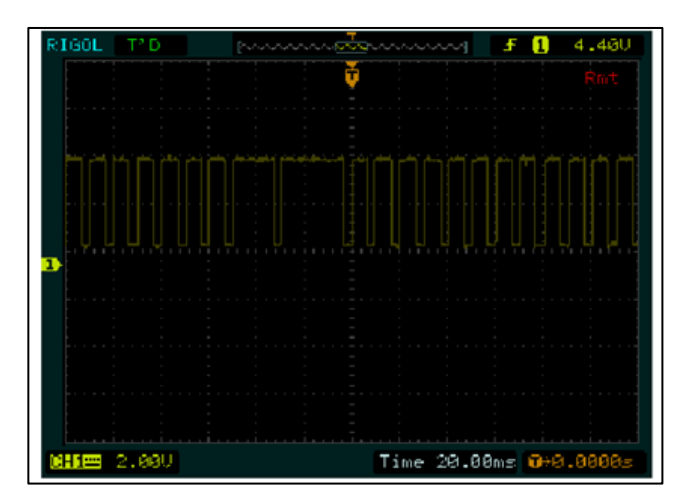

**Fig. 33** Oscilograma del sensor de efecto Hall

### **MÓDULO DE SENSORES AUTOMOTRICES**

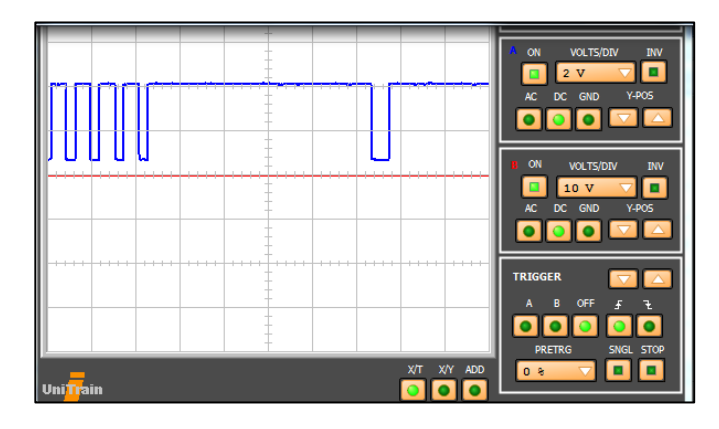

**Fig. 34** Oscilograma del sensor de efecto Hall Labsoft

Una vez finalizada la práctica y adquirida la gráfica siga los siguientes pasos.

- **a)** Desactive el OSCILOSCOPIO en mediante el botón "CONECTAR/DECONECTAR" del software.
- **b)** Desactive la energía del sensor mediante el botón "GND 5 VOLTIOS" del software.
- **c)** Coloque la perilla en modo 0.
- **d)** Detenga la interfaz mediante el botón "STOP" de la pantalla
- **e)** Cierre la pantalla y continue con la siguiente práctica como se indica en la siguiente imagen.

#### **MÓDULO DE SENSORES AUTOMOTRICES**

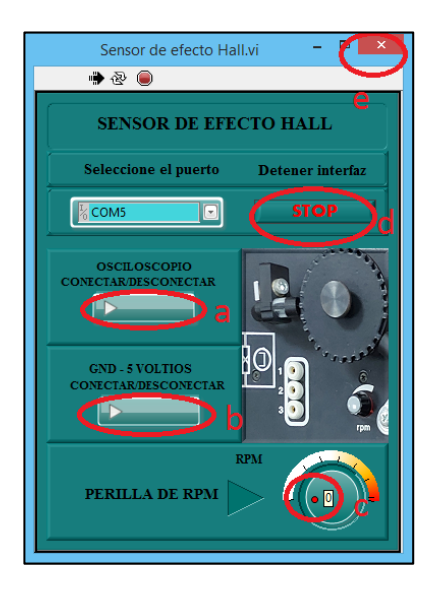

**Fig. 35** Sensor de efecto Hall software

## **2.6.1.6. SENSOR INDUCTIVO**

Seleccione el puerto COM como se indica en la siguiente Figura.

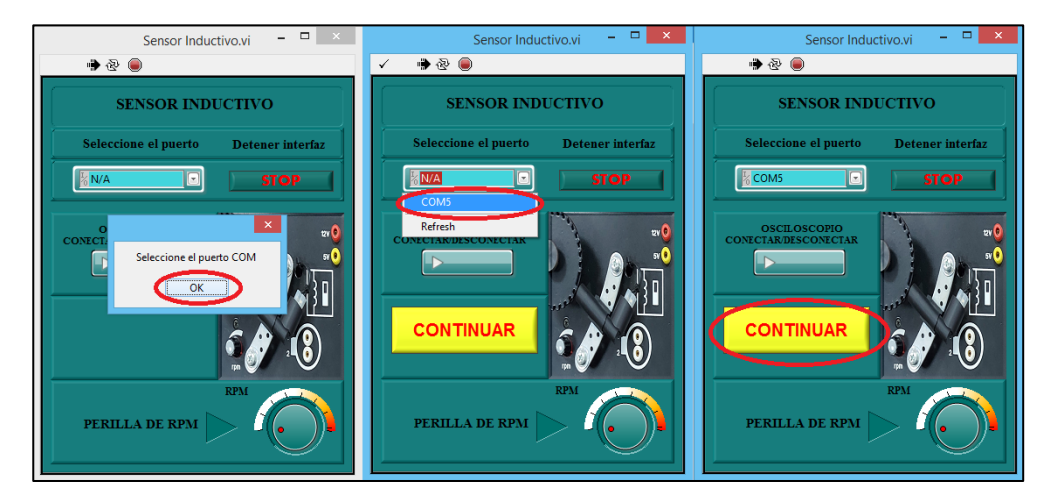

**Fig. 36** Selección del puerto COM software remoto sensor inductivo

A continuación, siga los pasos de puesta en marcha de la práctica.

#### **MÓDULO DE SENSORES AUTOMOTRICES**

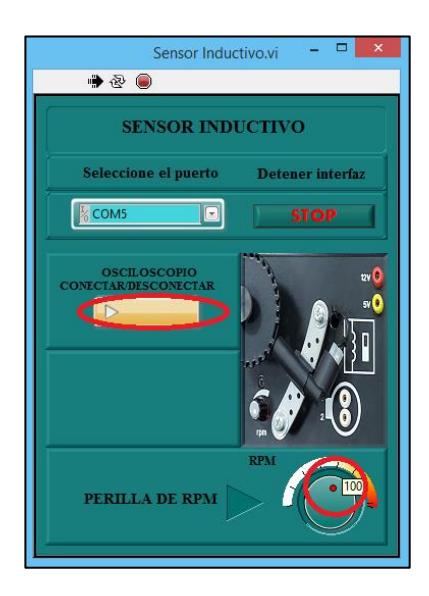

**Fig. 37** Puesta en marcha sensor inductivo mediante el software remoto

Encienda el osciloscopio mediante el botón

"CONECTAR/DESCONECTAR".

- Lleve la perilla de RPM a una velocidad media.
- **2.6.1.6.1.** Configure el canal A del osciloscopio en tiempo de 50 milisegundos por división, la escala de 200 milivoltios por división, modo de operación XT/DC, y el predisparo en 0%, como la siguiente Fig.

# **MÓDULO DE SENSORES AUTOMOTRICES**

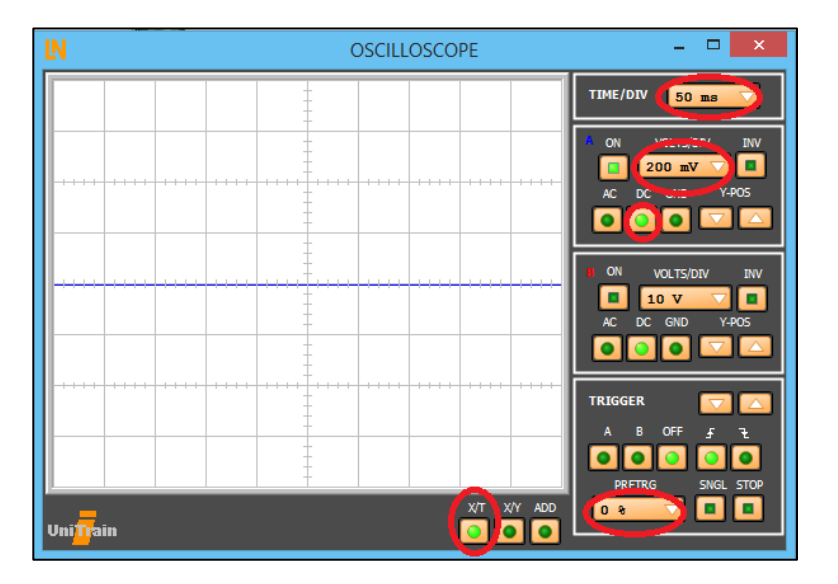

**Fig. 38** Osciloscopio software Labsoft

**2.6.1.6.2.** Configuración del osciloscopio externo en el software Ultra Scope.

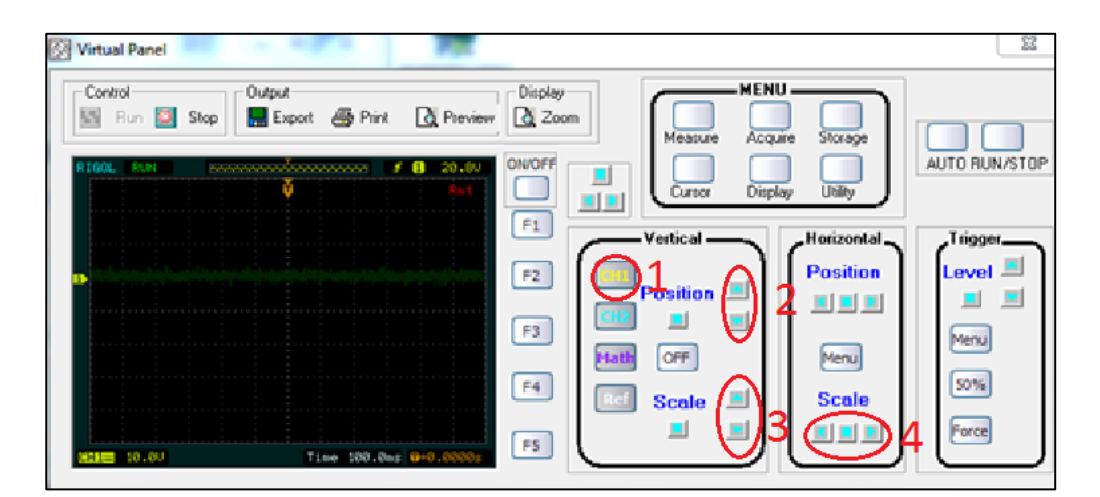

**Fig. 39** Software UltaScope

- **1)** Seleccione el canal 1 para configurar.
- **2)** Ajuste la posición de la gráfica lo más centrada.
- **3)** Seleccione la escala de voltios por cuadro de 200 milivoltios por división.
- **4)** Seleccione la escala de tiempo de 50ms por división.

## **MÓDULO DE SENSORES AUTOMOTRICES**

**2.6.1.6.3.** Visualice la gráfica de comportamiento del sensor, mediante el osciloscopio del software Labsoft o mediante el osciloscopio ULTRASCOPE como se muestra en la siguiente Figura.

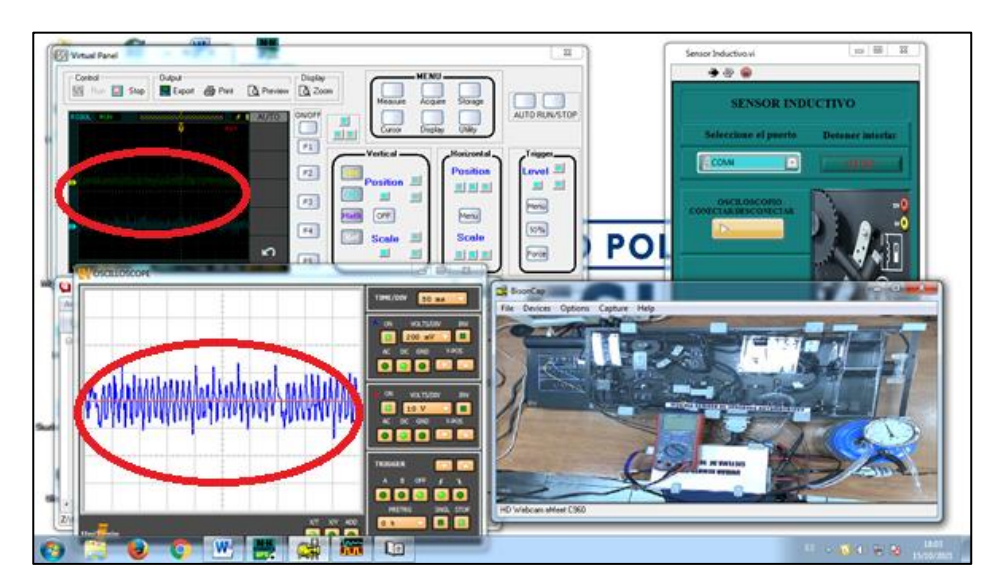

**Fig. 40** Sensor inductivo escritorio remoto

Verifique que las gráficas sean como las que se observan a continuación.

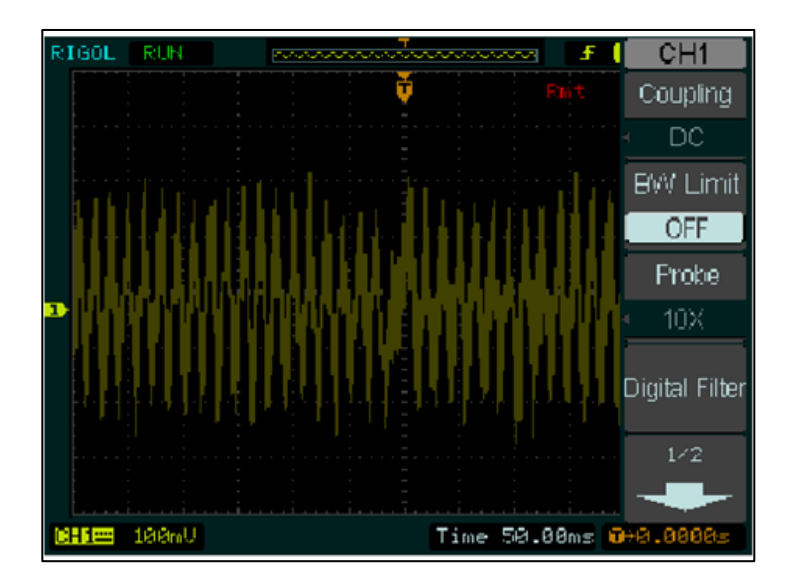

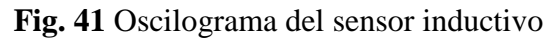

## **MÓDULO DE SENSORES AUTOMOTRICES**

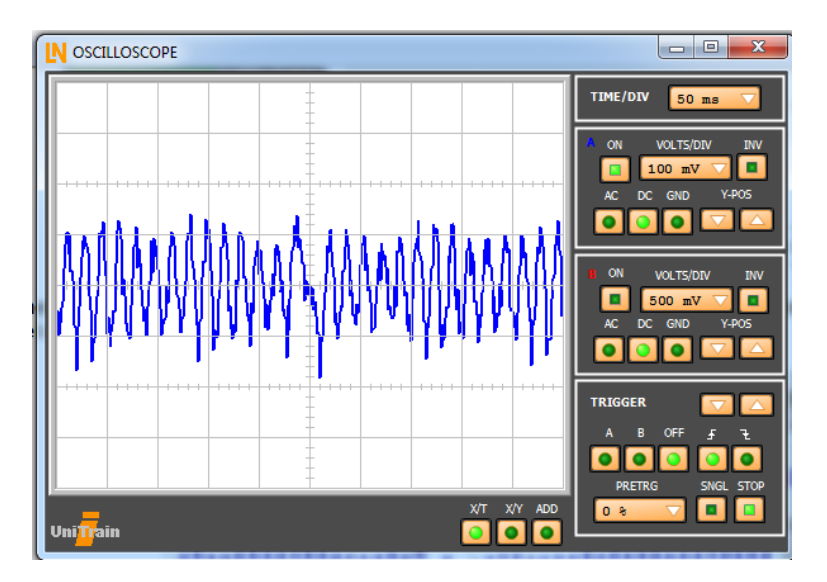

**Fig. 42** Oscilograma del sensor inductivo Labsoft

Una vez finalizada la práctica y adquirida la gráfica siga los siguientes pasos.

- **a)** Desactive el OSCILOSCOPIO en mediante el botón "CONECTAR/DECONECTAR" del software.
- **b)** Coloque la perilla en modo 0.
- **c)** Detenga la interfaz mediante el botón "STOP" de la pantalla
- **d)** Cierre la pantalla y continue con la siguiente práctica como se indica en la siguiente imagen.

#### **MÓDULO DE SENSORES AUTOMOTRICES**

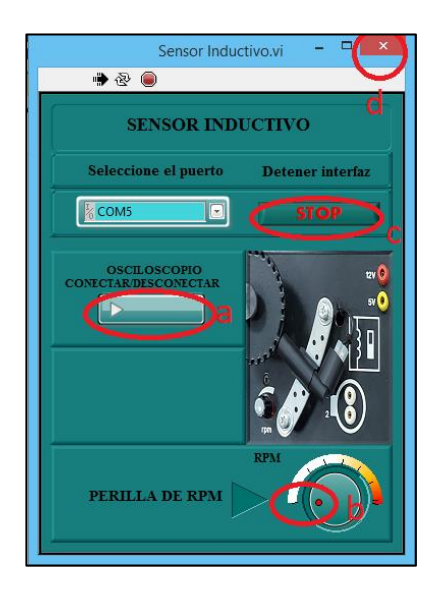

**Fig. 43** Sensor de inductivo software

# **2.6.1.7. INTERRUPTOR DE LA VÁLVULA DE MARIPOSA**

Seleccione el puerto COM como se indica en la siguiente Figura.

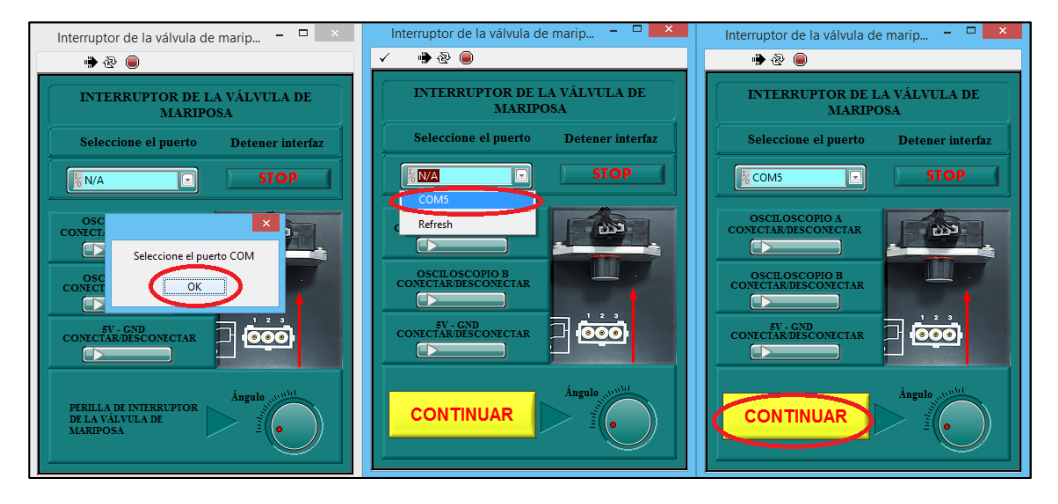

**Fig. 44** Selección del puerto COM software remoto

A continuación, siga los pasos de puesta en marcha de la práctica.

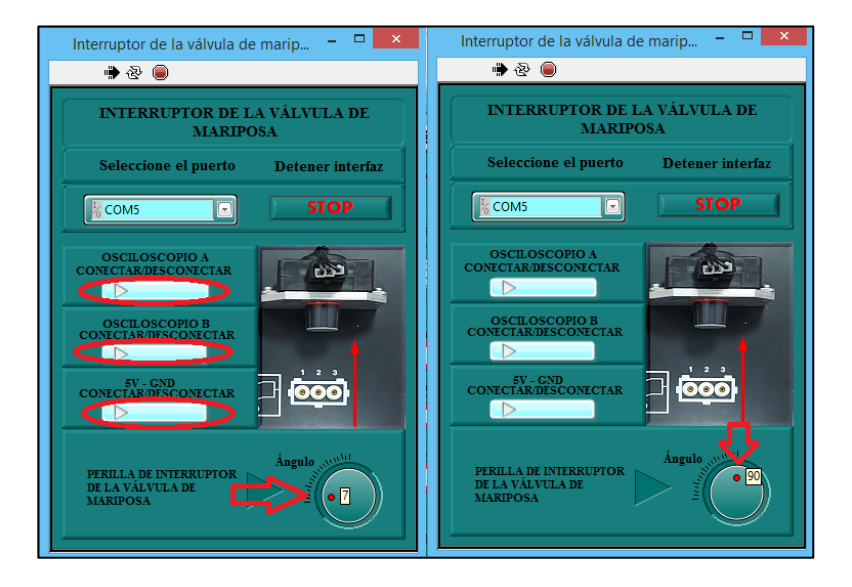

## **MÓDULO DE SENSORES AUTOMOTRICES**

**Fig. 45** Puesta en marcha del interruptor de la válvula de mariposa mediante el software remoto

- Encienda el osciloscopio "A" mediante el botón "CONECTAR/DESCONECTAR".
- Encienda el osciloscopio "B" mediante el botón

"CONECTAR/DESCONECTAR".

- Energice el sensor mediante el botón "GNG 5 VOLTIOS".
- Lleve la perilla de "Ángulo" de la posición 0 a tope consecutivamente.
- **2.6.1.7.1.** Configure el osciloscopio en tiempo de 1 segundos por división, la escala del canal

A y B de 2 voltios por división, modo de operación XT/DC, y el predisparo en 25%, como la siguiente Fig.

#### **MÓDULO DE SENSORES AUTOMOTRICES**

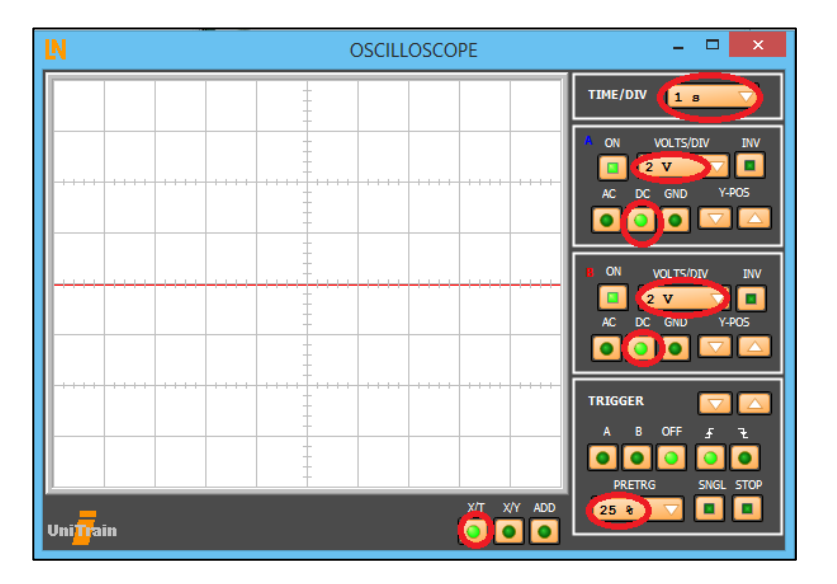

**Fig. 46** Osciloscopio software Labsoft

**2.6.1.7.2.** Configuración del osciloscopio externo en el software Ultra Scope.

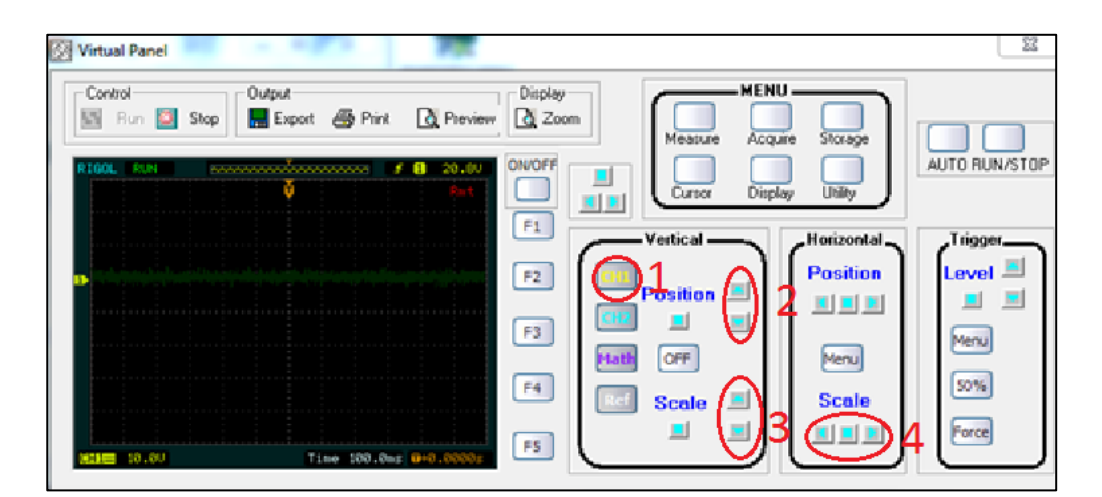

**Fig. 47** Software UltaScope

- **5)** Seleccione el canal 1 o 2 para configurar.
- **6)** Ajuste la posición de la gráfica lo más centrada.
- **7)** Seleccione la escala de voltios por cuadro de 2 voltios por división para ambos canales.
- **8)** Seleccione la escala de tiempo de 1 segundo por división.

# **MÓDULO DE SENSORES AUTOMOTRICES**

**2.6.1.7.3.** Visualice la gráfica de comportamiento del sensor, mediante el osciloscopio del software Labsoft o mediante el osciloscopio ULTRASCOPE como se muestra en la siguiente Figura.

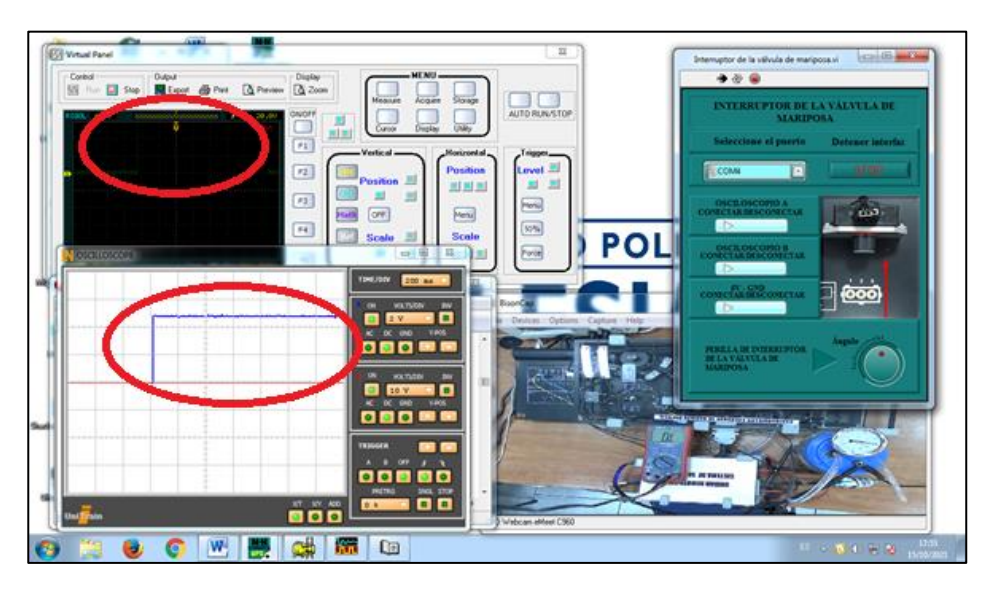

**Fig. 48** Escritorio remoto del interruptor de la válvula de mariposa

Verifique que las gráficas sean como las que se observan a continuación al abrir y cerrar la válvula

consecutivamente mediante la perilla.

## **MÓDULO DE SENSORES AUTOMOTRICES**

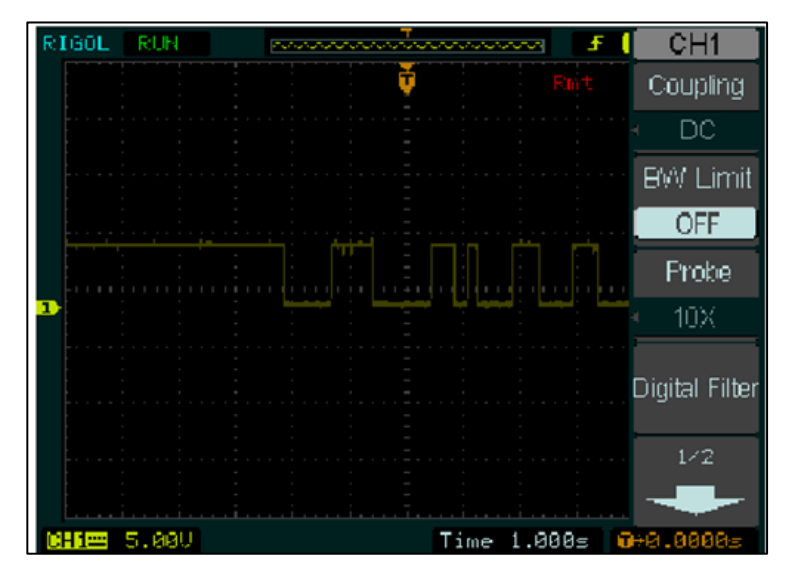

**Fig. 49** Oscilograma del interruptor de la válvula de mariposa ULTRASCOPE

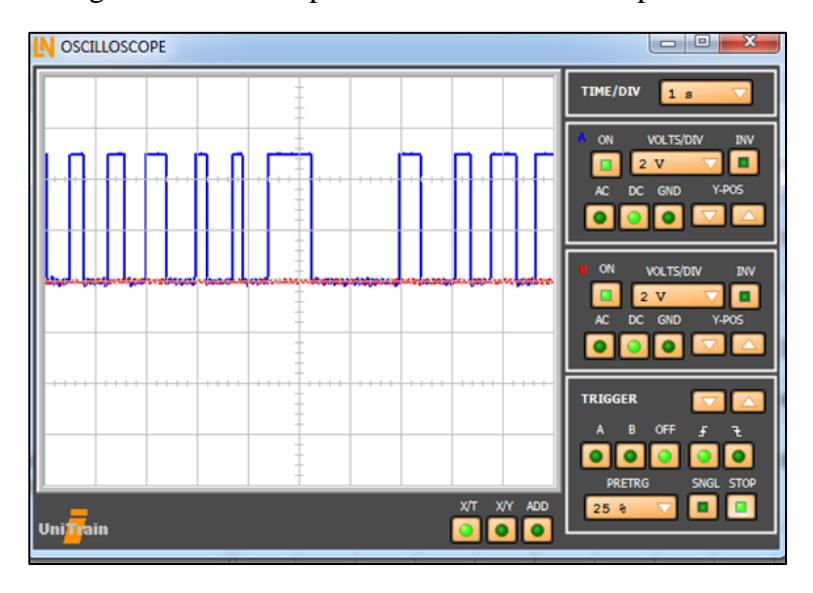

**Fig. 50** Oscilograma del interruptor de la válvula de mariposa Labsoft

Una vez finalizada la práctica y adquirida la gráfica siga los siguientes pasos.

- **a)** Desactive el A OSCILOSCOPIO en mediante el botón "CONECTAR/DECONECTAR" del software.
- **b)** Desactive el B OSCILOSCOPIO en mediante el botón "CONECTAR/DECONECTAR" del software.

## **MÓDULO DE SENSORES AUTOMOTRICES**

- **c)** Desactive la energía del sensor mediante el botón "GND 5 VOLTIOS" del software.
- **d)** Coloque la perilla en ángulo 0.
- **e)** Detenga la interfaz mediante el botón "STOP" de la pantalla
- **f)** Cierre la pantalla y continue con la siguiente práctica como se indica en la siguiente imagen.

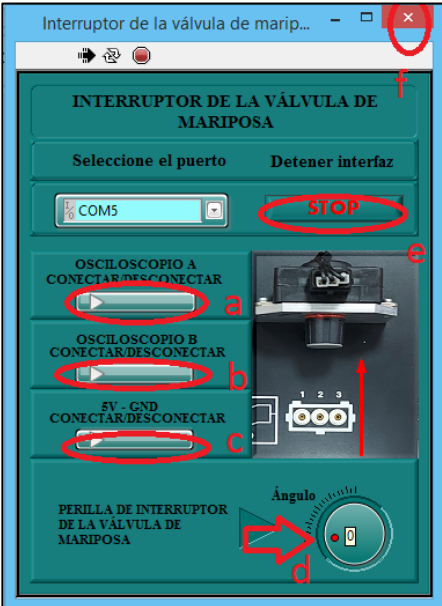

**Fig. 51** Interruptor de la válvula de mariposa mediante el software remoto

## **2.6.1.8. POTENCIÓMETRO DE MARIPOSA**

Seleccione el puerto COM como se indica en la siguiente Figura.

#### **MÓDULO DE SENSORES AUTOMOTRICES**

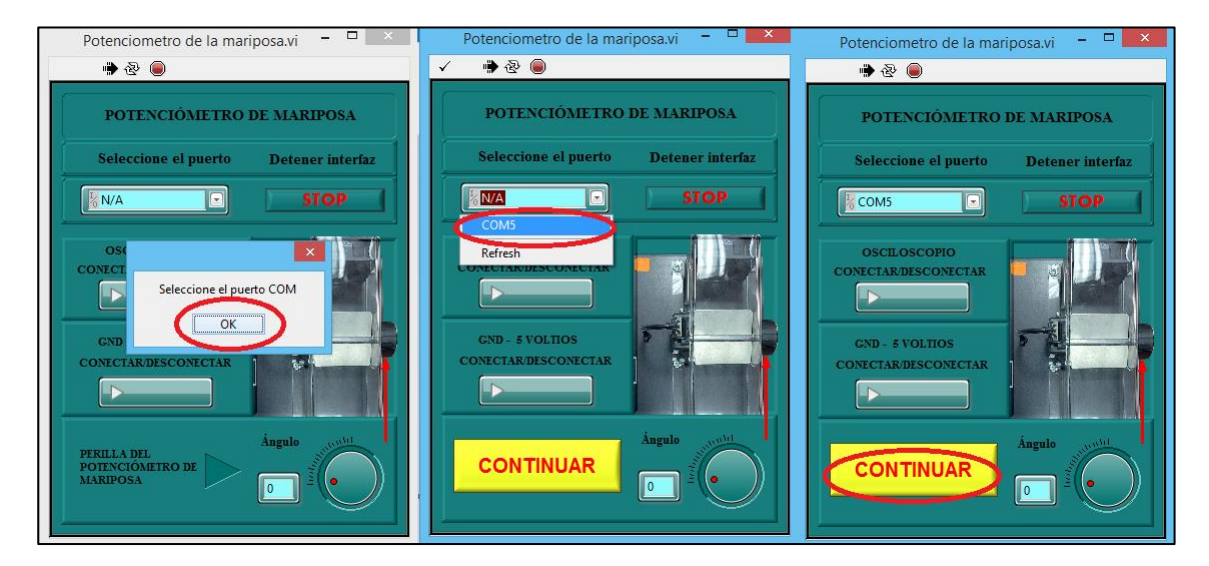

**Fig. 52** Selección del puerto COM software remoto

A continuación, siga los pasos de puesta en marcha de la práctica.

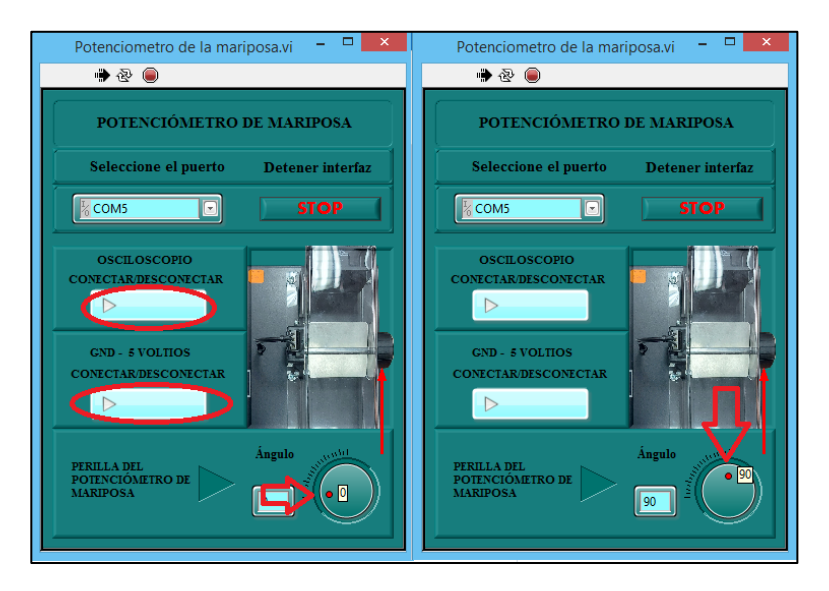

**Fig. 53** Puesta en marcha del potenciómetro de mariposa

Encienda el osciloscopio mediante el botón

"CONECTAR/DESCONECTAR".

- Energice el sensor mediante el botón "GNG 5 VOLTIOS".
- Lleve la perilla de "Ángulo" de la posición 0 a tope consecutivamente.

#### **MÓDULO DE SENSORES AUTOMOTRICES**

**2.6.1.8.1.** Configure el osciloscopio en tiempo de 1 segundos por división, la escala del canal

A de 2 voltios por división, el canal B en modo OFF, modo de operación XT/DC,

y el predisparo en 25%, como la siguiente Fig.

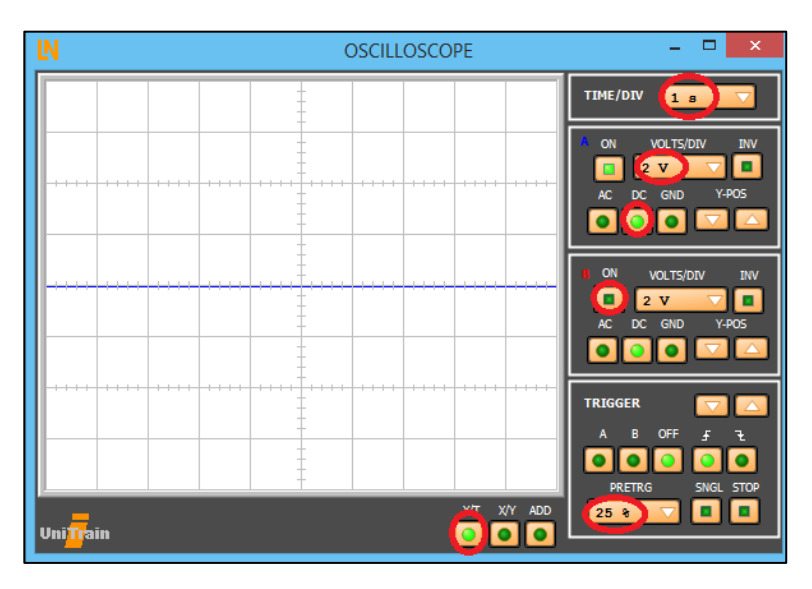

**Fig. 54** Osciloscopio software Labsoft

**2.6.1.8.2.** Configuración del osciloscopio externo en el software Ultra Scope.

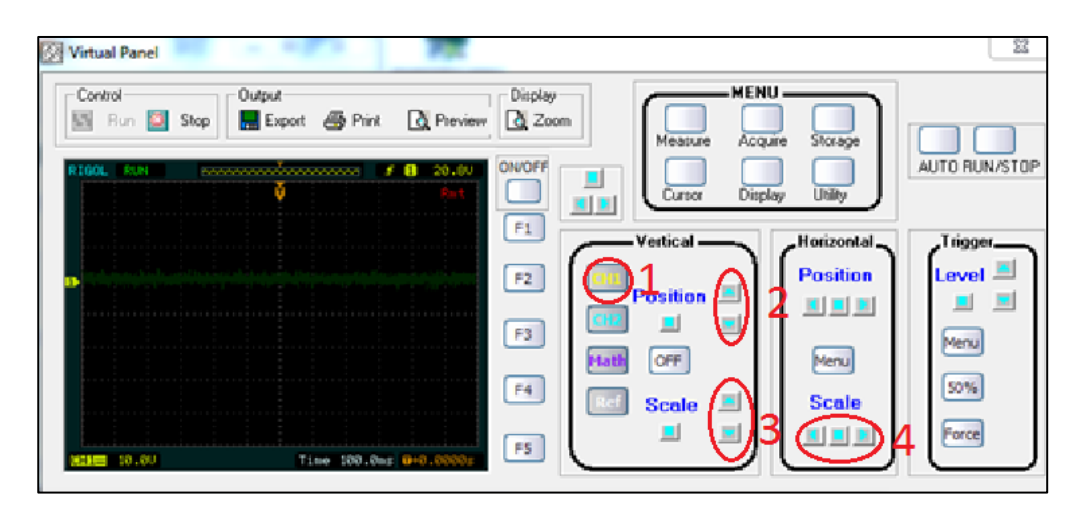

**Fig. 55** Software UltaScope

- **1)** Seleccione el canal 1 para configurar.
- **2)** Ajuste la posición de la gráfica lo más centrada.

## **MÓDULO DE SENSORES AUTOMOTRICES**

- **3)** Seleccione la escala de voltios por cuadro de 2 voltios por división para ambos canales.
- **4)** Seleccione la escala de tiempo de 1 segundo por división.
- **2.6.1.8.3.** Visualice la gráfica de comportamiento del sensor, mediante el osciloscopio del software Labsoft o mediante el osciloscopio ULTRASCOPE como se muestra en la siguiente Figura.

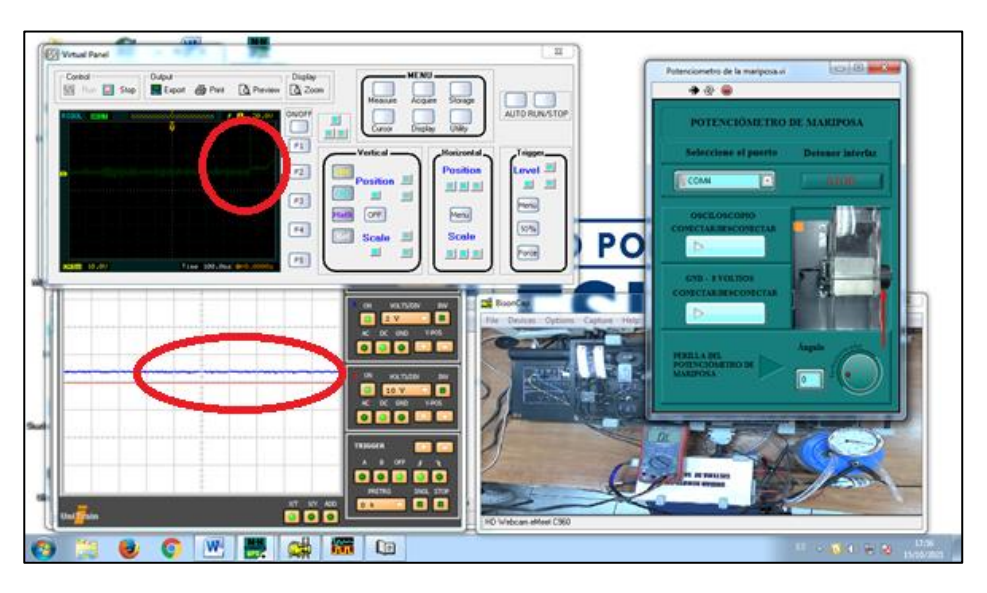

**Fig. 56** Escritorio remoto del potenciómetro de mariposa

Verifique que las gráficas sean como las que se observan a continuación al abrir y cerrar el potenciómetro consecutivamente mediante la perilla.

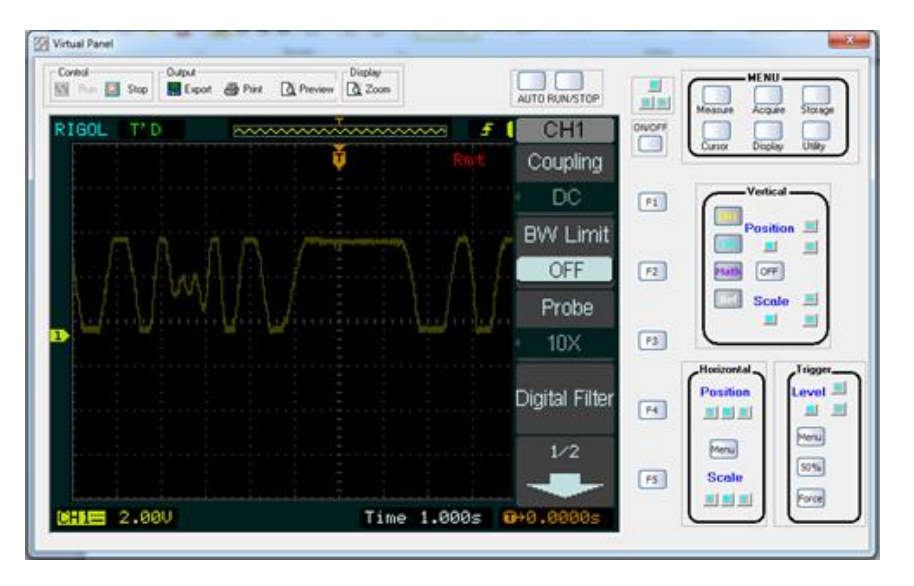

#### **MÓDULO DE SENSORES AUTOMOTRICES**

**Fig. 57** Oscilograma del interruptor del potenciómetro de mariposa ULTRASCOPE

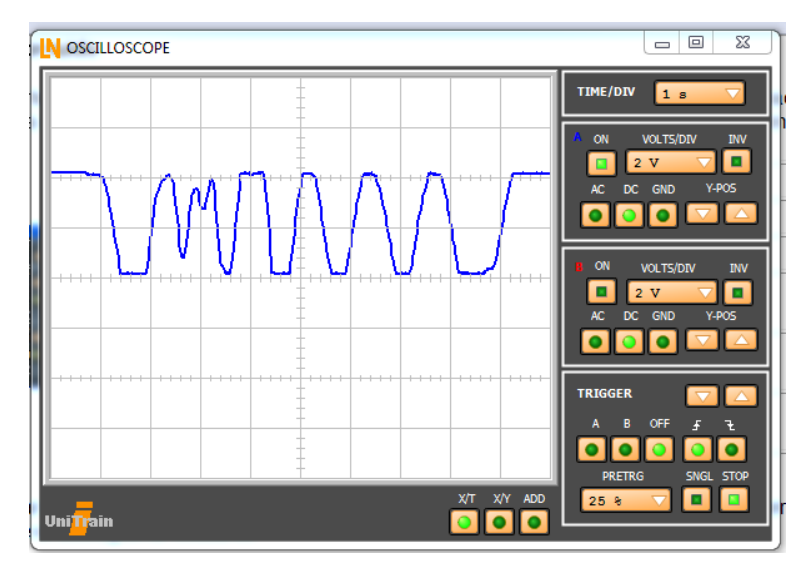

**Fig. 58** Oscilograma del interruptor del potenciómetro de mariposa Labsoft Una vez finalizada la práctica y adquirida la gráfica siga los siguientes pasos.

- **a)** Desactive el OSCILOSCOPIO en mediante el botón "CONECTAR/DECONECTAR" del software.
- **b)** Desactive la energía del sensor mediante el botón "GND 5 VOLTIOS" del software.

#### **MÓDULO DE SENSORES AUTOMOTRICES**

- **c)** Coloque la perilla en ángulo 0.
- **d)** Detenga la interfaz mediante el botón "STOP" de la pantalla
- **e)** Cierre la pantalla y continue con la siguiente práctica como se indica en la siguiente imagen.

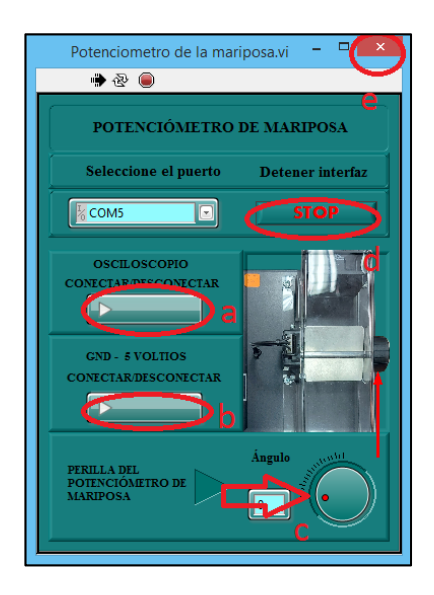

**Fig. 59** Potenciómetro de mariposa mediante el software remoto

#### **2.6.1.9. MEDIDOR DE MASA AIRE**

Seleccione el puerto COM como se indica en la siguiente Figura.

## **MÓDULO DE SENSORES AUTOMOTRICES**

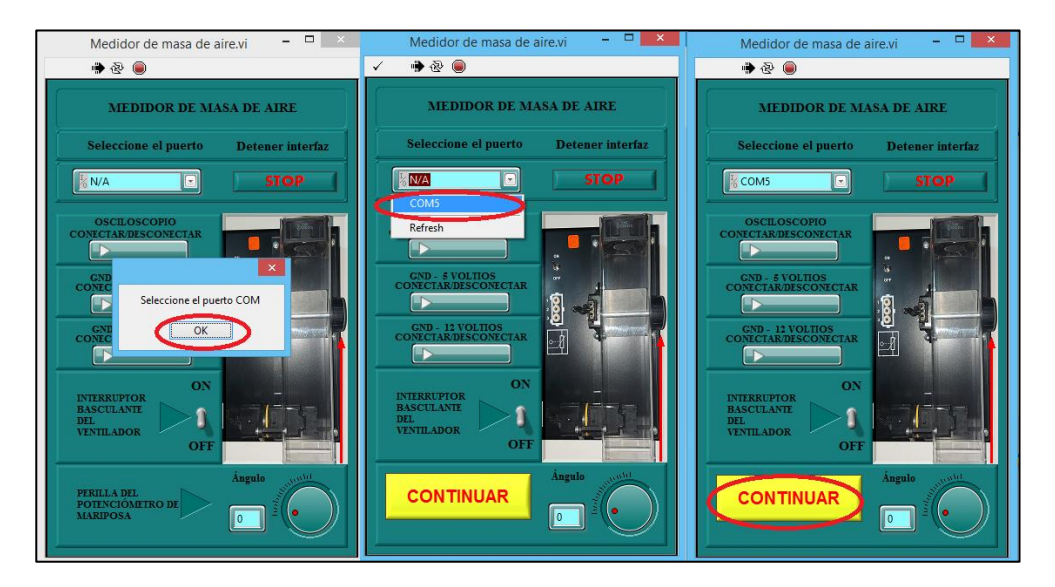

**Fig. 60** Selección del puerto COM software remoto

A continuación, siga los pasos de puesta en marcha de la práctica.

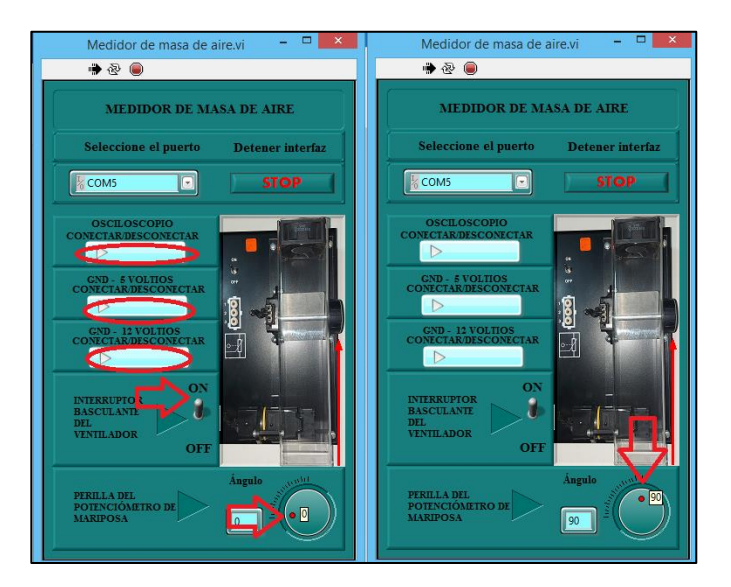

**Fig. 61** Puesta en marcha del sensor medidor de masa aire mediante el software remoto

Encienda el osciloscopio mediante el botón

"CONECTAR/DESCONECTAR".

- Energice el sensor mediante el botón "GNG 5 VOLTIOS".
- Energice el sensor mediante el botón "GNG 12 VOLTIOS".

#### **MÓDULO DE SENSORES AUTOMOTRICES**

- Coloque el interruptor basculante del ventilador en modo "ON".
- Lleve la perilla de "Ángulo" de la posición 0 a tope consecutivamente.
- **2.6.1.9.1.** Configure el osciloscopio en tiempo de 1 segundos por división, la escala del canal A de 1 voltios por división, el canal 2 en modo OFF, modo de operación XT/DC, y el predisparo en 25%, como la siguiente Fig.

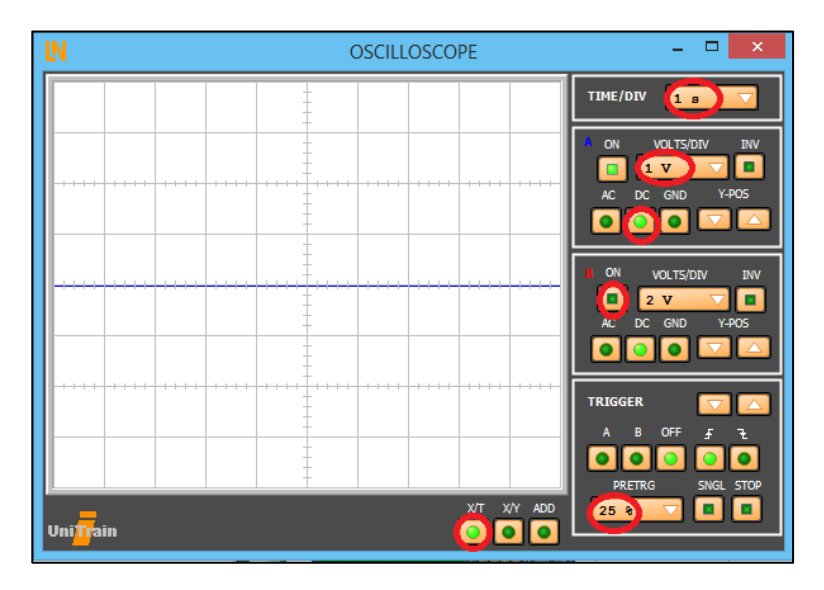

**Fig. 62** Osciloscopio software Labsoft

**2.6.1.9.2.** Configuración del osciloscopio externo en el software Ultrascope.

# **MÓDULO DE SENSORES AUTOMOTRICES**

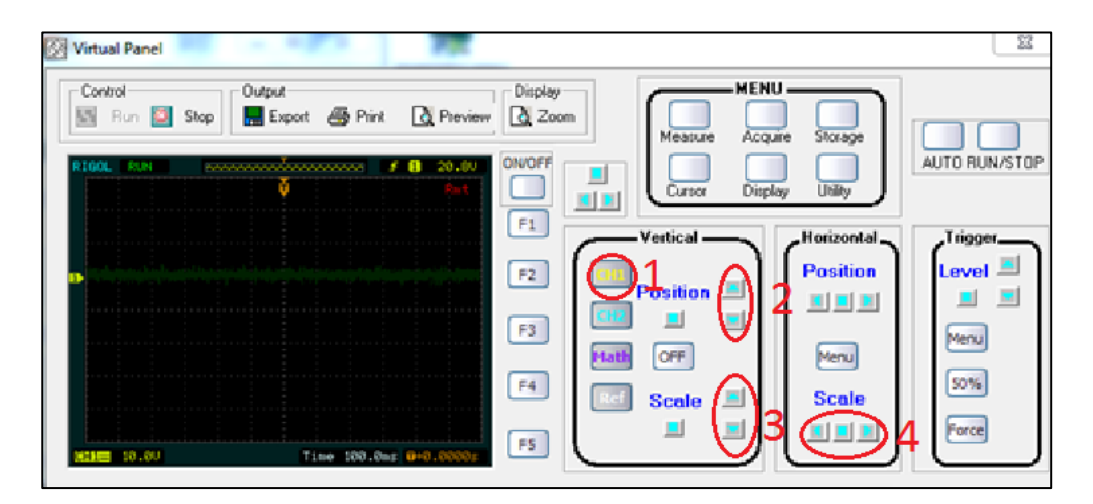

**Fig. 63** Software Ultascope

- **9)** Seleccione el canal 1 para configurar.
- **10)** Ajuste la posición de la gráfica lo más centrada.
- **11)** Seleccione la escala de voltios por cuadro de 1 voltios por división para ambos canales.

**12)** Seleccione la escala de tiempo de 1 segundo por división.

**2.6.1.9.3.** Visualice la gráfica de comportamiento del sensor, mediante el osciloscopio del software Labsoft o mediante el osciloscopio ULTRASCOPE como se muestra en la siguiente Figura.

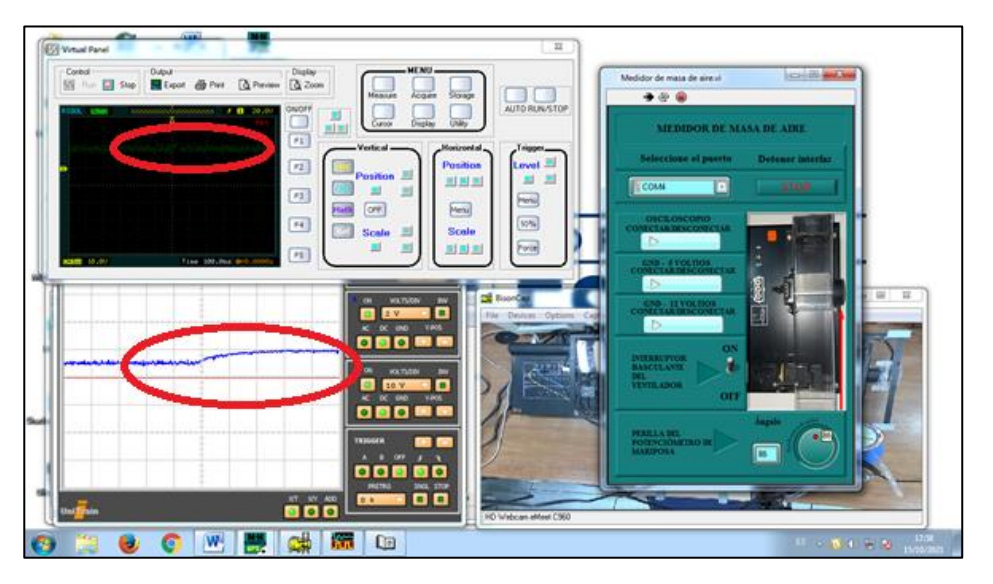

#### **MÓDULO DE SENSORES AUTOMOTRICES**

**Fig. 64** Escritorio remoto del sensor medidor de masa aire

Verifique que las gráficas sean como las que se observan a continuación al abrir y cerrar el ángulo

de apertura consecutivamente mediante la perilla.

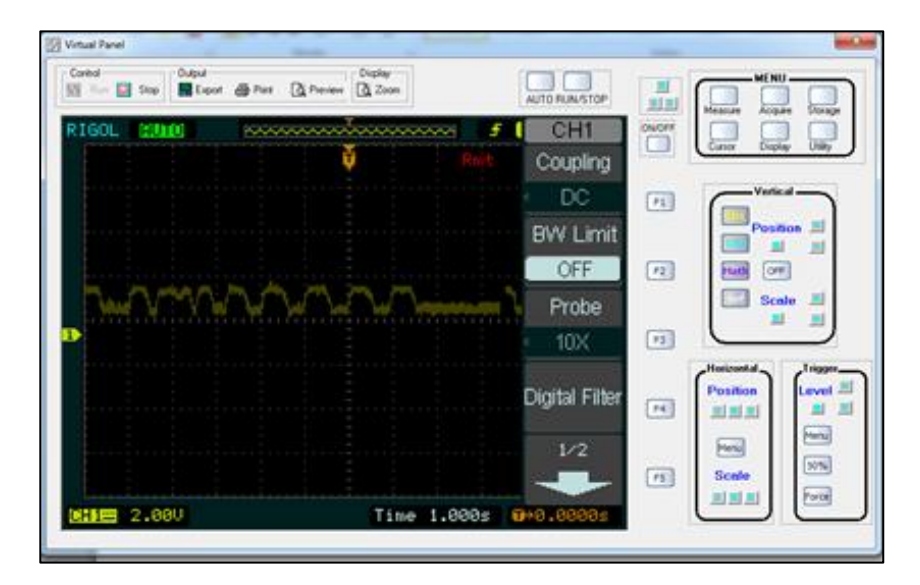

**Fig. 65** Oscilograma del sensor medidor de masa aire ULTRASCOPE

#### **MÓDULO DE SENSORES AUTOMOTRICES**

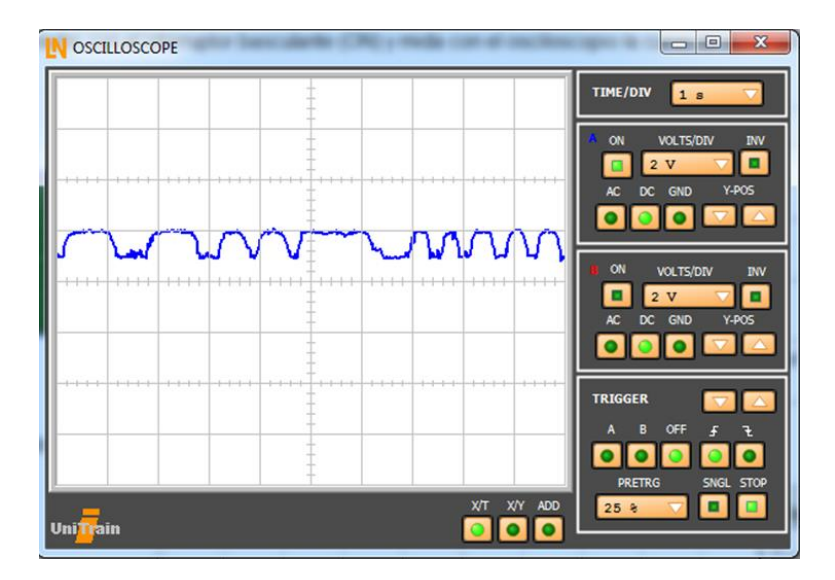

**Fig. 66** Oscilograma del sensor medidor de masa aire Labsoft

Una vez finalizada la práctica y adquirida la gráfica siga los siguientes pasos.

- **a)** Desactive el OSCILOSCOPIO en mediante el botón "CONECTAR/DECONECTAR" del software.
- **b)** Desactive la energía del sensor mediante el botón "GND 5 VOLTIOS" del software.
- **c)** Desactive la energía del sensor mediante el botón "GND 12 VOLTIOS" del software.
- **d)** Coloque el interruptor basculante del ventilador en modo OFF.
- **e)** Coloque la perilla en ángulo 0.
- **f)** Detenga la interfaz mediante el botón "STOP" de la pantalla
- **g)** Cierre la pantalla y continue con la siguiente práctica como se indica en la siguiente imagen.

## **MÓDULO DE SENSORES AUTOMOTRICES**

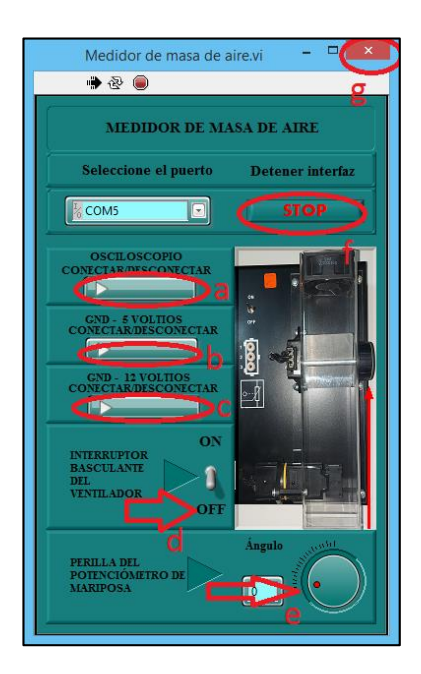

**Fig. 67** Sensor medidor de masa aire mediante el software remoto

#### **2.7. Finalización de la practica**

**2.7.1.** Mediante el software Labsoft apague la alimentación de los módulos como se indica a continuación.

Diríjase a la barra de herramientas a "Instrumentos", "Alimentación de DC" y apague el botón "POWER".

**MÓDULO DE SENSORES AUTOMOTRICES**

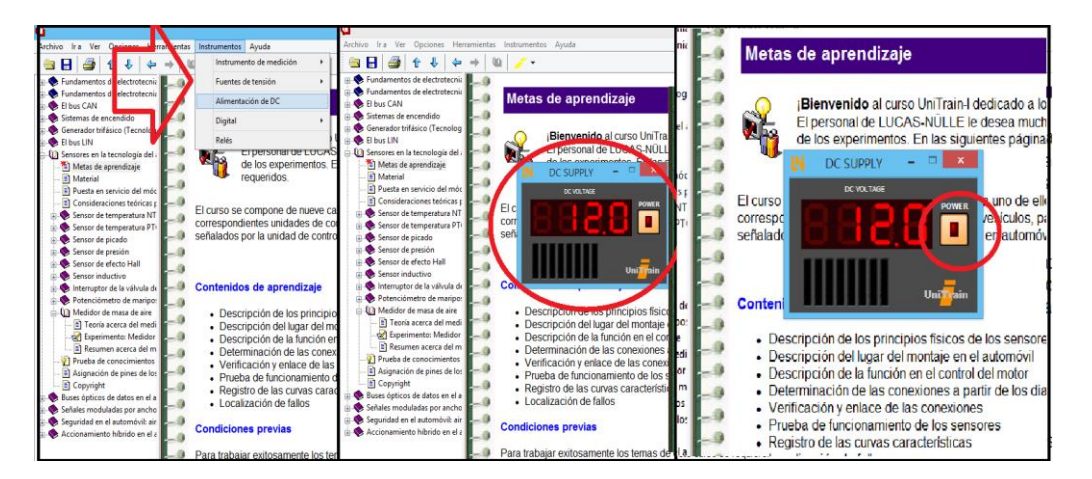

**Fig. 68** Software Labsoft apagado del módulo

**2.7.2.** Cierre la interfaz remota del módulo se sistemas de encendido mediante el botón

"STOP" como se indica a continuación.

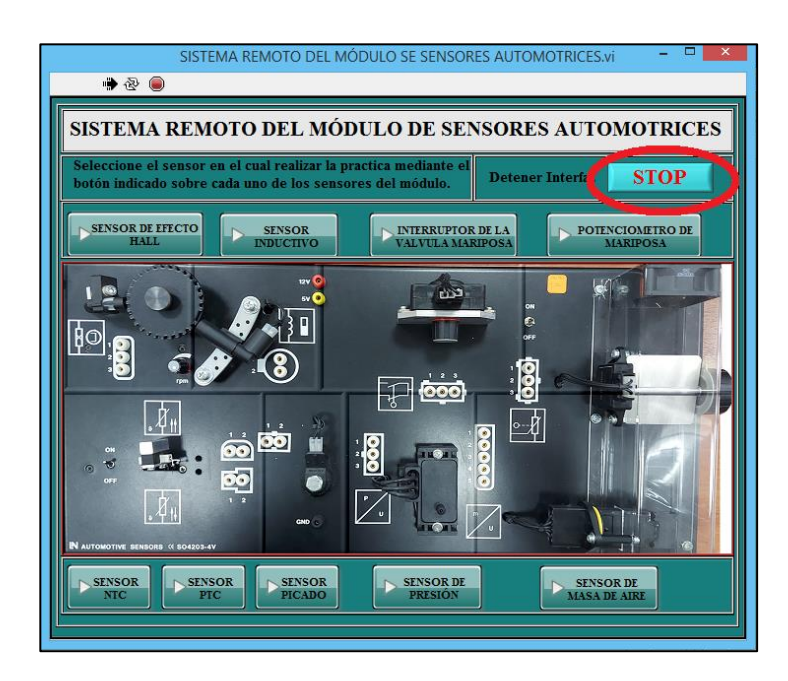

**Fig. 69** Sistema remoto del módulo de sensores automotrices apagado

**2.7.3.** Cierre todas las ventanas de los softwares restantes.

# **MÓDULO DE SENSORES AUTOMOTRICES**

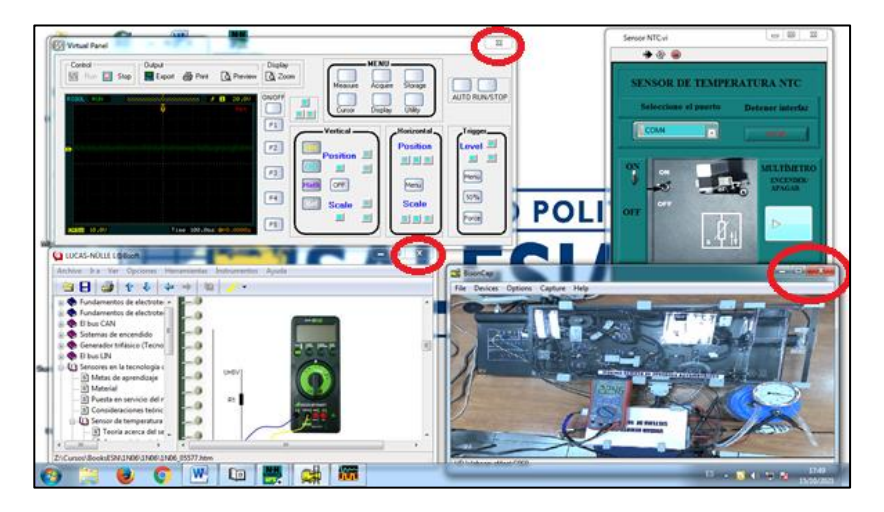

**Fig. 70** Escritorio remoto de sensores

**2.7.4.** Resultados

## **MÓDULO DE ENCENDIDO AUTOMOTRIZ**

#### **Anexo L. Guía de practica remota del módulo de encendido automotriz**

#### SISTEMA DE ENCENDIDO REMOTO AUTOMOTRIZ

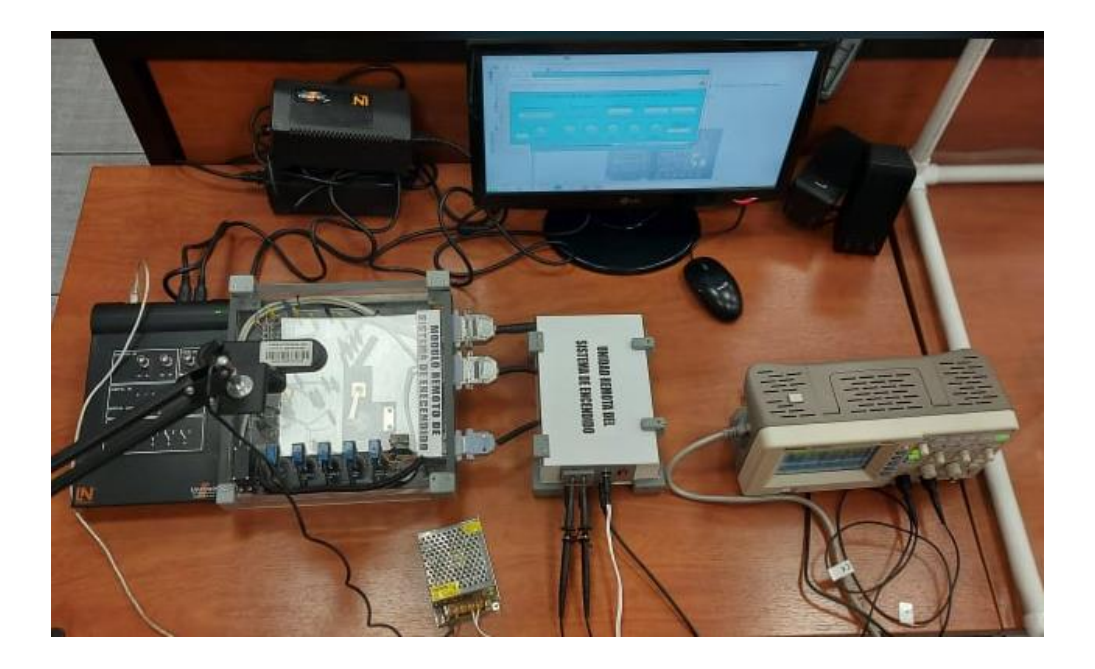

## **1. GUÍA DE INSTALACIÓN**

Para la instalación del sistema remoto en el módulo de encendido el laboratorista debe tener

en cuenta los siguientes recursos y precauciones:

#### **1.1. Recursos (Accesorios y Materiales):**

- **Herramientas y material didáctico** 
	- Juego básico de herramientas
	- Fuente de alimentación 5 v
	- Sondas para osciloscopio
	- Cámara
	- Soporte flexible de cámara

#### **MÓDULO DE ENCENDIDO AUTOMOTRIZ**

#### **Equipos**

- Módulo de encendido S04203-4U
- Módulo didáctico remoto de encendido
- Osciloscopio Ringol DS1052E

#### **Equipos de seguridad**

- Overol
- Franela
- Gafas de protección
- Extintor

#### **1.2. Procedimiento de instalación**

#### **1.2.1. Instalación del módulo de encendido S04203-4U**

Para la instalación del módulo de encendido debe seguir la guía que se encuentra en la interfaz L@Bsft de Lucas-Nülle instalada en los computadores del laboratorio de autotrónica.

- $\triangleright$  Instale el módulo de encendido sobre una superficie firme y nivelada.
- Asegúrese que el lugar donde se va a instalar no este sucio con polvo, humedad o expuesta al sol.
- Revise que tanto el módulo como la línea de alimentación eléctrica sean de la mismo tipo y norma. Verifique que la línea de alimentación esté dentro de los parámetros requeridos (12V, 5V), y esta provista de la respectiva conexión a tierra.
- Comprobar que las perillas de los potenciómetros se encuentren en posición de inicio es decir girado todo hacia la izquierda y el interruptor se encuentre en off.

#### **MÓDULO DE ENCENDIDO AUTOMOTRIZ**

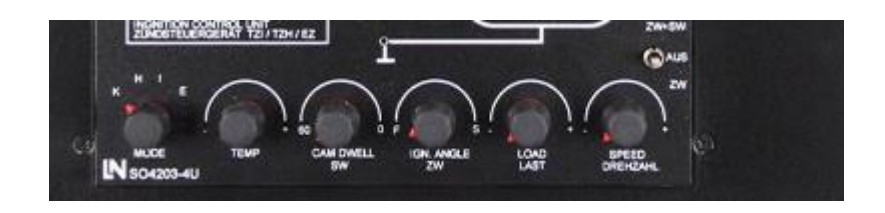

 $\triangleright$  Por favor ponga en funcionamiento el equipo si han cumplido con todos los descritos en la guía.

#### **1.3. Instalación del sistema de encendido remoto**

- Verifique que el módulo de encendido S04203-4U se encuentre correctamente instalado y listo para operar.
- Instale el panel remoto que contiene los mini conectores banana, sobrepuesto en el módulo de encendido los conectores deben ingresar sin mucho esfuerzo y perfectamente centrados en los conectores hembra de módulo de encendido.
- Instale el módulo de encendido remoto encima del módulo de encendido y de la unidad remota de manera que todo el sistema remoto conecte sin esfuerzo con el módulo de encendido S04203-4U.
- $\triangleright$  Conecte todos los conectores BD de la unidad remota con los del módulo de encendido remoto.
- Conecte cable USB que conecta al Arduino de la unidad remoto al computador.
- Conecte la fuente de alimentación de 5V a la unidad remoto.
- $\triangleright$  Realiza la conexión de los canales del osciloscopio el primer canal hacia los puertos A+ y A- el segundo canal hacia B+ y B- de la unidad remota.

#### **MÓDULO DE ENCENDIDO AUTOMOTRIZ**

 $\triangleright$  Instale la cámara en el brazo articulado y es sobre la mesa de trabajo cerca al sistema remoto ensamblado ubique la cámara de manera que se pueda observar su modo de funcionamiento.

#### **1.4. Precauciones antes de la puesta en funcionamientos**

Leer toda la guía antes de ante de poner en funcionamiento y realizar la practicas de los sistemas de encendido automotriz.

- Asegúrese de que los usuarios tengan conocimientos de la teoría referente a las prácticas de los sistemas de encendido.
- $\triangleright$  Verifique que todo el sistema remoto este instalado en orden y en un lugar adecuado para comenzar con las practicas.
- $\triangleright$  Evítese el uso incorrecto de los equipos y bajo ninguna situación realice acciones que no recomiende esta guía.
- Por favor no desarme, desmote o arregle ningún elemento de los módulos.
- $\triangleright$  Desconecte la fuente de alimentación cuando no esté utilizando el módulo remoto.
- $\triangleright$  Mantenga el módulo remoto en un lugar seguro para evitar daños y pérdidas.

#### **1.5. Precauciones generales del sistema de encendido remoto**

- Asegúrese de cumplir con las recomendaciones de la instalación.
- No deje caer el módulo remoto o sobre este algún elemento que pueda dañarlo.
- $\triangleright$  Al instalar el módulo de encendido remoto no aplicar demasiado fuerza que dañe los elementos.
- Asegúrese que el usuario tenga instalado en su ordenador el programa AnyDesk para el funcionamiento remoto del sistema.

#### **MÓDULO DE ENCENDIDO AUTOMOTRIZ**

#### **2. GUÍA DE USUARIO DEL SISTEMA DE ENCENDIDO REMOTO**

El usuario debe conectarse de forma remota a un computador del laboratorio de autotrónica para esto el laboratorista debe proporcionar la clave de ingreso y la contraseña del programa AnyDesk para ingresar de la siguiente manera:

- **2.1.** Abra el programa AnyDesk y podrá visualizar la ventana de conexión remota.
- **2.2.** En el apartado "Este puesto de trabajo" podrá encontrar su clave ingreso mientras que en el apartado "Otro puesto de trabajo" debe ingresar la clave de la PC del laboratorio de autotrónica proporcionada por el laboratorista.

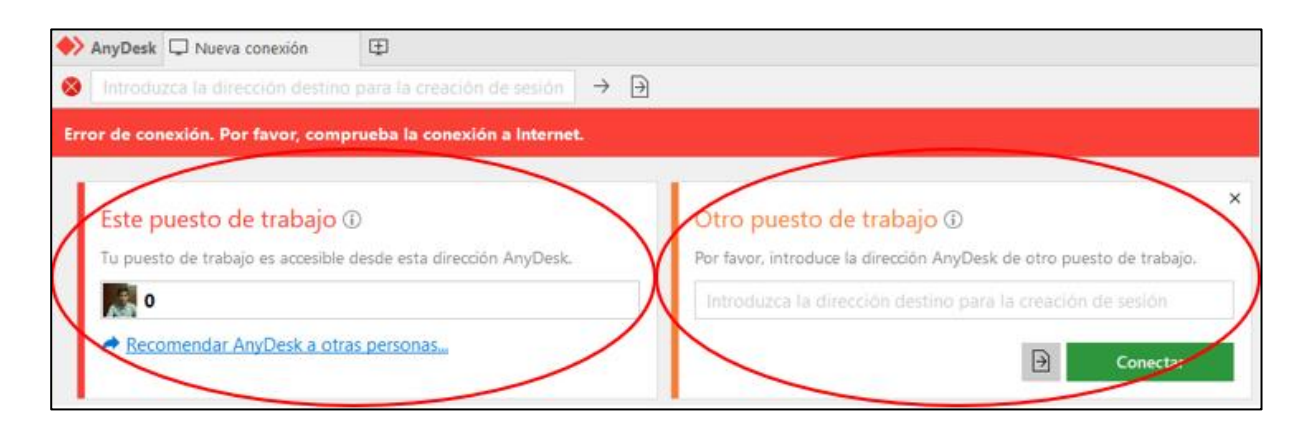

**Fig. 1** escritorio para el ingreso en remoto AnyDesk.

**2.3.** El usuario debe introducir la contraseña o esperar hasta que el laboratorista acepte la conexión para tener el control del computador del laboratorio.

**MÓDULO DE ENCENDIDO AUTOMOTRIZ** 

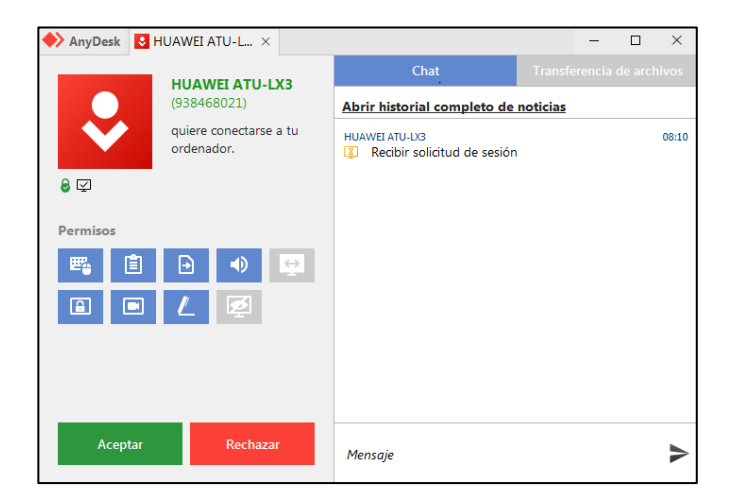

**Fig. 2** Ventana de aceptación del ingreso remoto

**2.4.** Abra el programa LiveCam y diríjase al aparatado (Divices > HD Webcam eMeet C960).

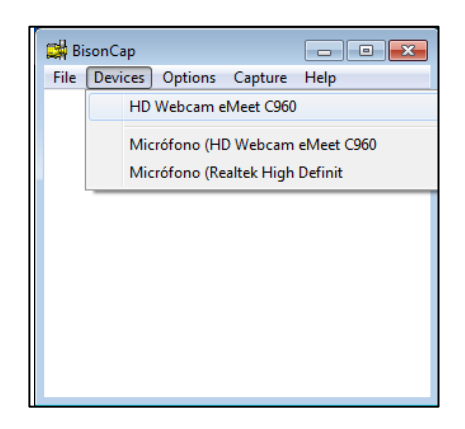

**Fig. 3** venta de accesos a la cámara

**2.5.** La cámara se activará y podrá visualizar el modo de operación del módulo de encendido.
## **MÓDULO DE ENCENDIDO AUTOMOTRIZ**

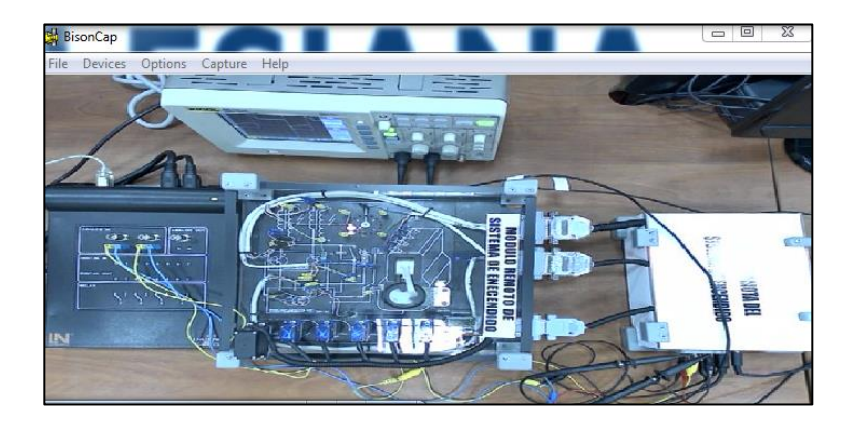

**Fig. 4** visualización del sistema remoto ensamblado

**2.6.** Ponga en ejecución la interfaz de Lucas Nülle con el programa L@Bsoft donde encontrara

los experimentos que se pueden realizar en el módulo de encendido.

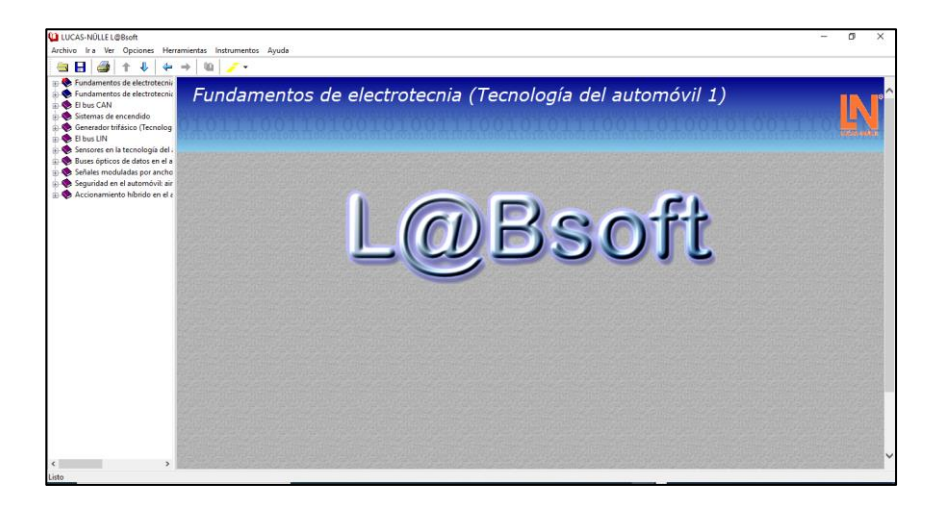

**Fig. 5** Escritorio principal de la interfaz L@Bsoft

**2.7.** Abra el programa "Encendido H&N Sistema Remoto" que permite el manejo remoto del módulo de encendido.

### **MÓDULO DE ENCENDIDO AUTOMOTRIZ**

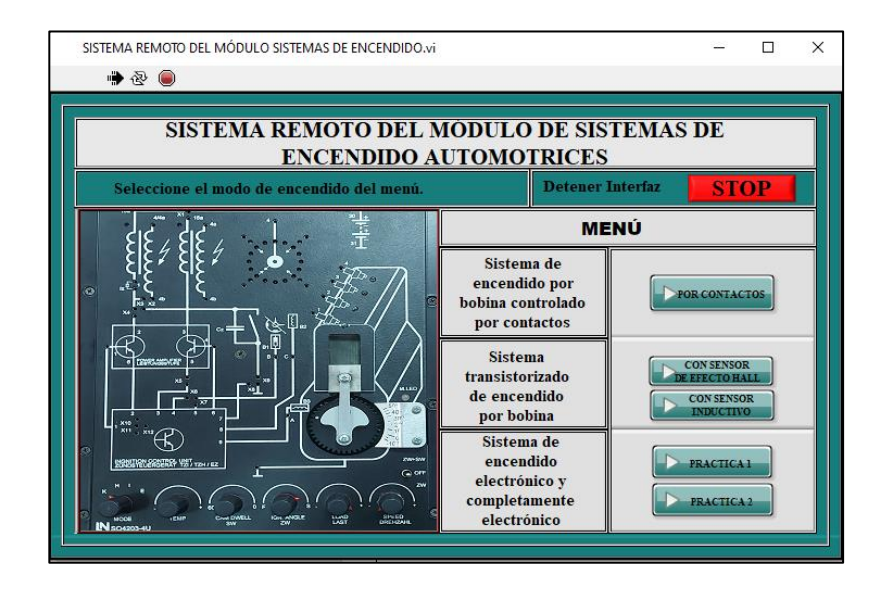

**Fig. 6** Escritorio principal de la interfaz remota de encendido

**2.8.** El laboratorista debe confirma que los equipos están listos para su utilización y podrá preceder con las practicas.

#### **2.9. Práctica de sistema de encendido por bobina controlada por contacto**

**2.9.1.** Diríjase a la ventana principal de la interfaz "Encendido H&N Sistema Remoto"

seleccione la práctica sistema de encendido por bobina controlada por contactos.

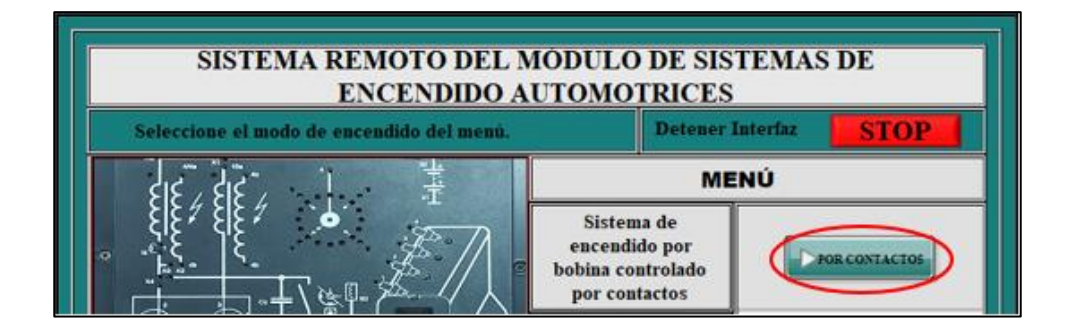

**Fig. 7** Botón de acceso a la practica

#### **MÓDULO DE ENCENDIDO AUTOMOTRIZ**

**2.9.2.** Al presionar el botón "POR CONTACTO" aparecerá la ventana de la práctica con el aviso "Seleccione el puerto COM" presione "OK" para seleccionar el puerto COM en la barra desplegable y luego "CONTINUAR".

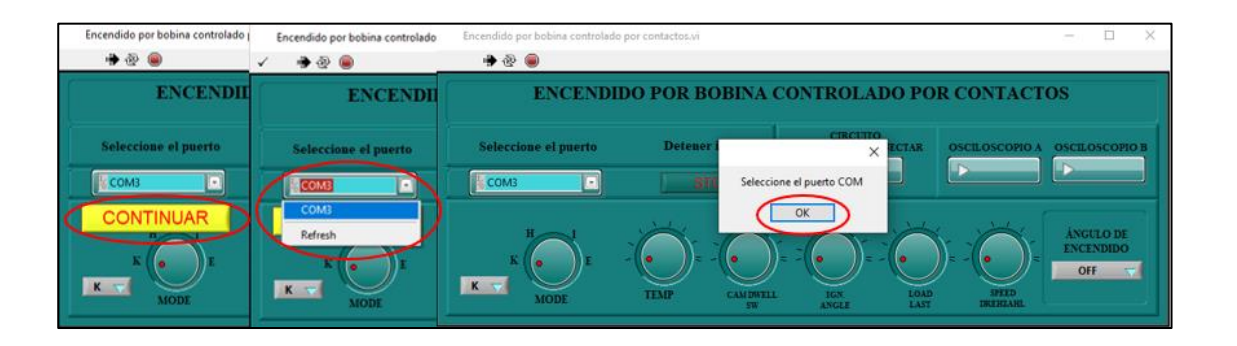

**Fig. 8** Selección del puerto COM para la comunicación del software con el hardware

**2.9.3.** Ponga en funcionamiento la práctica activando los botones ("CIRCUITO CONECTAR/DESCONECTAR") y ("OSCILOSCOPIO A" "OSCILOSCOPIO B").

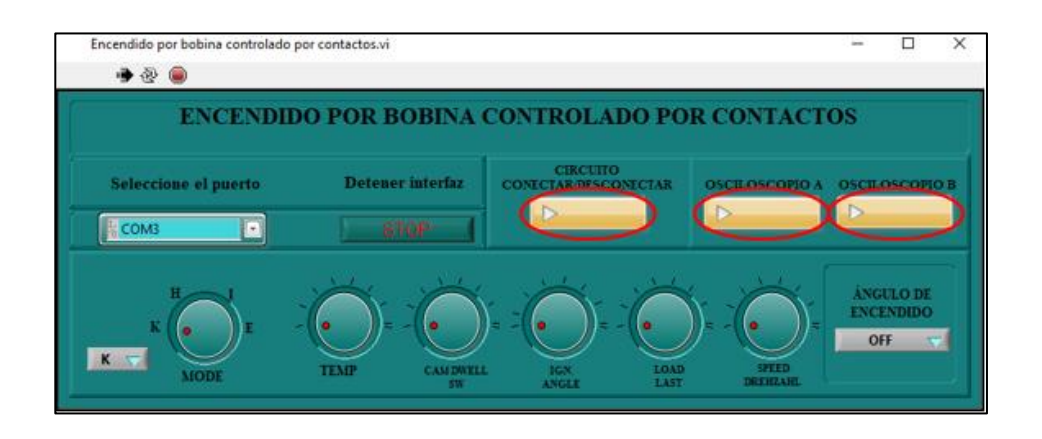

#### **Fig. 9** Botones para la activación de la practica

**2.9.4.** Seleccione el modo K en la barra desplegable de la perilla del potenciómetro "MODE" el servomotor instalado en el sistema remoto en el encargado de mover esta perilla.

#### **MÓDULO DE ENCENDIDO AUTOMOTRIZ**

- **2.9.5.** Todas las demás perillas deben encontrarse girados hacia su tope izquierdo y el interruptor del Angulo de encendido en posición off.
- **2.9.6.** Seleccione una velocidad media. Para esto debe ir al programa "Encendido H&N Sistema Remoto" a la ventana de la práctica y girar la perilla "SPEED DREHZAHL" a una posición adecuada.

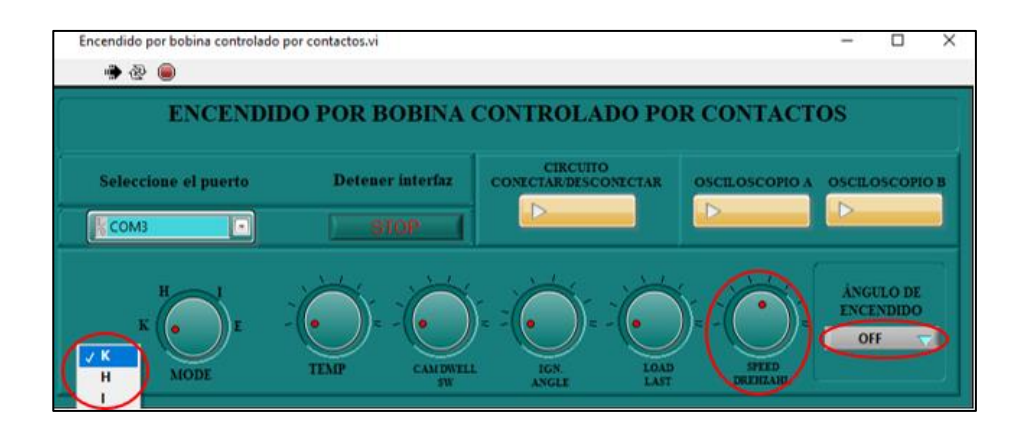

**Fig. 10** Perillas para la configuración de la practica

**2.9.7.** En L@Bsoft diríjase al apartado "Sistemas de encendido" se desplegará los tipos de sistema de encendido, seleccione el sistema de ("Encendido por bobina controlada por contacto" > "Mediciones en el encendido por bobina controlada por contacto") encontraremos los detalles de la práctica a realizar.

### **MÓDULO DE ENCENDIDO AUTOMOTRIZ**

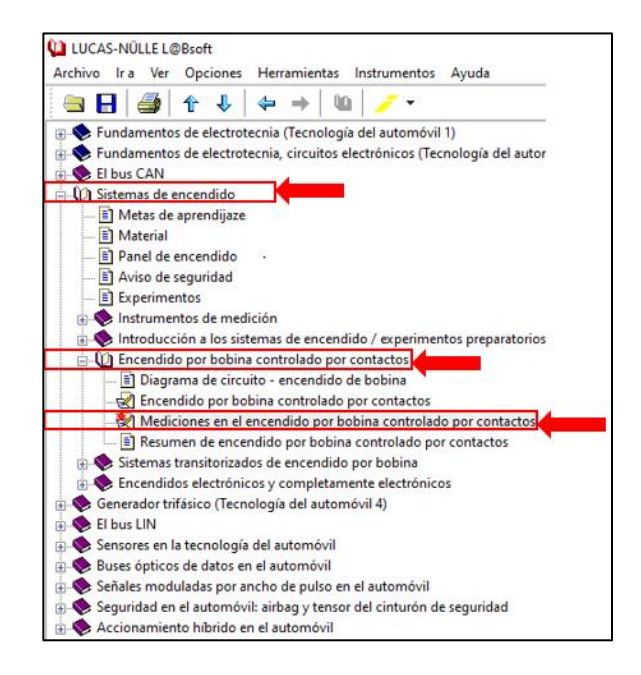

**Fig. 11** Ingreso a los detalles de la practica con la interfaz L@Bsoft

**2.9.8.** En L@Bsoft abra el osciloscopio en el apartado de ("Instrumentos" > "Instrumentos

de medición" > "Osciloscopio").

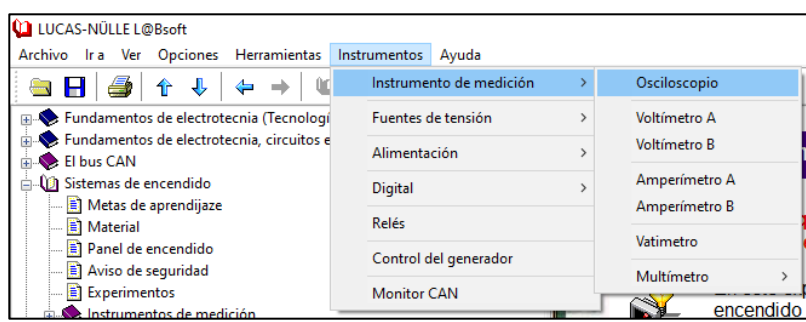

**Fig. 12** Acceso al osciloscopio de la interfaz L@Bsoft

#### **2.9.9. Ajuste el osciloscopio de la siguiente forma:**

 $\triangleright$  Seleccione división de tiempo (TIME/DIV) 10 ms

#### **MÓDULO DE ENCENDIDO AUTOMOTRIZ**

- Elija una división de voltios (VOLTS/DIV) 1V
- $\triangleright$  Active el canal A en ON.
- $\triangleright$  A juste el predisparo a un 50%.
- Desplace el eje Y del canal A dos recuadros hacia abajo.
- Desplace el eje Y del disparador dos recuadros hacia arriba.
- Ajuste la velocidad de giro de manera que obtenga una señal útil de encendido.
- Active el canal B del osciloscopio.
- Ajuste el predisparo a 75% y seleccione corriente continua (DC)
- Ajuste la velocidad con la perilla "SPEED DREHZAHL" de manera que pueda ver la señal completa.

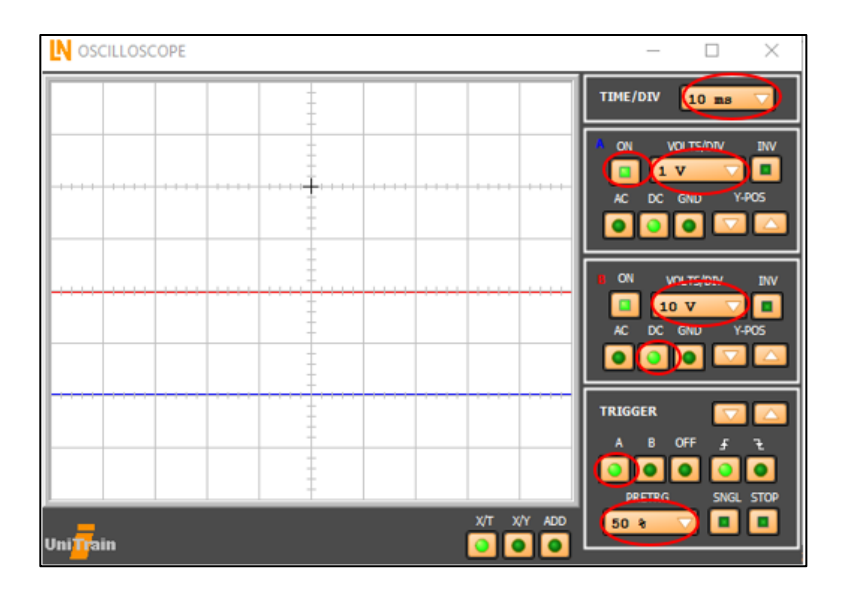

**Fig. 13** Ventana de configuración del osciloscopio

**2.9.10.** Para observar el oscilograma en el osciloscopio Ringo DS abra el programa "Utrascope for DS1000E serie".

### **MÓDULO DE ENCENDIDO AUTOMOTRIZ**

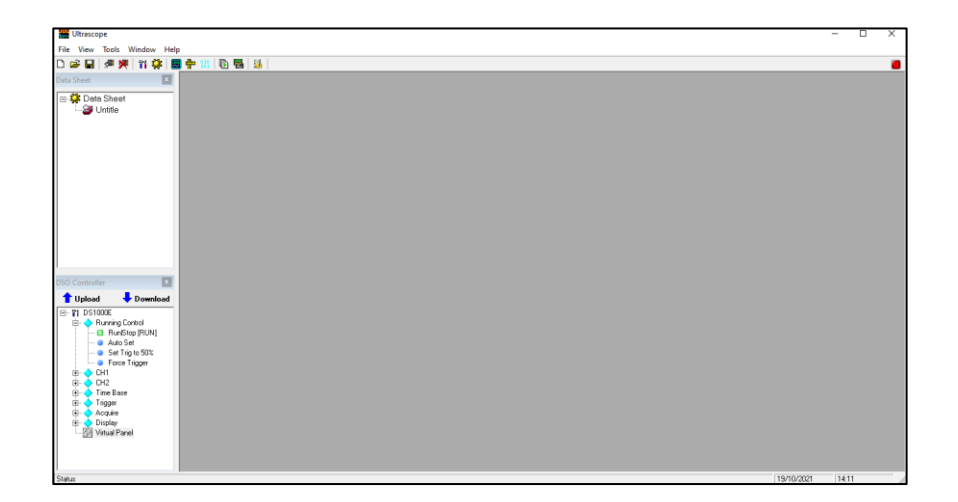

**Fig. 14** Acceso a la interfaz del osciloscopio Ringo DS

- **2.9.11.** Seleccione el osciloscopio que se nos visibiliza de forma predeterminada cunado está conectado el osciloscopio físico.
- **2.9.12.** Abra la ventana de trabajo del osciloscopio la sección DSO Controller > DS1000E
	- > Virtual Panel.

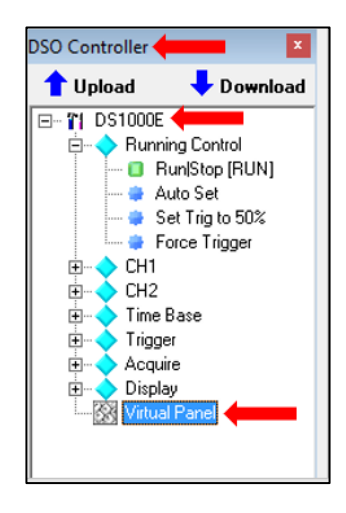

**Fig. 15** Ingreso al panel principal digital del osciloscopio

### **MÓDULO DE ENCENDIDO AUTOMOTRIZ**

**2.9.13.**En la ventana virtual del osciloscopio Ringo Ds debemos ajustar de igual forma que

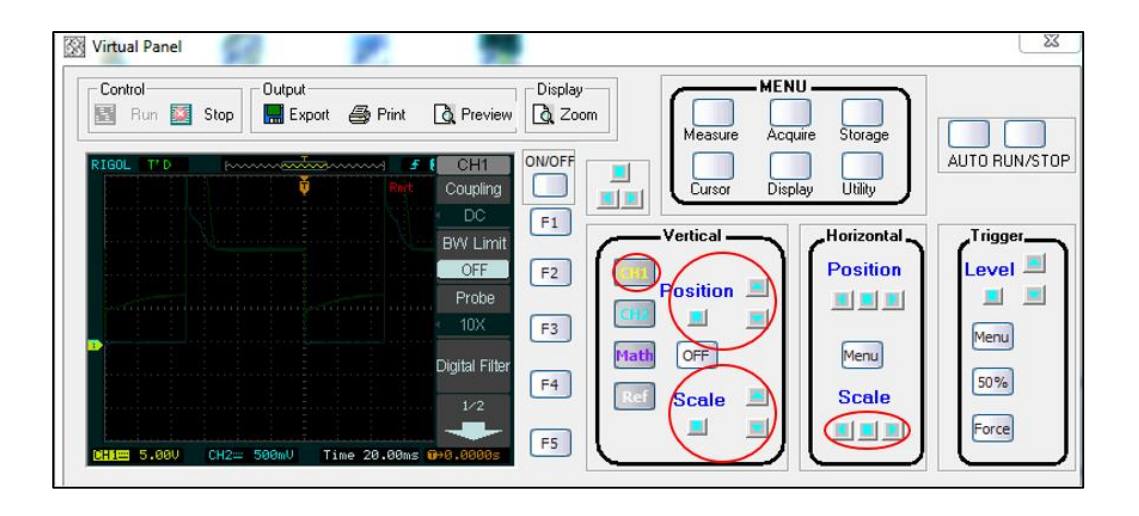

el osciloscopio en L@Bsoft.

**Fig. 16** Oscilograma visto en el osciloscopio Ringo DS

**2.9.14.**En las dos ventanas de los osciloscopios podremos observar oscilogramas similares.

| OSCILLOSCOPE |                | $\Box$ $\Box$ $\Box$                                                               | RIGOL T'D  | <b>PULLER AND CONTRACTOR</b> |                        | CH <sub>1</sub>       |
|--------------|----------------|------------------------------------------------------------------------------------|------------|------------------------------|------------------------|-----------------------|
|              | TIME/DIV       | 10 mm                                                                              |            |                              |                        | Coupling              |
|              |                |                                                                                    |            |                              |                        | DC                    |
|              |                | <b>VOLTS/DIV</b><br>w                                                              |            |                              |                        | <b>BW Limit</b>       |
|              |                | <b>Y-POS</b><br>GND                                                                |            |                              |                        | OFF                   |
|              |                | $\circ$ $\circ$ $\circ$                                                            |            |                              |                        | Frobe                 |
|              | œ              | <b>VOLTS/DIV</b><br><b>DV</b>                                                      | .          |                              |                        | 10X                   |
|              |                | <b>Y-POS</b><br>GNO                                                                |            |                              |                        |                       |
|              |                | $\circ$ $\circ$ $\circ$ $\circ$ $\circ$                                            |            |                              |                        | <b>Digital Filter</b> |
|              | <b>TRIGGER</b> |                                                                                    |            |                              |                        | 1/2                   |
|              |                |                                                                                    |            |                              |                        |                       |
|              |                | $  \bullet   \bullet   \bullet   \bullet   \bullet$<br>SNGL STOP<br><b>PRETROL</b> | CHIE 5.000 | CH2= 500mU                   | Time 20.00ms 0+0.0000s |                       |

**Fig. 17** Comprobación del oscilograma

**2.9.15.**Evalué el oscilograma y al finalizar la práctica desactivé el circuito y los canales del osciloscopio presionando los mismos botones de su activación.

### **MÓDULO DE ENCENDIDO AUTOMOTRIZ**

**2.9.16.** Vuelva al modo K la perilla "MODE", también la perrilla SPEED DREHZAHL

gire a su posición inicial.

**2.9.17.** Para cerrar la ventana primero detenga la práctica con el botón "STOP".

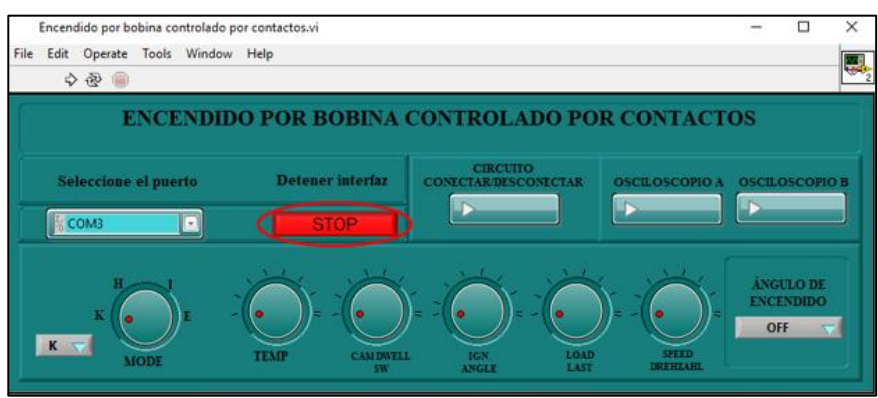

**Fig. 18** Botón para detener la ejecución de la practica

### **2.10. Practica de encendido transistorizado por bobina con sensor de efecto Hall.**

**2.10.1.**En ventana principal de la interfaz remota del sistema de encendido seleccione la

práctica "CON SENSOR EFECTO HALL".

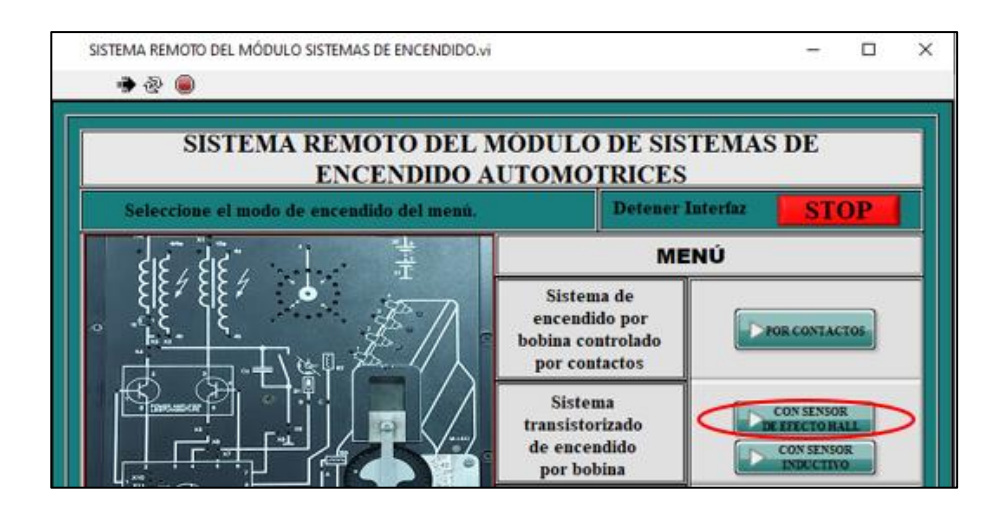

**Fig. 19** Botón de acceso a la practica

**MÓDULO DE ENCENDIDO AUTOMOTRIZ** 

**2.10.2.** Presione OK para seleccionar el puerto COM en la barra desplegable y luego

presione continuar para avanzar en la práctica.

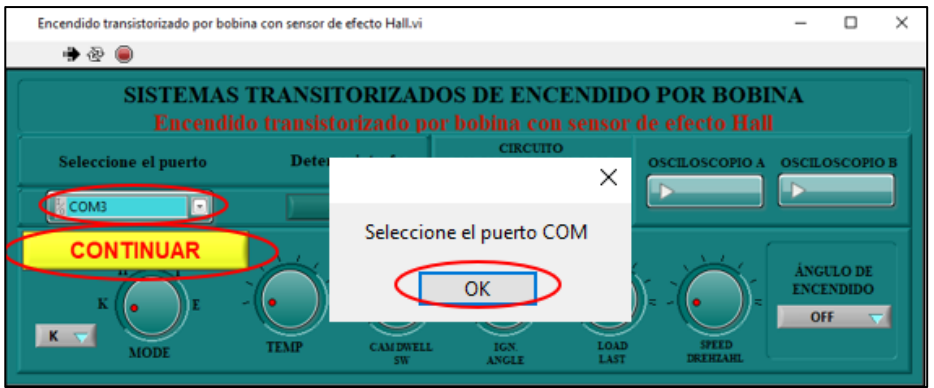

**Fig. 20** Selección del puerto COM para la comunicación del software con el hardware

**2.10.3.** Active el circuito con el (CIRCUITO CONECTAR/DESCONECTAR) y encienda los canales del osciloscopio con los botones (OSCILOSCOPIO A, OSCILOSCOPIO B).

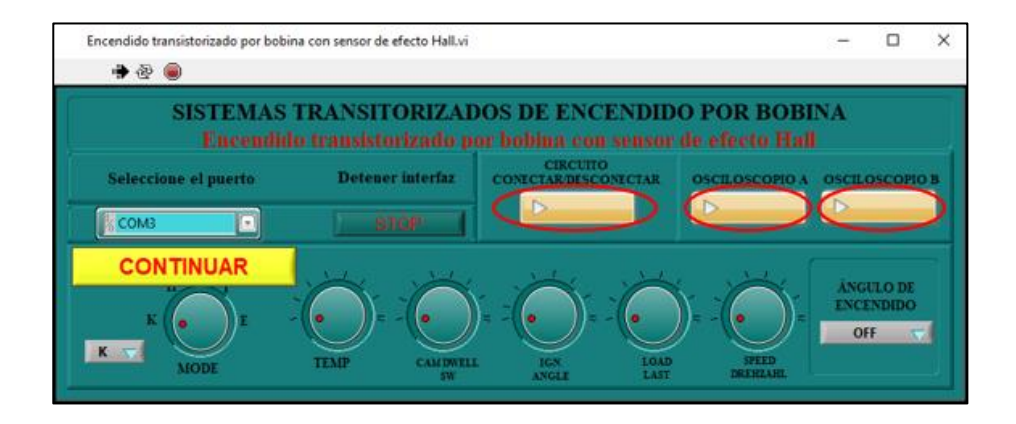

**Fig. 21** Botones para la activación de la practica

**2.10.4.** Seleccione el modo H en la barra desplegable de la perilla del potenciómetro "MODE.

### **MÓDULO DE ENCENDIDO AUTOMOTRIZ**

- **2.10.5.**Todas las demás perillas deben encontrarse girados hacia su tope izquierdo y el interruptor del Angulo de encendido en posición off.
- **2.10.6.**En el programa "Encendido H&N Sistema Remoto" debe girar la perilla "SPEED

DREHZAHL" a una velocidad media.

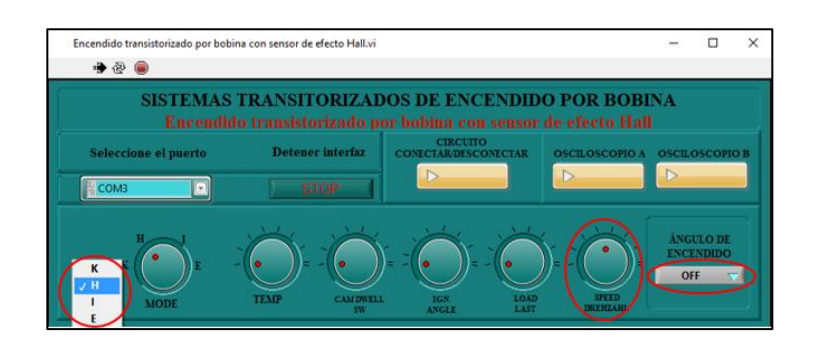

**Fig. 22** Perillas para la configuración de la practica

**2.10.7.**En L@Bsoft diríjase al apartado "sistemas transistorizados por bobina con sensor de efecto Hall" donde encontraremos los detalles la práctica a realizar.

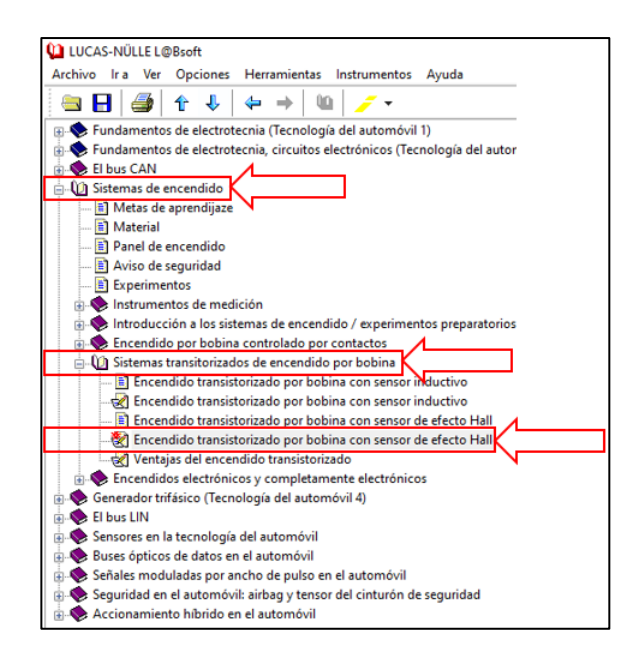

**Fig. 23** Ingreso a los detalles de la practica con la interfaz L@Bsoft

#### **MÓDULO DE ENCENDIDO AUTOMOTRIZ**

**2.10.8.**En L@Bsoft abra el osciloscopio en el apartado de ("Instrumentos" > "Instrumentos de medición" > "Osciloscopio")

**2.10.9.** Proceda con la configuración del osciloscopio de la interfaz de la siguiente manera:

- $\triangleright$  Seleccione 10 ms una división de tiempo (Time/división) y 2V una división de voltios (Volt/división)
- Realice el disparo en el canal A, y ajuste un predisparo del 25%.
- $\triangleright$  Seleccione corriente continua (DC).
- Ajuste la velocidad con la perilla "SPEED DREHZAHL" de manera que pueda ver la señal completa.
- Active el canal B y realiza la configuración de la siguiente forma:
- $\triangleright$  Seleccione 10ms una división de tiempo
- $\triangleright$  Seleccione en los dos canales 2 voltios y corriente continua (DC)
- $\triangleright$  Realice el disparo en el canal A y ajuste un predisparo del 0 %.
- Lleve la velocidad de giro a su tope máximo con la perilla "SPEED DREHZAHL".

### **MÓDULO DE ENCENDIDO AUTOMOTRIZ**

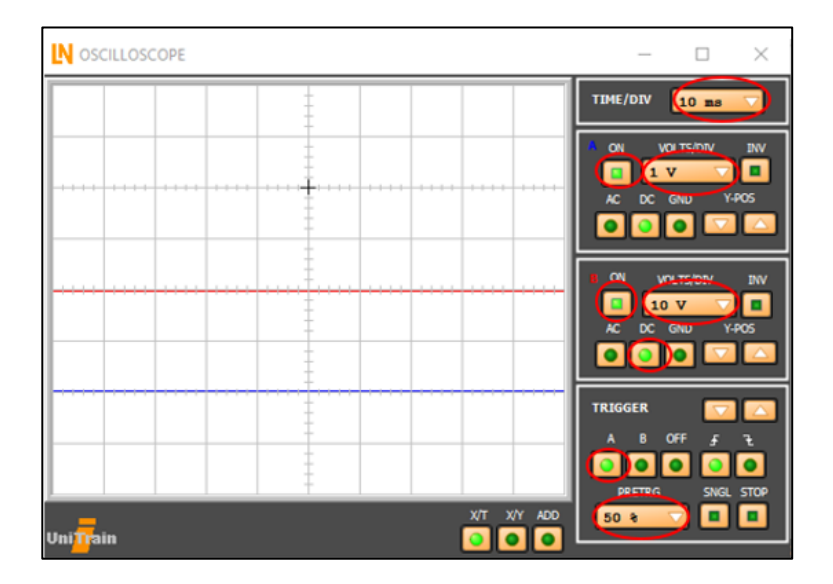

**Fig. 24** Ventana de configuración del osciloscopio

**2.10.10.** Diríjase a la ventana de trabajo del osciloscopio Ringo Ds la sección DSO Controller > DS1000E > Virtual Panel y su configuración será igual para los dos osciloscopios.

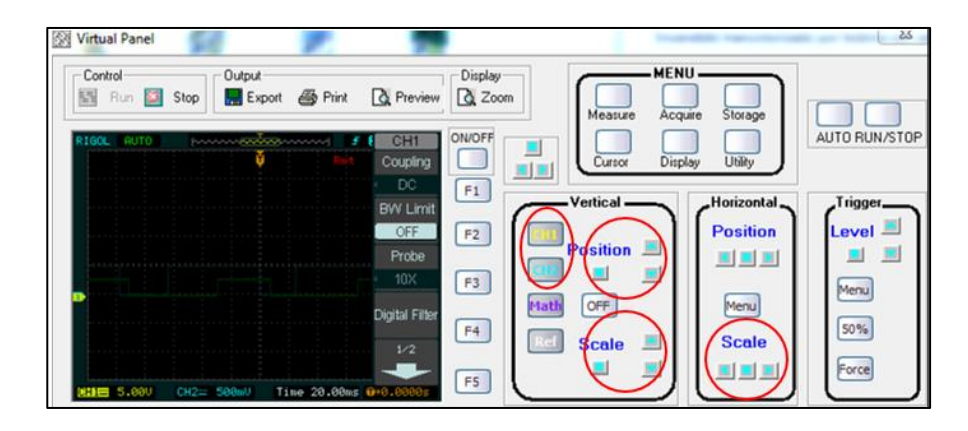

**Fig. 25** Oscilograma visto en el osciloscopio Ringo DS

**2.10.11.** En las dos ventanas de los osciloscopios podremos observar oscilogramas similares para su análisis.

## **MÓDULO DE ENCENDIDO AUTOMOTRIZ**

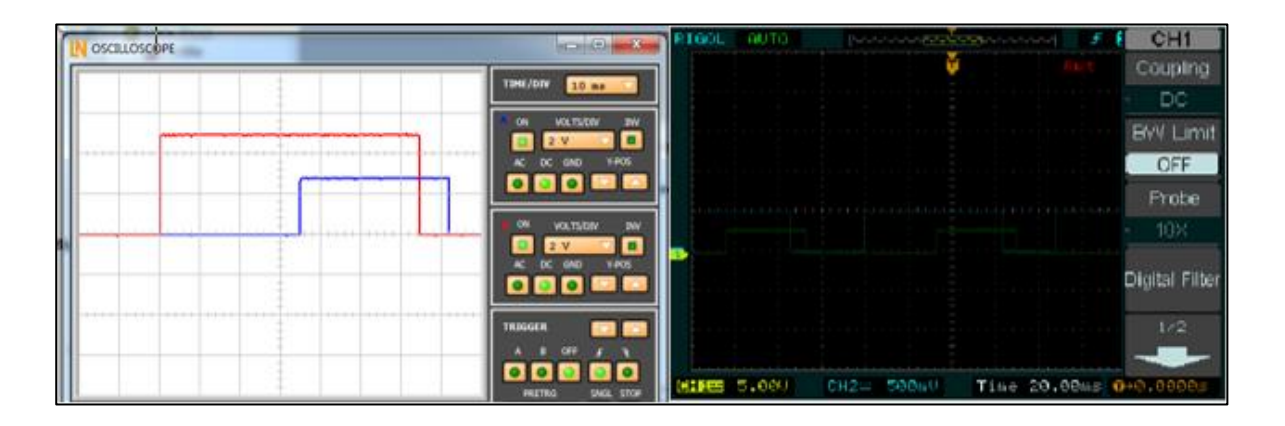

**Fig. 26** Comprobación del oscilograma

- **2.10.12.** Evalué el oscilograma y al finalizar la práctica desactivé el circuito y los osciloscopios presionando los mismos botones de su activación.
- **2.10.13.** Vuelva al modo K la perilla "MODE", también la perrilla SPEED DREHZAHL gire a su posición inicial.
- **2.10.14.** Para cerrar la ventana primero detenga la práctica con el botón "STOP".

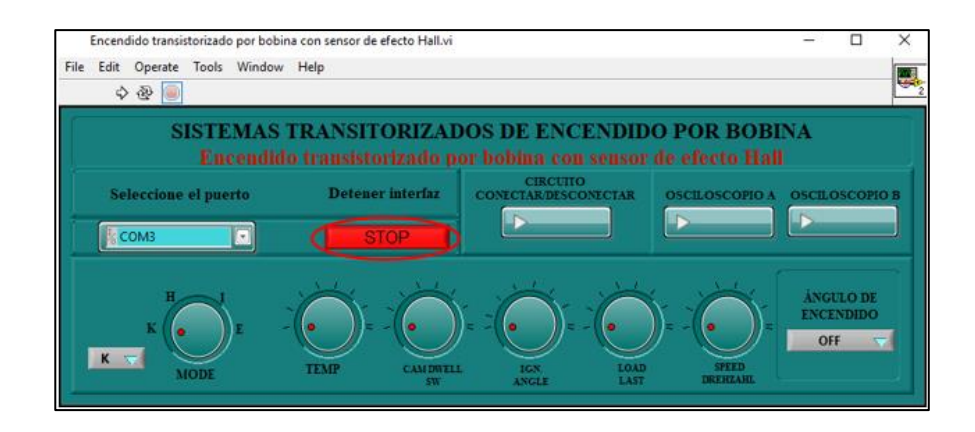

**Fig. 27** Botón para detener la ejecución de la practica

## **MÓDULO DE ENCENDIDO AUTOMOTRIZ**

#### **2.11. Practica de encendido transistorizado por bobina con sensor Inductivo.**

**2.11.1.**En ventana principal de la interfaz remota del sistema de encendido seleccione la

práctica "CON SENSOR INDUCTIVO"

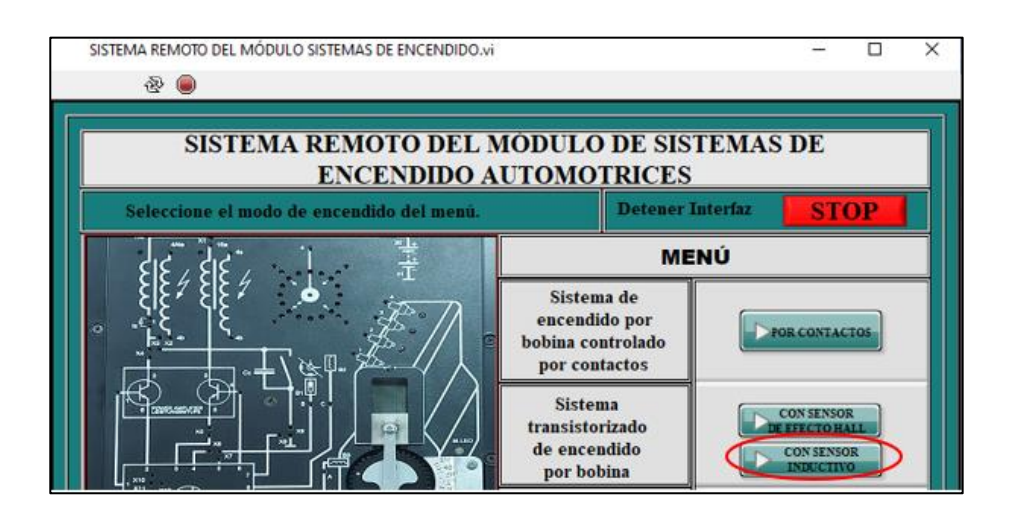

**Fig. 28** Botón de acceso a la practica

**2.11.2.** Presione OK para seleccionar el puerto COM en la barra desplegable y luego

presione continuar para avanzar en la práctica.

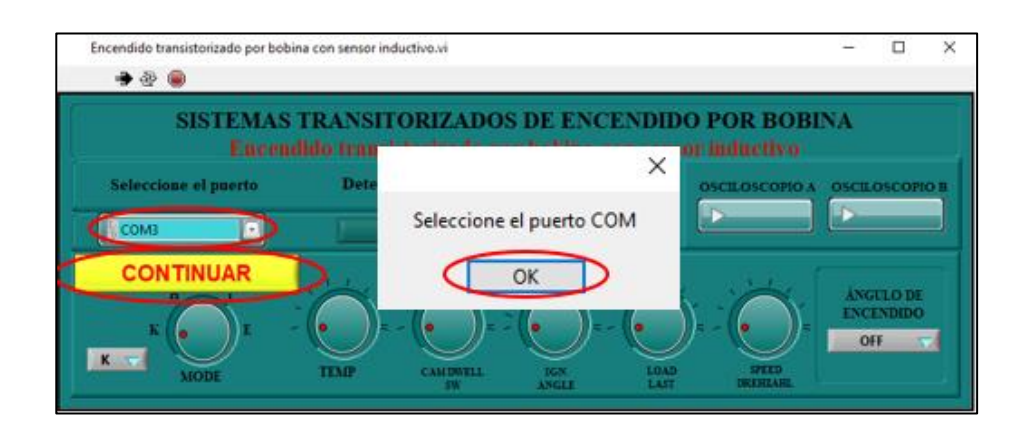

**Fig. 29** Selección del puerto COM para la comunicación del software con el hardware

### **MÓDULO DE ENCENDIDO AUTOMOTRIZ**

**2.11.3.** Active el circuito con el (CIRCUITO CONECTAR/DESCONECTAR) y encienda

los canales del osciloscopio con los botones (OSCILOSCOPIO A, OSCILOSCOPIO B).

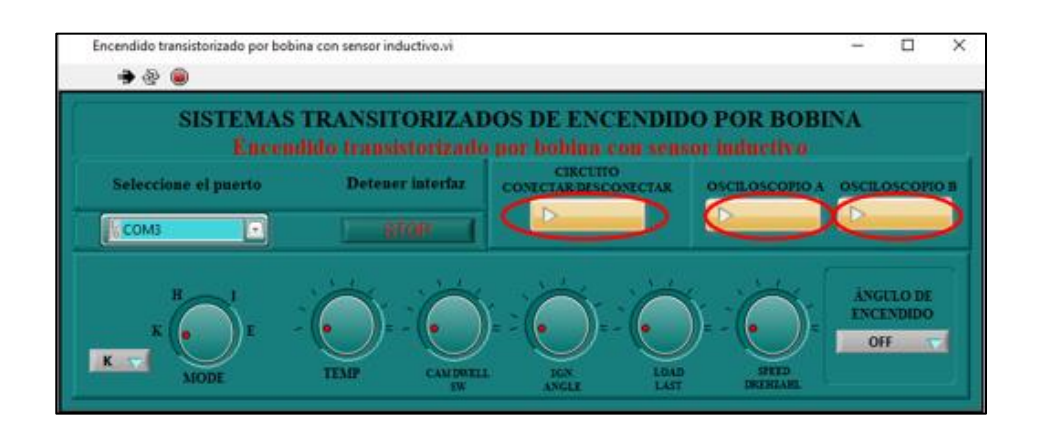

**Fig. 30** Botones para la activación de la practica

- **2.11.4.** Seleccione el modo I en la barra desplegable de la perilla del potenciómetro "MODE.
- **2.11.5.**Todas las demás perillas deben encontrarse girados hacia su tope izquierdo y el interruptor del Angulo de encendido en posición off.
- **2.11.6.**En el programa "Encendido H&N Sistema Remoto" debe girar la perilla "SPEED DREHZAHL" a una velocidad media.

### **MÓDULO DE ENCENDIDO AUTOMOTRIZ**

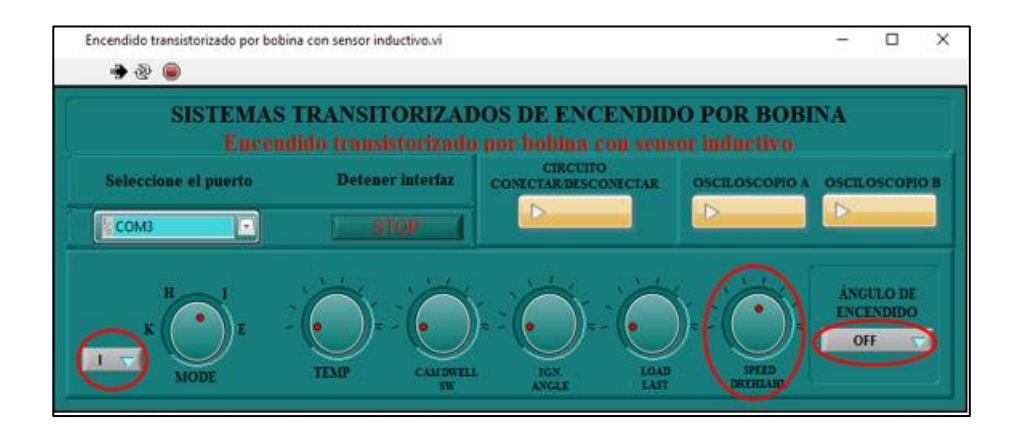

**Fig. 31** Perillas para la configuración de la practica

**2.11.7.** En L@Bsoft diríjase al apartado "sistemas transistorizados por bobina con sensor

inductivo" donde encontraremos los detalles la práctica a realizar.

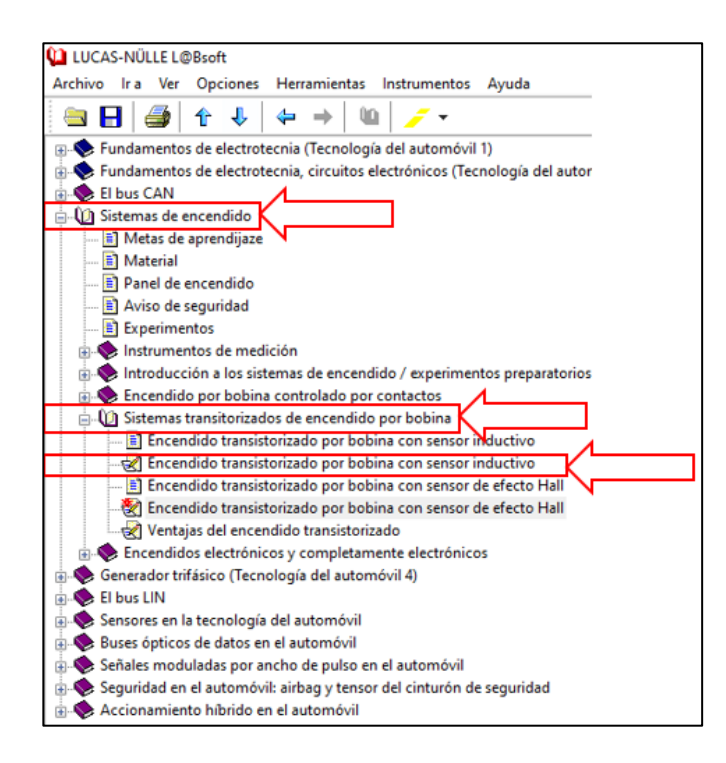

**Fig. 32** Ingreso a los detalles de la practica con la interfaz L@Bsoft

#### **MÓDULO DE ENCENDIDO AUTOMOTRIZ**

- **2.11.8.**En L@Bsoft abra el osciloscopio en el apartado de ("Instrumentos" > "Instrumentos de medición" > "Osciloscopio") y proceda con la configuración del osciloscopio de la interfaz de la siguiente manera:
	- $\triangleright$  Active el canal A
	- $\triangleright$  Seleccione 10 ms una división de tiempo (Time/división) 2V una división de voltios (Volt/división)
	- $\triangleright$  Realice el disparo en el canal A, y ajuste un predisparo del 25%.
	- $\triangleright$  Seleccione corriente continua (DC).
	- Ajuste la velocidad con la perilla "SPEED DREHZAHL" de manera que pueda ver la señal completa.
	- $\triangleright$  Active el canal B y realiza la configuración de la siguiente forma:
	- $\triangleright$  Seleccione 10ms una división de tiempo
	- $\triangleright$  Seleccione en los dos canales 2 voltios y corriente alterna (AC)
	- $\triangleright$  Realice el disparo en el canal A y ajuste un predisparo del 0 %.
	- Lleve la velocidad de giro a su tope máximo con la perilla "SPEED DREHZAHL".

## **MÓDULO DE ENCENDIDO AUTOMOTRIZ**

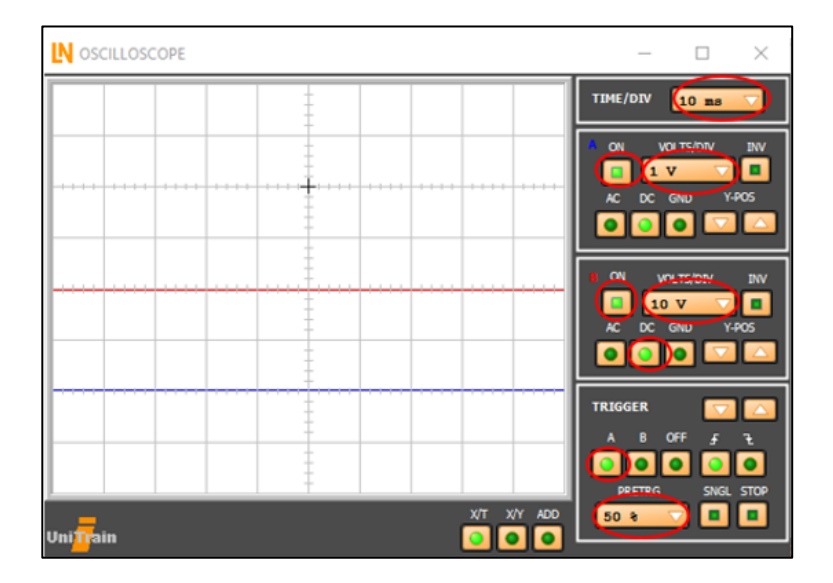

**Fig. 33** Ventana de configuración del osciloscopio

**2.11.9.** Diríjase a la ventana de trabajo del osciloscopio Ringo Ds, la sección DSO Controller > DS1000E > Virtual Panel y su configuración será igual para los dos osciloscopios.

## **MÓDULO DE ENCENDIDO AUTOMOTRIZ**

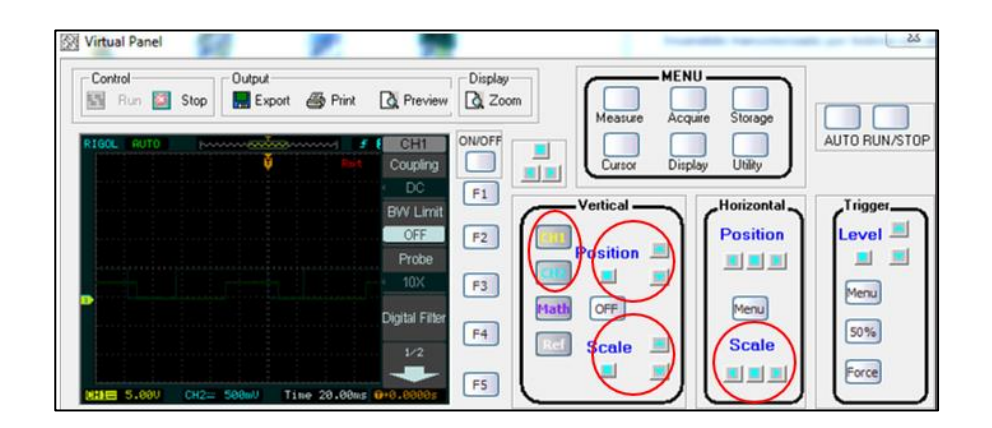

**Fig. 34** Oscilograma visto en el osciloscopio Ringo DS

**2.11.10.** En las dos ventanas de los osciloscopios podremos observar oscilogramas similares para su análisis.

| <b>OSCILLOSCOPE</b>                                                    | <b>CONTRACTOR</b>                                 | RIGOL 6010        | <b>PARKING CONTRACTOR</b>           | CH <sub>1</sub>       |
|------------------------------------------------------------------------|---------------------------------------------------|-------------------|-------------------------------------|-----------------------|
|                                                                        | <b>TIME/OIV</b><br>10 mm                          |                   |                                     | Coupling              |
|                                                                        | <b>VOLTS/DR</b><br><b>Do</b>                      |                   |                                     | <b>DC</b>             |
|                                                                        | ۱о                                                |                   |                                     | <b>BW Limit</b>       |
| <b><i><u>Age Council of the senior form of the senior many</u></i></b> | <b>YANS</b><br>000 <b>8 8 1</b>                   |                   |                                     | OFF                   |
|                                                                        |                                                   |                   |                                     | Frobe                 |
|                                                                        | 3W<br><b>VOLTS/DIV</b><br>ю                       |                   |                                     | 10 <sub>2</sub>       |
|                                                                        | yacs.                                             |                   |                                     |                       |
|                                                                        | $\bullet$ $\bullet$ $\bullet$ $\bullet$ $\bullet$ |                   |                                     | <b>Digital Filter</b> |
|                                                                        | <b>TRIGGER</b>                                    |                   |                                     | 1/2                   |
|                                                                        | œ<br>10 Q                                         |                   |                                     |                       |
|                                                                        | SMGL.<br>\$100<br><b>BASTER</b>                   | <b>CIFE 5,000</b> | Time 20,00ms 0+0,0000<br>CH2= 500WU |                       |

**Fig. 35** Comprobación del oscilograma

- 2.11.11. Evalué el oscilograma y al finalizar la práctica desactivé el circuito y los osciloscopios presionando los mismos botones de su activación.
- **2.11.12.** Vuelva al modo K la perilla "MODE", también la perrilla "SPEED DREHZAHL" gire a su posición inicial.
- **2.11.13.** Para cerrar la ventana primero detenga la práctica con el botón "STOP".

## **MÓDULO DE ENCENDIDO AUTOMOTRIZ**

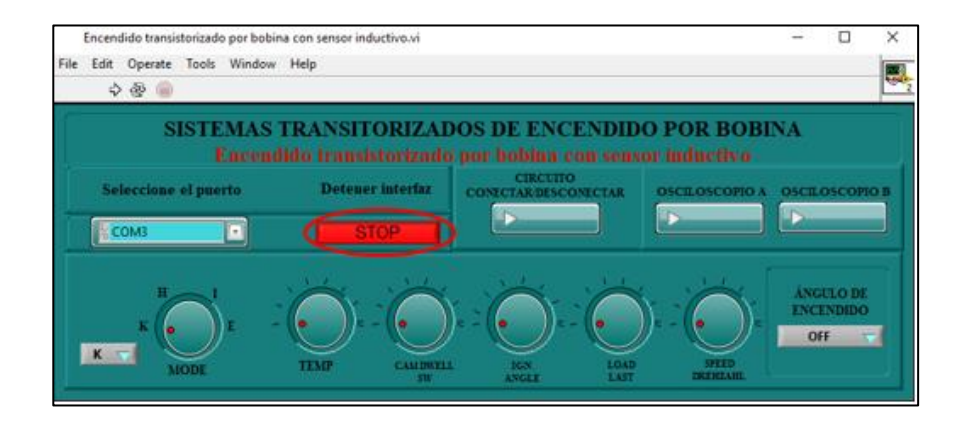

**Fig. 36** Botón para detener la ejecución de la practica

### **2.12. Práctica encendidos electrónicos y completamente electrónicos**

**2.12.1.**En la ventana principal de la interfaz remota seleccione la practica 1 del encendidos

electrónicos y completamente electrónicos.

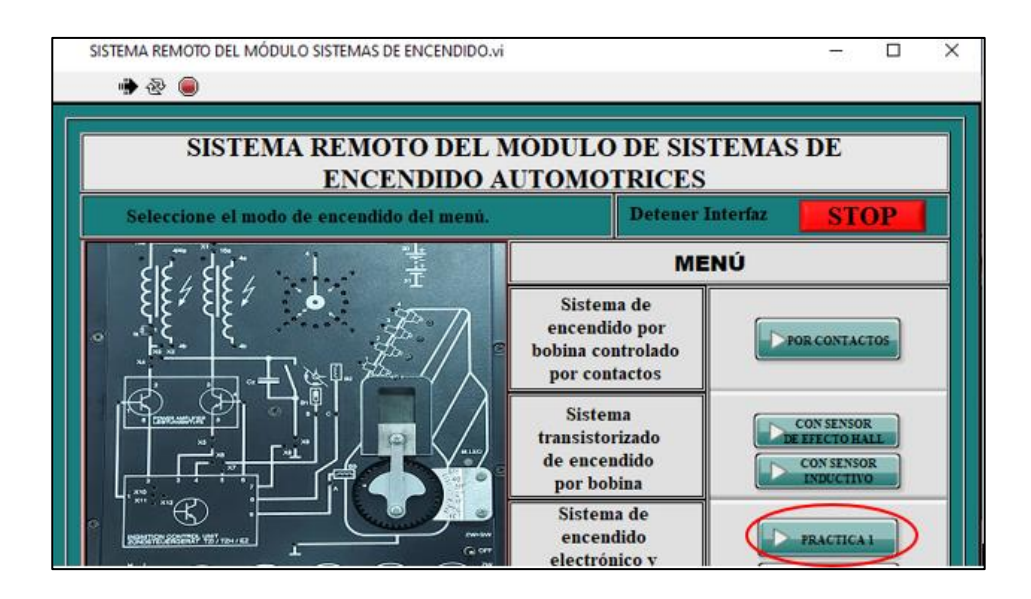

**Fig. 37** Botón de acceso a la practica

**2.12.2.** Presione OK para seleccionar el puerto COM en la barra desplegable y luego presione continuar para avanzar en la práctica.

### **MÓDULO DE ENCENDIDO AUTOMOTRIZ**

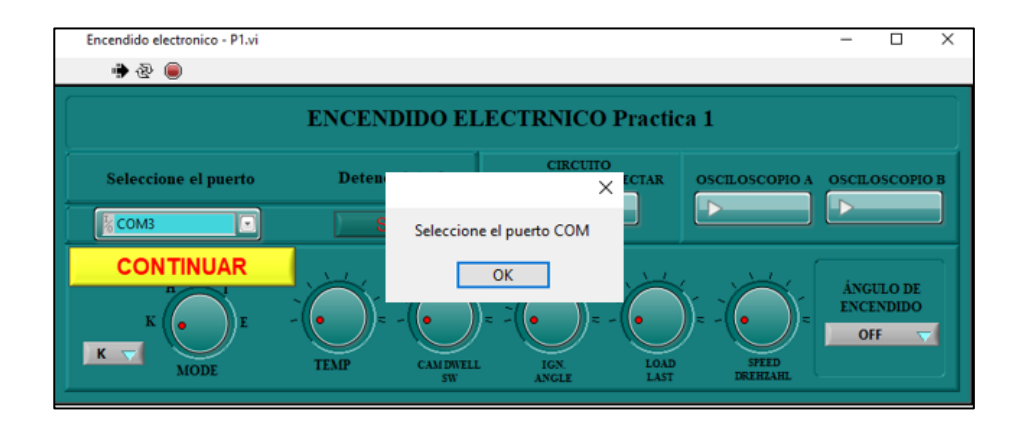

**Fig. 38** Selección del puerto COM para la comunicación del software con el hardware

B).

**2.12.3.** Active el circuito con el (CIRCUITO CONECTAR/DESCONECTAR) y encienda los canales del osciloscopio con los botones (OSCILOSCOPIO A, OSCILOSCOPIO

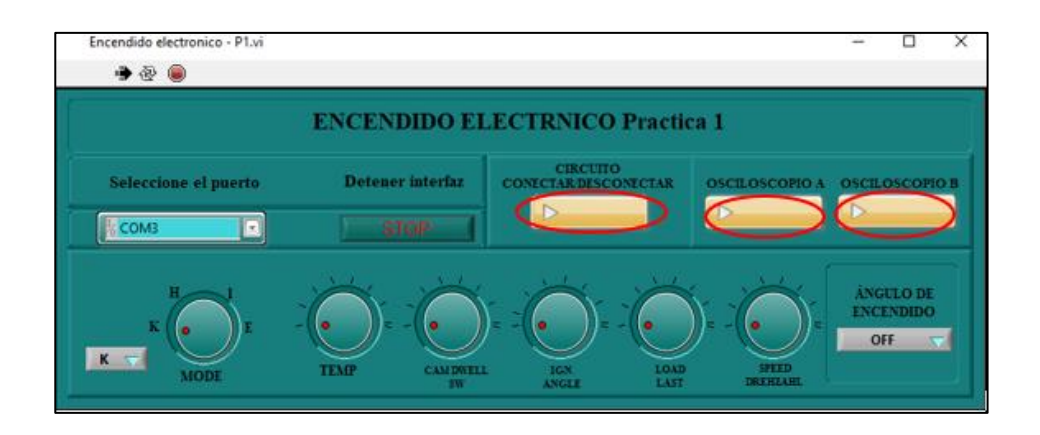

**Fig. 39** Botones para la activación de la practica

**2.12.4.**En la barra desplegable seleccione el modo "E" con la perilla "Mode".

**2.12.5.**Todos los demás conmutadores giratorios deben encontrarse en su tope izquierdo.

**2.12.6.**El interruptor de ángulo de encendido debe encontrarse en la posición AUS ("Off").

## **MÓDULO DE ENCENDIDO AUTOMOTRIZ**

**2.12.7.**Con la perilla (SPEED DREHZAHL) Seleccione una velocidad media.

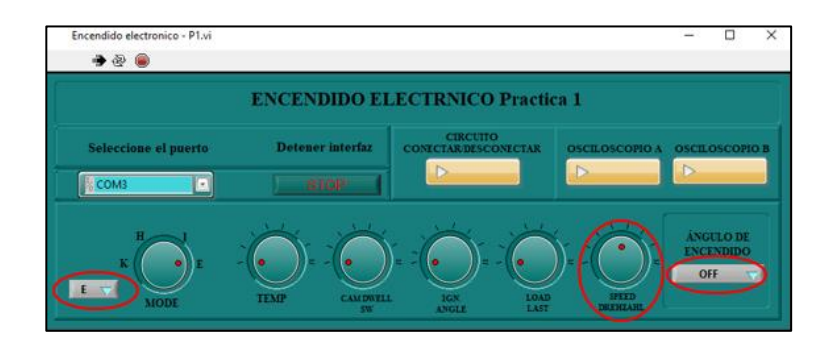

**Fig. 40** Perillas para la configuración de la practica

**2.12.8.**En la interfaz de Lucas Nülle seleccione la práctica (Encendidos electrónicos y completamente electrónicos > Encendido electrónico) en este apartado encontraremos los detalles de la práctica, así como la configuración del osciloscopio.

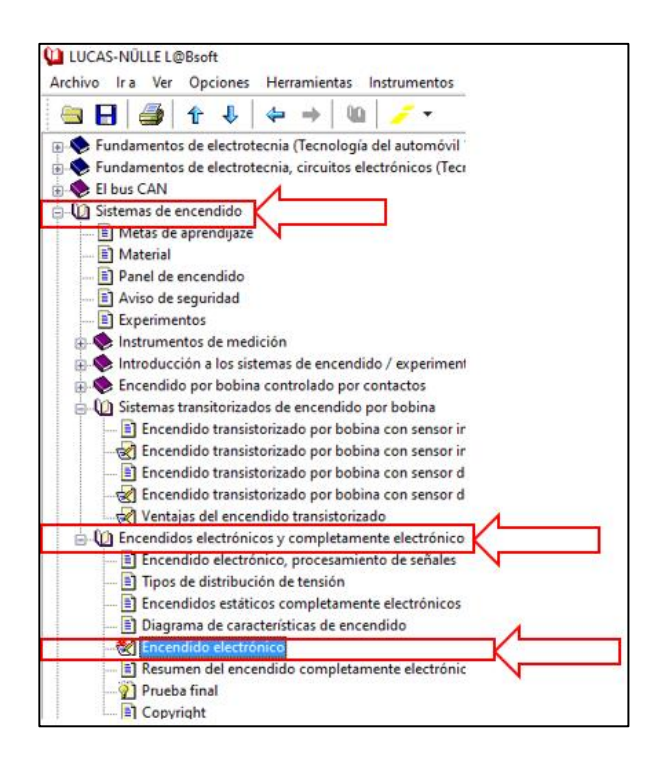

**Fig. 41** Ingreso a los detalles de la practica con la interfaz L@Bsoft

#### **MÓDULO DE ENCENDIDO AUTOMOTRIZ**

- **2.12.9.** Abra el osciloscopio de L@Bsoft en el apartado (Instrumentos > Instrumentos de medición > Osciloscopio). Y configure de la siguiente forma:
	- $\triangleright$  Ajuste una división de tiempo (Time/división) de 20 ms y una división de voltios (Volt/división) de 2 V.
	- $\triangleright$  Seleccione corriente continua (DC).
	- Con la perilla (SPEED DREHZAHL) Seleccione una velocidad media.
	- $\triangleright$  Conecte el osciloscopio con la punta de prueba 1/10 como se indica a continuación:

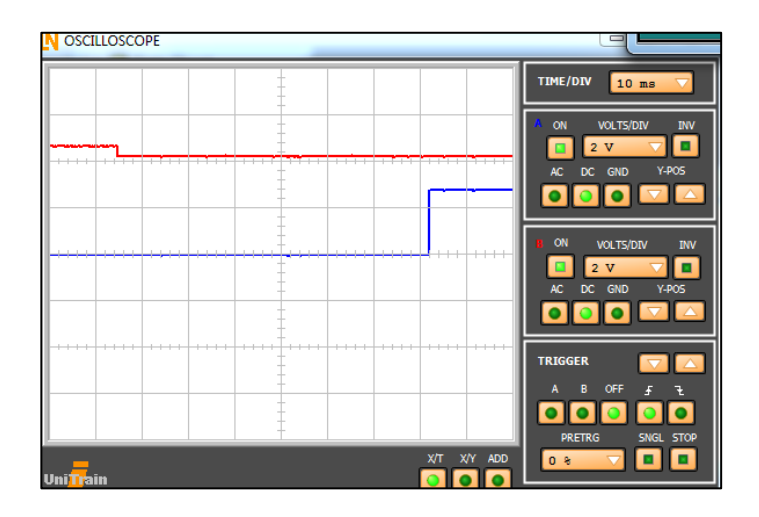

**Fig. 42** Oscilograma vista en la interfaz L@Bsoft

**2.12.10.** Diríjase al Panel Virtual del osciloscopio Rigol DS para para visualizar el oscilograma en esta interfaz. Configure el osciloscopio de igual manera como en el osciloscopio de la interfaz de L@Bsoft.

### **MÓDULO DE ENCENDIDO AUTOMOTRIZ**

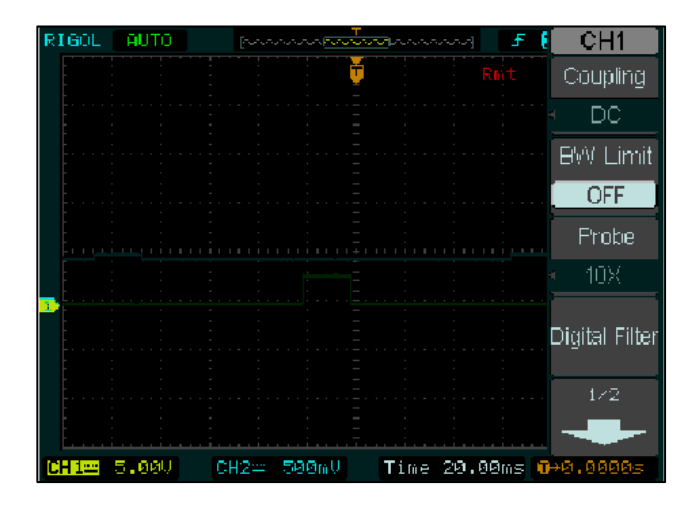

**Fig. 43** Oscilograma visto en la interfaz del osciloscopio Ringo DS

- **2.12.11.** Evalué los oscilogramas y al finalizar la práctica desactivé el circuito y los osciloscopios presionando los mismos botones de su activación.
- **2.12.12.** Vuelva a su posición inicial la perrilla SPEED DREHZAHL también vuelva al modo K.
- **2.12.13.** Para cerrar la ventana primero de detenga la ventana con el botón (STOP).

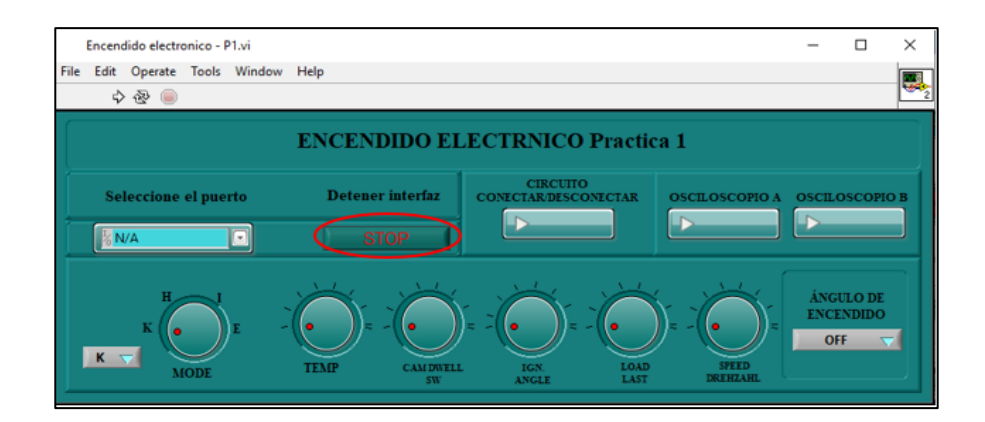

**Fig. 44** Botón para detener la ejecución de la practica

## **MÓDULO DE ENCENDIDO AUTOMOTRIZ**

### **2.13. Vuelva a la ventana principal de la interfaz remota y seleccione la practica 2**

**de los encendidos electrónicos y completamente electrónicos.** 

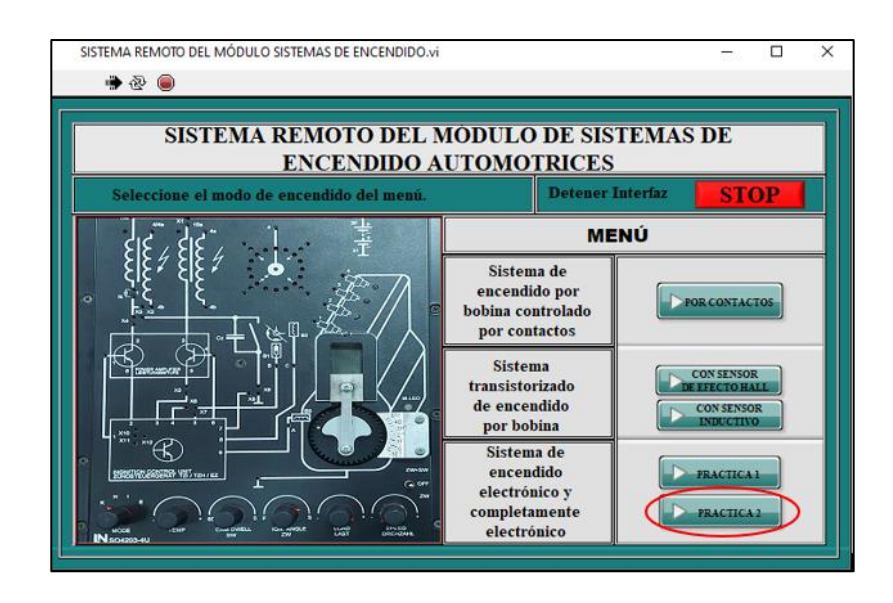

**Fig. 45** Botón de acceso a la practica

**2.13.1.** Para acceder a la ventana de la práctica presione OK y seleccione el puerto COM

en la barra desplegable luego presione el botón de continuar.

| Encendido electronico - P2.vi<br>+ 2 ● | Encendido electronico - P2.vi<br>$+ 2$<br>$\checkmark$ | □<br>×<br>Encendido electronico - P2.vi<br>$\frac{1}{2} \left( \frac{1}{2} \right) \left( \frac{1}{2} \right) \left( \frac{1}{2} \right)$<br>$+ 2$                                                                            |
|----------------------------------------|--------------------------------------------------------|----------------------------------------------------------------------------------------------------|
| <b>ENCENDI</b>                         | <b>ENCENDII</b>                                        | <b>ENCENDIDO COMPLETAMENTE ELECTRNICO Practica 2</b>                                                                                                    |
| Seleccione el puerto<br>COM3           | Seleccione el puerto<br>COM3                           | <b>CIRCUITO</b><br>Seleccione el puerto<br><b>Detener</b><br><b>OSCILOSCOPIO A</b><br><b>CTAR</b><br>$\times$<br>Seleccione el puerto COM<br>-51<br><b>N/A</b>                                                                |
| <b>CONTINUAR</b><br>K<br><b>MODE</b>   | COM3<br>Refresh<br>K<br><b>MODE</b>                    | OK.<br><b>ANGULO DE</b><br>H.<br><b>ENCENDIDO</b><br>OFF<br>$\overline{\nabla}$<br>K<br><b>SPEED</b><br><b>LOAD</b><br><b>TEMP</b><br><b>CAM DWELL</b><br>IGN<br><b>MODE</b><br>DREHZAHL<br>LAST<br><b>ANGLE</b><br><b>SW</b> |

**Fig. 46** Selección del puerto COM para la comunicación del software con el hardware

### **MÓDULO DE ENCENDIDO AUTOMOTRIZ**

**2.13.2.** Ponga en funcionamiento la práctica presionando el botón (CIRCUITO CONECTAR/DESCONECTAR) y active el canal A con el botón (OSCILOSCOPIO A).

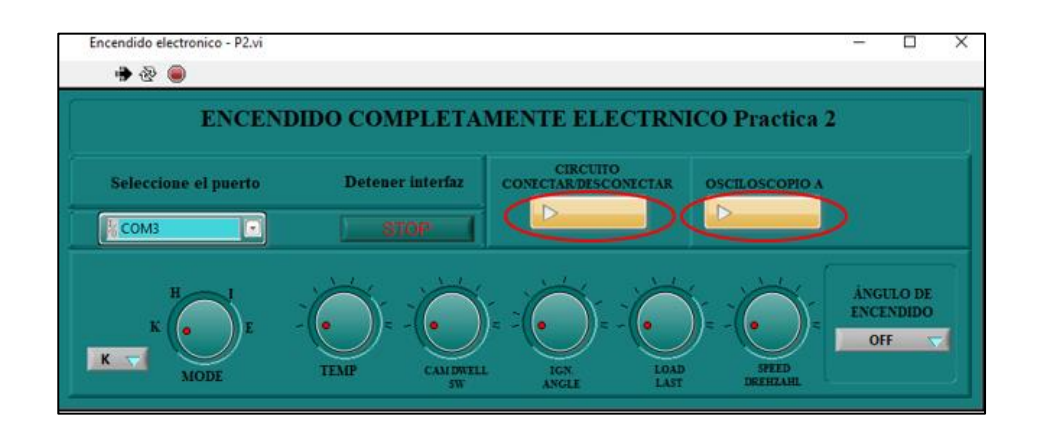

**Fig. 47** Botones para la activación de la practica

**2.13.3.**En la barra desplegable seleccione el modo "E" con la perilla "Mode".

**2.13.4.**Todos los demás conmutadores giratorios deben encontrarse en su tope izquierdo.

**2.13.5.**El interruptor de ángulo de encendido debe encontrarse en la posición AUS ("Off").

**2.13.6.**Con la perilla (SPEED DREHZAHL) Seleccione una velocidad media.

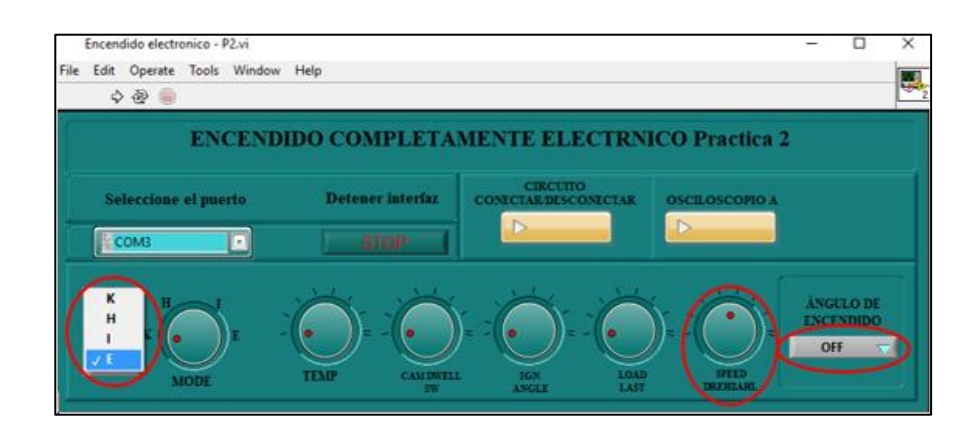

**Fig. 48** Perillas para la configuración de la practica

#### **MÓDULO DE ENCENDIDO AUTOMOTRIZ**

- **2.13.7.**En la interfaz de Lucas Nülle seleccione la práctica (Encendidos electrónicos y completamente electrónicos > Encendido electrónico) en este apartado encontraremos los detalles de la práctica, así como la configuración del osciloscopio.
	- Abra el osciloscopio de L@Bsoft en el apartado (Instrumentos > Instrumentos de medición > Osciloscopio). Y configure de la siguiente forma:
	- $\triangleright$  Ajuste una atenuación multiplicada por uno para la punta de prueba.
	- $\triangleright$  Seleccione una división de tiempo de 1 ms.
	- $\triangleright$  Seleccione una división de 2 voltios.
	- Desplace la posición Y tres unidades hacia abajo (de manera que hacia arriba se tengan siete unidades libres).
	- $\triangleright$  Seleccione DC en el canal A.
	- $\triangleright$  Lleve el punto de disparo una unidad hacia arriba.
	- $\triangleright$  Realice el disparo en el canal A.
	- $\triangleright$  Ajuste un predisparo del 25%.
	- Ajuste ahora una velocidad que le permita visualizar una señal de encendido.

## **MÓDULO DE ENCENDIDO AUTOMOTRIZ**

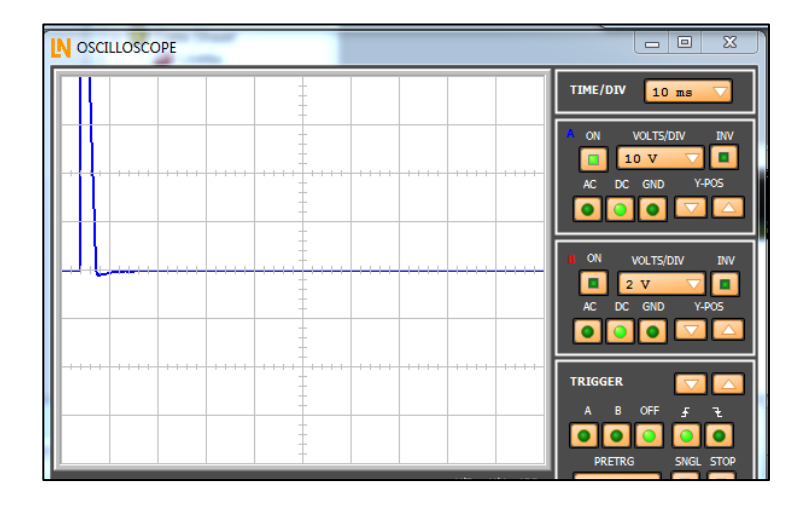

**Fig. 49** Oscilograma vista en la interfaz L@Bsoft

- **2.13.8.** Diríjase al Panel Virtual del osciloscopio Rigol DS para para visualizar el oscilograma en esta interfaz.
- **2.13.9.**Configure el osciloscopio de igual manera como en el osciloscopio de la interfaz de L@Bsoft.

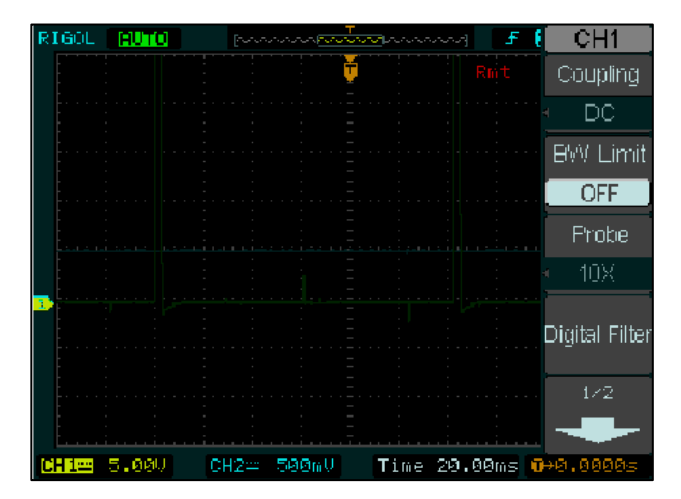

**Fig. 50** Oscilograma visto en la interfaz del osciloscopio Ringo DS

## **MÓDULO DE ENCENDIDO AUTOMOTRIZ**

- **2.13.10.** Evalué los oscilogramas y al finalizar la práctica desactivé el circuito y los osciloscopios presionando los mismos botones de su activación.
- **2.13.11.** Vuelva a su posición inicial la perrilla SPEED DREHZAHL también vuelva al modo K.
- **2.13.12.** Para cerrar la ventana primero de detenga la ventana con el botón (STOP).

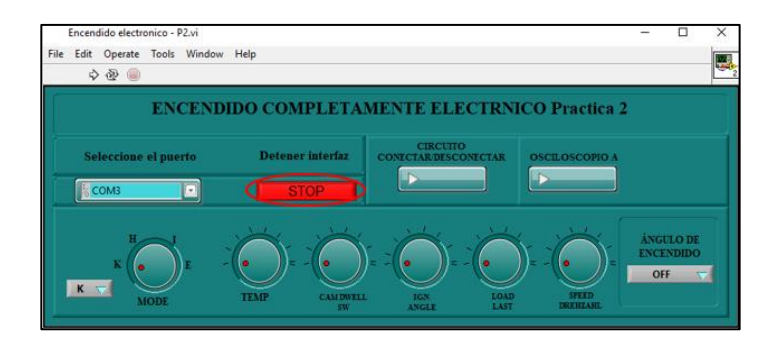

**Fig. 51** Botón para detener la ejecución de la practica